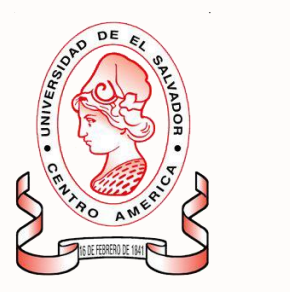

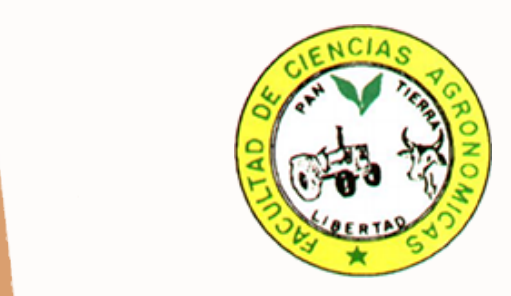

### **SISTEMA INFORMÁTICO PARA LA GESTIÓN Y CONTROL DE LA CLÍNICA VETERINARIA DE PEQUEÑAS ESPECIES DE LA UNIVERSIDAD DE EL SALVADOR**

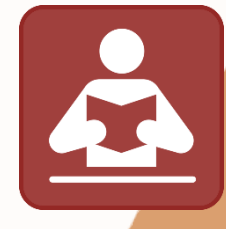

**MANUAL DE USUARIO** 

**AUTORES:** 

**SILVIA MERCEDES ALEGRÍA SANTOS LILIAN HAYDEÉ MARTÍNEZ CORNEJO DENIS FRANCISCO RAMOS URQUILLA BORIS JOSÉ GIL SANTOS LARA**

**CIUDAD UNIVERSITARIA 09 DE 0CTUBRE DE 2015**

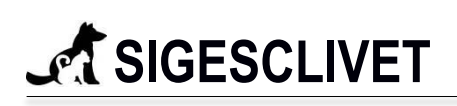

### ÍNDICE

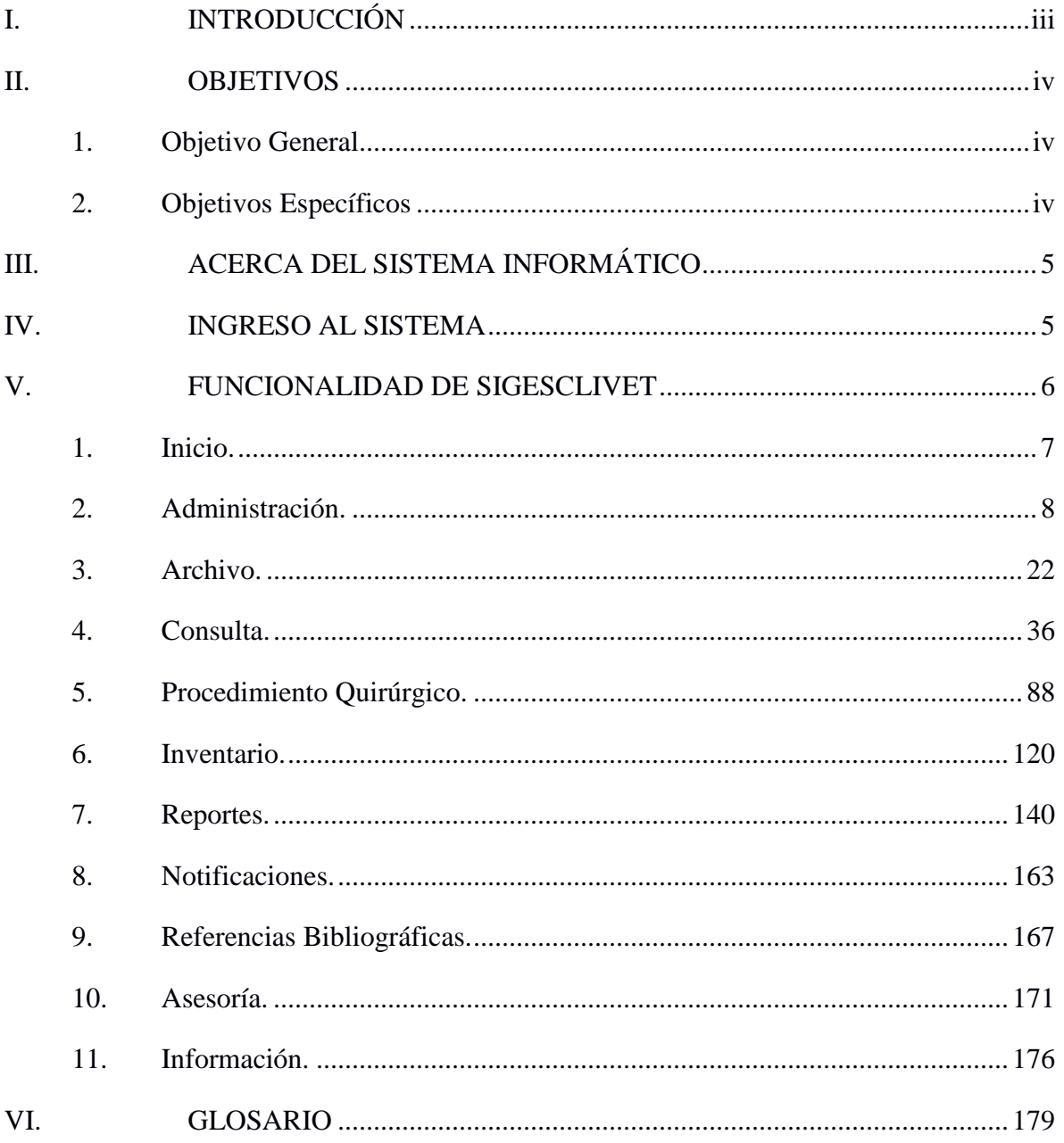

### **I. INTRODUCCIÓN**

<span id="page-2-0"></span>El presente manual está dirigido a usuarios finales de la Clínica Veterinaria de Pequeñas Especies de la Facultad de Ciencias Agronómicas de la Universidad de El Salvador, con el objetivo que conozcan acerca de las funcionalidades del Sistema Informático SIGESCLIVET destinado para la gestión y control de las actividades que en dicha clínica se llevan a cabo.

Se detallará la forma de ingresar a SIGESCLIVET, luego se explicará la funcionalidad de cada uno de sus módulos, y la interacción que tiene con los usuarios finales.

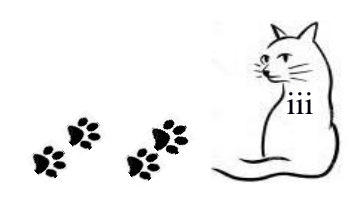

<span id="page-3-0"></span>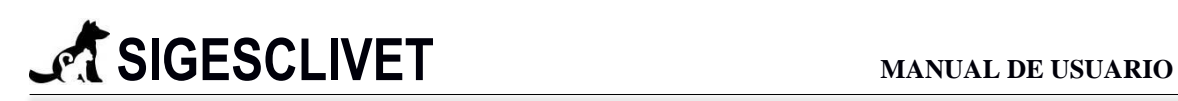

#### **II. OBJETIVOS**

#### <span id="page-3-1"></span>**1. Objetivo General**

Elaborar un manual de usuario donde se exponga la funcionalidad y uso de SIGESCLIVET para la operación de la aplicación por parte del usuario final.

#### <span id="page-3-2"></span>**2. Objetivos Específicos**

- Listar los pasos a seguir para el ingreso de datos al sistema informático.
- Explicar el uso de cada uno de los módulos que conforman SIGESCLIVET.
- Numerar los pasos a seguir para la correcta administración del sistema informático.

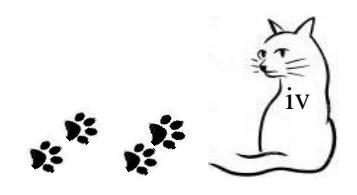

#### **III. ACERCA DEL SISTEMA INFORMÁTICO**

<span id="page-4-0"></span>SIGESCLIVET pretende mejorar la atención médico veterinaria y reducir el tiempo que engloba el proceso de consulta. Se facilitará el manejo de los volúmenes de datos, minimizando la redundancia en los datos provenientes de documentos duplicados; disminuirá la carga de trabajo para las personas encargadas de las actividades de la clínica veterinaria, debido a la automatización y centralización de la información; se contará con información completa, respaldada y actualizada con la ayuda de reglas de validación y seguridad. Por último, se reducirá el consumo de papelería que generará ahorros significativos a la clínica veterinaria.

#### **IV. INGRESO AL SISTEMA**

<span id="page-4-1"></span>En la pantalla siguiente (Figura IV) se muestra en la parte central de la pantalla la opción para ingresar usuario y contraseña para iniciar sesión, posteriormente hacer clic en iniciar sesión para poder ingresar al SIGESCLIVET.

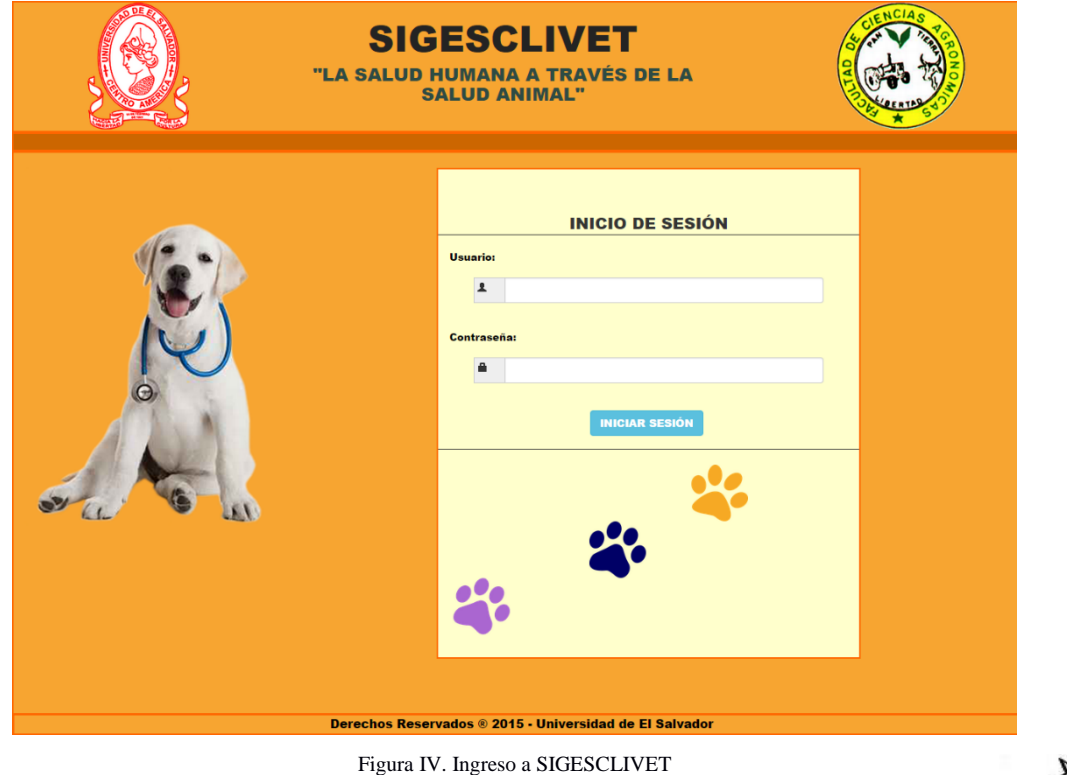

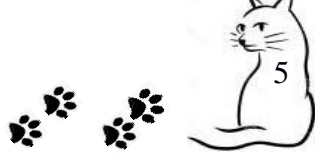

### **V. FUNCIONALIDAD DE SIGESCLIVET**

<span id="page-5-0"></span>Una vez iniciada la sesión se visualizará la ventana de inicio de SIGESCLIVET como se muestra en la Figura V, y está compuesta de la siguiente manera:

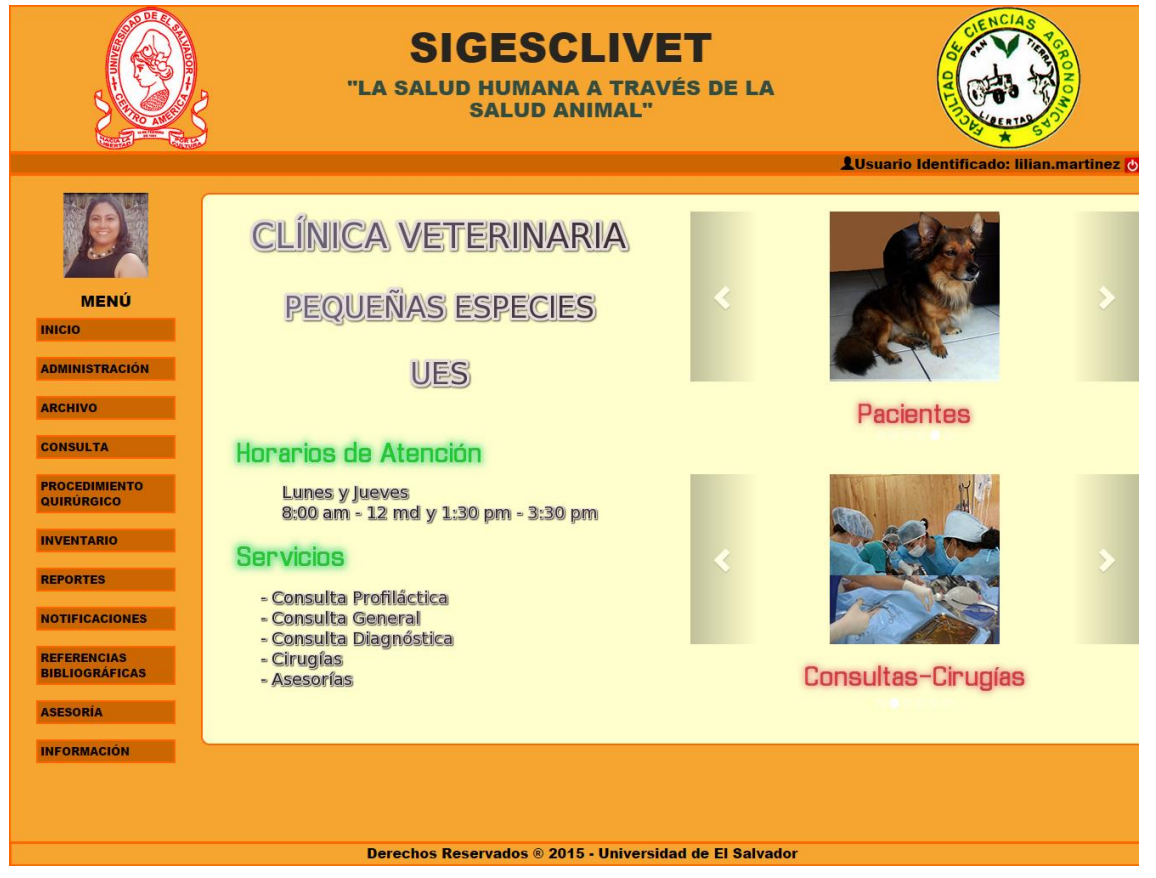

Figura V. Ventana de inicio de SIGESCLIVET

Como se puede ver en la Figura V, en la parte izquierda se muestra el menú principal, formado por las siguientes opciones:

- Inicio.
- Administración.
- Archivo.
- Consulta.
- Procedimiento Quirúrgico.
- Inventario.
- Reportes.
- Notificaciones.
- Referencias Bibliográficas.
- Asesoría.
- $\bullet$  Información.

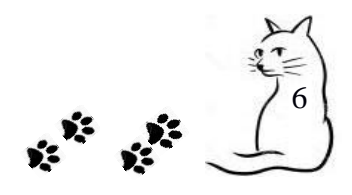

Las opciones listadas anteriormente se describen a continuación.

#### **1. Inicio.**

<span id="page-6-0"></span>Este módulo nos sirve como punto de partida en la navegación por el Sistema Informático SIGESCLIVET, conformado por los siguientes elementos:

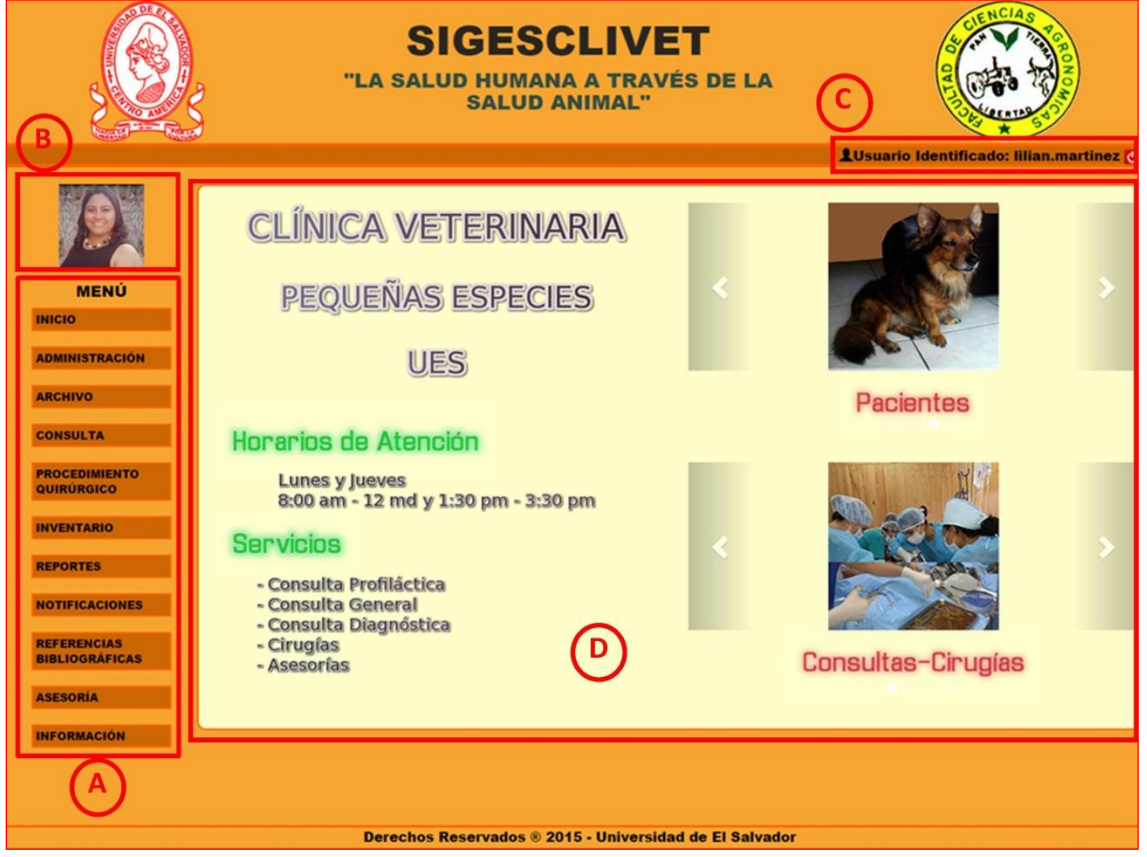

Figura 1.1. Ventana de inicio de SIGESCLIVET con sus diferentes elementos

- **A. MENÚ PRINCIPAL:** Está formado por cada una de las opciones que SIGESCLIVET proporciona a sus usuarios finales.
- **B. FOTO DE PERFIL:** Muestra la fotografía que identifica al usuario que ha ingresado al sistema informático.
- **C. NOMBRE DE USUARIO:** Presenta el nombre del usuario que ingresó al sistema informático, bajo el formato: *nombre1.apellido1.*
- **D. ENTORNO DE TRABAJO:** Representa la sección en la que se mostrará toda la información que SIGESCLIVET brinde a los usuario finales. En la pantalla de inicio se muestra información general de la Clínica Veterinaria y una galería de imágenes.

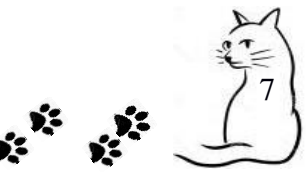

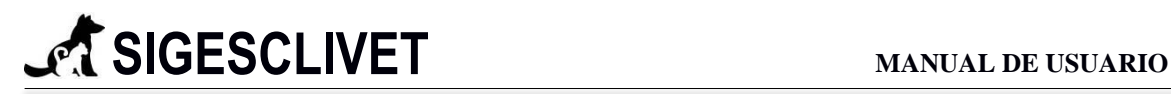

#### <span id="page-7-0"></span>**2. Administración.**

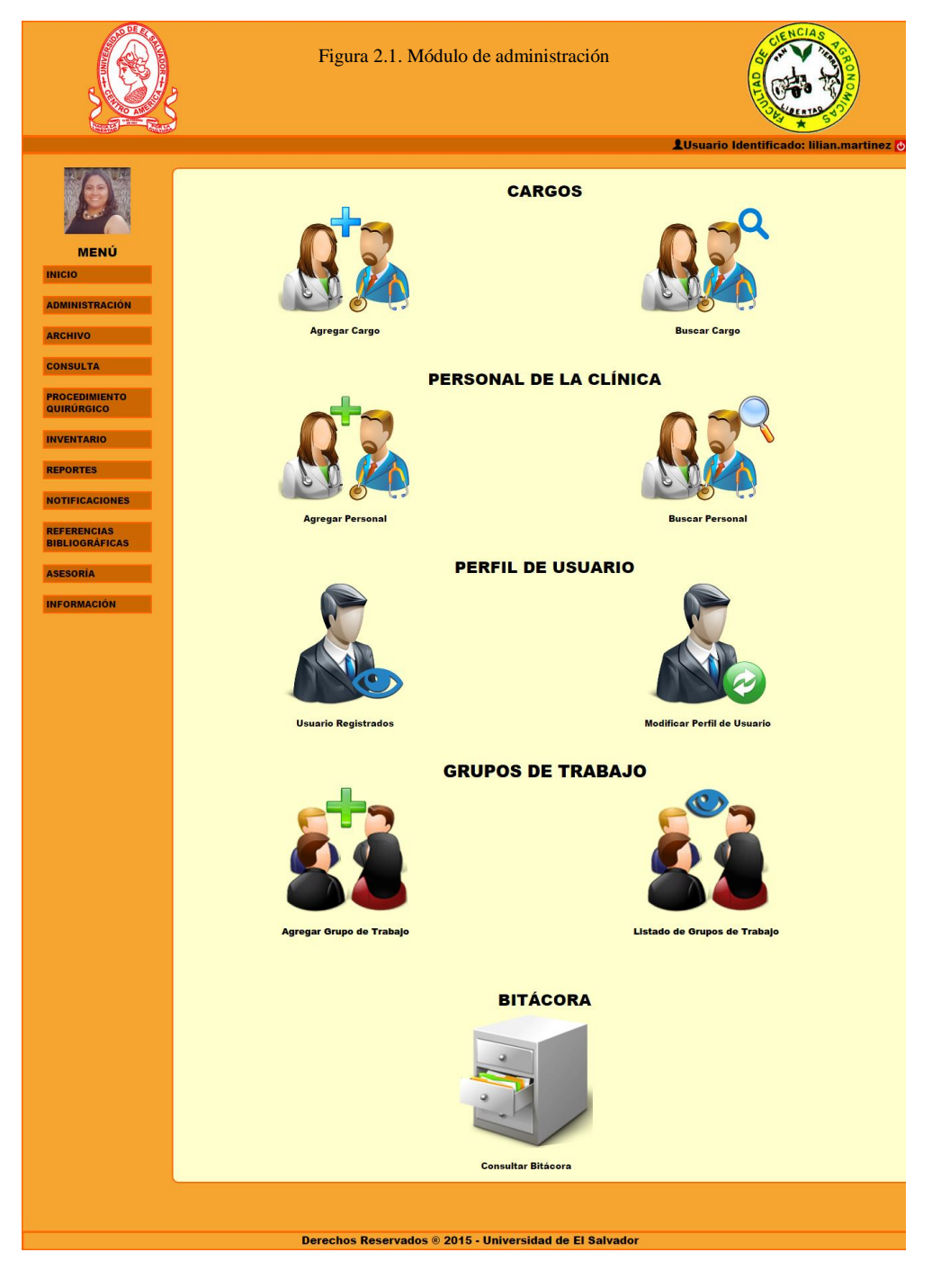

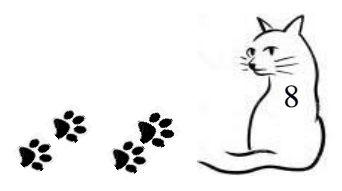

Como podemos apreciar en la Figura 2.1. Módulo de Administración, se cuenta con diferentes secciones, las cuales cuentan con un número de opciones importantes para el manejo administrativo de la clínica veterinaria, a continuación, se describe en que consiste cada una de esas secciones.

#### *2.1 Cargos.*

En la sección de cargo contamos con dos opciones las cuales son:

**Agregar Cargo:** Esta opción nos permite agregar un nuevo cargo en nuestros registros, al dar clic en la opción Agregar Cargo nos mostrará un formulario como se muestra en la Figura 2.1.1. Agregar Cargo.

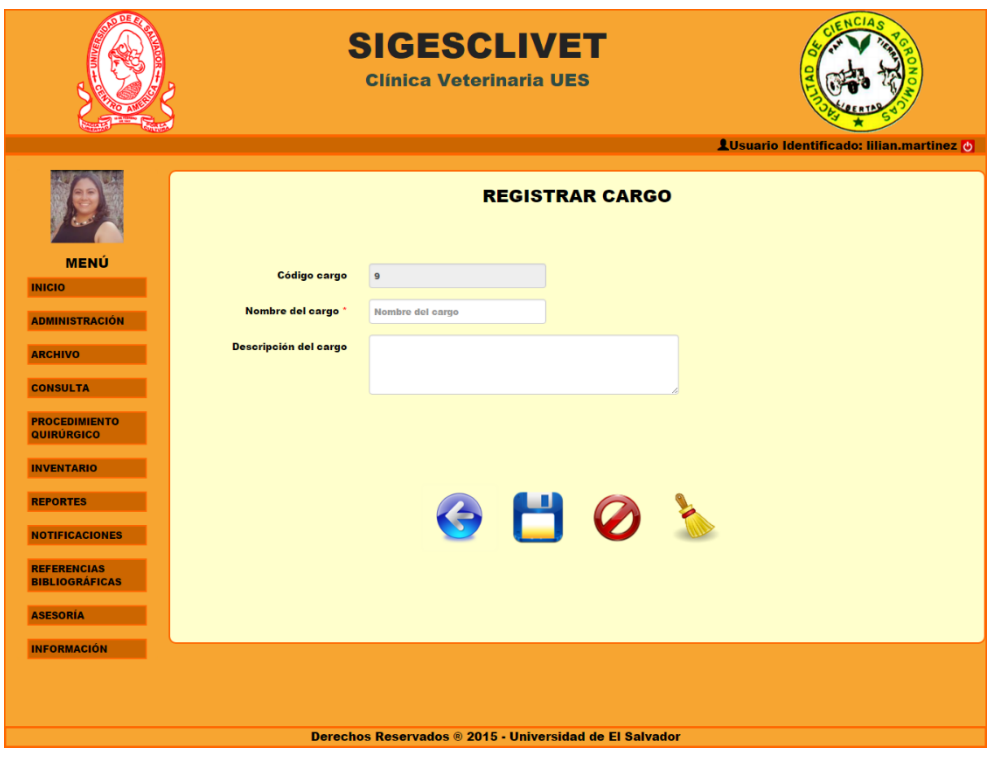

Figura 2.1.1. Agregar cargo

**Buscar Cargo:** En esta opción podemos realizar búsqueda dinámica, con el fin de brindar información rápidamente, al dar clic en Buscar Cargo se nos muestra una tabla (ver Figura 2.1.2. Buscar Cargo) en la que podemos ver el registro de cargos, dándonos la opción de poder realizar acciones de: Consulta, Edición y Eliminación de un determinado registro.

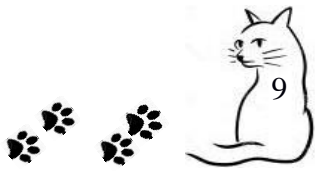

#### **Campos requeridos:**

Nombre del cargo. Campo de tipo texto, con un máximo de 100 caracteres.

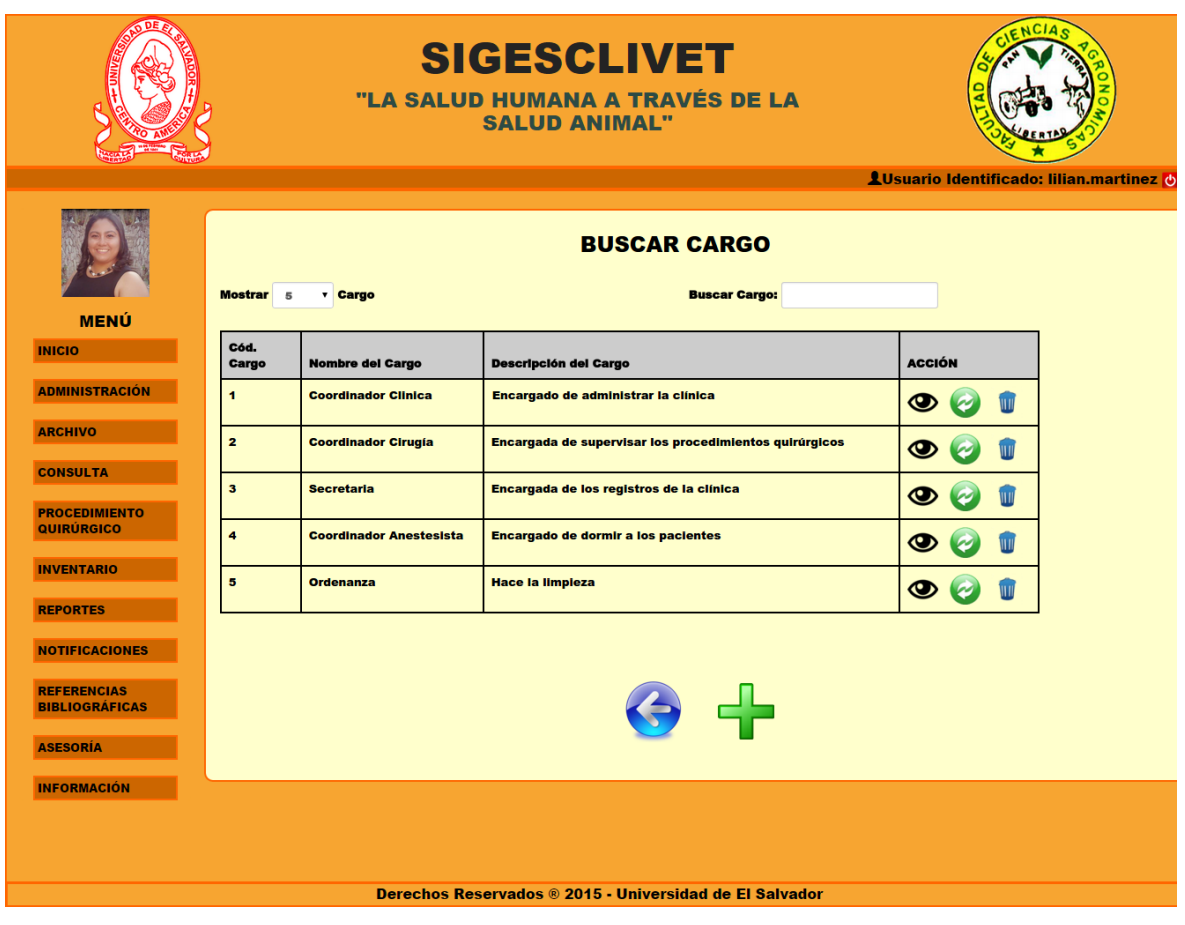

Las acciones que se pueden realizar dentro de la búsqueda de cargo son las siguientes:

- **Ver**: Permite realizar una visualización de un registro, para ello se requiere dar clic en el icono de ver  $\bigotimes$  y nos mostrará un detalle de cargo (ver Figura 2.1.3. Ver cargo).
- **Actualizar**: En esta opción podemos realizar la edición de un cargo en específico, lo realizamos dando clic en el icono de actualizar y se nos mostrará un formulario con los datos cargados y editables (ver Figura 2.1.4. Actualizar Cargo).

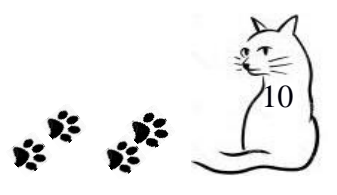

Figura 2.1.2. Buscar cargo

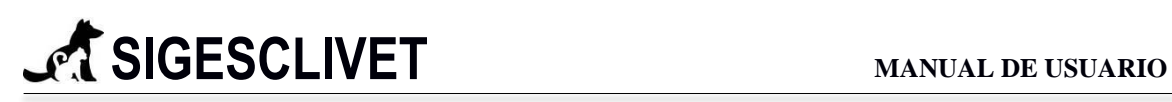

 **Borrar**: Nos permite borrar un cargo que está registrado en la base de datos, para llevar a cabo la eliminación del registro es necesario dar clic en el icono de borrar  $\mathbb{U}$  y nos mostrará un mensaje de confirmación de eliminación del registro elegido (ver Figura 2.1.5. Eliminar cargo).

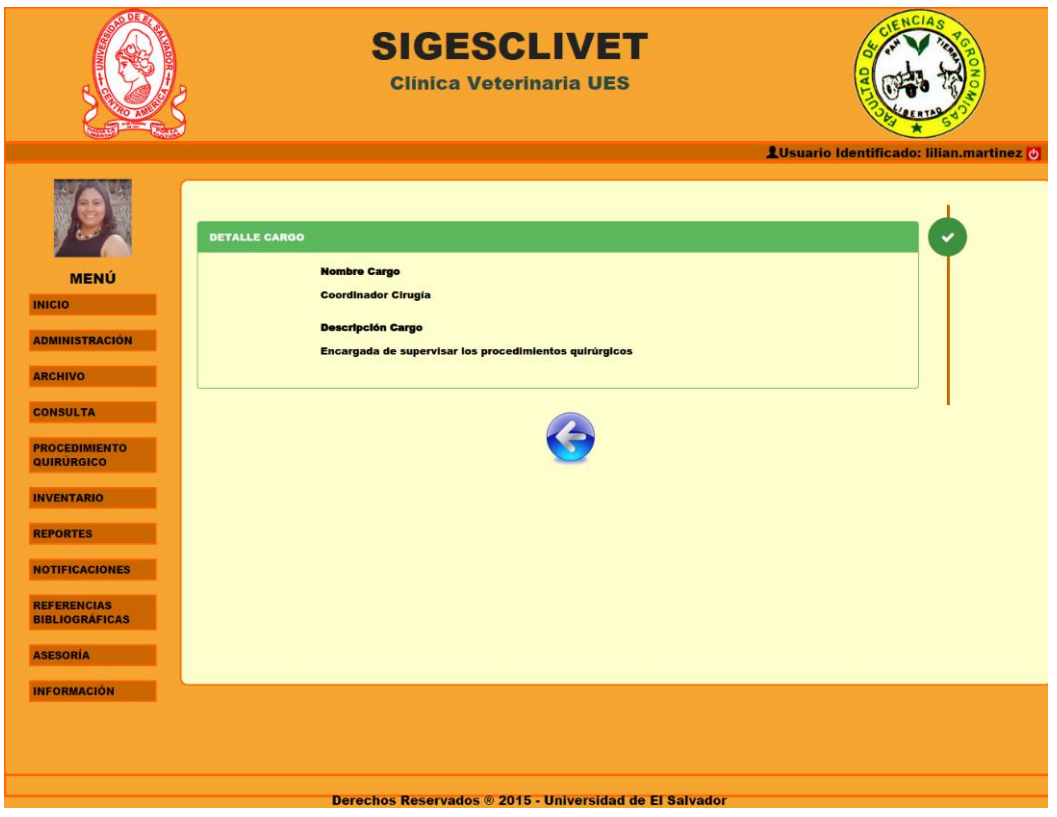

Figura 2.1.3. Ver cargo

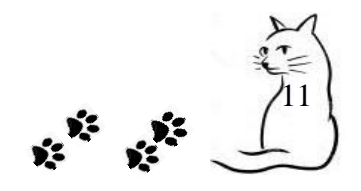

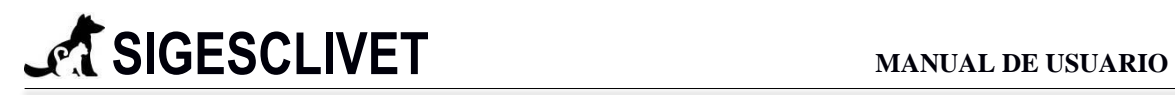

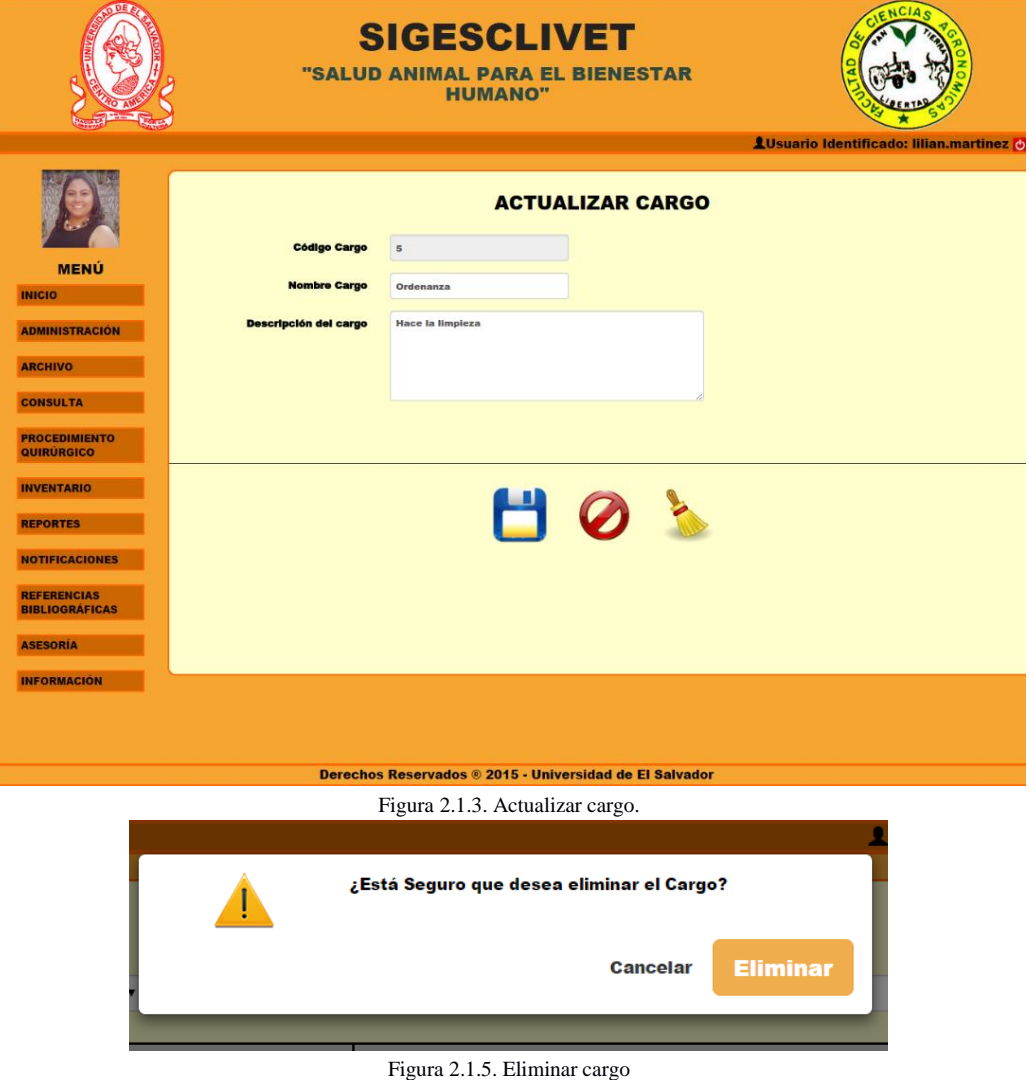

#### *2.2 Personal de la Clínica.*

En la sección de cargo contamos con dos opciones las cuales son:

**Agregar Personal:** Esta opción nos permite personal que colabora en la clínica veterinaria, el personal está clasificado en Estudiantes (ver Figura 2.2.1. Registrar personal – estudiantes) y Médicos (ver Figura 2.2.2. Registrar personal – médicos).

12

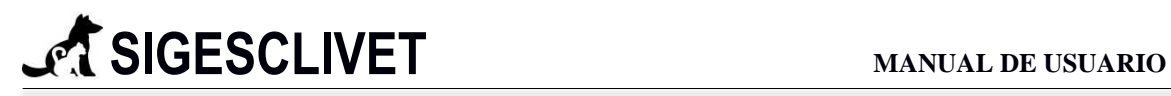

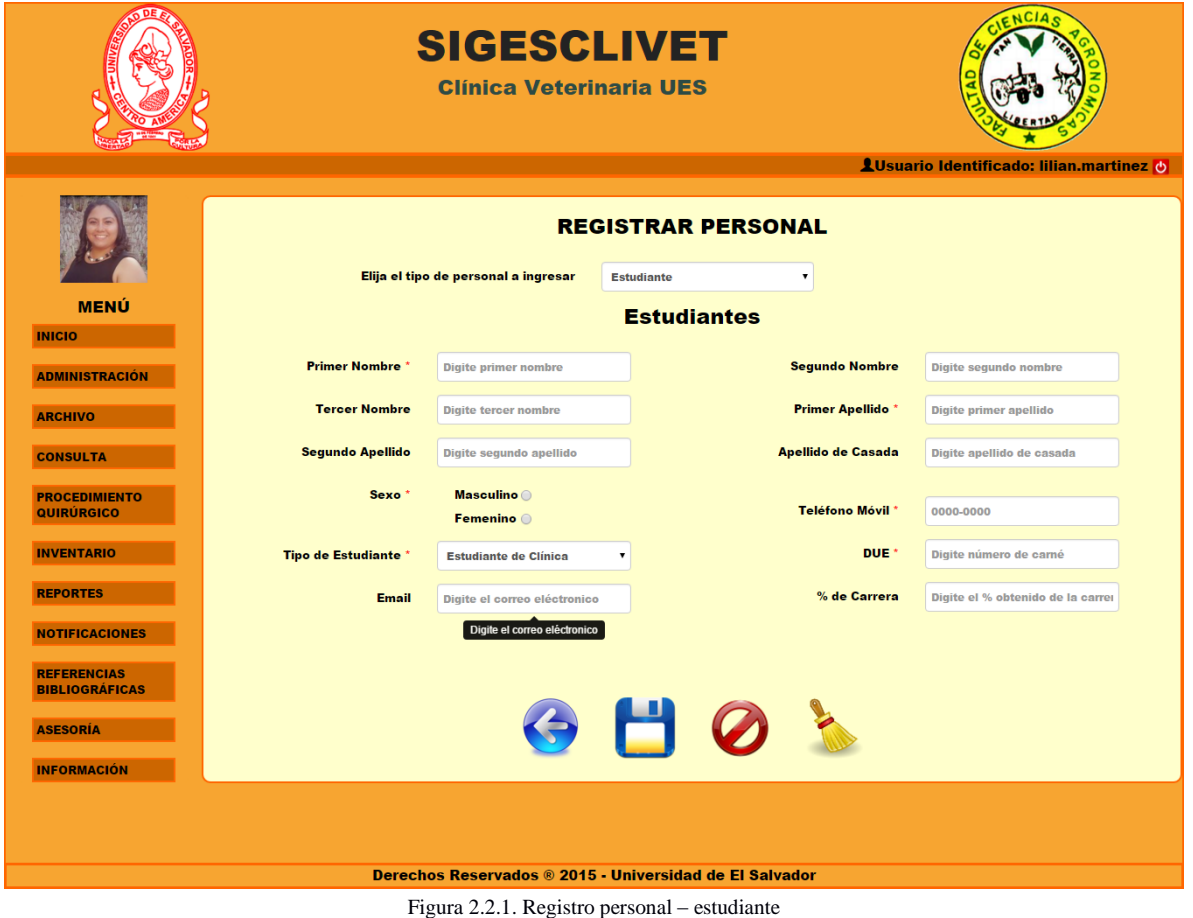

### **Campos requeridos:**

- $\checkmark$  Primer Nombre. Campo de tipo texto, con un máximo de 50 caracteres.
- $\checkmark$  Sexo. Caja de verificación, pulsar en una de la dos opciones (masculino o femenino)
- $\checkmark$  Tipo de Estudiante. Selección que contiene tres tipos de estudiantes (Estudiante de Clínica, Servicio Social y Pera). Selección por defecto: Estudiante de Clínica.
- $\checkmark$  Primer Apellido. Campo de tipo texto, con un máximo de 50 caracteres.
- Teléfono Móvil. Campo que solo acepta números, con una máscara del formato 0000-0000, acepta ocho números y el guion.
- $\checkmark$  DUE. Campo alfanumérico, con un máximo de 7 caracteres.

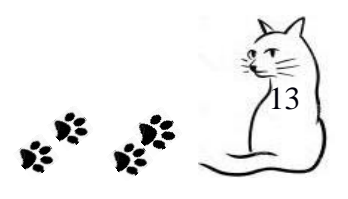

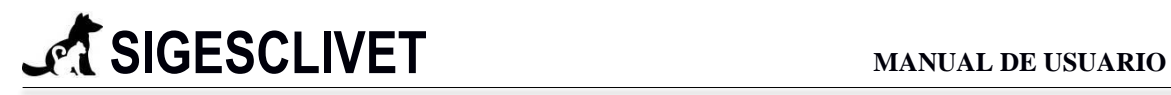

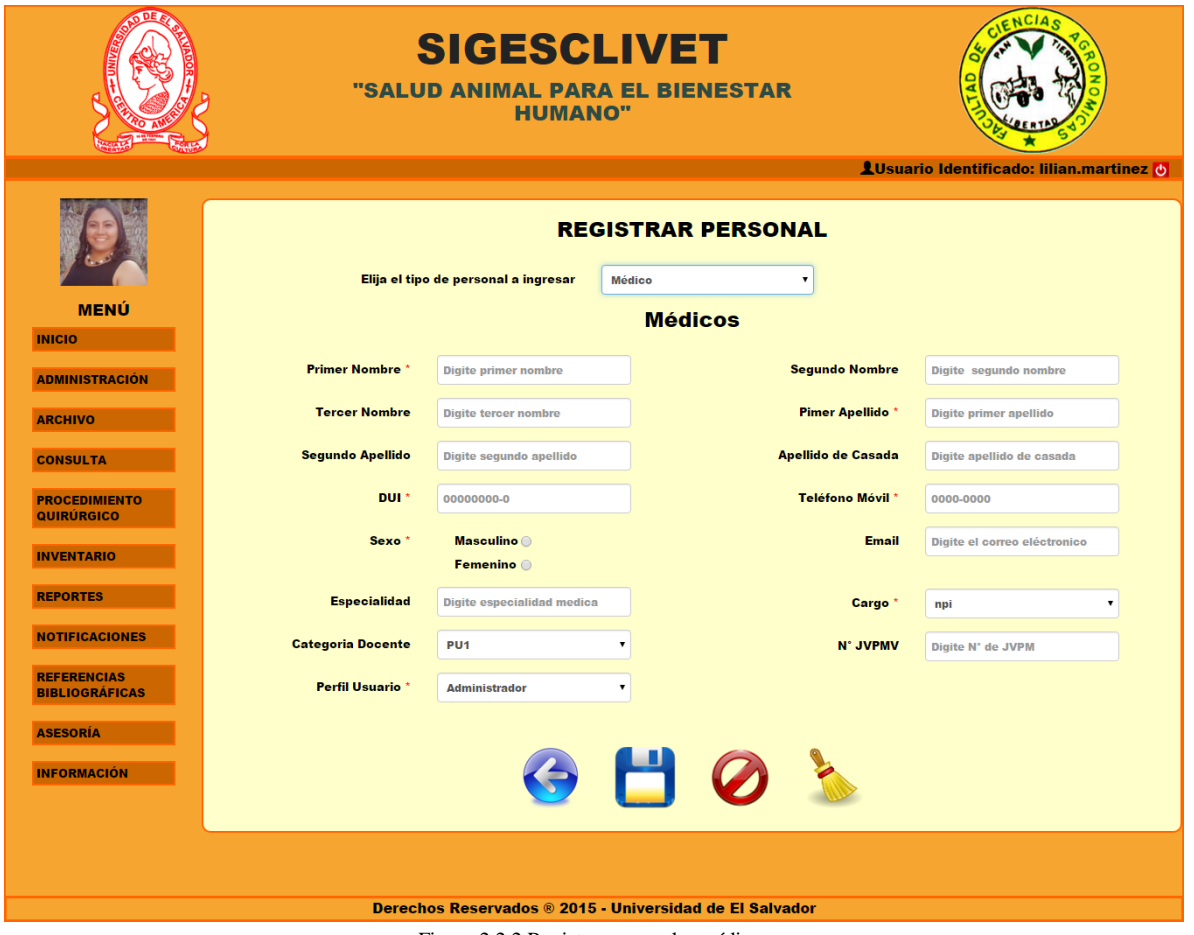

Figura 2.2.2 Registro personal – médicos

#### **Campos requeridos:**

- $\checkmark$  Primer Nombre. Campo de tipo texto, con un máximo de 50 caracteres.
- $\checkmark$  DUI. Campo que solo acepta números, con una máscara del formato 000000000, acepta 9 números sin guion.
- $\checkmark$  Sexo. Caja de verificación, pulsar en una de la dos opciones (masculino o femenino).
- $\checkmark$  Perfil Usuario. Selección que contiene 2 tipos de usuarios (administrador y anestesista) propios del sistema.
- $\checkmark$  Primer Apellido. Campo de tipo texto, con un máximo de 50 caracteres.

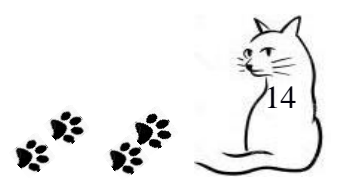

- Teléfono Móvil. Campo que solo acepta números, con una máscara del formato 0000-0000, acepta ocho números y el guion.
- $\checkmark$  Cargo. Selección que contiene N cargos dentro de la clínica veterinaria.

**Buscar Personal:** En esta opción al igual que agregar personal está compuesto de dos categorías, Estudiantes y Médicos, dentro de esta opción podemos realizar búsqueda dinámica, con el fin de brindar información rápidamente, al dar clic en Buscar Personal se nos muestra una tabla en la que podemos elegir la búsqueda para estudiantes (ver Figura 2.2.3. Buscar personal – estudiante) o médico (ver Figura 2.2.4. Buscar personal – médico) en la que podemos ver el registro del personal de acuerdo a su categoría, dándonos la opción de poder realizar acciones de: Consulta, Edición y Eliminación de un determinado registro.

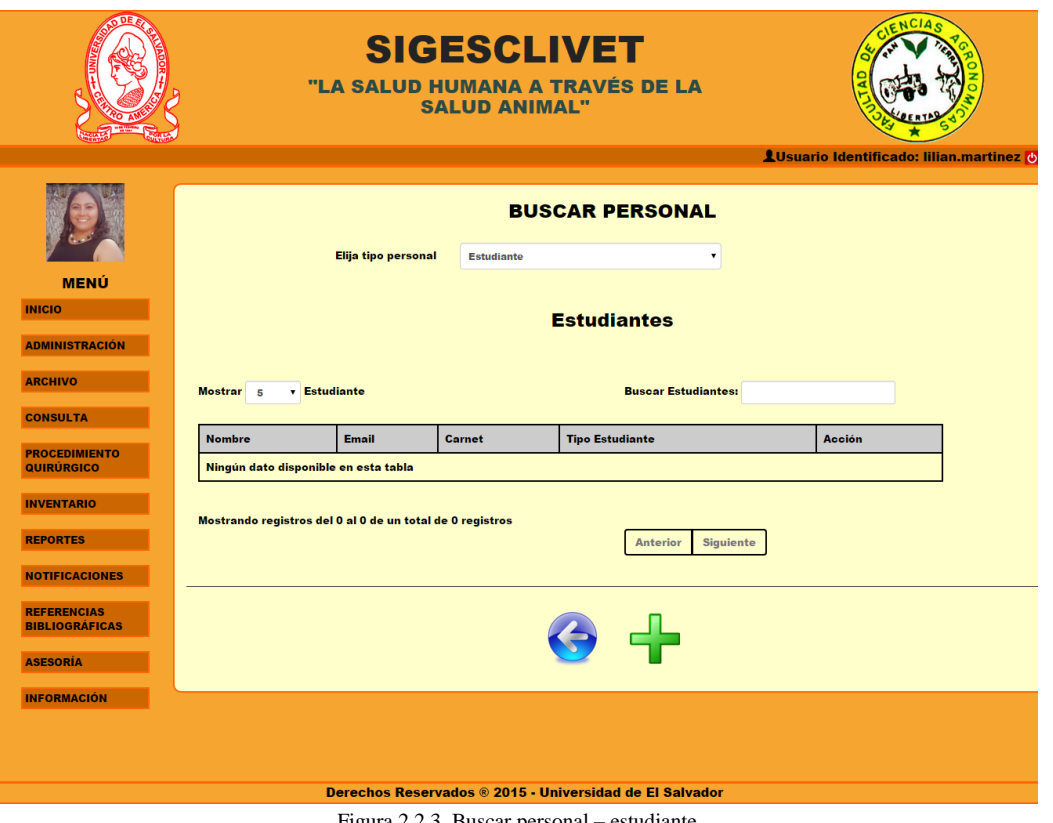

Figura 2.2.3. Buscar personal – estudi

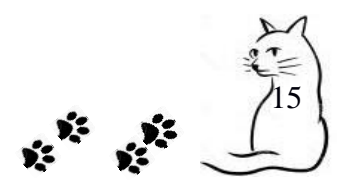

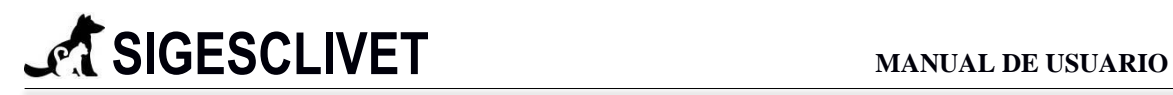

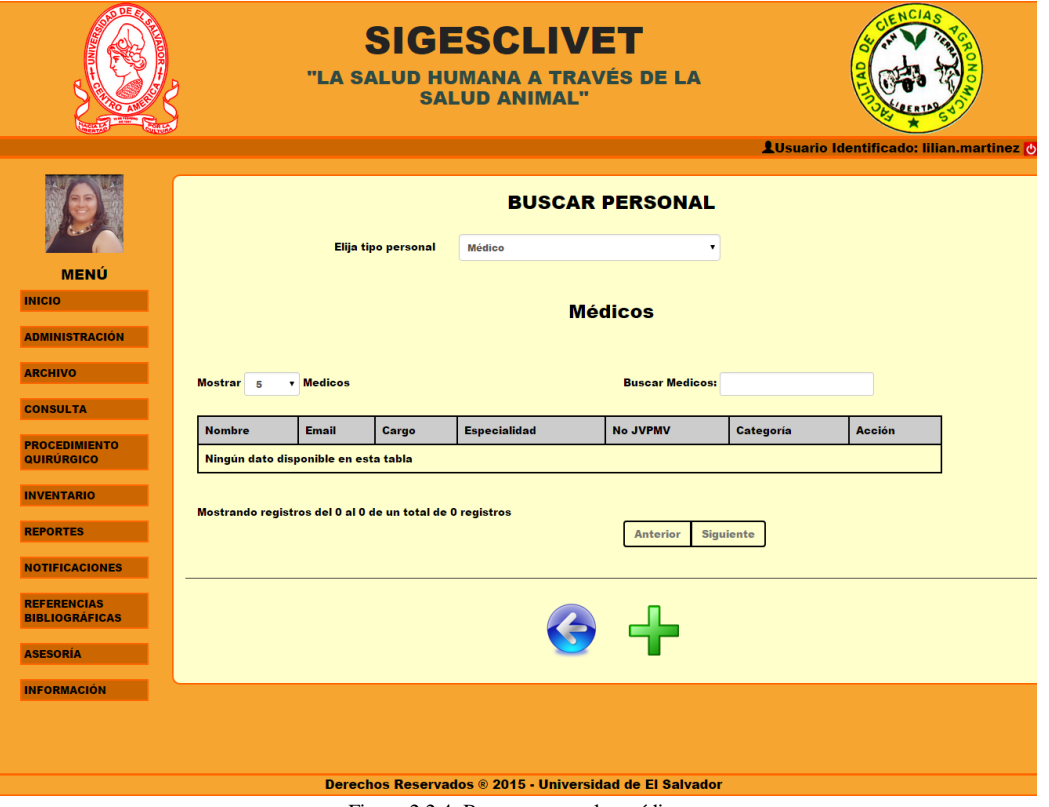

Figura 2.2.4. Buscar personal – médico

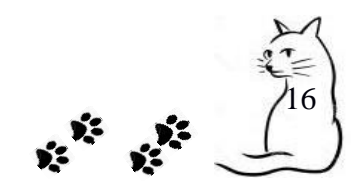

Las acciones que se pueden realizar dentro de la búsqueda de personal independiente de su categoría son las siguientes:

- **Ver**: Permite realizar una visualización de un registro, para ello se requiere dar clic en el icono de ver  $\bigotimes$  y nos mostrará un detalle de la persona registrada (médico o estudiante), la forma de mostrar detalle es igual a la de ver cargo (Figura 2.1.3. Ver cargo).
- **Actualizar**: En esta opción podemos realizar la edición de un persona que forma parte del personal de la clínica en específico, lo realizamos dando clic en el icono de actualizar y se nos mostrará un formulario con los datos cargados y editables (ver Figura 2.1.4. Actualizar Cargo).
- **Borrar**: Nos permite borrar un cargo que está registrado en la base de datos, para llevar a cabo la eliminación del registro es necesario dar clic en el icono de borrar  $\mathbb{U}_y$  nos mostrará un mensaje de confirmación de eliminación del registro elegido (ver Figura 2.1.5. Eliminar cargo).

#### *2.3 Perfil de Usuario.*

La sección de perfil de usuario posee dos acciones importantes las cuales son:

**Usuarios Registrados:** En esta opción permite visualizar, todos los usuarios que están registrados en el sistema informático dándole la opción de poder darle de baja dando clic en el botón  $\blacksquare$ , tal como lo podemos visualizar en la Figura 2.3.1. Usuarios registrados.

**Modificar Perfil de Usuario:** Esta opción le permite al usuario logueado en el sistema informático poder modificar su perfil, en el cual, podrá hacer cambio de contraseña y actualizar su fotografía (ver Figura 2.3.2. Actualizar perfil de usuario).

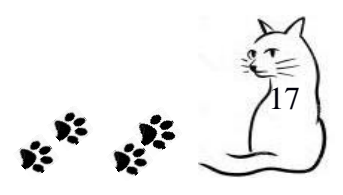

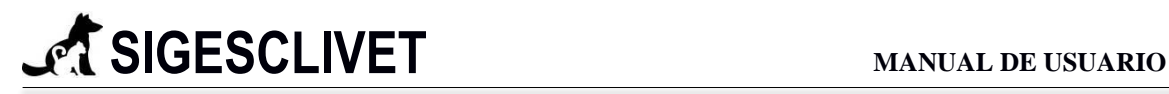

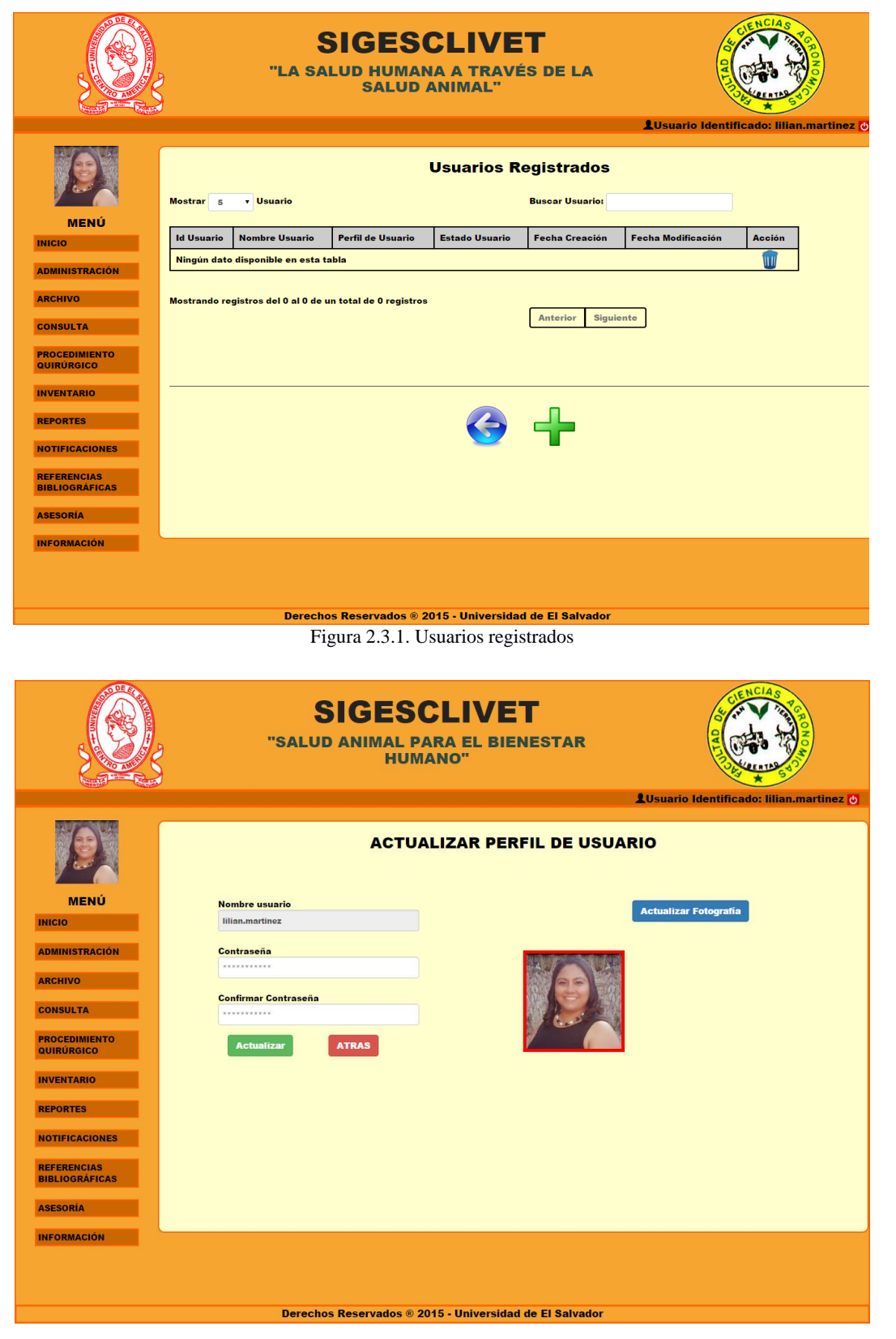

Figura 2.3.2. Actualizar perfil de usuario.

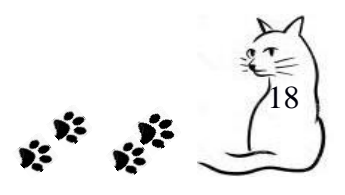

### *2.4 Grupos de Trabajo.*

La sección de grupos de trabajo le permite al usuario poder crear grupos de trabajo, así como también, ver las actividades que han realizado los grupos de trabajo.

**Agregar grupo de trabajo:** Esta opción nos permite agregar un nuevo grupo de trabajo, conformado por estudiantes que colaboran con las actividades de la clínica veterinaria (ver Figura 2.4.1. Agregar grupos de trabajo). Únicamente debemos de ingresar el nombre del grupo de trabajo e ir digitando los nombres de los miembros que conformaran dicho grupo, este campo permite el filtro de estudiantes que están registrados en el sistema informático.

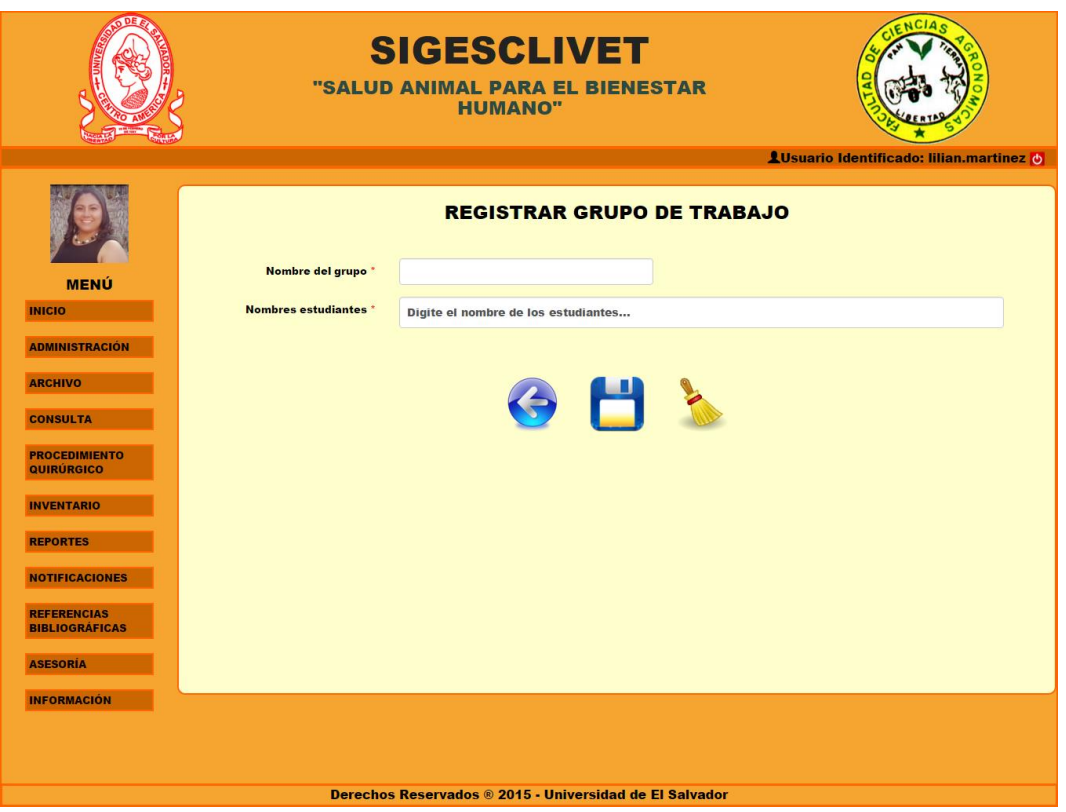

Figura 2.4.1. Agregar grupos de trabajo.

#### **Campos requeridos:**

- $\checkmark$  Nombre del Grupo. Campo de tipo texto, con un máximo de 100 caracteres.
- $\checkmark$  Nombres Estudiante. Campo de selección y búsqueda de usuarios registrados, permite agregar de uno a seis personas por grupo.

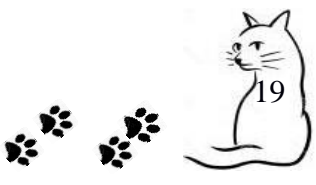

**Ver actividades de grupos de trabajo:** Esta opción le permite al usuario ver las actividades que un determinado grupo de trabajo ha realizado. Inicialmente muestra una tabla donde están filtrados todos los grupos de trabajo, al seleccionar un grupo nos muestra otro detalle de los historiales clínicos que elaboraron y al seleccionar uno de ellos podrá ver el detalle del historial clínico que dicho grupo elaboró.

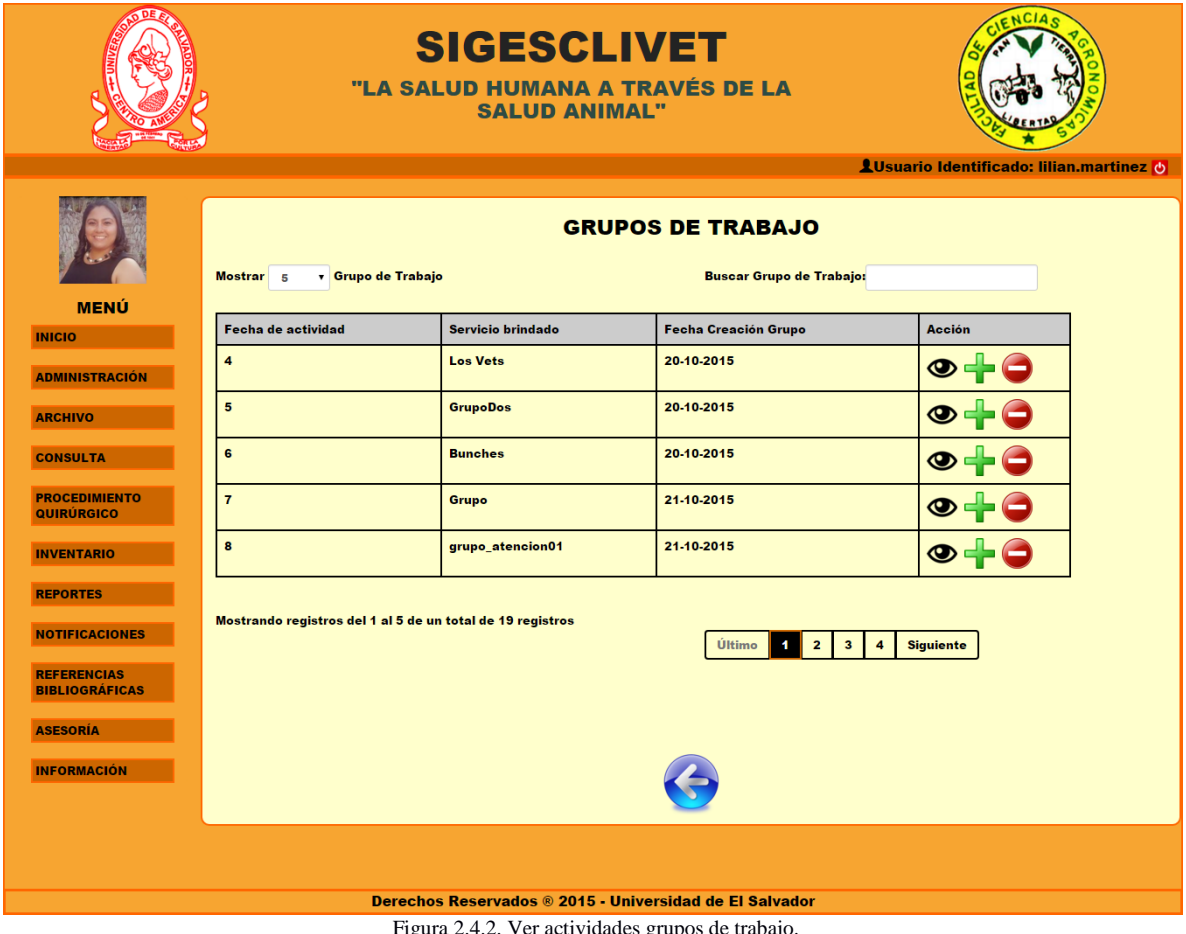

#### Figura 2.4.2. Ver actividades grupos de trabajo.

#### *2.5 Bitácora.*

La sección de bitácora fue creada para que el usuario Admin pueda tener un control de las actividades que realizan los usuarios, en cuanto al manejo de los datos (Ver Figura 2.5.1. Bitácora).

20

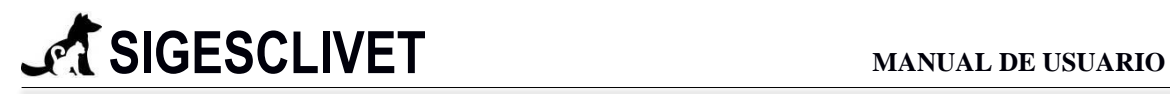

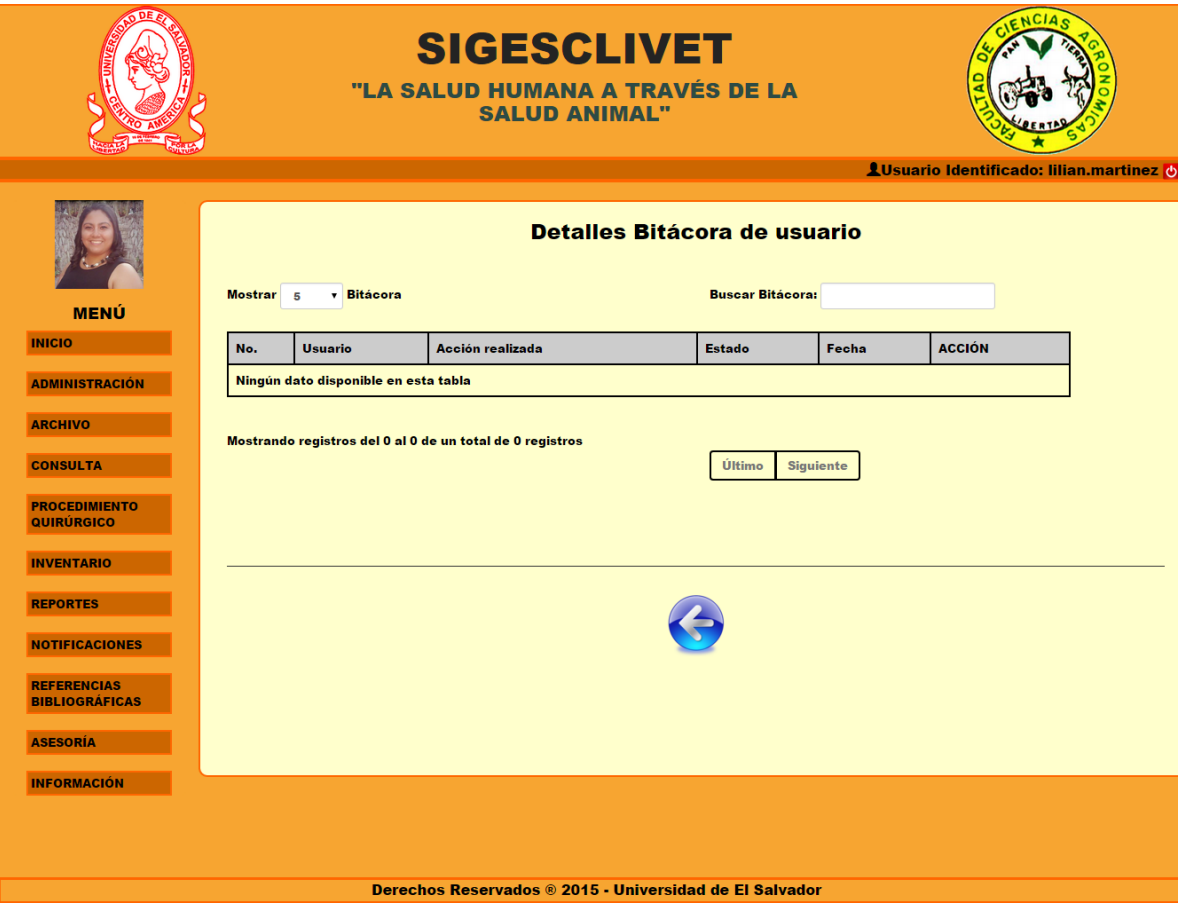

Figura 2.5.1. Bitácora

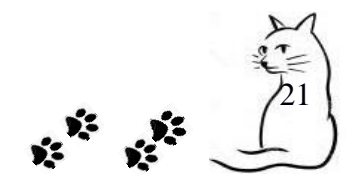

#### <span id="page-21-0"></span>**3. Archivo.**

Este módulo se encarga de llevar un control de los registros, tanto de Propietario como de Paciente, al mismo tiempo que permite la elaboración de la Carta de Permanencia que puede ser solicitada por los propietarios que visitan la Clínica Veterinaria y necesitan validar que asistieron a su cita programada.

El módulo Archivo, está formado por tres submódulos (ver Figura 3.1), que a su vez, contienen diferentes opciones que el usuario final puede elegir. A continuación se describen cada una de ellas:

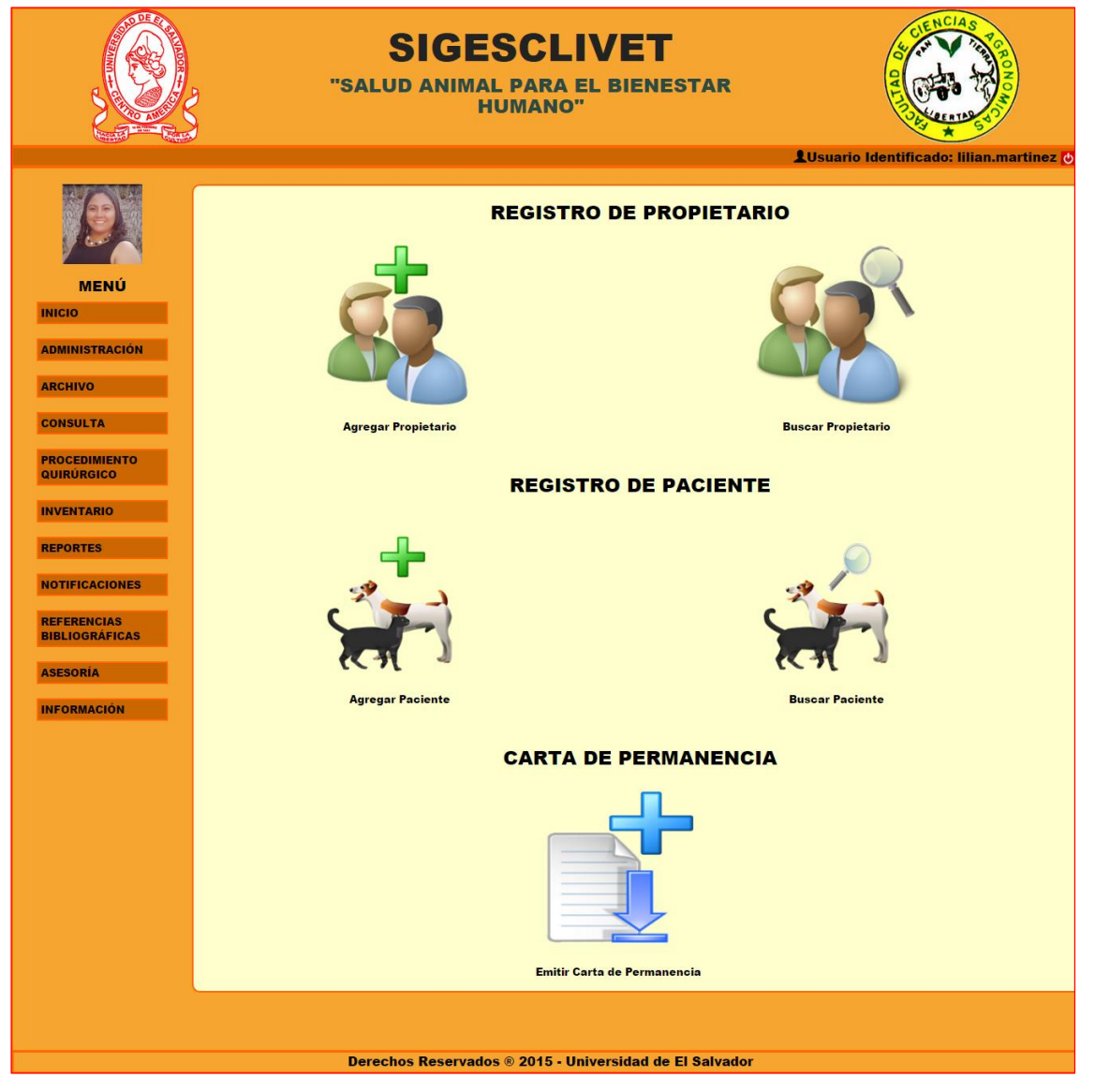

Figura 3.1. Ventana de inicio del módulo de Archivo.

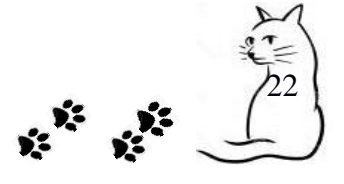

**3.1 Agregar Propietario:** Este submódulo nos permite realizar un registro de los datos del Propietario y del Paciente, del cual puede ser dueño o únicamente responsable. En la Figura 3.1.1 podemos apreciar el formulario de registro cuando damos clic a la opción *Agregar Propietario*.

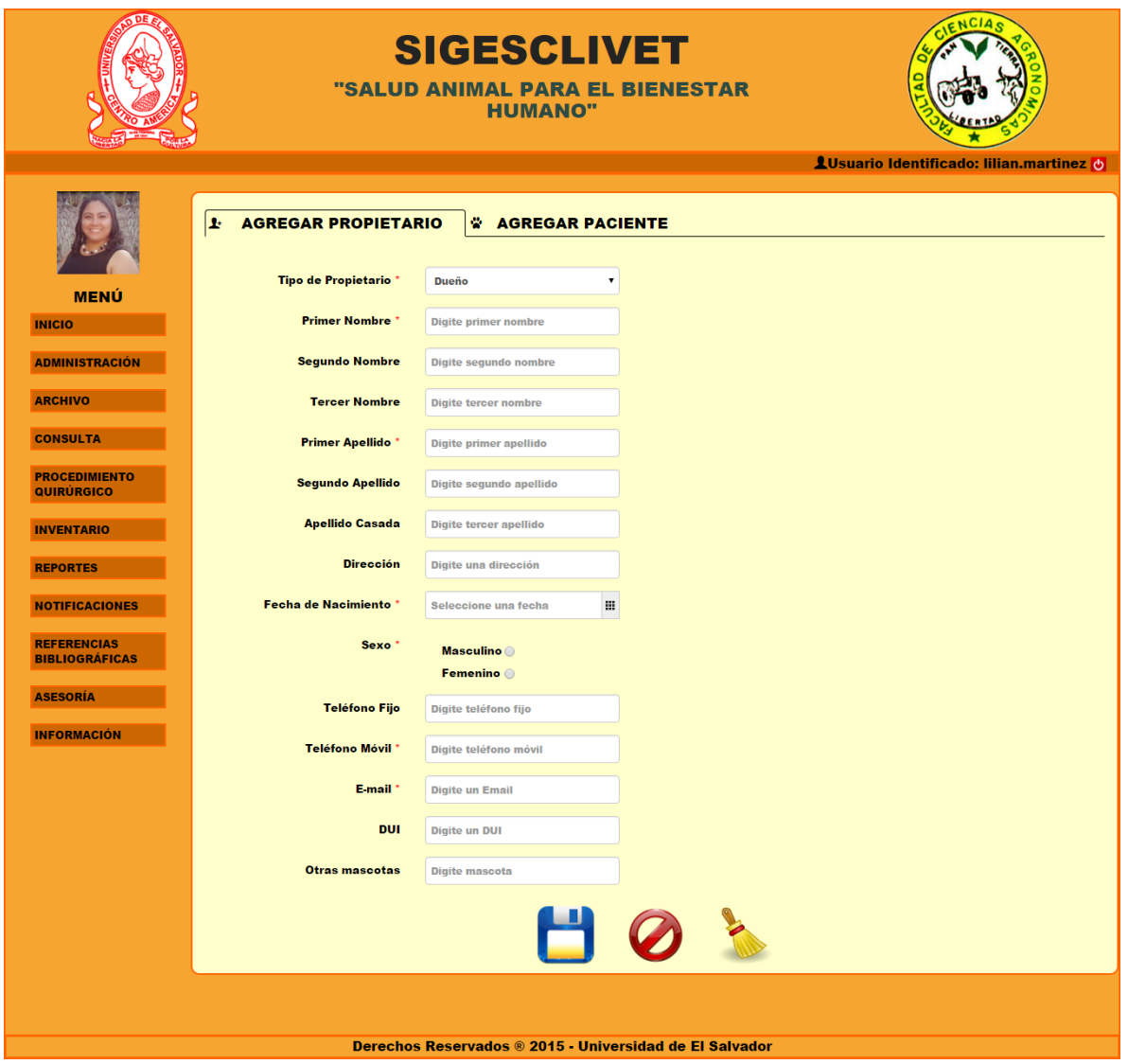

Figura 3.1.1. Registro de Propietario y Paciente, sección Propietario.

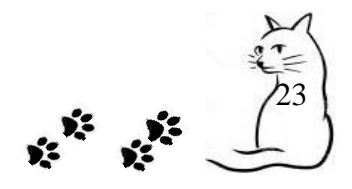

#### **Campos requeridos:**

- $\checkmark$  Tipo de Propietario. Campo de tipo selección, cuenta con dos opciones (dueños y responsable). Tiene por defecto seleccionado Dueño.
- $\checkmark$  Primer Nombre. Campo de tipo texto, con un máximo de 50 caracteres.
- $\checkmark$  Primer Apellido. Campo de tipo texto, con un máximo de 50 caracteres.
- $\checkmark$  Fecha de Nacimiento. Campo de tipo fecha, que contiene un calendario para indicar la fecha, formato de la forma día-mes-año.
- $\checkmark$  Sexo. Caja de verificación, pulsar en una de la dos opciones (masculino o femenino).
- $\checkmark$  Teléfono Móvil. Campo que solo acepta números, con el siguiente formato 0000-0000, acepta ocho números y el guion.
- $\checkmark$  E-mail. Campo alfanumérico, con el siguiente formato correo12@email.com, con un máximo de 100 caracteres.

Es importante aclarar, que el registro de Propietario y Paciente se hace a través del mismo formulario, por lo que se encuentra seccionado en dos pestañas: *Agregar Propietario* (Figura 3.1.1) y *Agregar Paciente* (Figura 3.1.2). Todo esto debido a que todo paciente debe estar ligado a un propietario, es decir, que no puede existir un paciente sin su debido propietario.

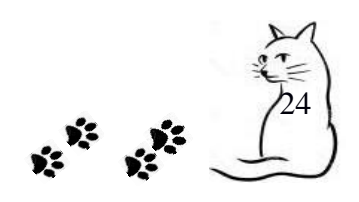

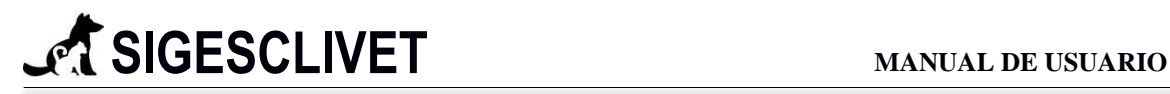

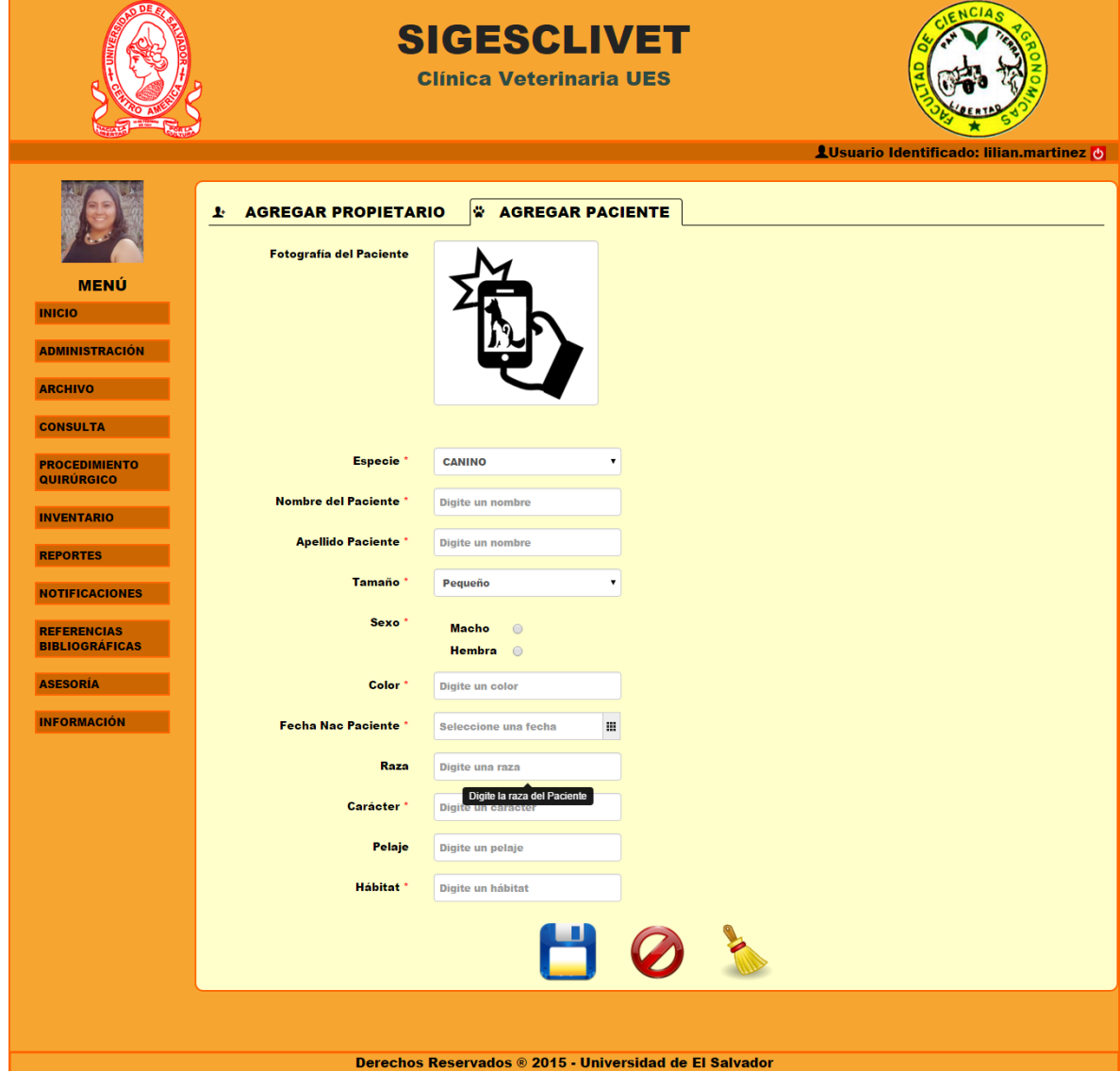

Figura 3.1.2. Registro de Propietario y Paciente, sección Paciente.

#### **Campos requeridos:**

- $\checkmark$  Especie. Campo de tipo selección, cuenta con tres opciones (CANINO, FELINO Y NO CONVENCIONAL). Tiene por defecto seleccionado CANINO.
- $\checkmark$  Nombre del Paciente. Campo de tipo texto, con un máximo de 150 caracteres.
- $\checkmark$  Apellido Paciente. Campo de tipo texto, con un máximo de 150 caracteres.
- Tamaño. Campo de tipo selección, cuenta con tres opciones (pequeño, mediano y grande). Tiene por defecto seleccionado Pequeño.
- $\checkmark$  Sexo. Caja de verificación, pulsar en una de la dos opciones (macho o hembra).

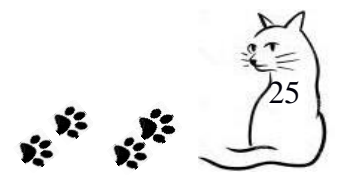

- $\checkmark$  Color. Campo de tipo texto, con un máximo de 100 caracteres.
- $\checkmark$  Fecha Nac Paciente. Campo de tipo fecha, que contiene un calendario para indicar la fecha, formato de la forma día-mes-año.
- $\checkmark$  Carácter. Campo de tipo texto, con un máximo de 100 caracteres.
- $\checkmark$  Habitat. Campo de tipo texto, con un máximo de 100 caracteres.

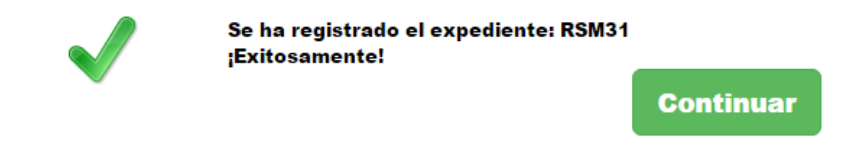

Figura 3.1.3. Número de expediente del paciente

La figura 3.1.3 es el resultado de haber culminado el registro de nuestro paciente, el cual es el código del expediente asignado. El cual consta de las iniciales del nombre y apellido del paciente (RS), el sexo (M – Macho o H - Hembra) y un número correlativo de 2 cifras (31).

**3.2 Buscar Propietario:** En esta opción podemos realizar una búsqueda de forma dinámica, con el fin de facilitarle al usuario final la información almacenada en el Sistema Informático. Al elegir la opción *Buscar Propietario* nos aparecerá una tabla (ver Figura 3.2.1), en la que podemos ver el Registro de Propietarios, dándonos la opción de realizar las acciones de: Consulta, Edición y Eliminación de un determinado registro.

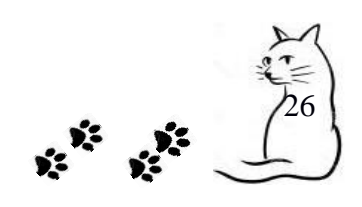

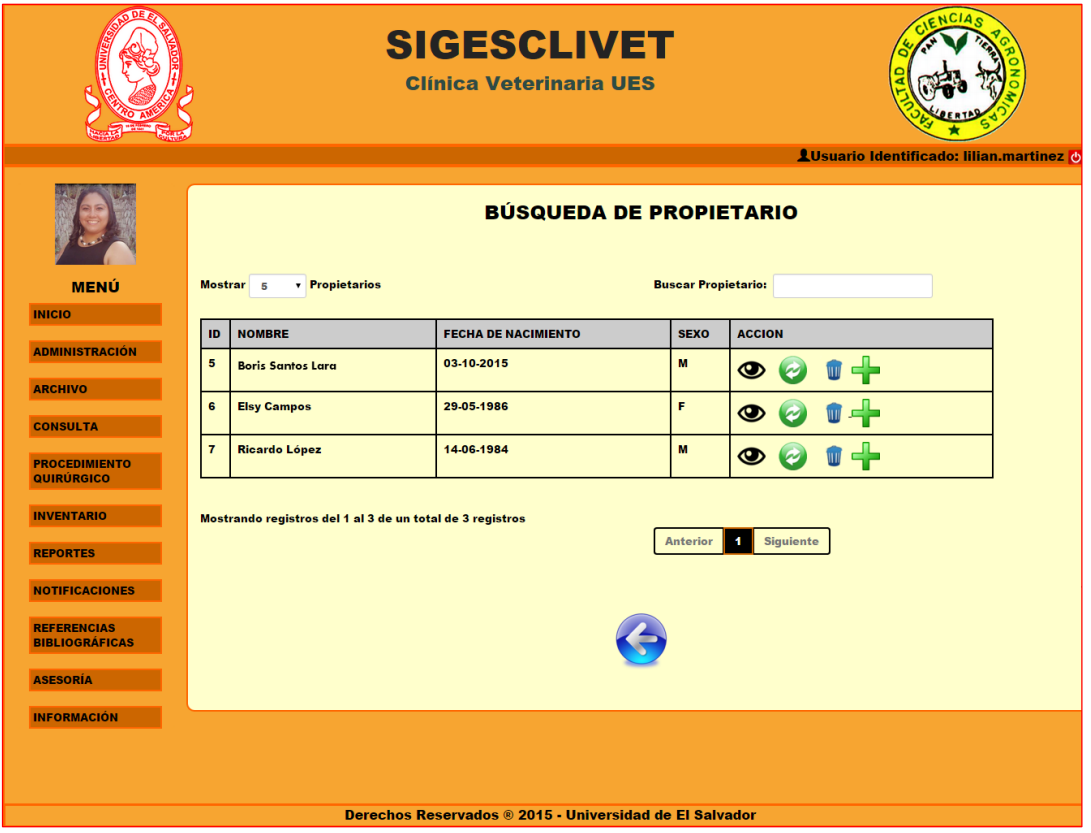

Figura 3.2.1. Búsqueda de Propietario.

Dentro de las acciones que se pueden realizar en la búsqueda de propietario

tenemos:

- **Ver**: Permite realizar una visualización de un registro, para ello se requiere dar clic en el ícono de ver  $\bullet$  y nos mostrará un detalle de Propietario (ver Figura 3.2.2).
- **Actualizar**: En esta opción podemos efectuar la edición de un Propietario en específico, lo realizamos dando clic en el ícono de actualizar  $\bullet$  y se nos mostrará un formulario con los datos cargados para poder ser editados (ver Figura 3.2.3).
- **Borrar:** Nos permite borrar un Propietario que está registrado en la base de datos, dando clic en el ícono de borrar y nos mostrará un mensaje de confirmación de eliminación del registro elegido (ver Figura 3.2.4).
- **Agregar Paciente:** Nos permite agregar más Pacientes a un Propietario que ya está registrado (ver Figura 3.2.5).

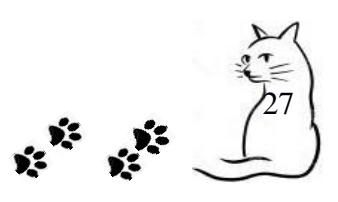

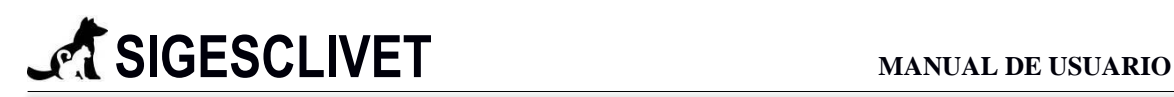

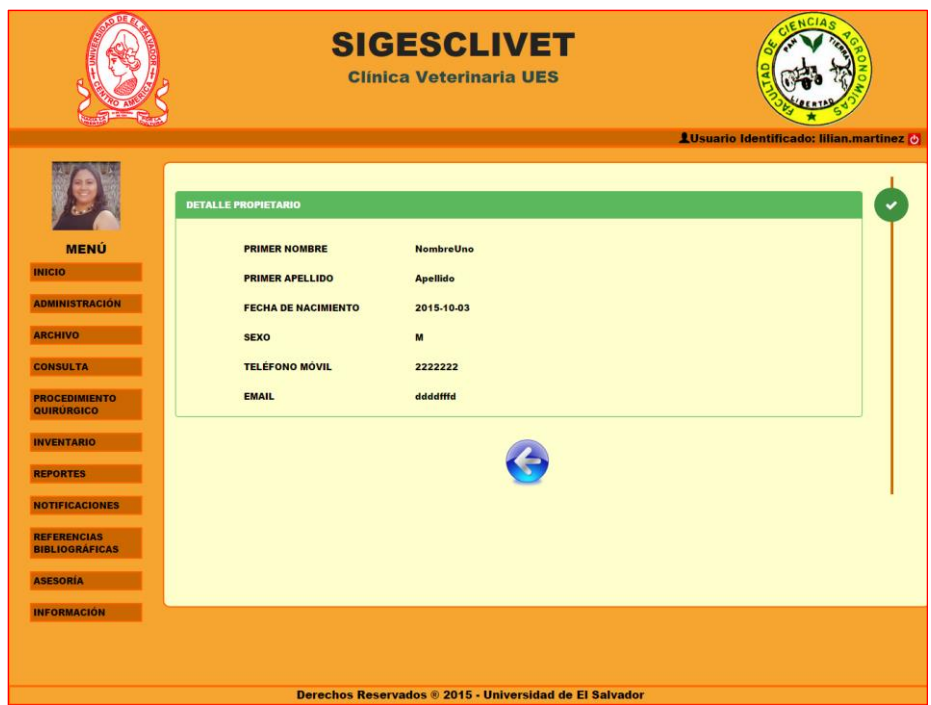

Figura 3.2.2. Detalle de Propietario.

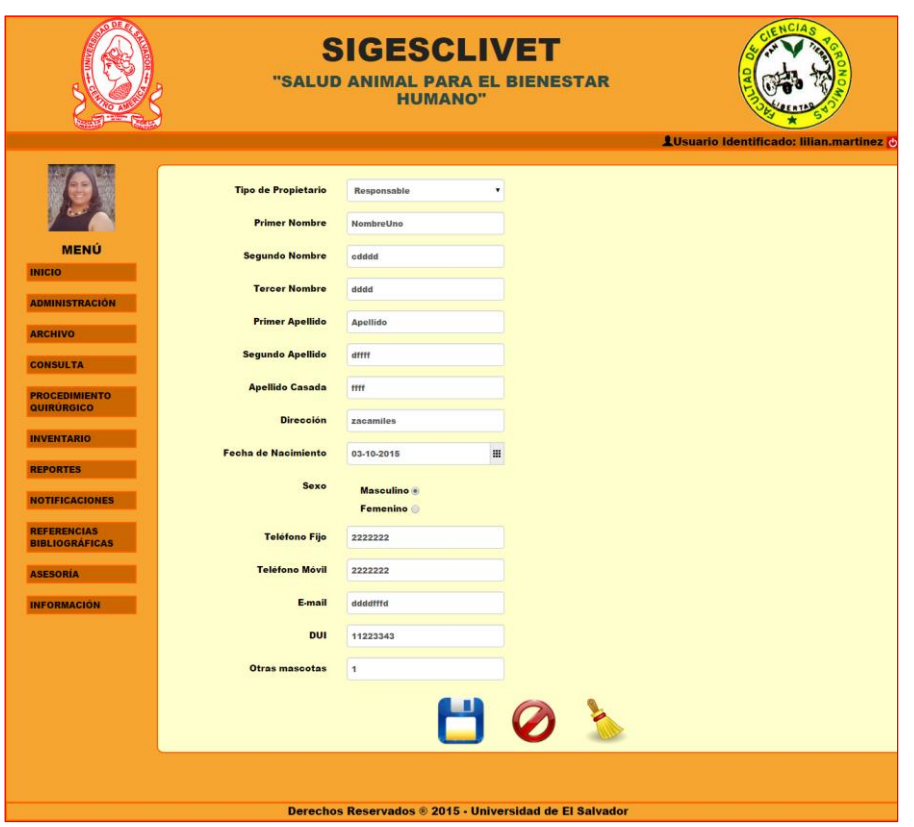

Figura 3.2.3. Actualizar Propietario.

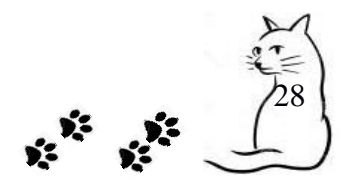

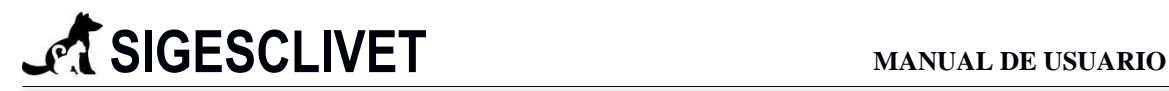

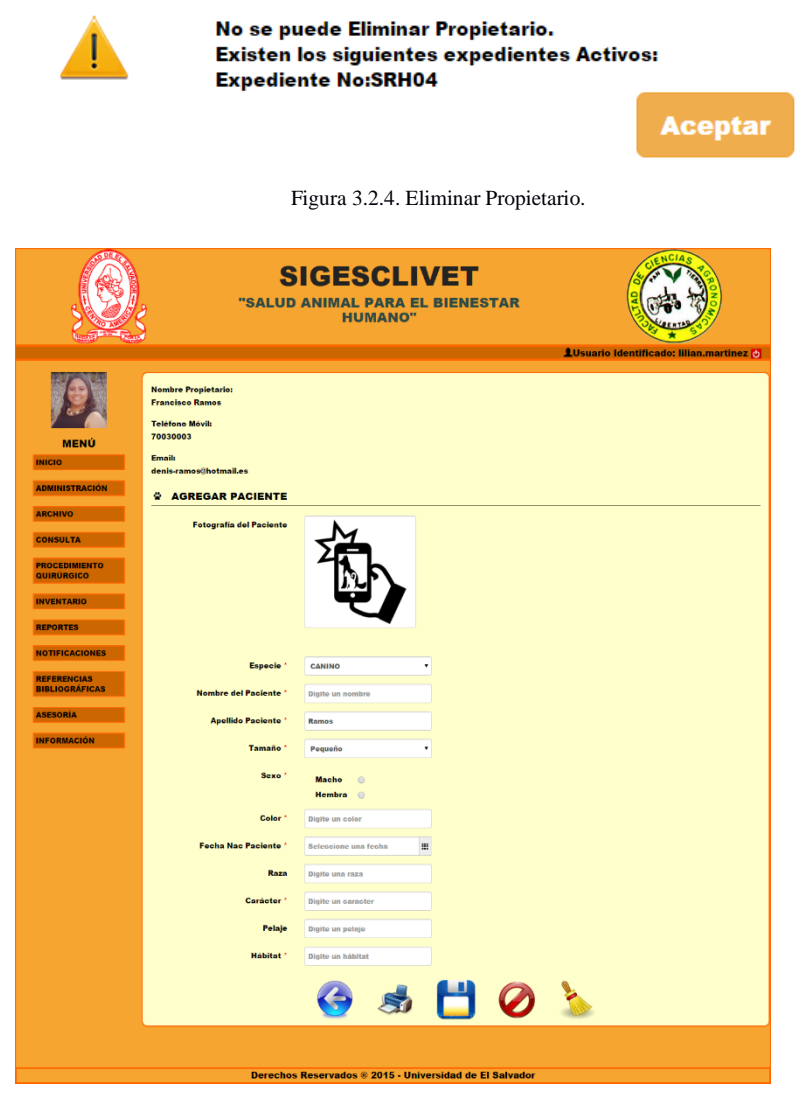

Figura 3.2.5. Agregar Paciente a un Propietario ya registrado.

#### **Campos requeridos:**

- $\checkmark$  Especie. Campo de tipo selección, cuenta con tres opciones (CANINO, FELINO Y NO CONVENCIONAL). Tiene por defecto seleccionado CANINO.
- $\checkmark$  Nombre del Paciente. Campo de tipo texto, con un máximo de 150 caracteres.
- $\checkmark$  Apellido Paciente. Campo de tipo texto, con un máximo de 150 caracteres.
- $\checkmark$  Tamaño. Campo de tipo selección, cuenta con tres opciones (pequeño, mediano y grande). Tiene por defecto seleccionado Pequeño.
- $\checkmark$  Sexo. Caja de verificación, pulsar en una de la dos opciones (macho o hembra).
- $\checkmark$  Color. Campo de tipo texto, con un máximo de 100 caracteres.

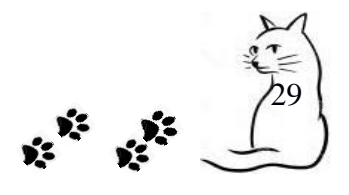

- $\checkmark$  Fecha Nac Paciente. Campo de tipo fecha, que contiene un calendario para indicar la fecha, formato de la forma día-mes-año.
- $\checkmark$  Carácter. Campo de tipo texto, con un máximo de 100 caracteres.
- $\checkmark$  Habitat. Campo de tipo texto, con un máximo de 100 caracteres.

**3.3 Agregar Paciente:** Este submódulo nos sirve para registrar los datos de los Pacientes que visitan la Clínica Veterinaria. Es importante recordar que, el registro de Propietario y Paciente, se hace a través del mismo formulario, debido a la relación que hay entre ellos, por lo que únicamente debemos identificar si el Paciente pertenece a un Propietario nuevo o a uno que ya está registrado en la base de datos. Para verificar esto, damos clic en la opción *Agregar Paciente* y nos desplegará una ventana como la siguiente (ver Figura 3.3.1):

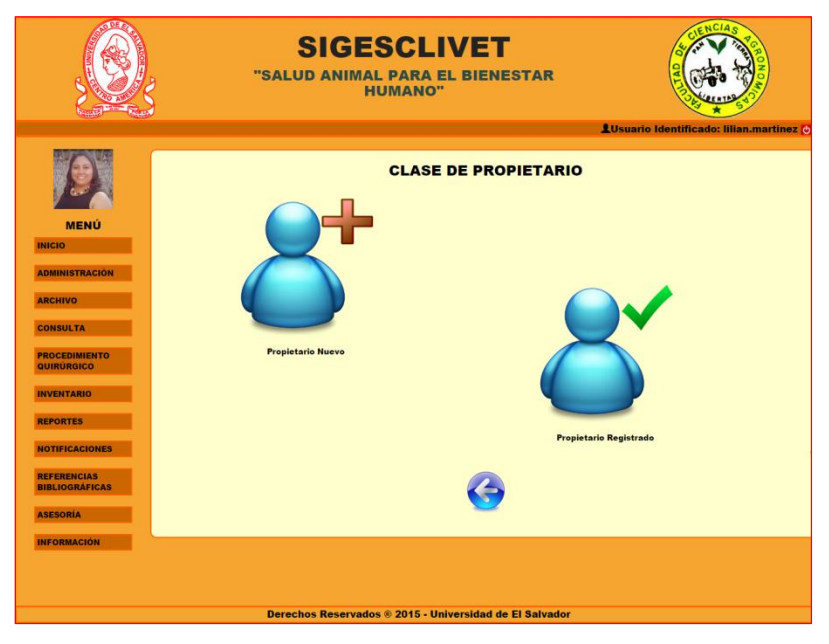

Figura 3.3.1. Seleccionar Clase de Propietario.

Si seleccionamos la opción *Propietario Nuevo*, nos redirecciona al formulario del submódulo *Agregar Propietario*; si elegimos la opción de *Propietario Registrado*, nos redirecciona al formulario del submódulo *Buscar Propietario*.

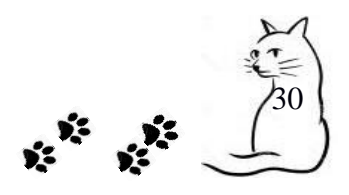

#### **3.4 Buscar Paciente**

En esta opción podemos realizar una búsqueda de forma dinámica, con el fin de facilitarle al usuario final la información almacenada en el Sistema Informático. Al elegir la opción *Buscar Paciente* nos aparecerá una tabla (ver Figura 3.4.1), en la que podemos ver el Registro de Pacientes, dándonos la opción de realizar las acciones de: Consulta, Edición y Eliminación de un determinado registro.

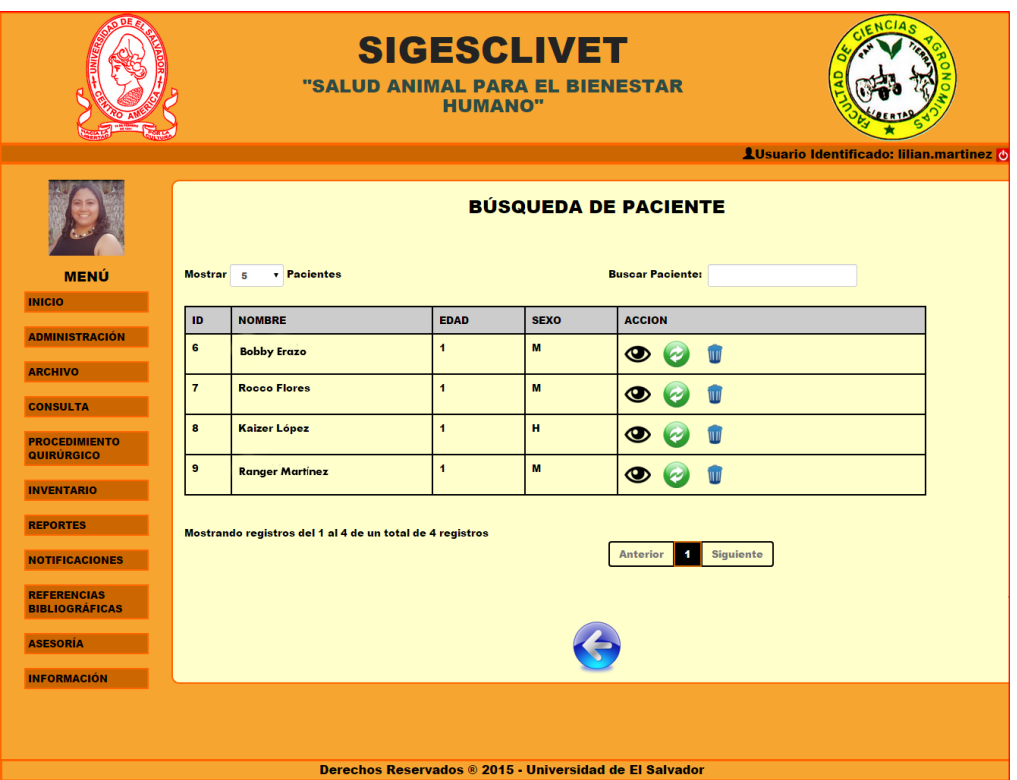

Figura 3.4.1. Búsqueda de Paciente.

Las acciones que se pueden realizar dentro de la búsqueda de Paciente son las mismas que para un Propietario. La visualización de la información será de igual manera que en Propietario, dichas acciones a realizar son:

- **Ver**: Permite realizar una visualización de un registro, para ello se requiere dar clic en el ícono de ver  $\bullet$  y nos mostrará un detalle de Paciente (ver Figura 3.4.2).
- **Actualizar**: En esta opción podemos realizar la edición de un Paciente en específico, lo realizamos dando clic en el ícono de actualizar  $\bullet$  y se nos

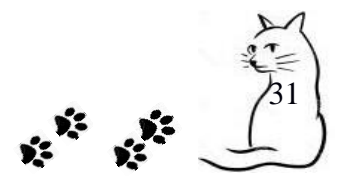

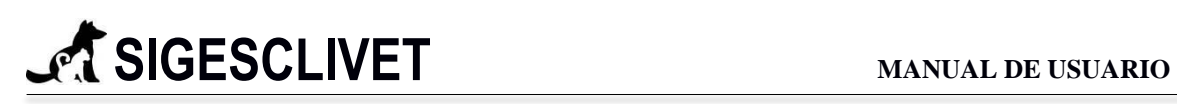

mostrará un formulario con los datos cargados para poder ser editados (ver Figura 3.4.3).

 **Borrar:** Nos permite borrar un Paciente que está registrado en la base de datos, dando clic en el ícono de borrar y nos mostrará un mensaje de confirmación de eliminación del registro elegido (ver Figura 3.4.4).

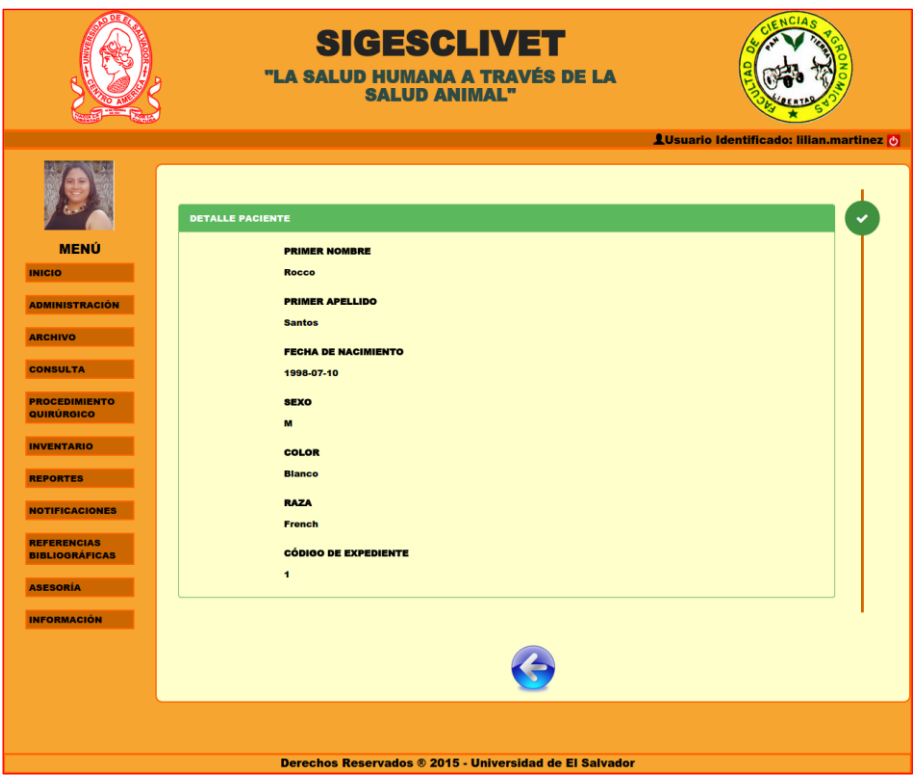

Figura 3.4.2. Ver detalle de Paciente.

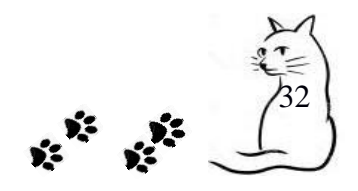

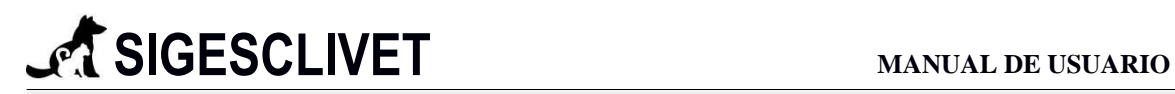

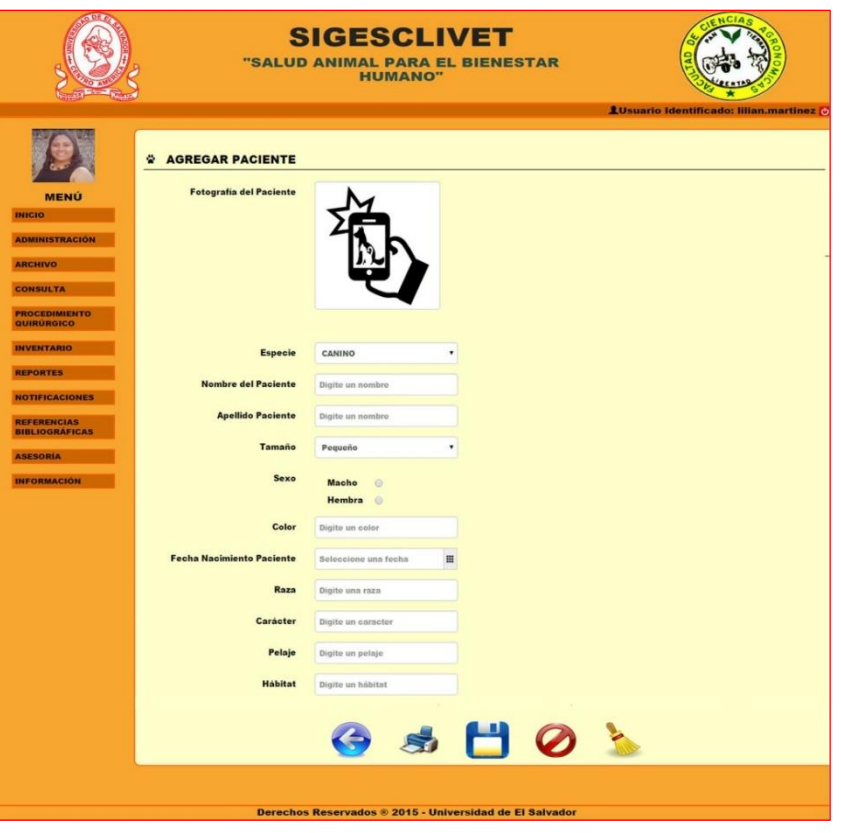

Figura 3.4.3. Actualizar Paciente.

| ¿Está Seguro que desea eliminar al Paciente?<br><b>Eliminar</b><br>Cancelar<br>Mostrar <sub>5</sub><br>$\blacksquare$ |                      |                         |              |               |
|----------------------------------------------------------------------------------------------------|----------------------|-------------------------|--------------|---------------|
| ID                                                                                                    | <b>NOMBRE</b>        | <b>FECHA NACIMIENTO</b> | <b>SEXO</b>  | <b>ACCION</b> |
| $\overline{1}$                                                                                                    | <b>Siriax Ramos</b>  | 2010-06-06              | M            | œ             |
| $\overline{2}$                                                                                                    | <b>Rocco Santos</b>  | 2015-02-14              | M            | œ             |
| $\overline{\mathbf{3}}$                                                                                               | <b>Drako Ramos</b>   | 2015-10-01              | M            | œ             |
| 5 <sub>5</sub>                                                                                                    | <b>Lufy Palacios</b> | 2015-10-21              | M            |               |
| 6                                                                                                    | super Palacios       | 2015-10-14              | $\mathbf{M}$ | œ             |
| Mostrando registros del 1 al 5 de un total de 26 registros                                                            |                      |                         |              |               |

Figura 3.4.4. Eliminar Paciente.

**3.5 Carta de Permanencia:** Este submódulo nos sirve para generar un comprobante que garantice la asistencia de los Propietarios a la Clínica Veterinaria. Puede

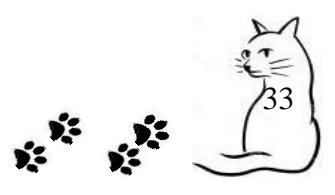

ser entregada a cualquiera que la solicite y contiene información personal del Propietario y las razones de su visita a la clínica.

Para llenar estos datos, hacemos uso de un formulario, como el de la Figura 3.5:

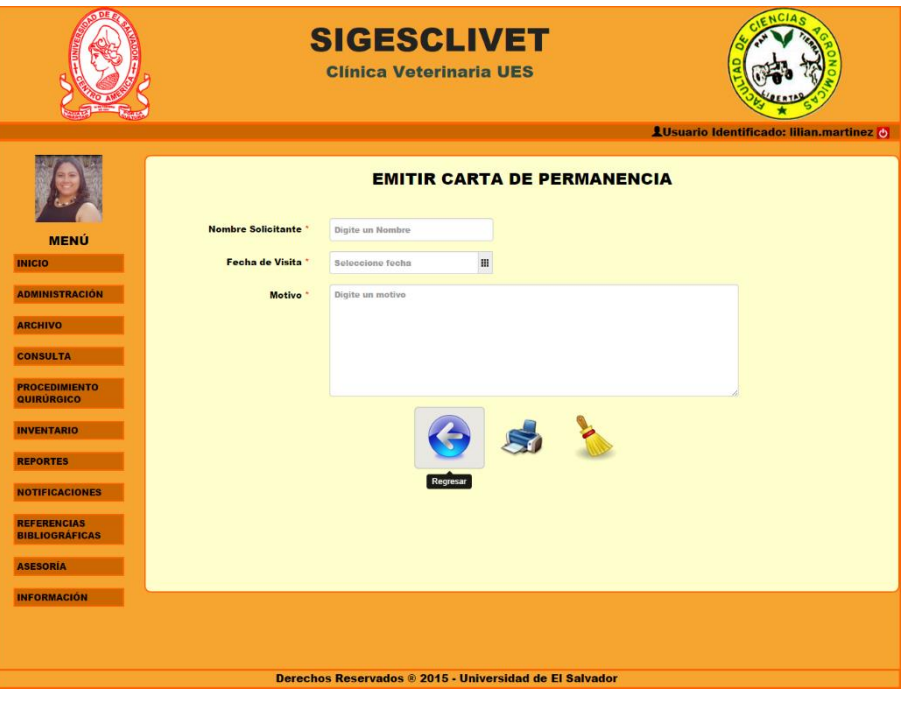

Figura 3.5.1. Emisión de Carta de Permanencia.

#### **Campos requeridos:**

- $\checkmark$  Nombre Solicitante. Campo de tipo texto, con un máximo de 150 caracteres.
- $\checkmark$  Fecha de Visita. Campo de tipo fecha, que contiene un calendario para indicar la fecha, formato de la forma día-mes-año.
- $\sim$  Motivo. Campo de tipo texto, con un máximo de 300 caracteres.

Es importante mencionar, que a través del ícono de impresión podemos generar un documento en formato PDF que podemos guardar o imprimir, según sea el caso (ver Figura  $3.5.2$ ).

34

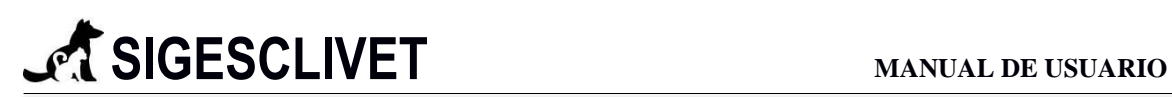

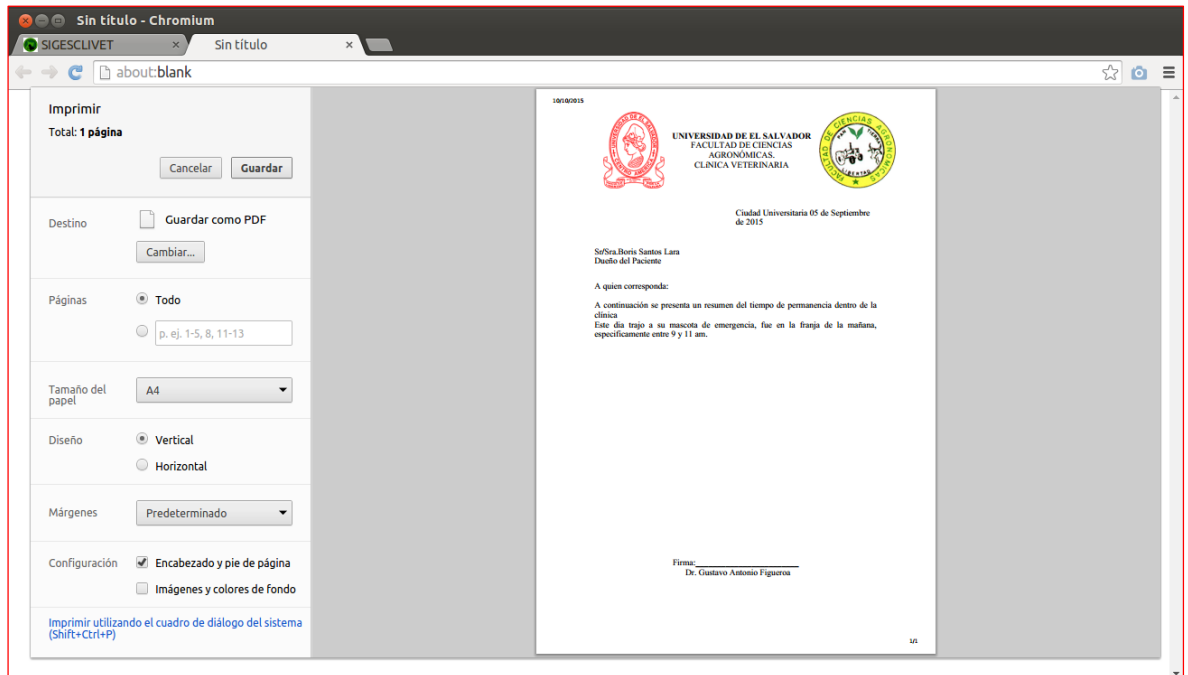

Figura 3.5.2. Vista previa de impresión de Carta de Permanencia.

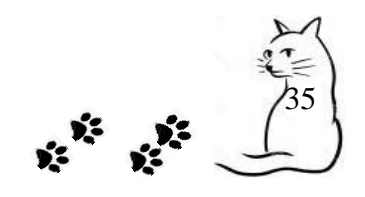

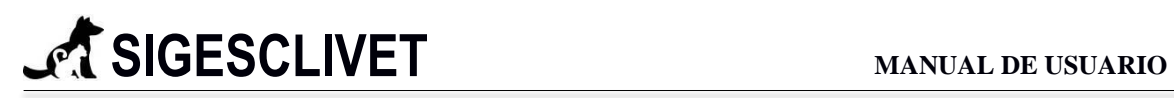

#### **4. Consulta.**

<span id="page-35-0"></span>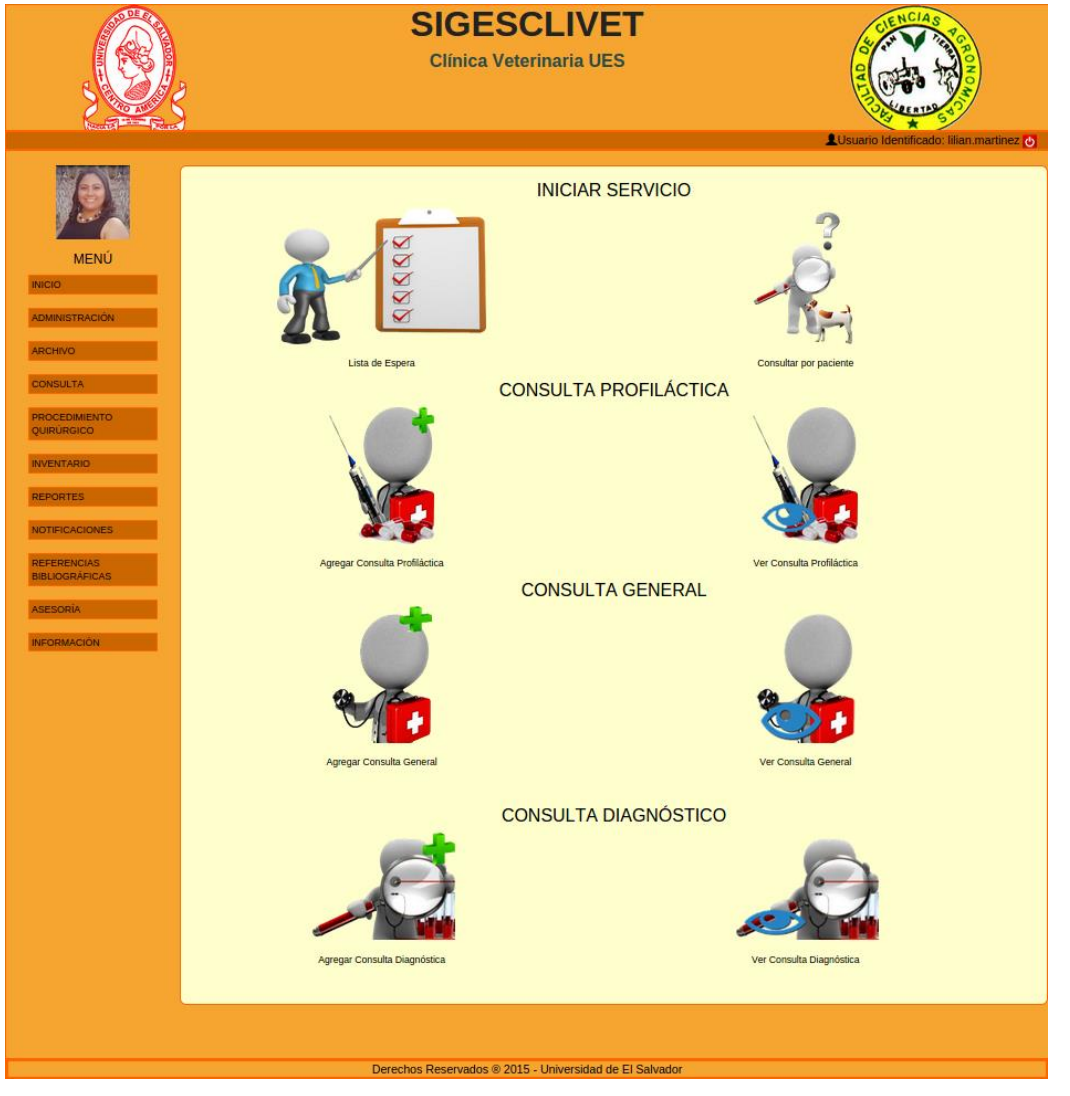

Figura 4.1. Módulo de consulta

La Figura 4.1. Módulo de Consulta, consta de cuatro secciones, la primera sección difiere con las tres restantes, va orientado a cual paciente se le brindará el servicio, si es de los que estarán en espera, o es un paciente con un servicio especial (no hay consulta, emergencia, entre otros). Los siguientes apartados están definidos para los tipos de servicios que brinda la clínica veterinaria respecto a consultas, el lado izquierdo es para agregar un tipo nuevo de consulta y el lado derecho para observar el historial de ese tipo de servicio en específico.

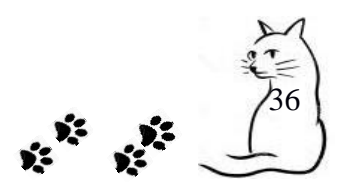
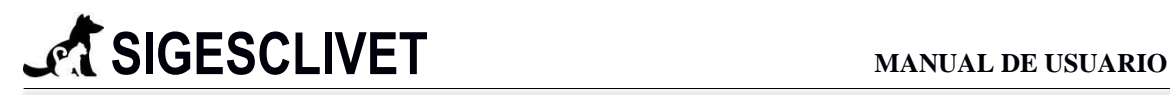

### *4.1 Lista de Espera*

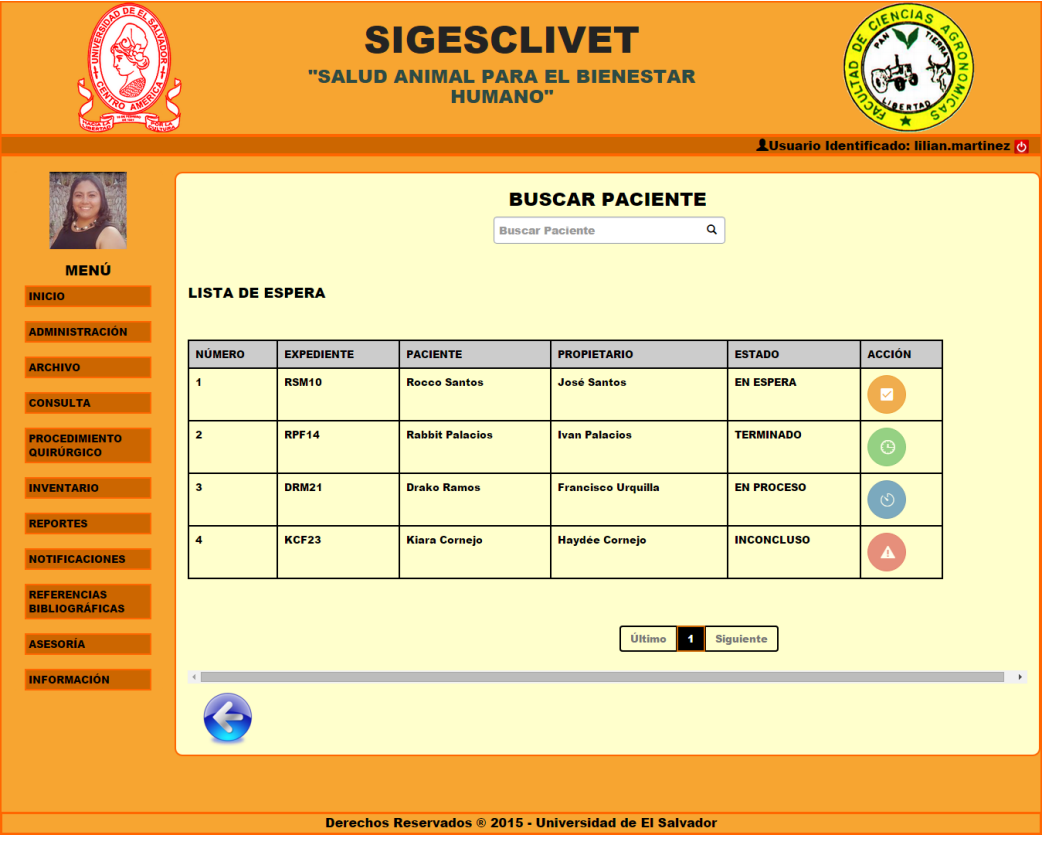

Figura 4.1.1 Ventana de Búsqueda de Paciente

### **PROCEDIMIENTO.**

**PASO 1**. Introducir el nombre del paciente, nombre del propietario o expediente clínico.

**PASO 2**. Seleccionar la opción desplegada por el auto complementado según las palabras que se hallan digitado, y dar clic. Las opciones se mostrarán de la siguiente manera: nombre, código del expediente y foto de perfil del paciente luego el primer nombre y apellido del propietario, un ejemplo en la figura 4.2.2

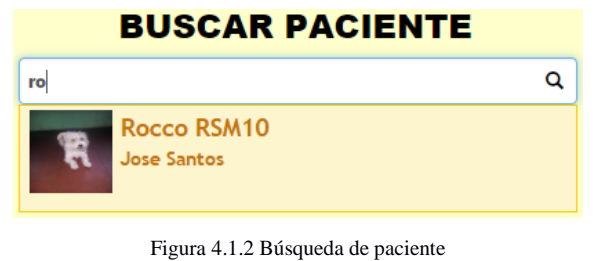

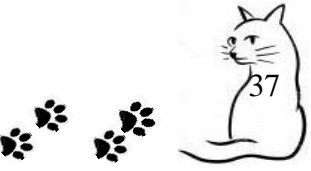

**PASO 3**. El paciente se agregará al cuadro siguiente.

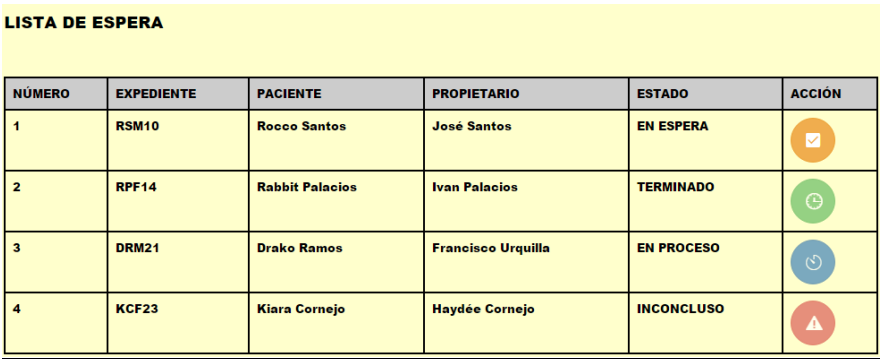

Figura 4.1.3 Cuadro de pacientes en espera

Esta tabla contiene el número de espera del paciente, que se encuentra en la columna Número, mostrando datos personales del paciente y propietario. Existen 4 estados que el paciente puede tener:

EN ESPERA. Sucede cuando el paciente ha sido seleccionado después de una búsqueda, al

dar clic en , el paciente entra en ACTIVO, esto quiere decir que se le puede realizar consultas o procedimientos quirúrgicos. Se cargan todos los datos del expediente del paciente elegido.

EN PROCESO. Correspondes cuando el usuario entra como activo y que se están realizado

algún servicio al paciente. Se representa con el icono y no tiene ninguna acción sobre él.

TERMINADO. Cuando las consulta o proceso quirúrgico ha sido finalizado, se representa

con el icono .

INCONCLUSO. Cuando se ha cerrado sesión inesperadamente, o surgió algún problema durante el servicio. Este estado estará indicado en la tabla y se habilitará el icono , el cual al dar clic se podrá reiniciar la consulta o terminarla.

PASO 4. Dar clic en el botón de espera, inmediatamente se mostrará un mensaje de que el paciente se encuentra activo en el sistema SIGESCLIVET.

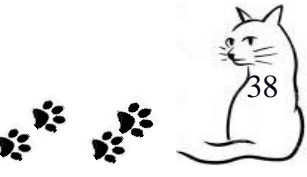

### 4*.2 Consulta por paciente*

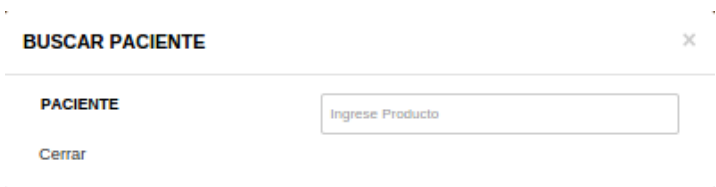

Figura 4.2.1 Ventana emergente Buscar Paciente.

La Figura 4.2.1 es el resultado de presionar en la opción Consulta por paciente, manteniéndose en la ventana del menú de inicio del módulo consulta. Consiste en un buscador con auto complementado en el cual obtendrá resultado a partir de las palabras digitada, filtrado por medio de nombre de paciente, primer apellido del propietario o expediente clínico, sin tener que agregarlo a lista de espera. Poniendo al paciente seleccionado como activo para realizarle cualquier servicio de consulta o proceso quirúrgico.

### *3.3 Agregar Consulta Profiláctica*

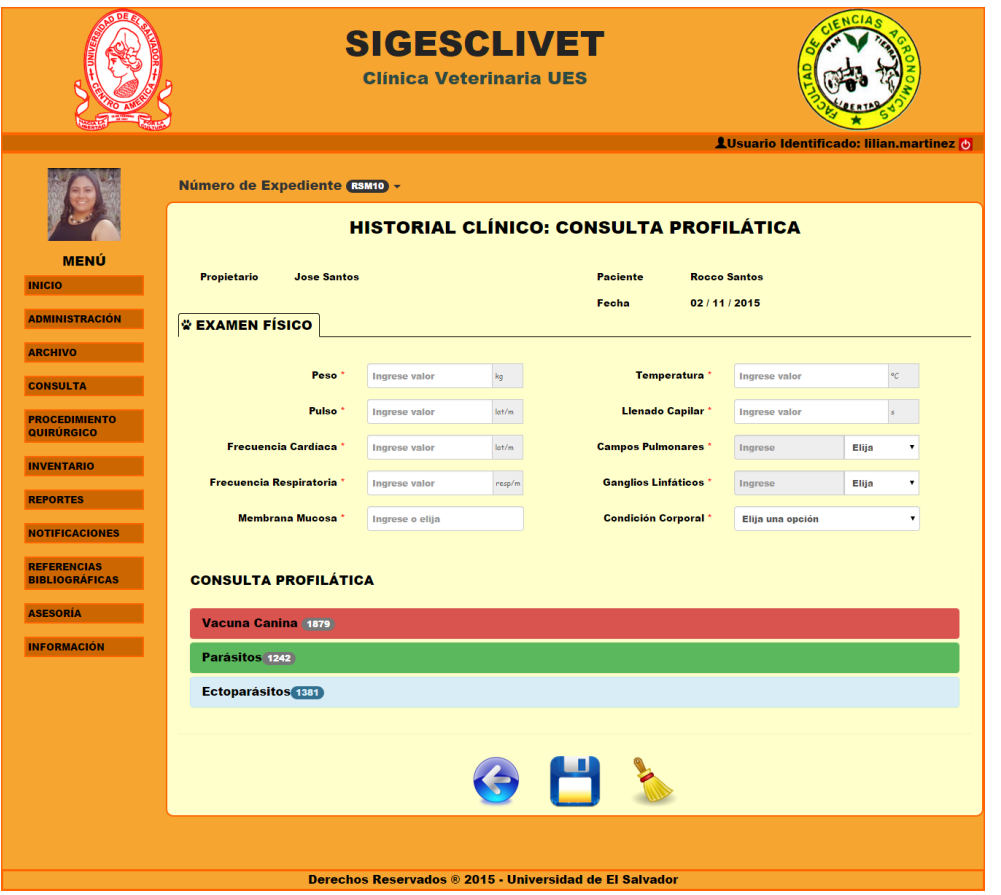

Figura 4.3.1 Ventana de registro de consulta profiláctica

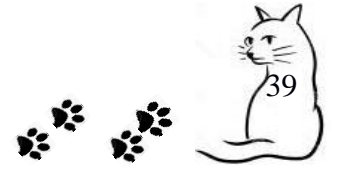

El formulario que se presenta en la Figura 4.3.1, obtendrá información pertinente a una consulta donde se realizan vacunas y desparasitaciones, dividiéndose en dos partes: examen físico y consulta profiláctica.

## **PROCEDIMIENTO**

**PASO 1**. Introducir los datos necesarios para examen físico que se le practicará al paciente.

### **Campos requeridos:**

- $\checkmark$  Peso. Campo que solo acepta números entre 0 y 300, con unidad de medida en kilogramos, es requerido.
- $\checkmark$  Pulso. Campo que solo acepta números entre 10 y 250, con unidad de medida latidos por minuto, es requerido.
- $\checkmark$  Frecuencia Cardíaca. Campo que solo acepta números entre 1 y 200, con unidad de medida latidos por minuto, es requerido.
- $\checkmark$  Frecuencia Respiratoria. Campo que solo acepta números entre 1 y 150, con unidad de medida respiraciones por minuto, es requerido.
- $\checkmark$  Membrana Mucosa. Campo donde se pueden introducir datos y también contiene una lista de opciones. Es requerido.
- $\checkmark$  Temperatura. Campo que solo acepta números entre 30 y 42, con unidad de medida grados Celsius o centígrados. Es requerido.
- $\checkmark$  Llenado Capilar. Campo que solo acepta números entre 1 y 5, con unidad de medida en segundos. Es requerido.
- $\checkmark$  Campos Pulmonares. Campo que trabaja de dos maneras.
	- 1. Primera manera: si el paciente no presenta alteraciones, solo será requerido la selección s/a (sin alteraciones).
	- 2. Segunda manera: si el paciente presenta alteraciones, será requerido la selección c/a y llenar el cuadro que se habilita, ingresando el lugar afectado. Es requerido.

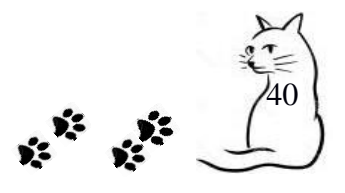

- Ganglios Linfáticos. Campo que trabaja de dos maneras.
	- 1. Primera manera: si el paciente no presenta alteraciones, solo será requerido la selección s/a (sin alteraciones).
	- 2. Segunda manera: si el paciente presenta alteraciones, será requerido la selección c/a y llenar el cuadro que se habilita, ingresando el lugar afectado. Es requerido.
- $\checkmark$  Condición Corporal. Campo seleccionable, es requerido.

**PASO 2.** Selección de información para consulta profiláctica.

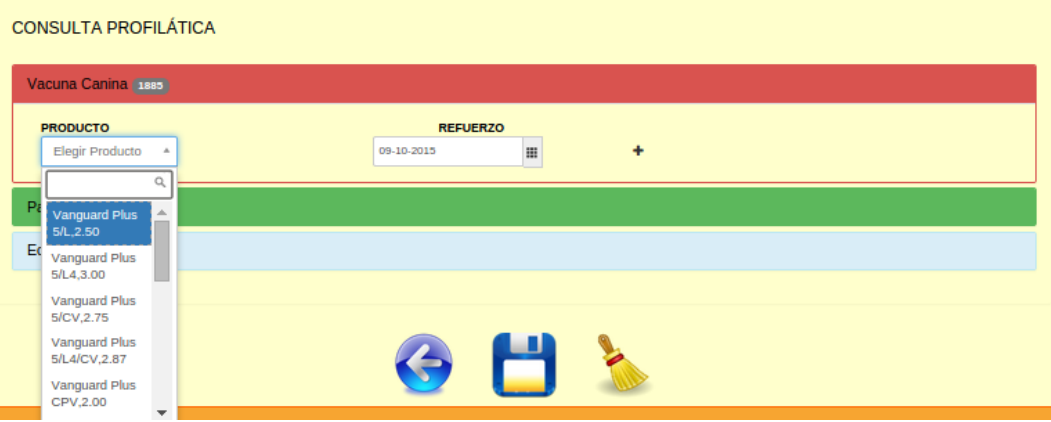

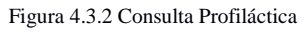

En la figura 4.3.2 se observan 4 paneles (cajas de separación), dependiendo de la especie estas aparecerán. En nuestro caso, nuestro paciente es de tipo Canino, si fuese tipo Felino este panel se ocultaría y saldría el panel para Vacuna Felina, los paneles para desparasitación (Parásitos y Ectoparásitos) aparecerán con cualquier tipo de especie.

Los números que aparecen a la par del nombre del proceso profiláctica, es la cantidad disponible en inventario para este tipo de control de vacunas o parásitos.

Cuando el número marca 0, el panel afectado no se podrá desplegar.

Cada panel contiene dos campos necesarios para realizar una consulta profiláctica.

41 

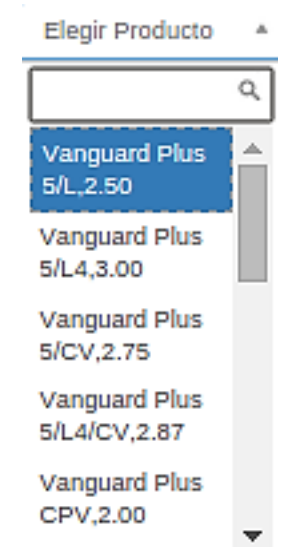

Figura 4.3.3 Elemento de búsqueda y listado de productos

Producto. Es un campo seleccionable y dinámico, dentro de este se pueden realizar búsquedas del producto a aplicar, filtrando según el tipo de control a realizar, es decir si estamos ubicados en el panel de Vacuna Canina, solo aparecerán productos para especies de tipo Canina. La Figura 4.3.3 muestra el funcionamiento de este campo.

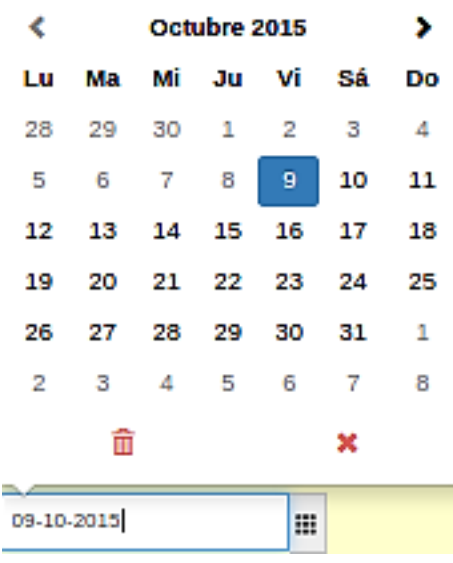

Figura 4.3.4 Elemento calendario

Refuerzo. Contiene un campo tipo fecha, con calendario, su aplicación se visualiza en la figura 4.3.4.

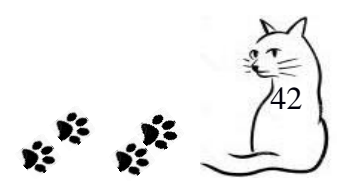

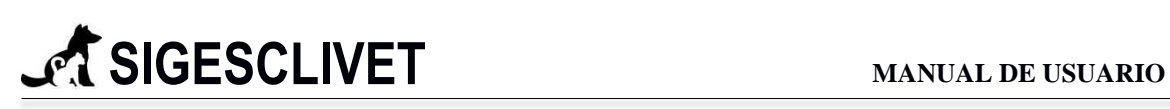

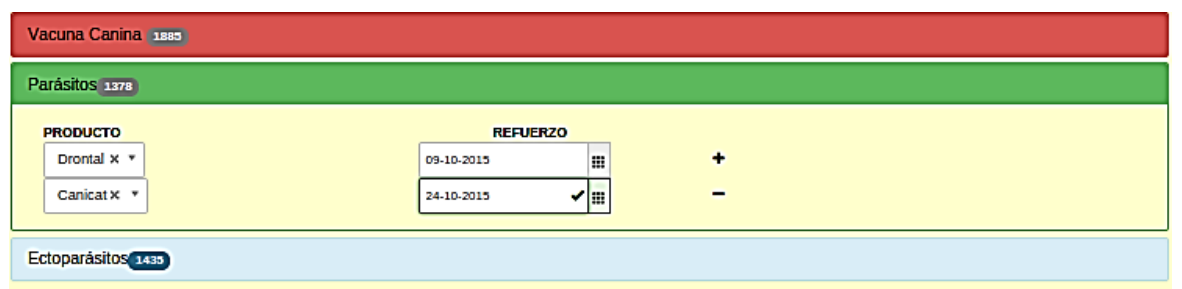

Figura 4.3.5 Panel con campos dinámicos.

 $Botón +$ . Este elemento evalúa si los campos producto y refuerzo se han completado</u> para poder agregar otro control profiláctica del mismo tipo, generando los mismos campos con la misma funcionalidad ya descrita, en caso de que algún paciente se le requiera agregar más de una vacuna canina o felina, o más de una desparasitación (Parásitos y Ectoparásitos). Si el usuario no completa uno de los campos en cualquier panel, este no se guardará en el sistema.

Los paneles cuando se ocultan, si se han llenado correctamente los dos campos requeridos no se pierde los datos, se mantienen hasta terminar de llenar el formulario y realizar la acción de guardar.

**PASO 3.** Muestra de datos

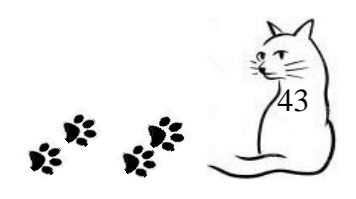

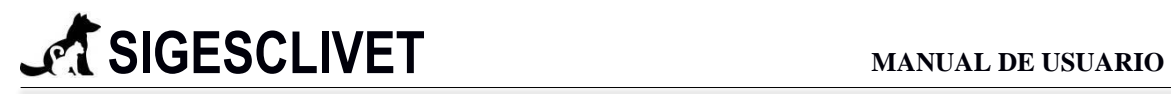

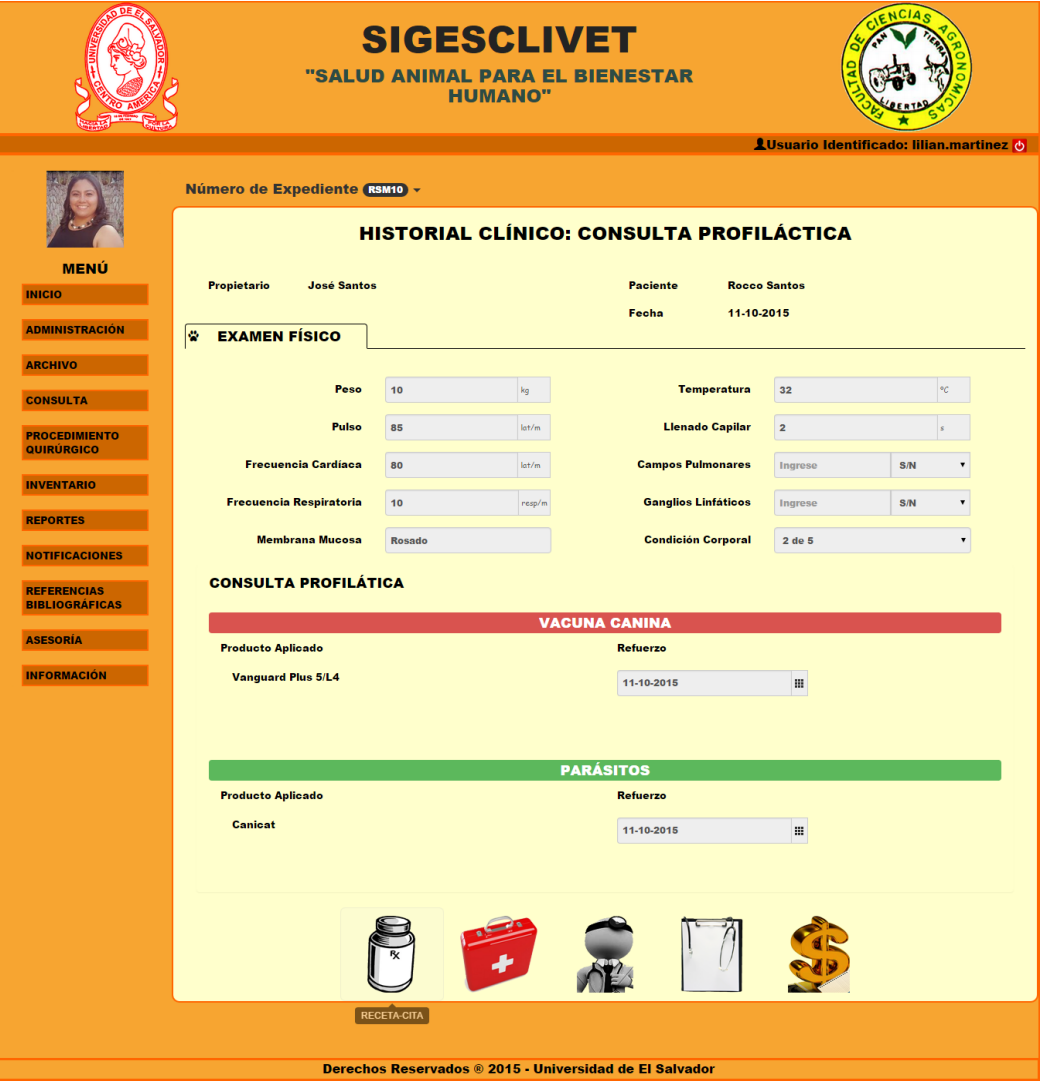

Figura 4.3.6 Ventana con datos cargados.

Después de guardar todos los datos requeridos en el formulario de entrada para la consulta profiláctica. Cargará el formulario lleno como se presenta en la figura 4.3.6.

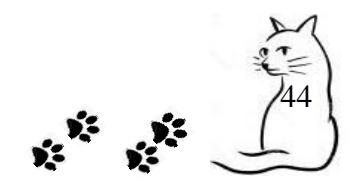

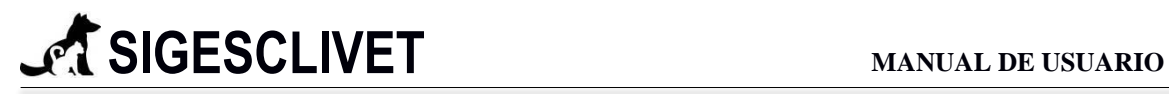

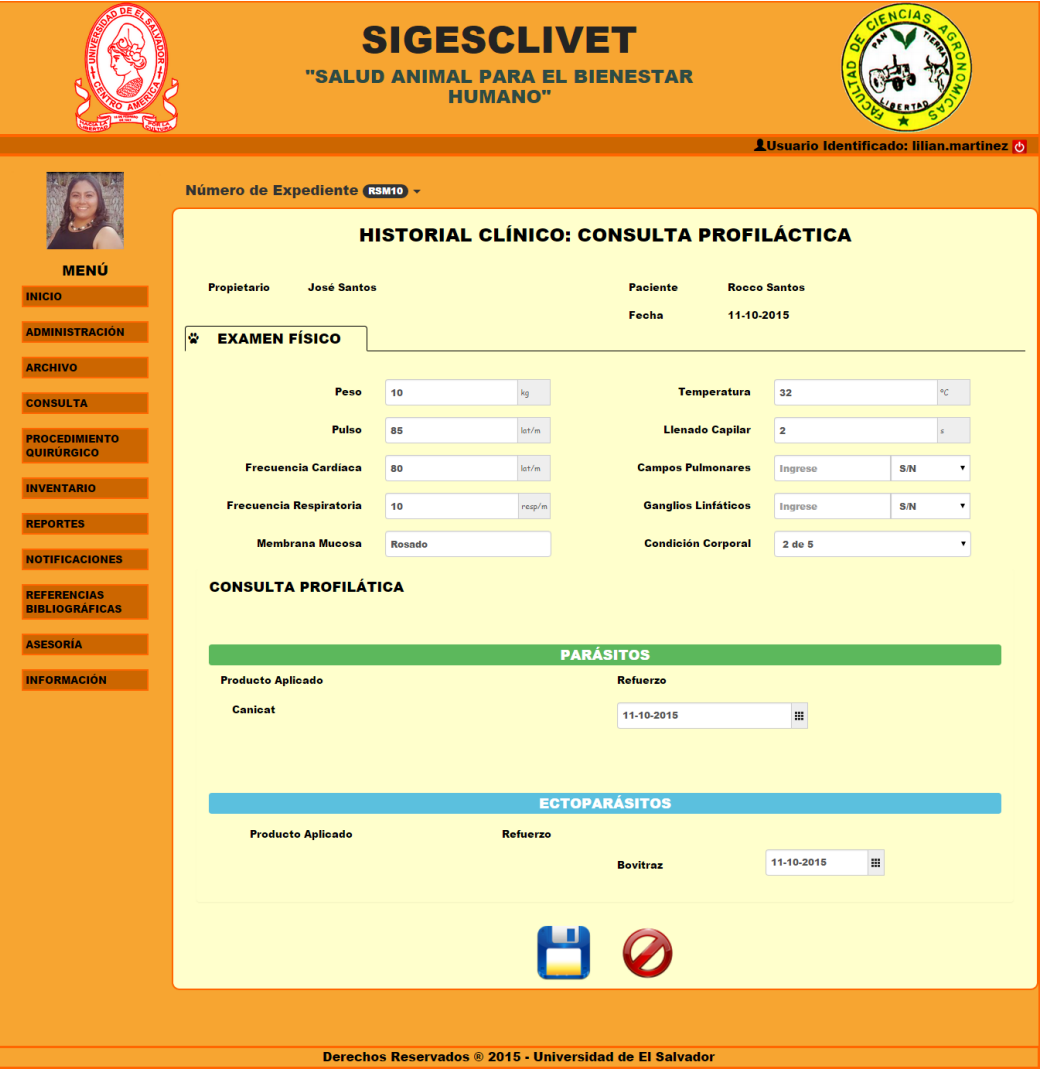

#### PASO 4. Actualización de datos

Se pueden actualizar los datos, dando clic en la pestaña que contiene el número de expediente clínico y elegir la opción actualizar como se observa en la figura 4.3.7.

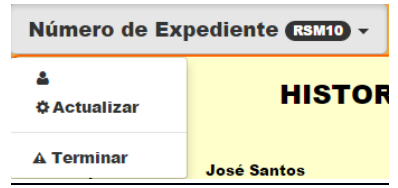

Figura 4.3.7 Pestaña para terminar y actualizar formulario

Se habilitarán todos los campos que se permiten modificar. Figura 4.3.8

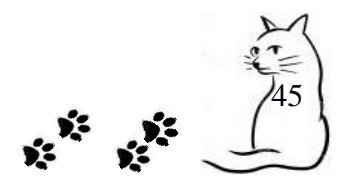

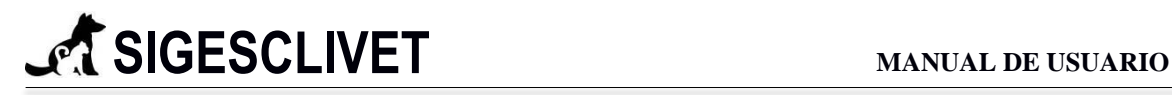

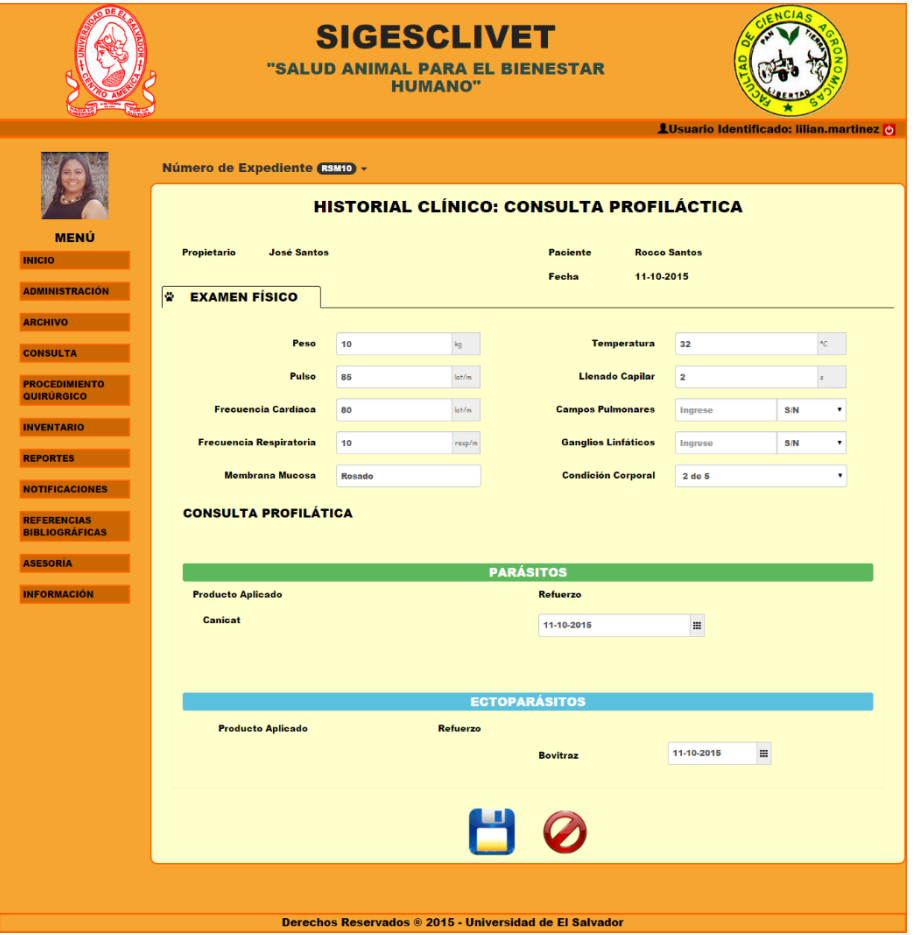

Figura 4.3.8 Formulario habilitado para modificar.

El botón guardar realizará la actualización con los datos cambiados y el botón cancelar  $\bullet$  volverá a inhabilitar los elementos del formulario y reaparecerá el menú propio de la consulta profiláctica.

De igual manera para terminar la consulta profiláctica solo selecciona Terminar que se encuentra en la figura 4.3.9 y nos enviará a la lista de espera.

**PASO 5.** Terminar Consulta Profiláctica

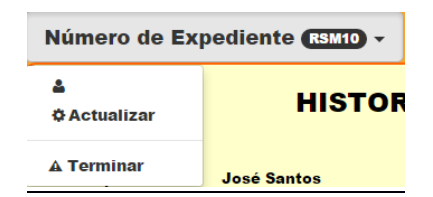

Figura 4.3.9 Pestaña para terminar y actualizar formulario

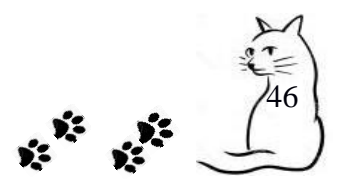

Nota: El menú que aparece después de guardar los datos de la consulta profiláctica se explicará al final de este módulo.

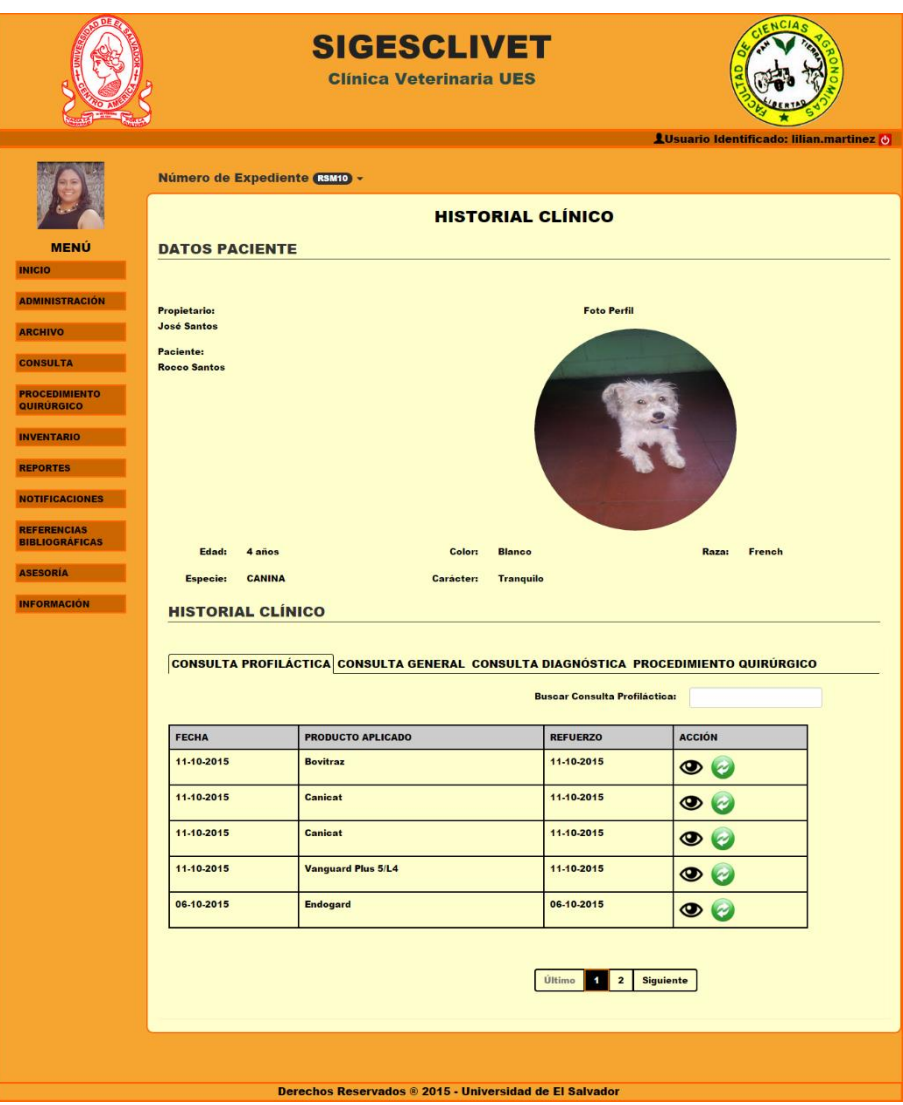

*4.4 Ver Consulta Profiláctica*

Figura 4.4.1 Historial clínico para consulta profiláctica.

La Figura 4.4.1, está conformada por dos partes, la primera es información acerca del paciente que se está consultando más su foto de perfil, y la segunda parte un resumen de cada una de las consultas o procesos quirúrgicos que ha tenido en la clínica veterinaria.

Las acciones que se pueden dentro de cada pestaña del historial clínico es:

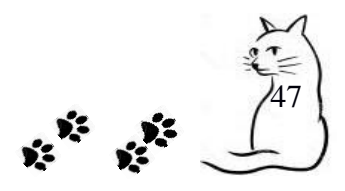

- **Ver**: Permite visualizar el detalle de ese historial clínico que se está señalando, dando clic en el icono de ver $\bullet$ .
- **Actualizar**: En esta opción podemos realizar la edición de un historial clínico en específico, lo realizamos dando clic en el icono de actualizar  $\bullet$  y se nos mostrará un formulario con los datos cargados.
- **Búsqueda**. En cada una de los historiales se puede realizar una búsqueda dinámica filtrado con cualquier campo que tenga la tabla.

## **VER DETALLE CONSULTA PROFILÁCTICA**

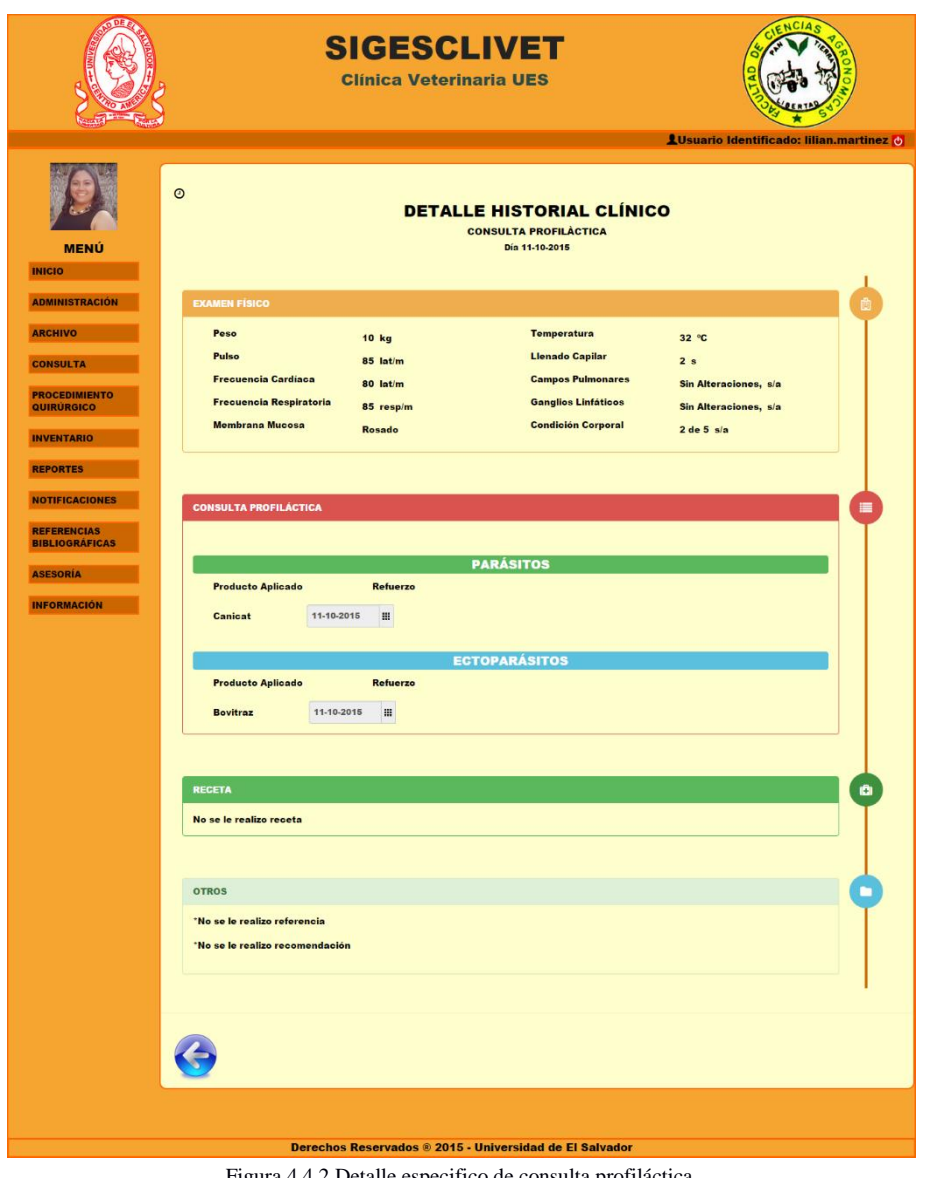

Figura 4.4.2 Detalle especifico de consulta profiláctica.

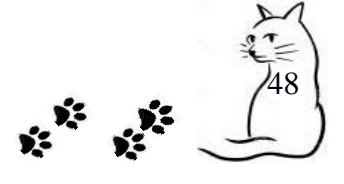

A continuación se describirán cada uno de los paneles o cajas de separación de la figura 4.4.2.

**Panel Examen Físico**. Contiene todos los datos correspondientes, con sus unidades.

**Panel Consulta Profiláctica**. Almacena y separa cada uno de los controles que se le aplicaron a ese paciente en el día que señala el detalle, separándolos por tipo de control profiláctico.

**Panel Receta**. Señala los medicamentos o tratamientos que se le pusieron en la receta.

Panel Otros. Aquí se mostrarán las referencias y recomendaciones médicas que se le elaboraron al paciente ese día.

## *4.5 Agregar Consulta General*

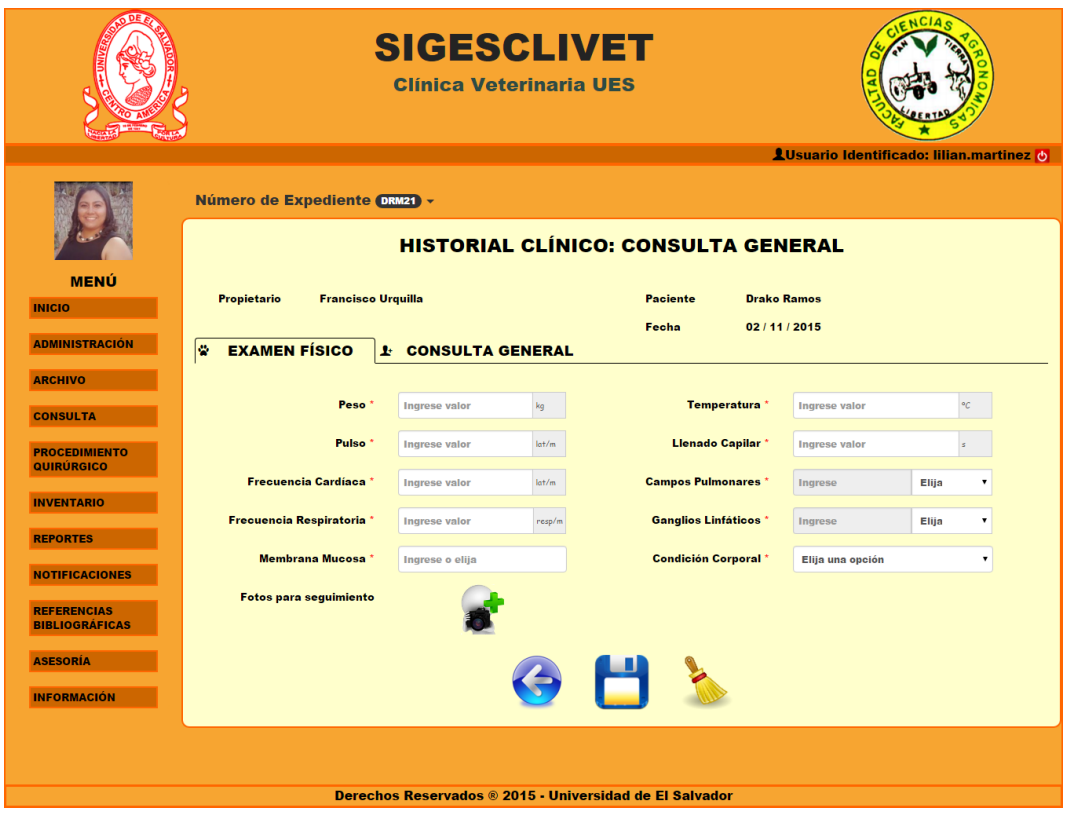

Figura 4.5.1 Formulario habilitado para modificar.

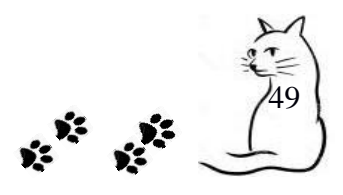

## **PROCEDIMIENTO**

**PASO 1**. Introducir los datos necesarios para examen físico que se le practicará al paciente.

## **Campos requeridos:**

- Peso. Campo que solo acepta números entre 0 y 300, con unidad de medida en kilogramos, es requerido.
- $\checkmark$  Pulso. Campo que solo acepta números entre 10 y 250, con unidad de medida latidos por minuto, es requerido.
- $\checkmark$  Frecuencia Cardíaca. Campo que solo acepta números entre 1 y 200, con unidad de medida latidos por minuto, es requerido.
- $\checkmark$  Frecuencia Respiratoria. Campo que solo acepta números entre 1 y 150, con unidad de medida respiraciones por minuto, es requerido.
- $\checkmark$  Membrana Mucosa. Campo donde se pueden introducir datos y también contiene una lista de opciones. Es requerido.
- $\checkmark$  Temperatura. Campo que solo acepta números entre 30 y 42, con unidad de medida grados Celsius o centígrados. Es requerido.
- $\checkmark$  Llenado Capilar. Campo que solo acepta números entre 1 y 5, con unidad de medida en segundos. Es requerido.
- $\checkmark$  Campos Pulmonares. Campo que trabaja de dos maneras.
	- 3. Primera manera: si el paciente no presenta alteraciones, solo será requerido la selección s/a (sin alteraciones).
	- 4. Segunda manera: si el paciente presenta alteraciones, será requerido la selección c/a y llenar el cuadro que se habilita, ingresando el lugar afectado. Es requerido.
- $\checkmark$  Ganglios Linfáticos. Campo que trabaja de dos maneras.
	- 3. Primera manera: si el paciente no presenta alteraciones, solo será requerido la selección s/a (sin alteraciones).

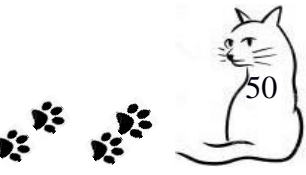

- 4. Segunda manera: si el paciente presenta alteraciones, será requerido la selección c/a y llenar el cuadro que se habilita, ingresando el lugar afectado. Es requerido.
- $\checkmark$  Condición Corporal. Campo seleccionable. Es requerido.

Fotos para seguimiento. Clic en  $\mathbb{C}^{\bullet}$  para adjuntar imágenes referentes al seguimiento del paciente, donde se pueden agregar más de una foto para el historial clínico, que en su máximo son hasta 5 imágenes por historial clínico.

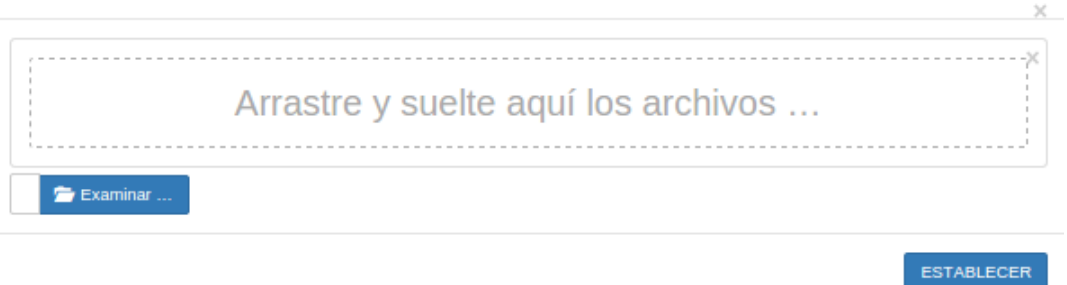

Figura 4.5.2 Ventana emergente para adjuntar archivos

Seleccionar examinar y agregar las fotos que necesita adjuntar. Y clic en establecer como en la figura 4.5.3

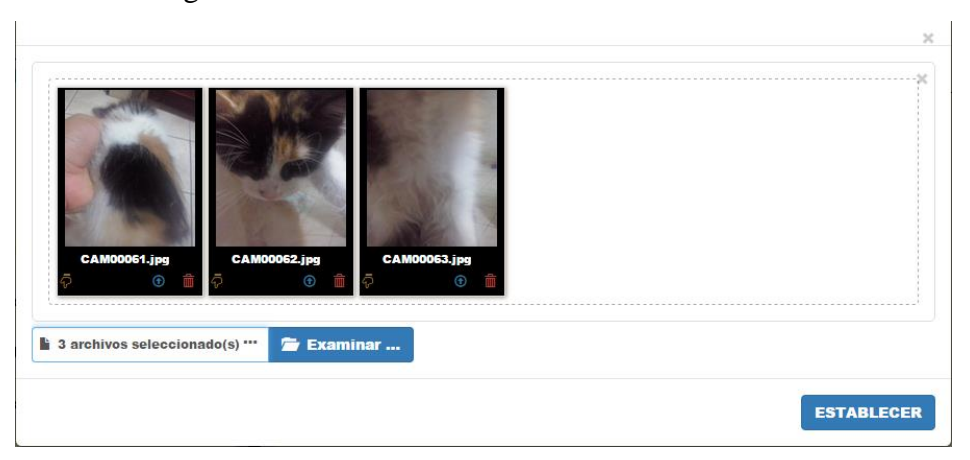

Figura 4.5.3 Fotos adjuntadas para enviar

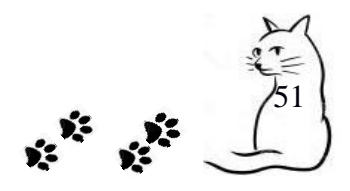

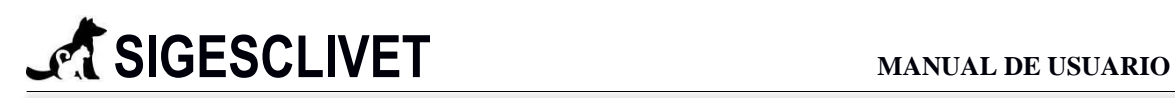

**PASO 2.** Ir a pestaña consulta general.

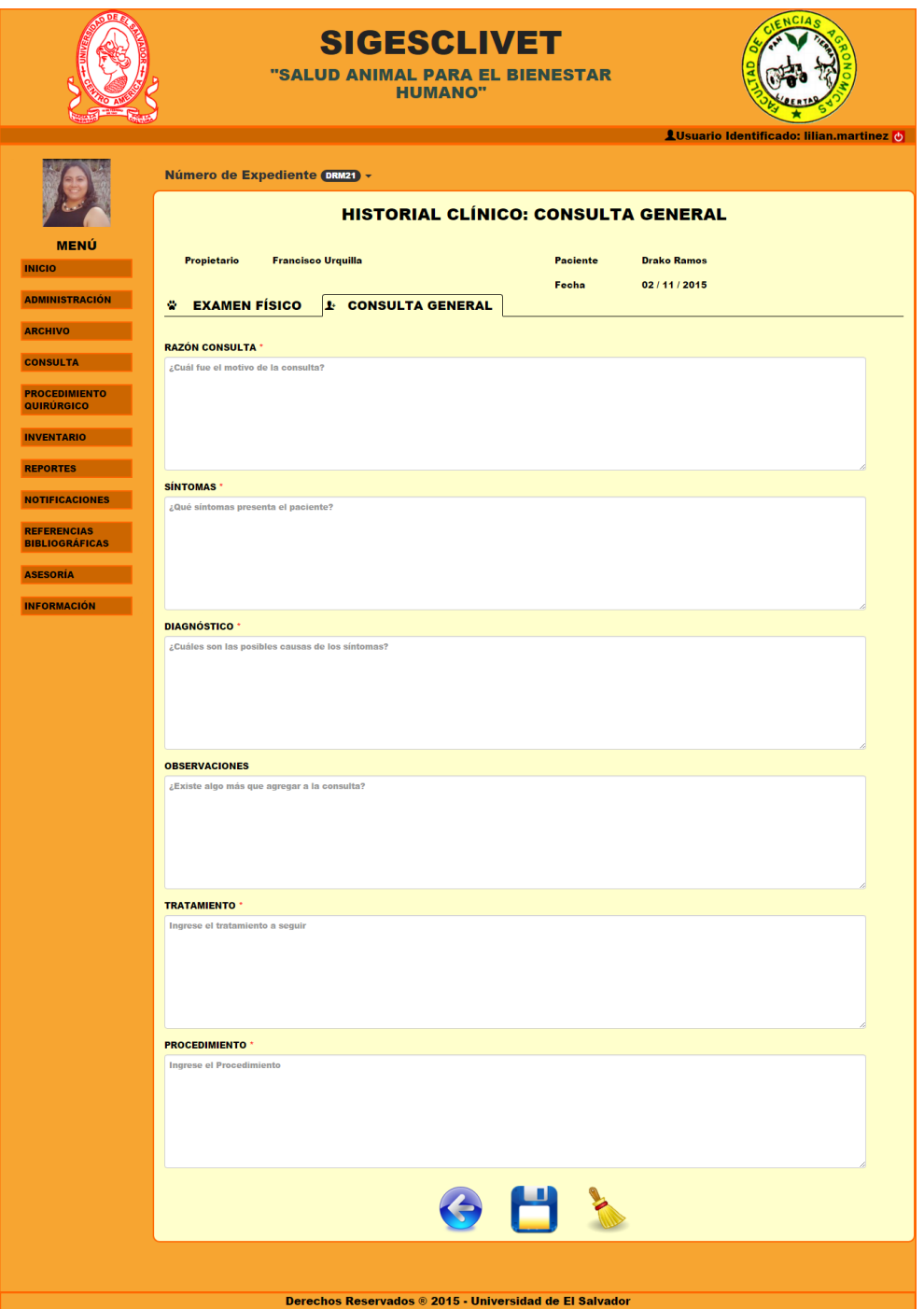

Figura 4.5.4 Formulario Consulta General: Pestaña Consulta General.

La figura 4.5.4 muestra los campos necesarios para realizar una consulta general, está constituido de 5 elementos: razón consulta, síntomas, diagnóstico, observaciones y

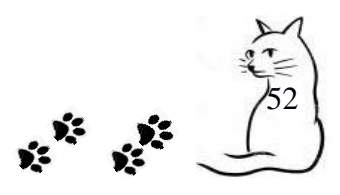

tratamiento. Cada uno de estos puede introducírsele un máximo de 300 caracteres, **son requeridos**, excepto observaciones.

## PASO 3. Muestra de datos.

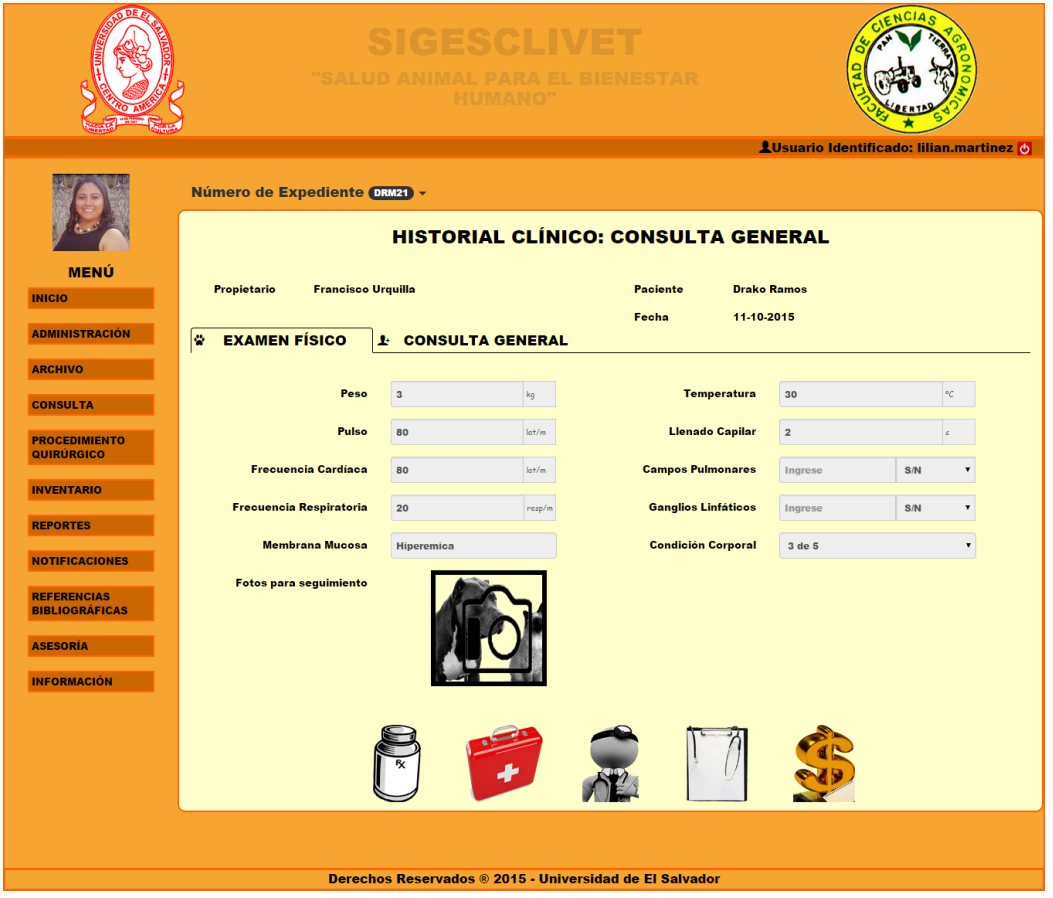

Figura 4.5.5 Formulario Consulta General mostrando datos introducidos

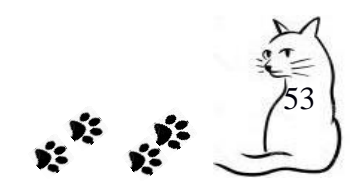

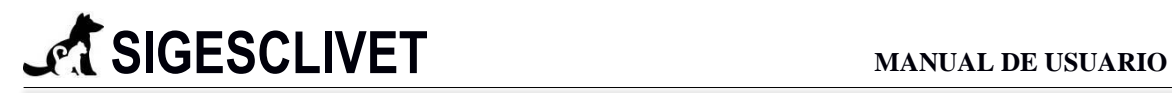

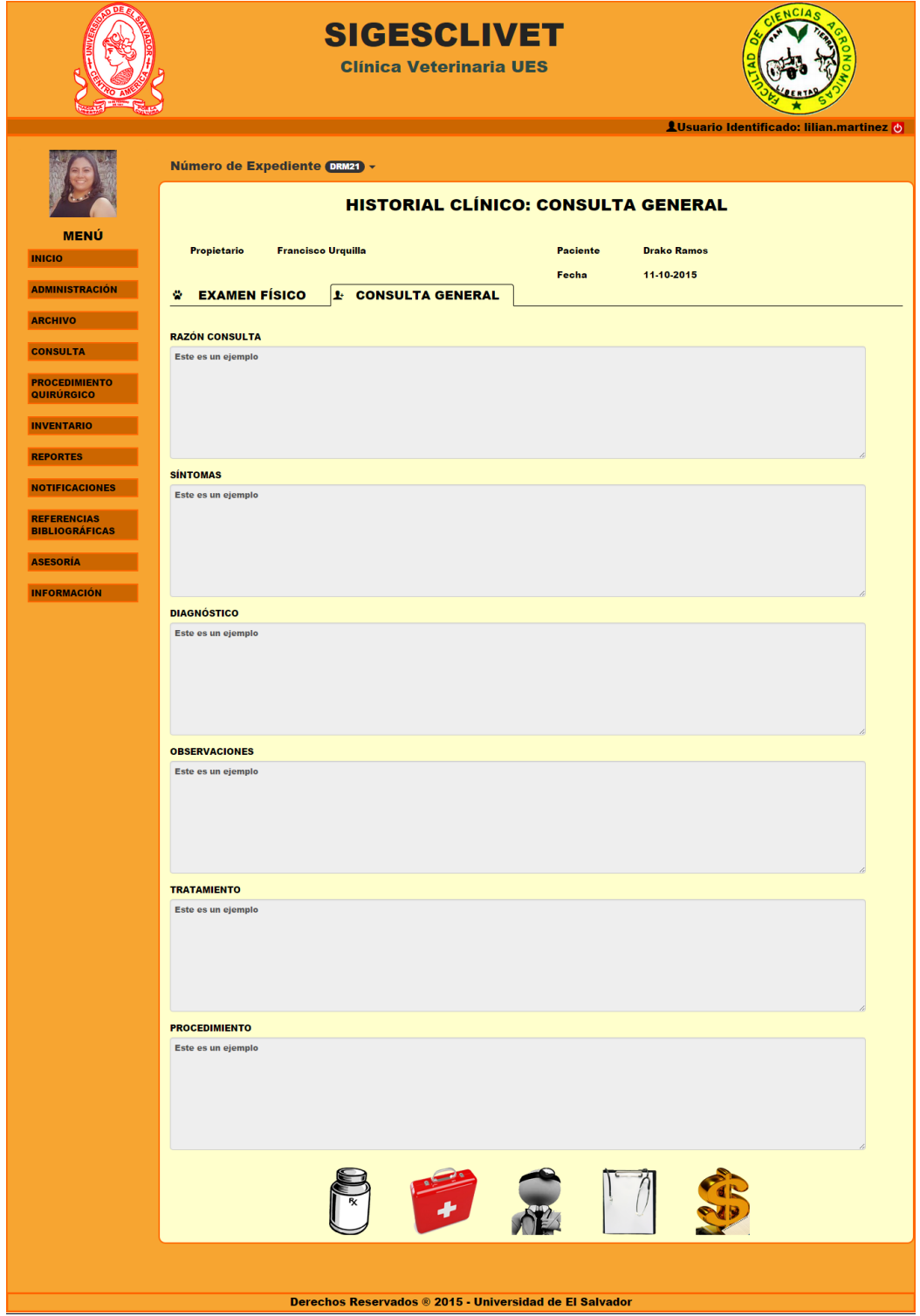

Figura 4.5.6 Formulario Consulta General mostrando datos introducidos

En la figura 4.5.5 y 4.5.6 se observan todos los datos que han sido correctamente almacenados con los campos deshabilitado.

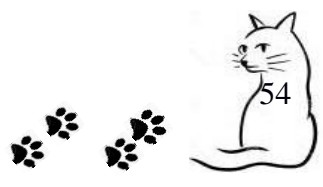

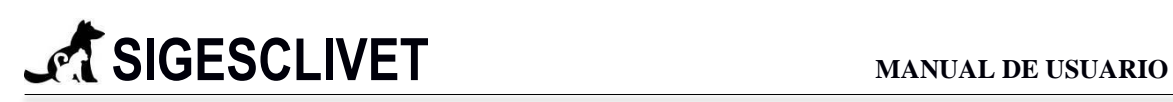

Cuando no se agregan fotos de seguimiento el icono de agregar aparecerá deshabilitado de la siguiente manera . Si se adjuntaron fotos de seguimiento, será visible que el icono cambia, es la figura 4.5.7. Y nos permitirá visualizar la galería.

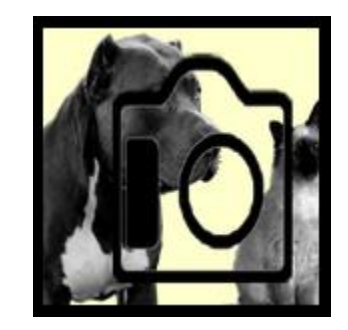

Figura 4.5.7 Imagen que muestra que se han agregado fotos de seguimiento

## GALERIA DE FOTOS PARA SEGUIMIENTO.

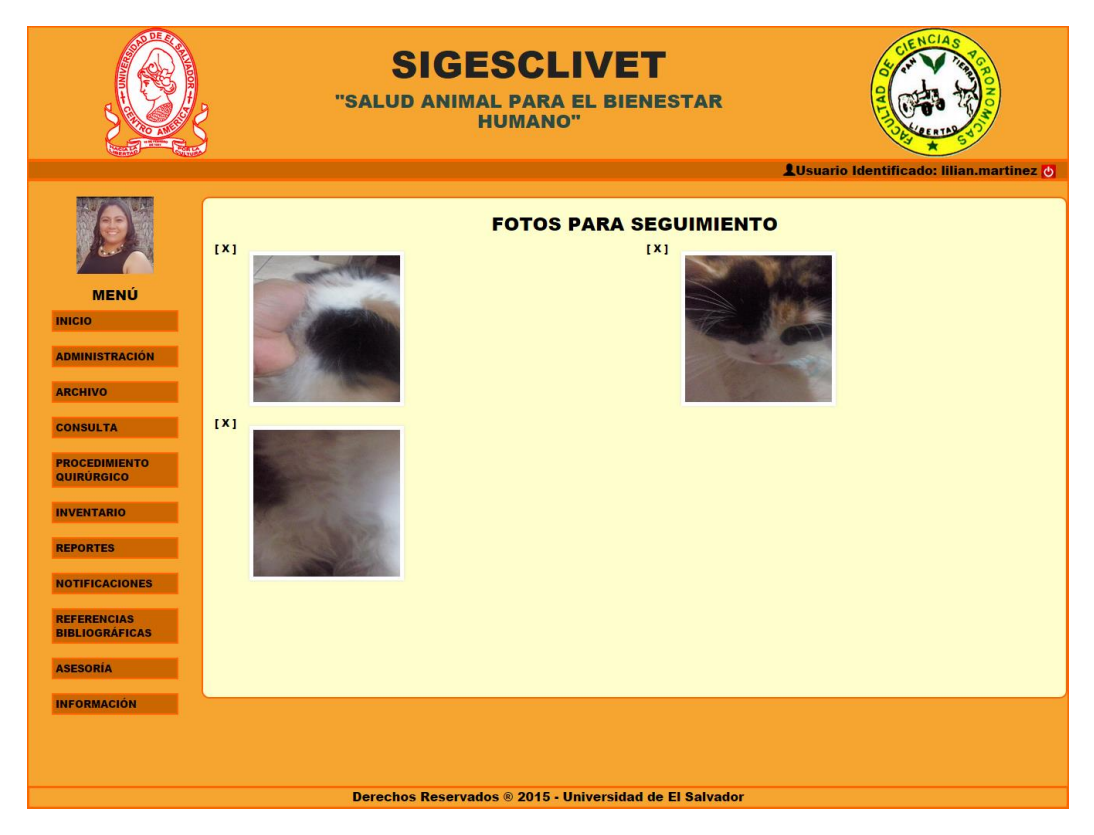

Figura 4.5.8 Galería de fotos para seguimiento de historial clínico

Los archivos adjuntos específicamente para seguimiento del paciente, se verán agrupados como en la Figura 4.5.7, donde se pueden eliminar completamente la imagen del sistema dando clic en el icono $\begin{bmatrix} x \\ y \end{bmatrix}$ .

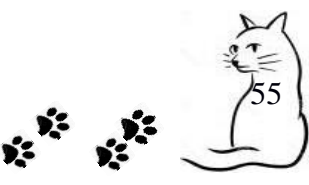

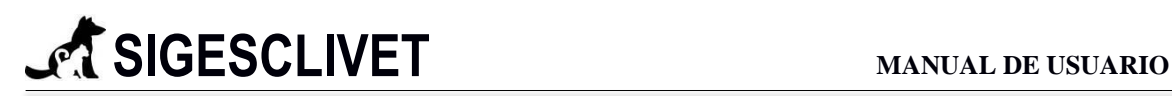

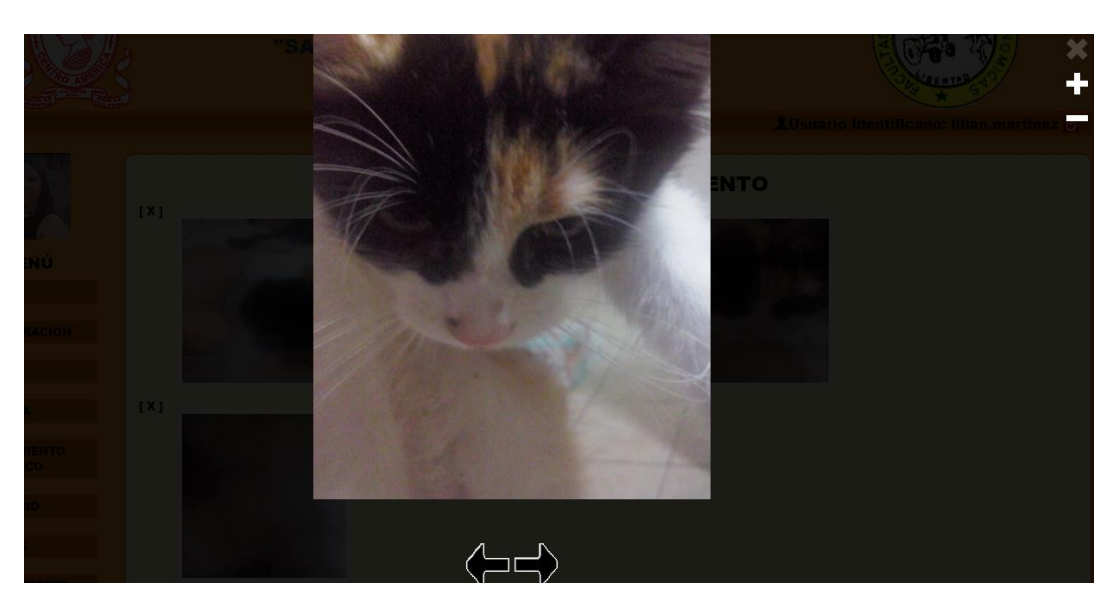

Figura 4.5.8 Presentación de fotos adjuntas con acercamiento

Al dar clic sobre cualquiera de las fotos adjuntas, se desplegara el zoom (acercamiento de la foto en detalle) ejemplificado en la Figura 4.5.8, que presentará en pantalla completa todas las fotos pertenecientes a ese historial clínico.

Para observar la presentación de todas las imágenes se puede hacer uso de los botones para atrás con el icono  $\bullet$  y adelante con el icono  $\bullet$ . También se pueden utilizar las teclas con flechas a la izquierda y derecha del teclado.

El acercamiento para visualizar más en detalle la foto, es haciendo clic en el icono para aumentar el zoom y en **p**ara reducirlo.

Para cerrar la presentación se puede realizar de dos formas, haciendo clic en el botón ó presionando la tecla ESC del teclado.

#### **PASO 4.** Actualización de datos

Se pueden actualizar los datos, dando clic en la pestaña que contiene el número de expediente clínico y elegir la opción actualizar como se observa en la figura 4.3.7.

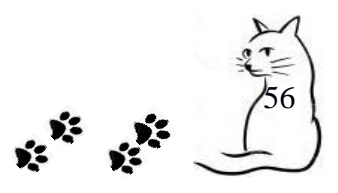

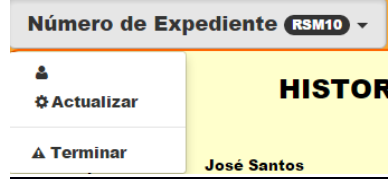

Figura 4.5.9 Pestaña para terminar y actualizar formulario

Se habilitarán todos los campos que se permiten modificar. Figura 4.3.8 solo mostraremos el lado del Examen Físico, al otro lado que es Consulta General todos los campos son habilitados para poder modificarse.

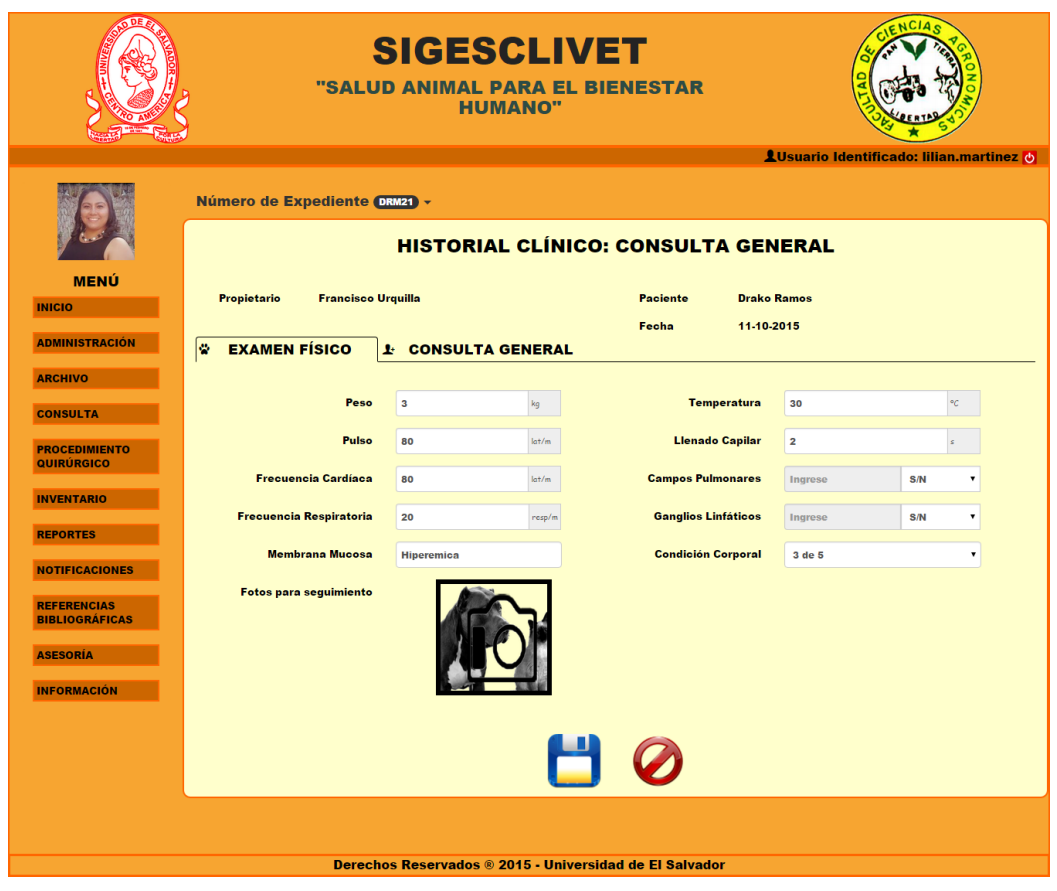

Figura 4.5.10 Formulario habilitado para modificar.

El botón guardar realizará la actualización con los datos cambiados y el botón cancelar  $\bullet$  volverá a inhabilitar los elementos del formulario y reaparecerá el menú propio de la consulta profiláctica.

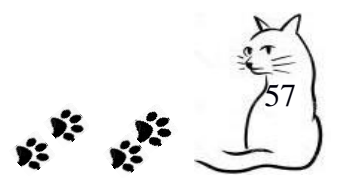

## **PASO 5.** Terminar Consulta General.

Para terminar la consulta solo selecciona Terminar en la pestaña del número de expediente, como en la Figura 4.5.11 y nos enviará a la lista de espera.

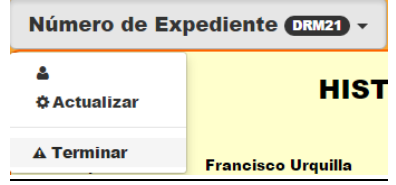

Figura 4.5.11 Pestaña para terminar y actualizar formulario

Nota: El menú que aparece después de guardar los datos de la consulta general se explicará al final de este módulo.

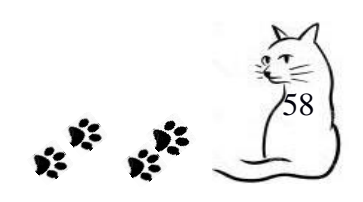

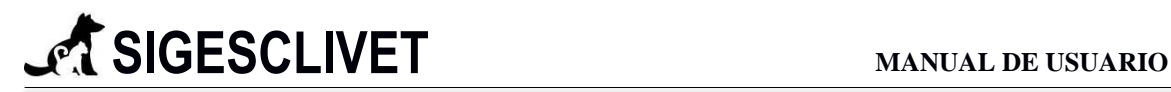

### *4.6 Ver Consulta General*

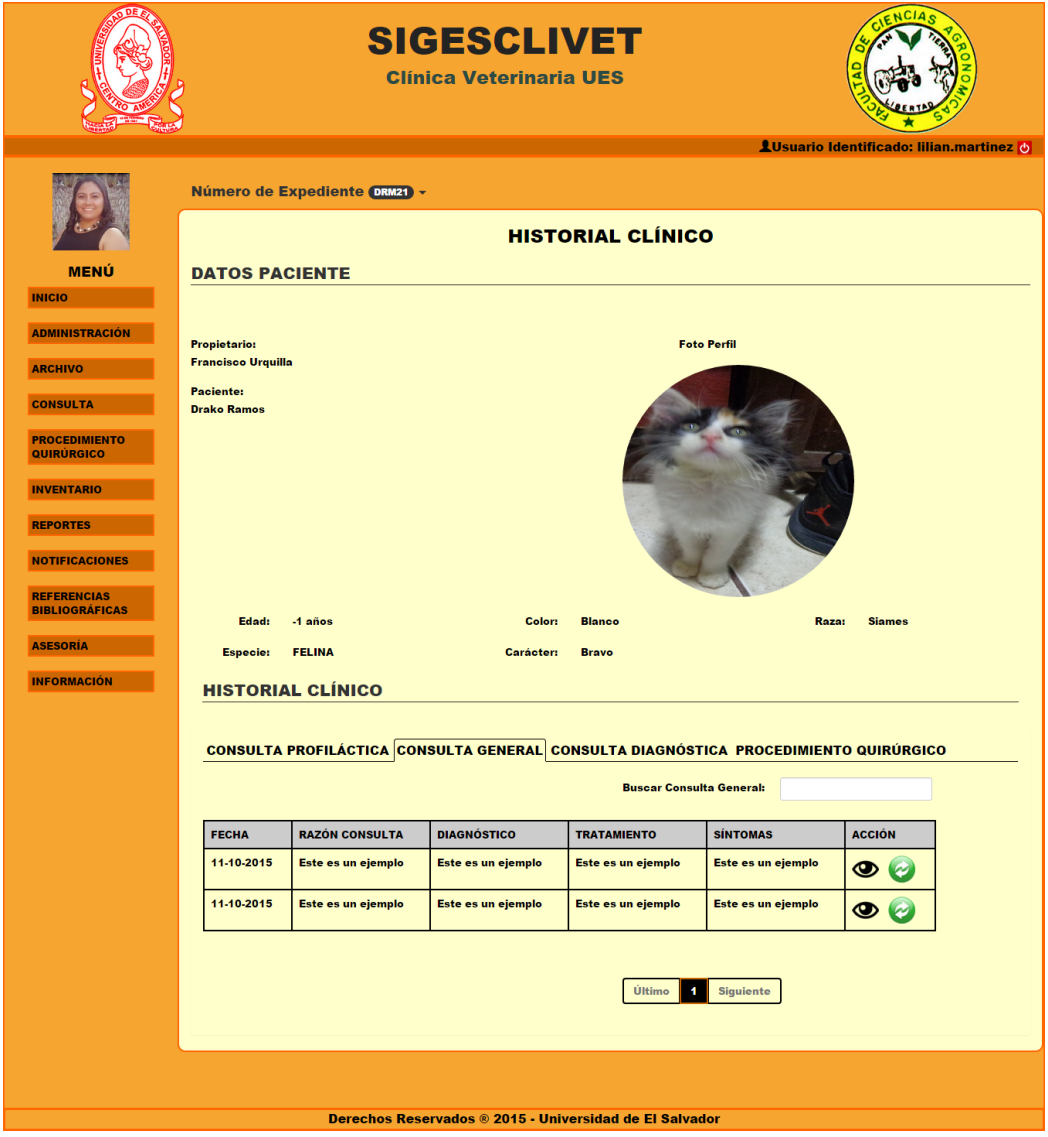

Figura 4.6.1 Historial clínico para consulta profiláctica.

La Figura 4.6.1, está conformada por dos partes, la primera es información acerca del paciente que se está consultando más su foto de perfil, y la segunda parte un resumen de cada una de las consultas o procesos quirúrgicos que ha tenido en la clínica veterinaria.

Las acciones que se pueden dentro de cada pestaña del historial clínico es:

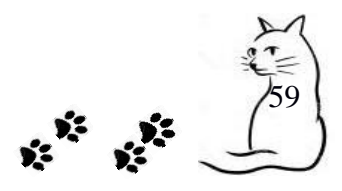

- **Ver**: Permite visualizar el detalle de ese historial clínico que se está señalando, dando clic en el icono de ver $\bullet$ .
- **Actualizar**: En esta opción podemos realizar la edición de un historial clínico en específico, lo realizamos dando clic en el icono de actualizar  $\bullet$  y se nos mostrará un formulario con los datos cargados.
- **Búsqueda**. En cada una de los historiales se puede realizar una búsqueda dinámica filtrado con cualquier campo que tenga la tabla.

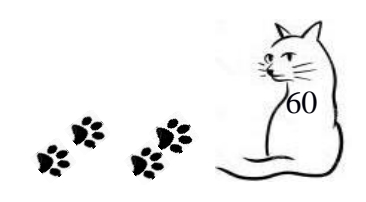

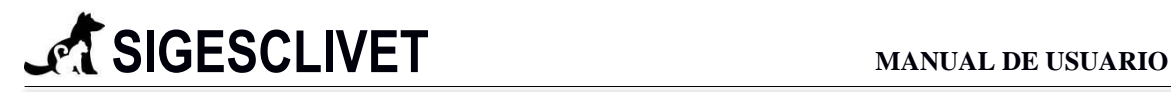

## **VER DETALLE CONSULTA GENERAL**

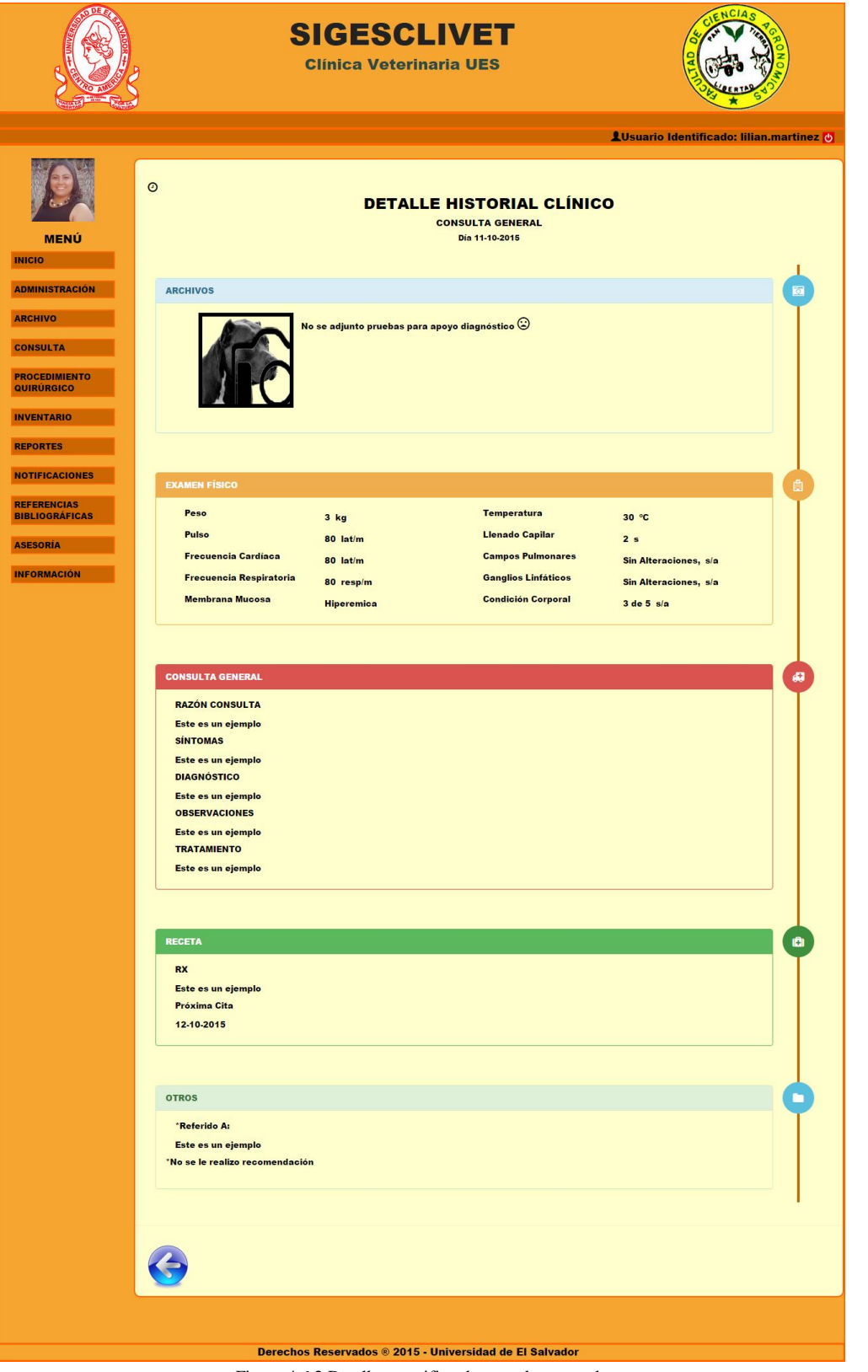

Figura 4.6.2 Detalle especifico de consulta general

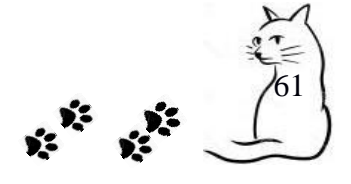

A continuación se describirán cada uno de los paneles o cajas de separación de la figura 4.6.2.

**Panel Archivo**. Contiene los acceso a las galerías de fotos, si no se adjuntaron se mostrará un mensaje.

**Panel Examen Físico**. Contiene todos los datos correspondientes, con sus unidades.

**Panel Consulta General**. Muestra todos los datos referentes a la consulta general que se le aplicaron en ese día.

**Panel Receta**. Señala los medicamentos o tratamientos que se le pusieron en la receta.

**Panel Otros**. Aquí se mostrarán las referencias y recomendaciones médicas que se le elaboraron al paciente ese día.

## *4.7 Agregar Consulta Diagnóstica*

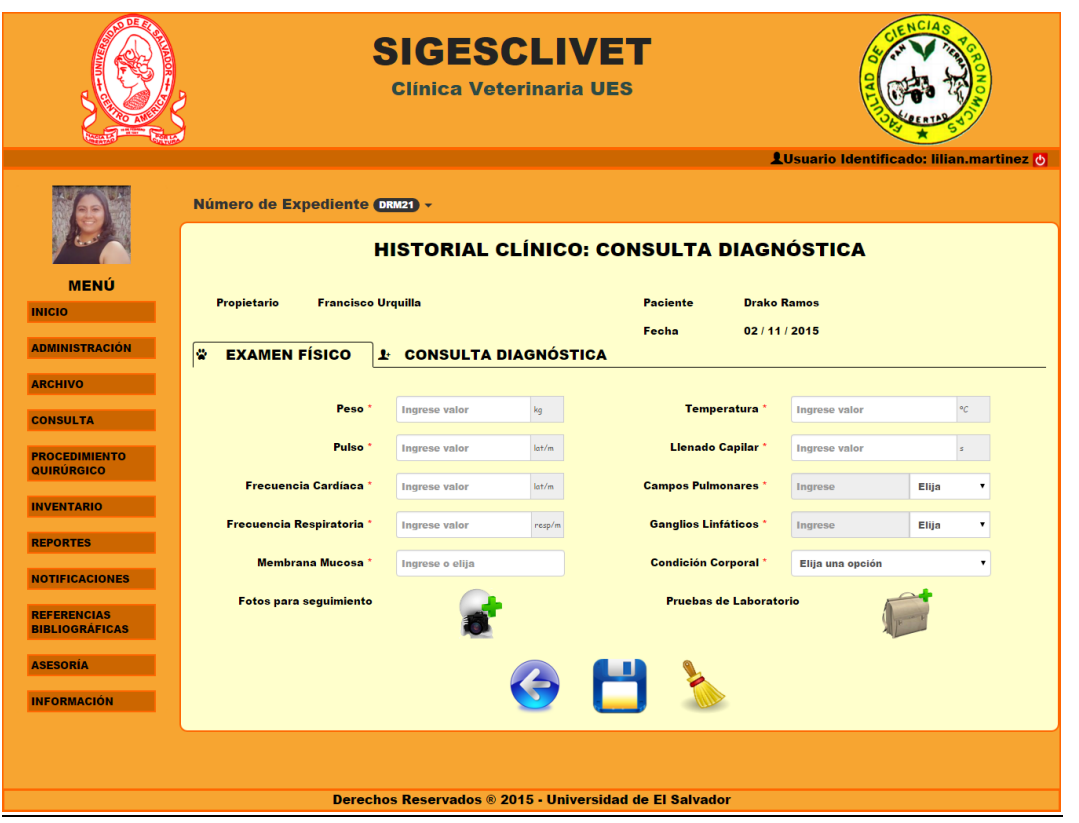

Figura 4.7.1 Formulario para consulta diagnóstica.

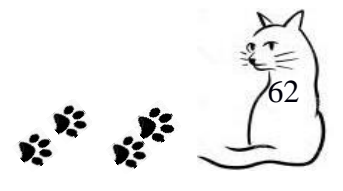

## **PROCEDIMIENTO**

**PASO 1**. Introducir los datos necesarios para examen físico que se le practicará al paciente.

### **Campos requeridos:**

- Peso. Campo que solo acepta números entre  $0 \text{ y } 300$ , con unidad de medida en kilogramos, es requerido.
- $\checkmark$  Pulso. Campo que solo acepta números entre 10 y 250, con unidad de medida latidos por minuto, es requerido.
- $\checkmark$  Frecuencia Cardíaca. Campo que solo acepta números entre 1 y 200, con unidad de medida latidos por minuto, es requerido.
- $\checkmark$  Frecuencia Respiratoria. Campo que solo acepta números entre 1 y 150, con unidad de medida respiraciones por minuto, es requerido.
- $\checkmark$  Membrana Mucosa. Campo donde se pueden introducir datos y también contiene una lista de opciones. Es requerido.
- $\checkmark$  Temperatura. Campo que solo acepta números entre 30 y 42, con unidad de medida grados Celsius o centígrados. Es requerido.
- $\checkmark$  Llenado Capilar. Campo que solo acepta números entre 1 y 5, con unidad de medida en segundos. Es requerido.
- $\checkmark$  Campos Pulmonares. Campo que trabaja de dos maneras.
	- Primera manera: si el paciente no presenta alteraciones, solo será requerido la selección s/a (sin alteraciones).
	- Segunda manera: si el paciente presenta alteraciones, será requerido la selección c/a y llenar el cuadro que se habilita, ingresando el lugar afectado. Es requerido.
- Ganglios Linfáticos. Campo que trabaja de dos maneras.
	- Primera manera: si el paciente no presenta alteraciones, solo será requerido la selección s/a (sin alteraciones).

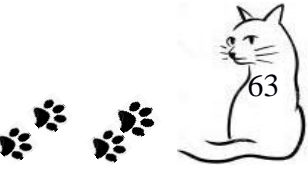

- Segunda manera: si el paciente presenta alteraciones, será requerido la selección c/a y llenar el cuadro que se habilita, ingresando el lugar afectado. Es requerido.
- $\checkmark$  Condición Corporal. Campo seleccionable. Es requerido.

Fotos para seguimiento. Clic en  $\bullet$  para adjuntar imágenes referentes al seguimiento del paciente, donde se pueden agregar más de una foto para el historial clínico, que en su máximo son hasta 5 imágenes por historial clínico.

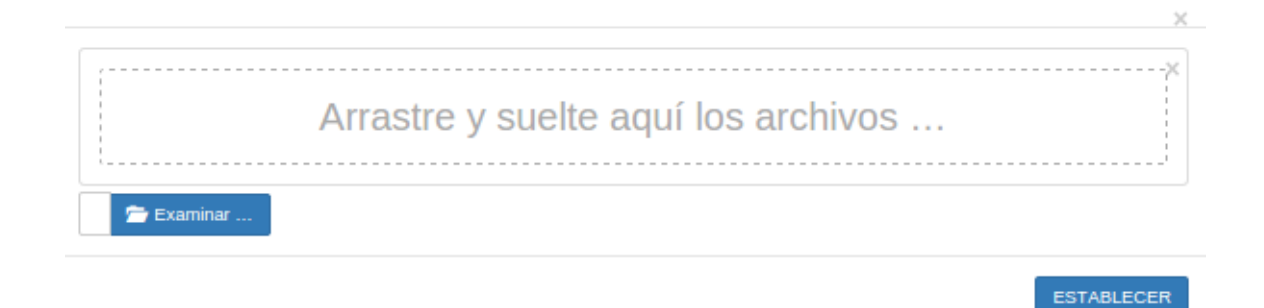

Figura 4.7.2 Ventana emergente para adjuntar archivos

Seleccionar examinar y agregar las fotos que necesita adjuntar. Y clic en establecer como en la figura 4.5.3

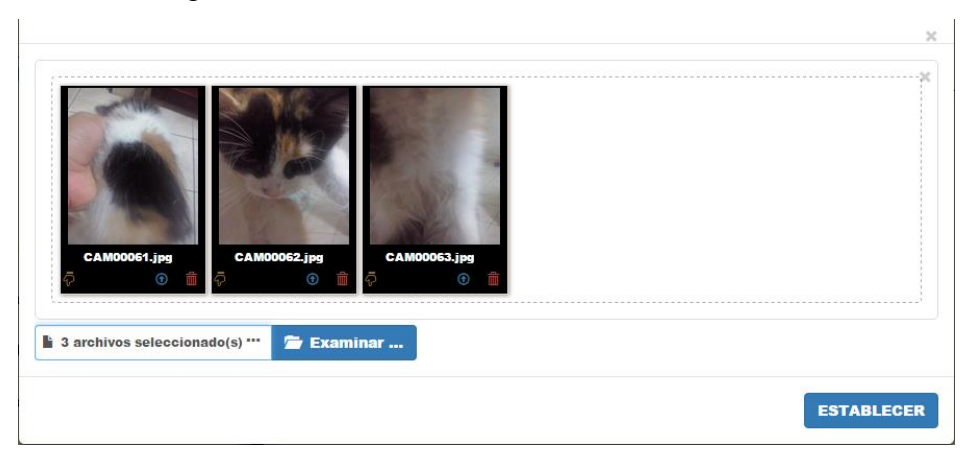

Figura 4.7.3 Fotos adjuntadas para enviar

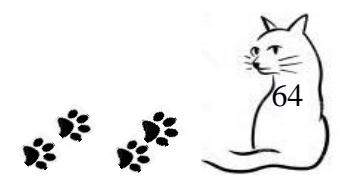

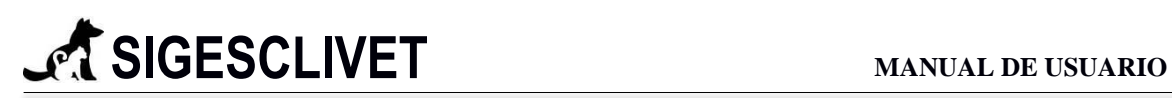

Pruebas de Laboratorio. Clic en para adjuntar pruebas de laboratorio, las cuales pueden ser: exámenes de laboratorio, ecografía, radiografía y otros. Estas imágenes son de apoyo para el diagnóstico del paciente, donde se pueden agregar más de una foto para cada opción, es decir se pueden agregar 25 imágenes para pruebas de laboratorio, que en su máximo son hasta 5 imágenes respectivamente. En la figura 4.7.4, se visualiza que hemos elegido la opción Ecografía, las imágenes que aquí se agreguen estarán clasificadas por ese tipo seleccionado.

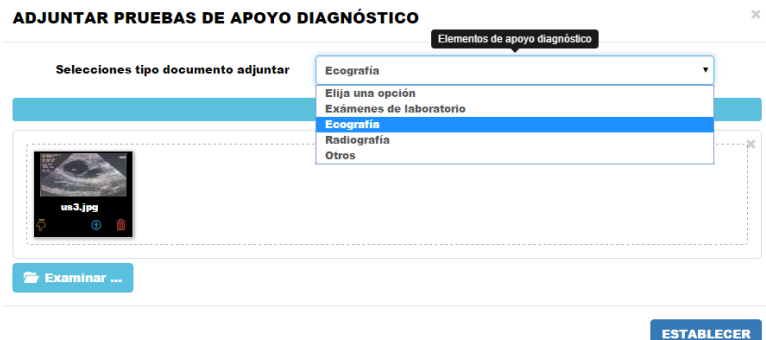

Figura 4.7.4 Adjuntar pruebas de laboratorio

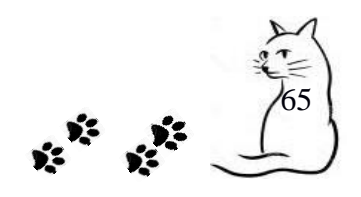

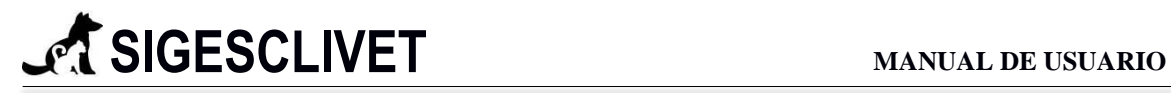

**PASO 2.** Ir a pestaña consulta diagnóstica.

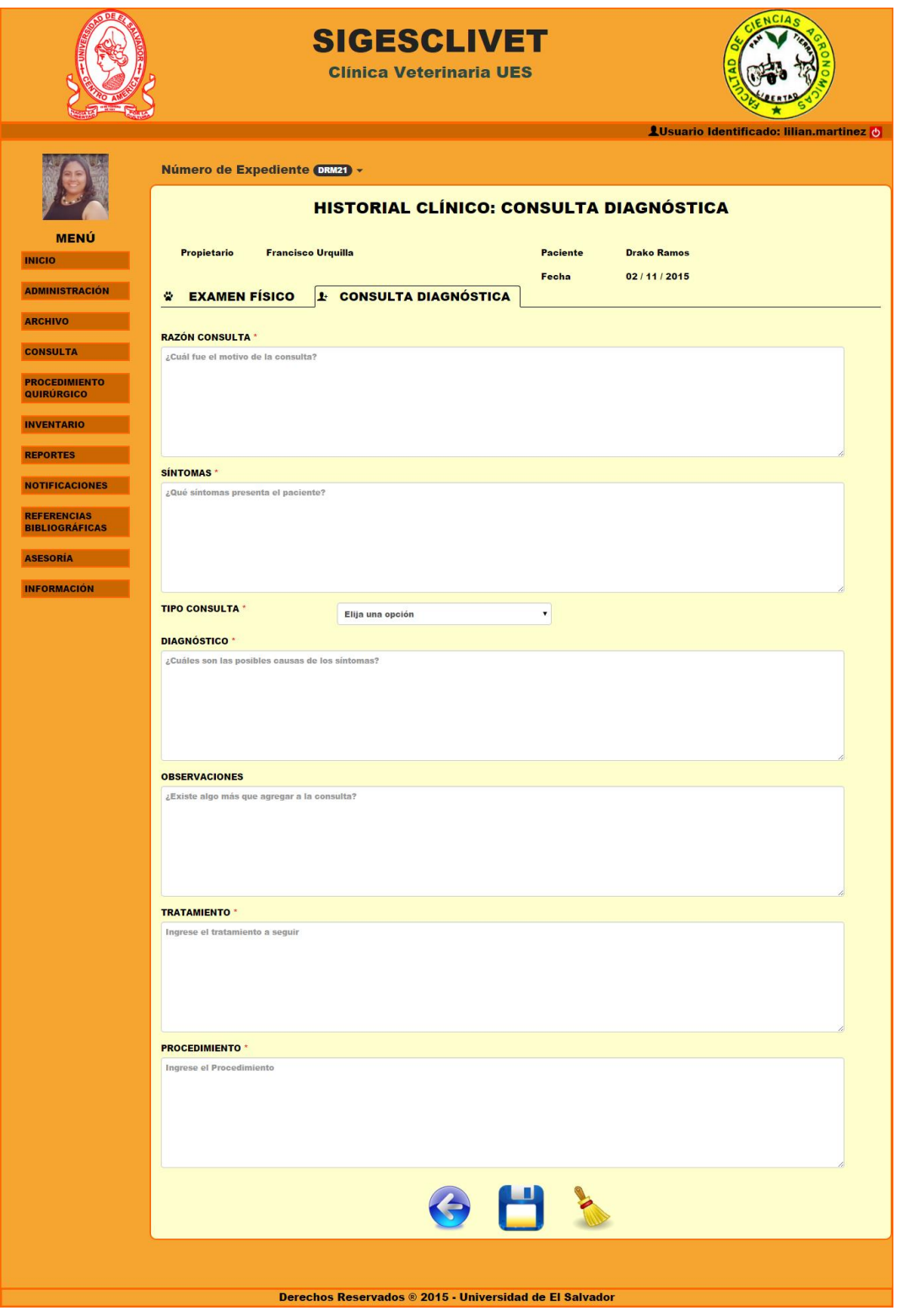

Figura 4.7.5 Formulario Consulta Diagnóstica: Pestaña Consulta Diagnóstica.

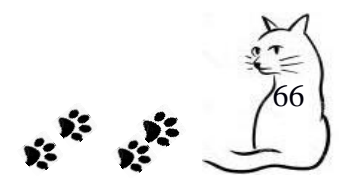

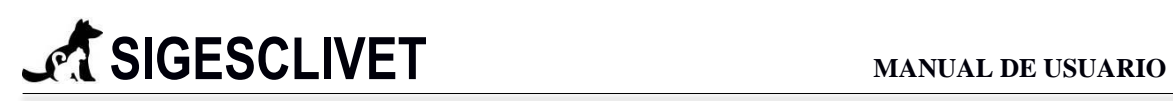

La Figura 4.7.5 muestra los campos necesarios para realizar una consulta diagnóstica, está constituido de 6 elementos: razón consulta, síntomas, diagnóstico, observaciones, tratamiento y tipo de consulta. En cual tipo de consulta consiste en dos tipos Emergencia y Urgente. Cada uno de estos puede introducírsele un máximo de 300 caracteres, **son requeridos**, excepto observaciones.

PASO 3. Muestra de datos.

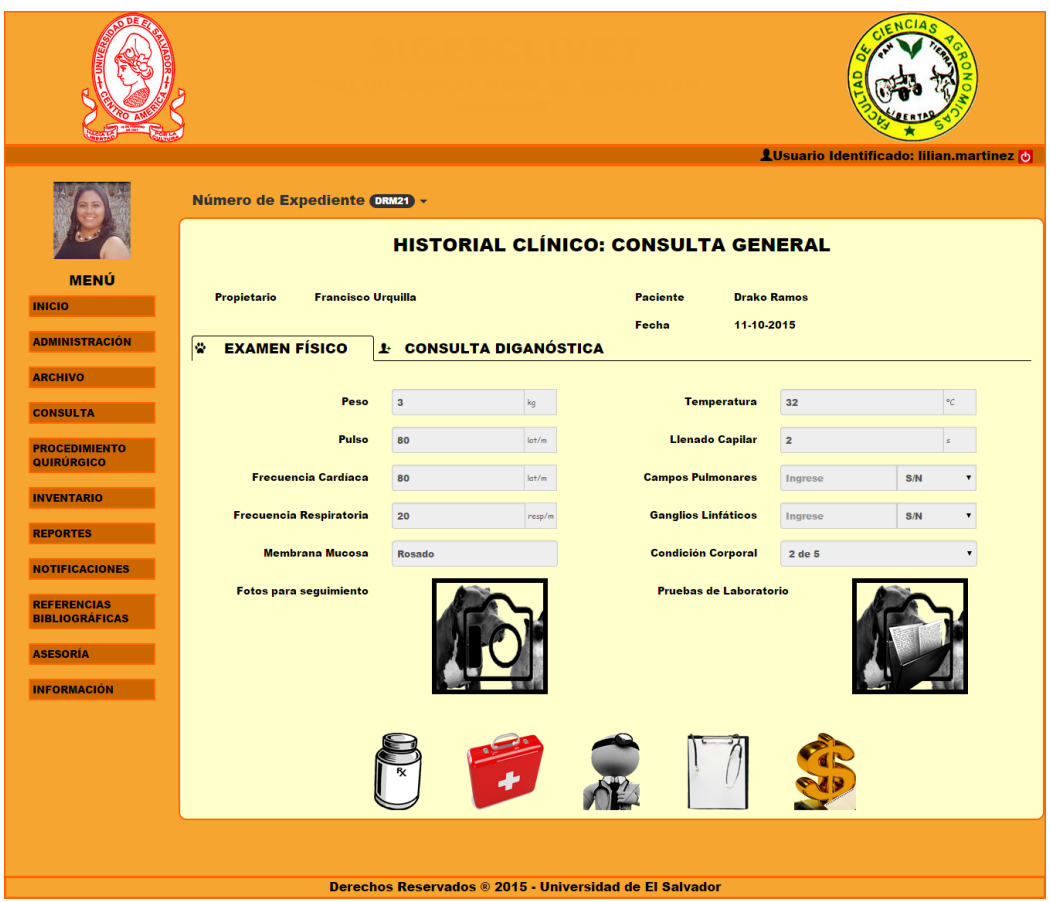

Figura 4.7.6| Formulario Consulta Diagnóstico mostrando datos introducidos

 $67$ 

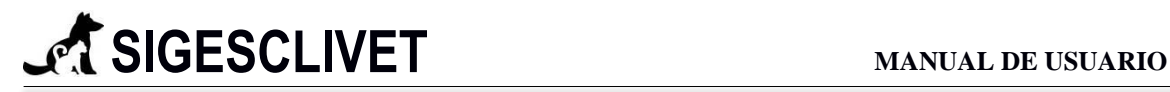

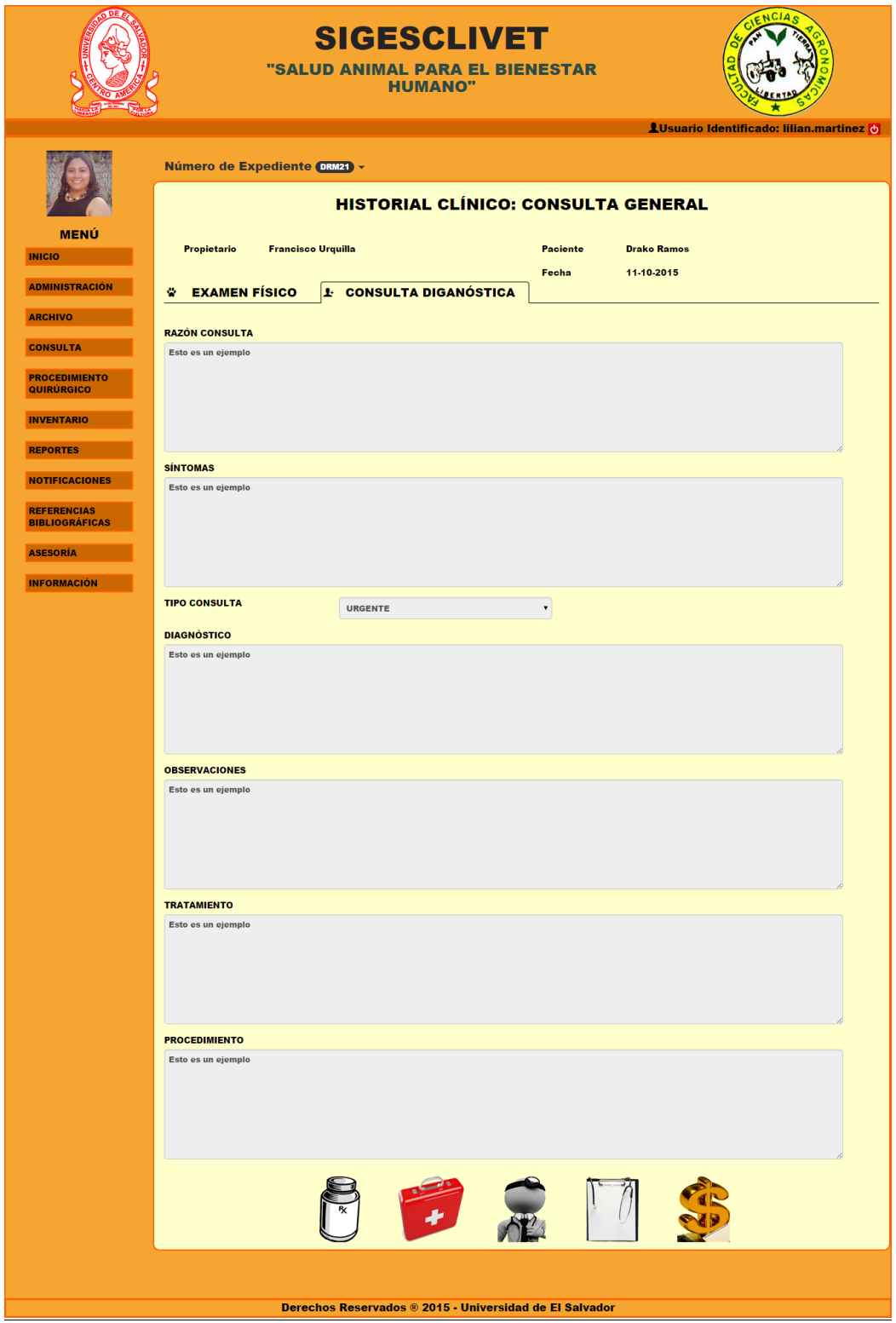

Figura 4.7.7 Formulario Consulta Diagnóstica mostrando datos introducidos

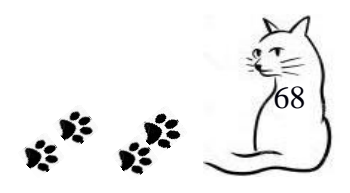

En la figura 4.7.6 y 4.7.7 se observan todos los datos que han sido correctamente almacenados con los campos deshabilitado.

### Fotos para Seguimiento.

Cuando no se agregan fotos de seguimiento el icono de agregar aparecerá deshabilitado de

la siguiente manera  $\blacksquare$ . Si se adjuntaron fotos de seguimiento, será visible que el icono cambia, es la figura 4.7.8. Y nos permitirá visualizar la galería.

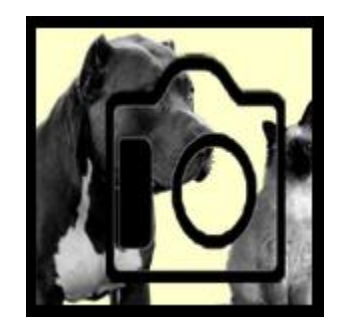

Figura 4.7.8 Imagen que muestra que se han agregado fotos de seguimiento

## GALERIA DE FOTOS PARA SEGUIMIENTO.

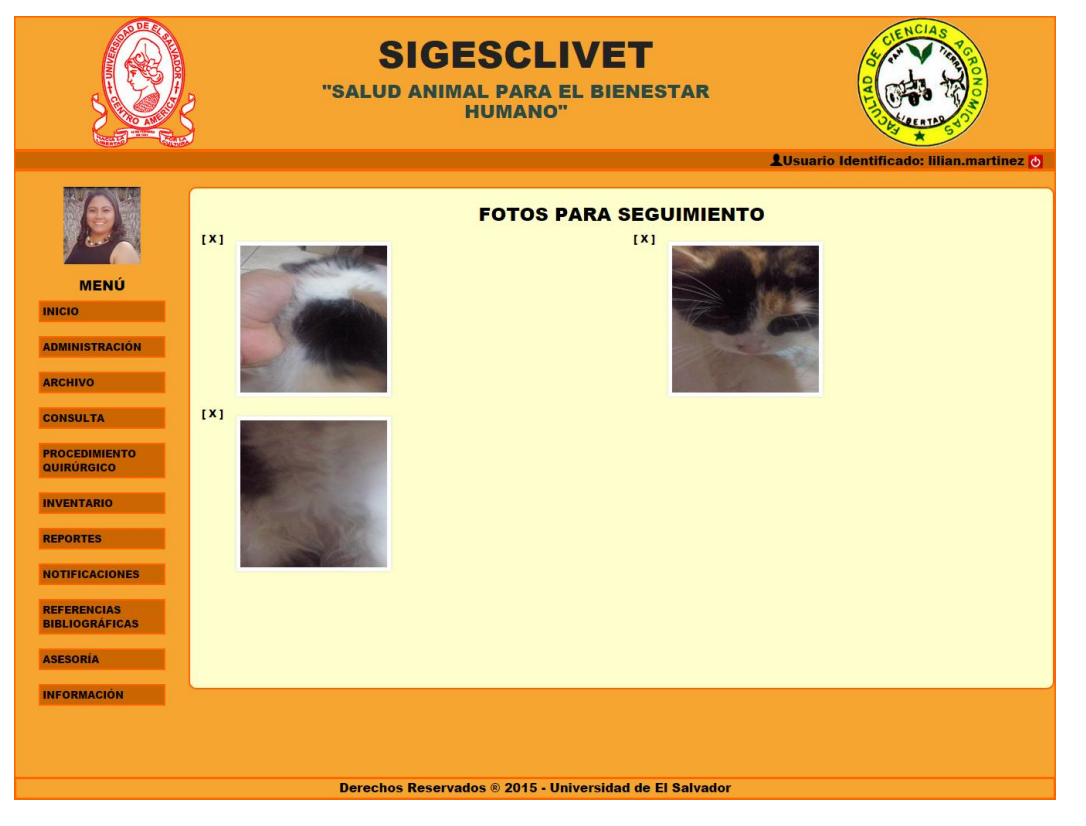

Figura 4.7.9 Galería de fotos para seguimiento de historial clínico

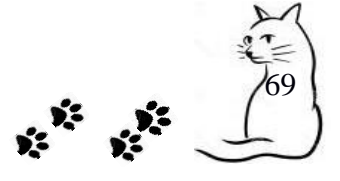

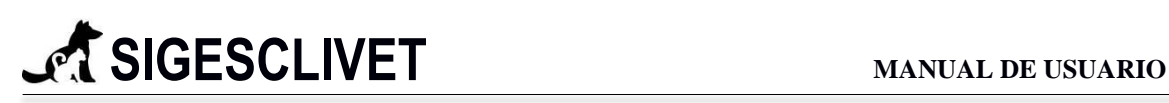

Los archivos adjuntos específicamente para seguimiento del paciente, se verán agrupados como en la Figura 4.7.9, donde se pueden eliminar completamente la imagen del sistema dando clic en el icono  $\sqrt{\mathbf{X}^T}$ .

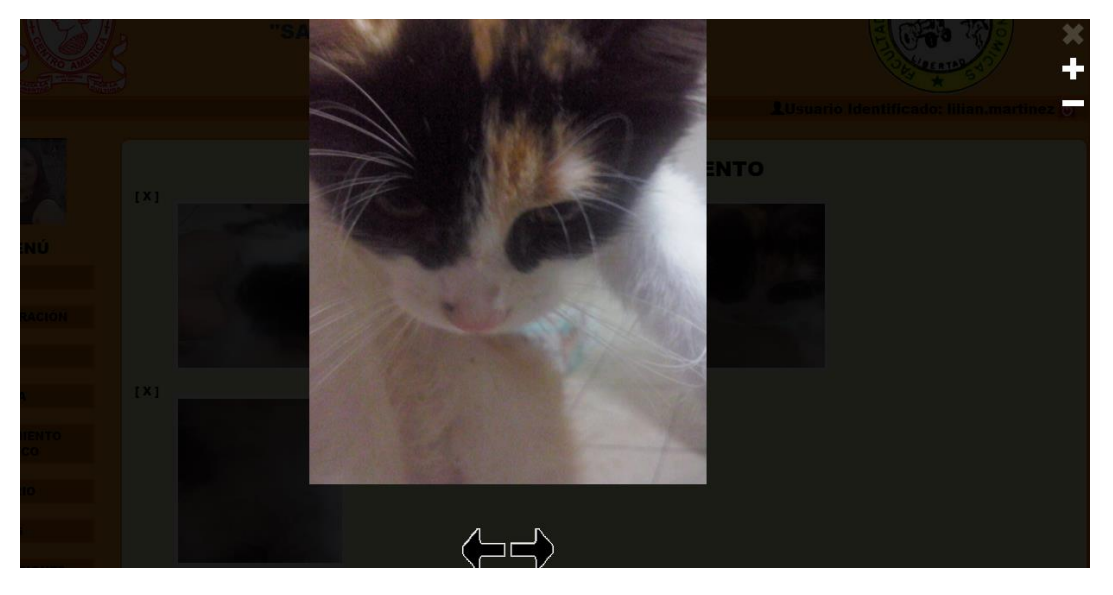

Figura 4.7.10 Presentación de fotos adjuntas con acercamiento

Al dar clic sobre cualquiera de las fotos adjuntas, se desplegara el zoom (acercamiento de la foto en detalle) ejemplificado en la Figura 4.5.8, que presentará en pantalla completa todas las fotos pertenecientes a ese historial clínico.

Para observar la presentación de todas las imágenes se puede hacer uso de los botones para atrás con el icono  $\blacktriangleright$  y adelante con el icono  $\blacktriangleright$ . También se pueden utilizar las teclas con flechas a la izquierda y derecha del teclado.

El acercamiento para visualizar más en detalle la foto, es haciendo clic en el icono para aumentar el zoom y en para reducirlo.

Para cerrar la presentación se puede realizar de dos formas, haciendo clic en el botón ó presionando la tecla ESC del teclado.

#### Pruebas de Laboratorio.

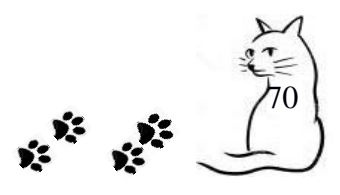

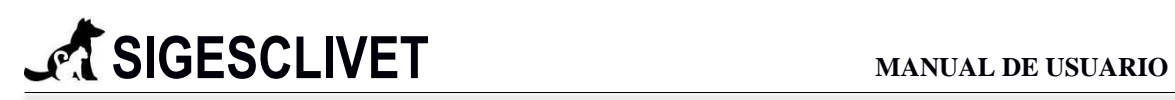

Cuando no se agregan fotos de seguimiento el icono de agregar aparecerá deshabilitado de la siguiente manera . Si se adjuntaron fotos de seguimiento, será visible que el icono cambia, es la figura 4.7.11. Y nos permitirá visualizar la galería.

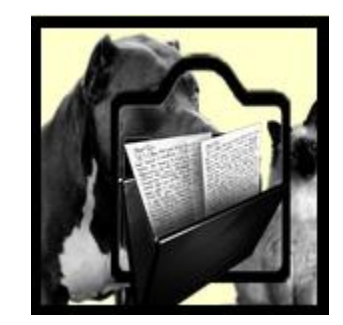

Figura 4.7.11 Imagen que muestra que se han agregado fotos de seguimiento

GALERIA DE FOTOS PARA PRUEBAS DE LABORATORIO.

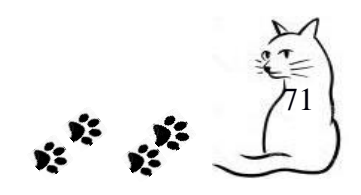

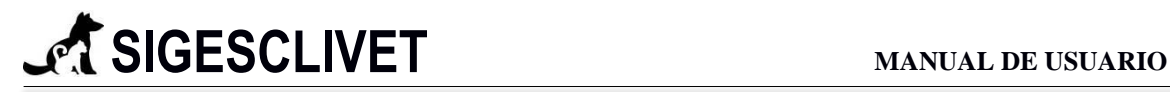

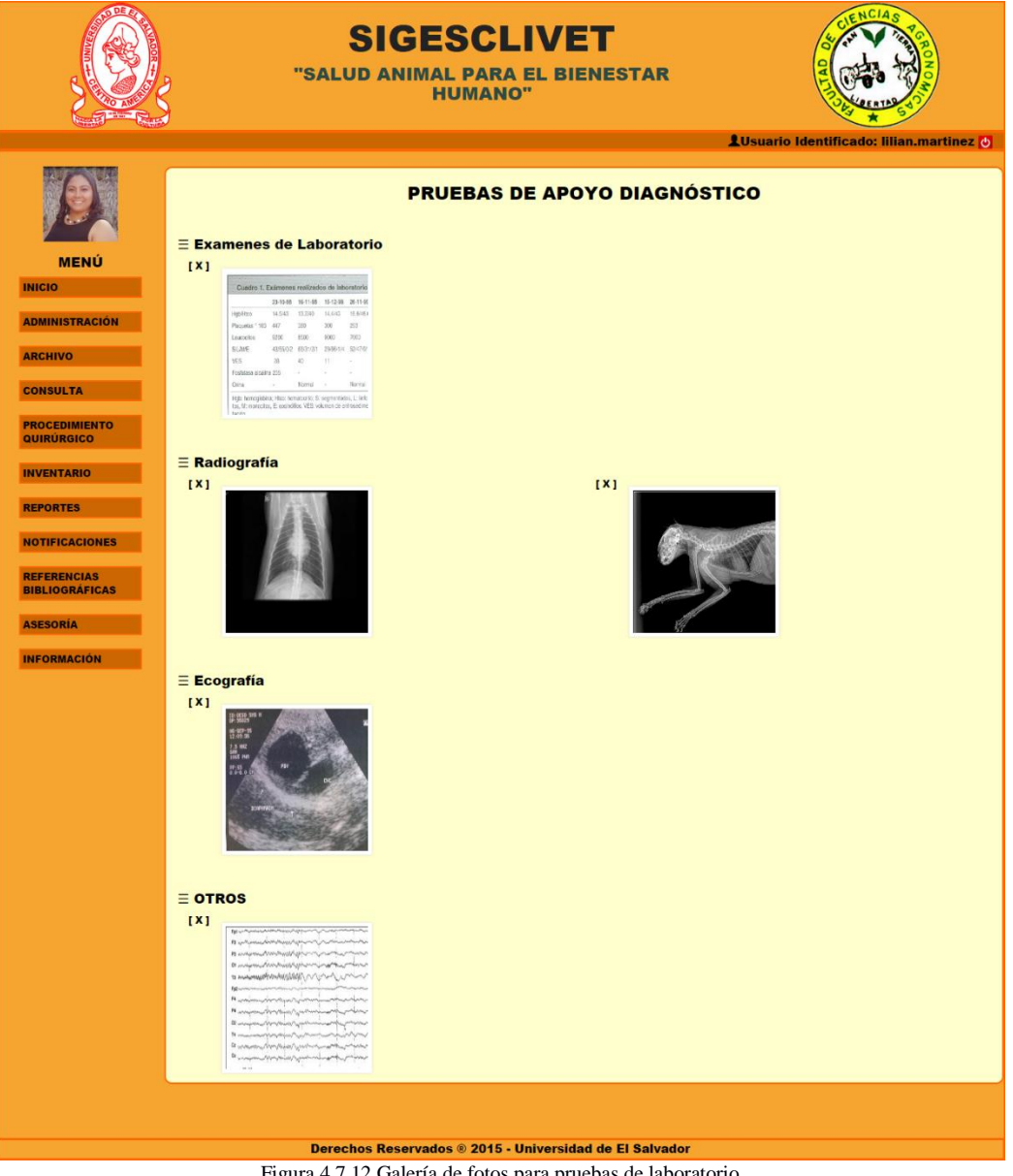

Figura 4.7.12 Galería de fotos para pruebas de laboratorio

Los archivos adjuntos específicamente para pruebas de laboratorio, se dividen en cuatro partes, los cuales son exámenes de laboratorio, ecografía, radiografía y otros, se verán agrupados como en la Figura 4.7.12, donde se pueden eliminar completamente la imagen del sistema dando clic en el icono $\frac{[x]}{[x]}$ .

\*La presentación y zoom de cada imagen adjunta trabajan de igual manera que la descrita en la galería de fotos para el seguimiento de paciente.

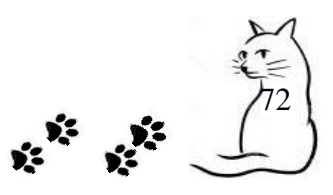
# **SIGESCLIVET MANUAL DE USUARIO**

## **PASO 4.** Actualización de datos

Se pueden actualizar los datos, dando clic en la pestaña que contiene el número de expediente clínico y elegir la opción actualizar como se observa en la figura 4.7.13.

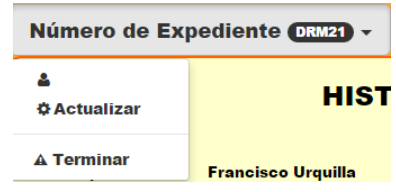

Figura 4.7.13 Pestaña para terminar y actualizar formulario

Se habilitarán todos los campos que se permiten modificar. Figura 4.7.14 solo mostraremos el lado del Examen Físico, al otro lado que es Consulta General todos los campos son habilitados para poder modificarse.

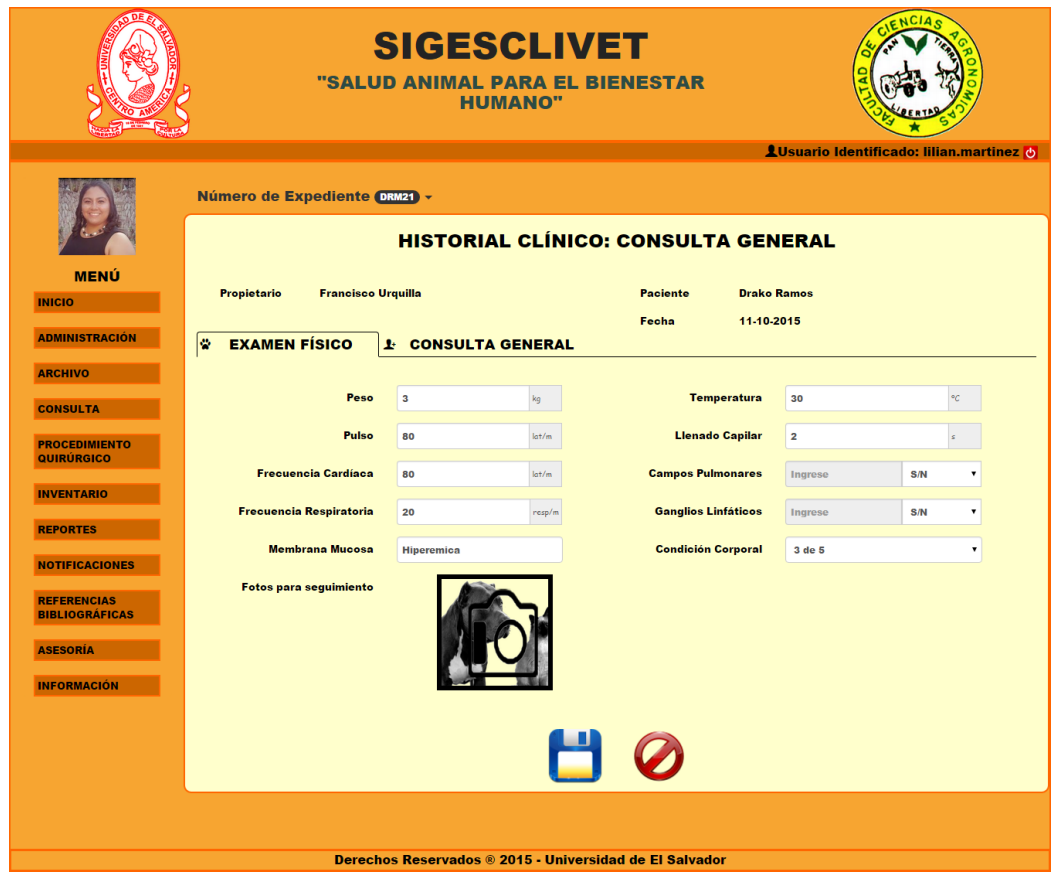

Figura 4.7.14 Formulario habilitado para modificar.

El botón guardar realizará la actualización con los datos cambiados y el botón cancelar volverá a inhabilitar los elementos del formulario y reaparecerá el menú propio de la consulta diagnóstica.

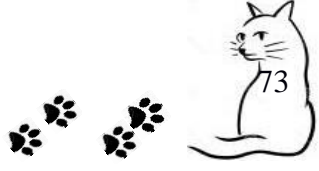

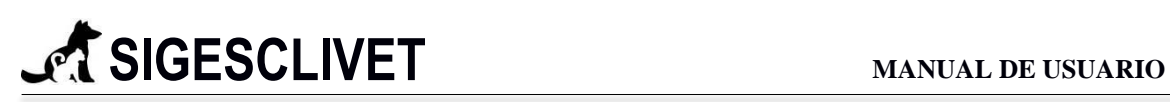

**PASO 5.** Terminar Consulta Diagnóstica.

Para terminar la consulta solo selecciona Terminar en la pestaña del número de expediente, como en la Figura 4.7.15 y nos enviará a la lista de espera.

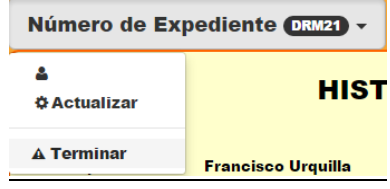

Figura 4.7.15 Pestaña para terminar y actualizar formulario

Nota: El menú que aparece después de guardar los datos de la consulta diagnóstica se explicará en breve.

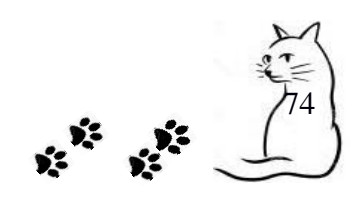

## *4.8 Ver Consulta Diagnóstica*

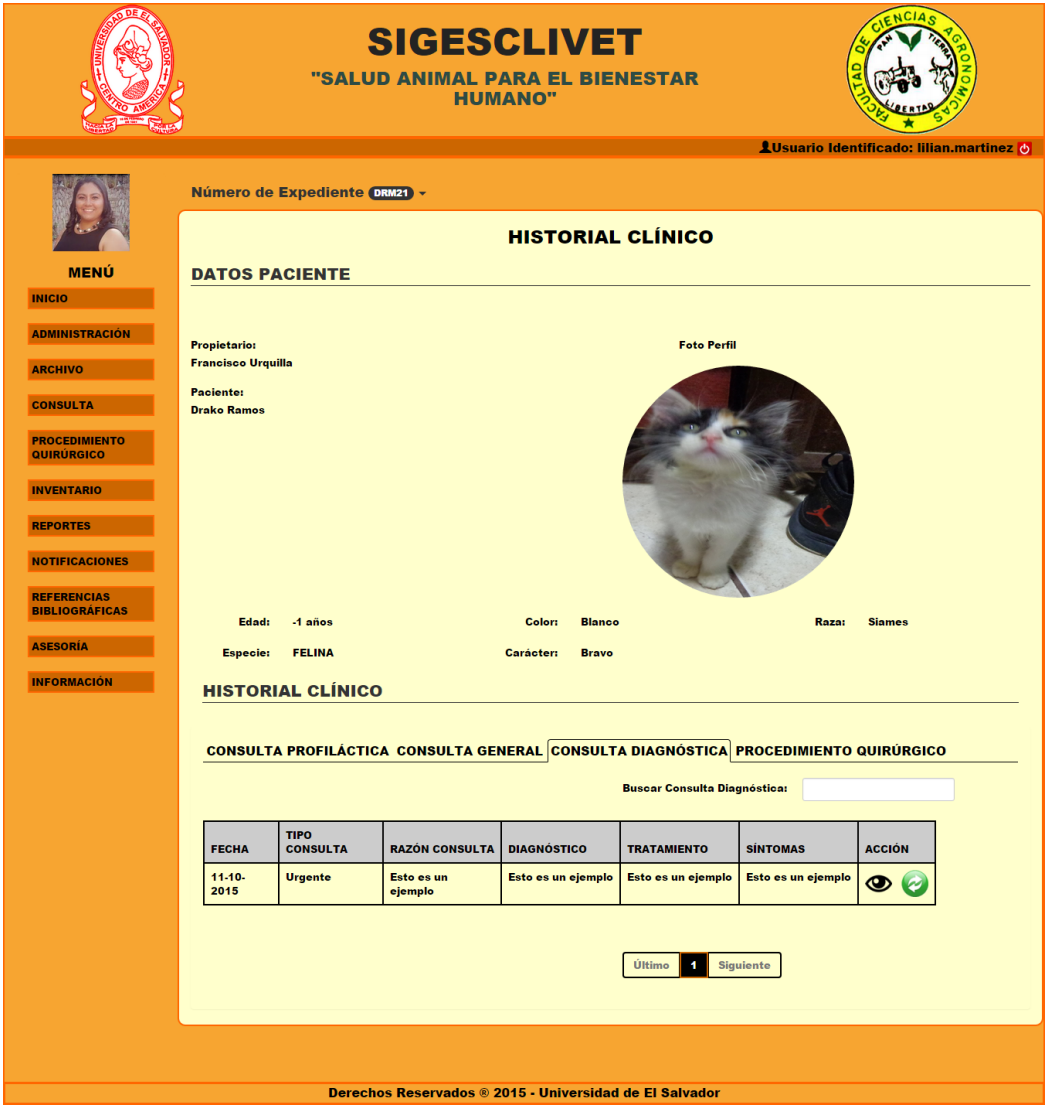

Figura 4.8.1 Historial clínico para consulta diagnóstica

La Figura 4.8.1, está conformada por dos partes, la primera es información acerca del paciente que se está consultando más su foto de perfil, y la segunda parte un resumen de cada una de las consultas o procesos quirúrgicos que ha tenido en la clínica veterinaria.

Las acciones que se pueden dentro de cada pestaña del historial clínico es:

 **Ver**: Permite visualizar el detalle de ese historial clínico que se está señalando, dando clic en el icono de ver $\bigotimes$ .

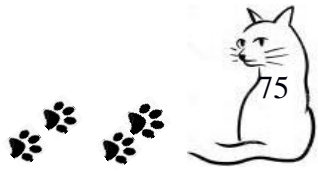

# **SIGESCLIVET MANUAL DE USUARIO**

- **Actualizar**: En esta opción podemos realizar la edición de un historial clínico en específico, lo realizamos dando clic en el icono de actualizar y se nos mostrará un formulario con los datos cargados.
- **Búsqueda**. En cada una de los historiales se puede realizar una búsqueda dinámica filtrado con cualquier campo que tenga la tabla.

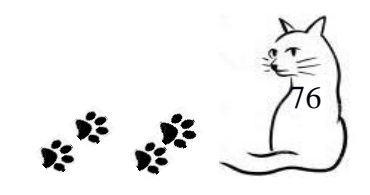

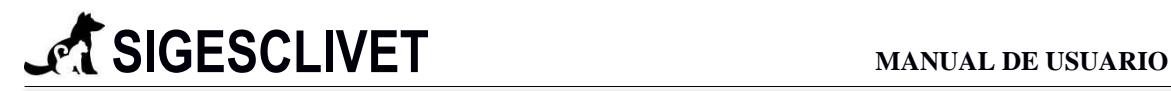

## **VER DETALLE CONSULTA DIAGNÓSTICA**

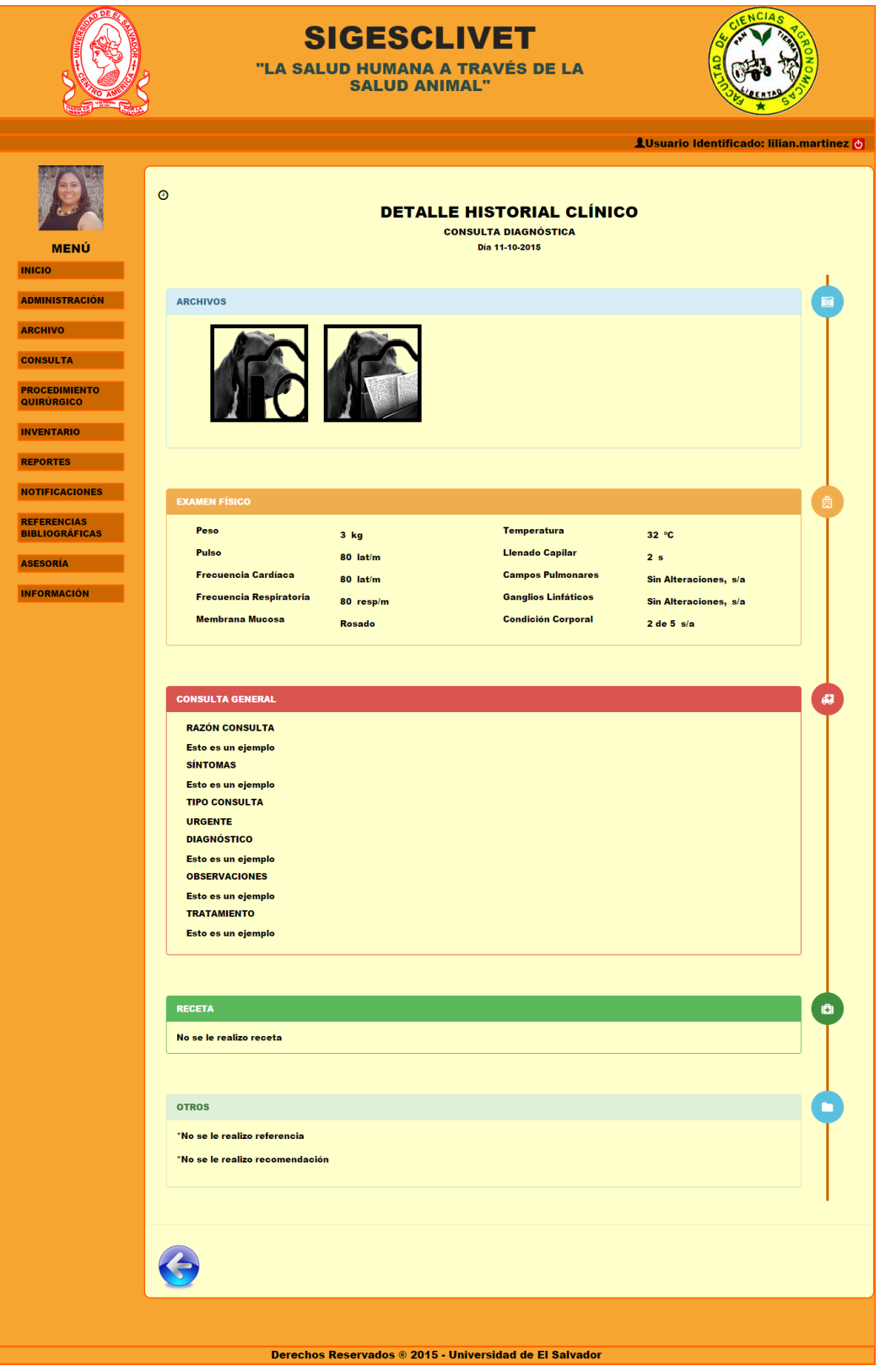

Figura 4.8.2 Detalle especifico de consulta diagnóstica

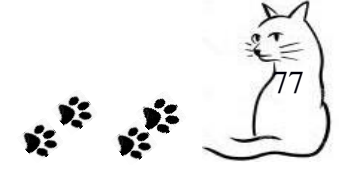

# **SIGESCLIVET MANUAL DE USUARIO**

A continuación se describirán cada uno de los paneles o cajas de separación de la figura 4.8.2.

**Panel Archivo**. Contiene los acceso a las galerías de fotos, si no se adjuntaron se mostrará un mensaje.

**Panel Examen Físico**. Contiene todos los datos correspondientes, con sus unidades.

**Panel Consulta General**. Muestra todos los datos referentes a la consulta general que se le aplicaron en ese día.

**Panel Receta**. Señala los medicamentos o tratamientos que se le pusieron en la receta.

**Panel Otros**. Aquí se mostrarán las referencias y recomendaciones médicas que se le elaboraron al paciente ese día.

## **4.9 MENU PARA CONSULTA PROFILÀCTICA, GENERAL Y DIAGNÓSTICA**

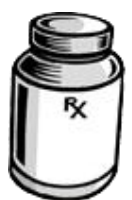

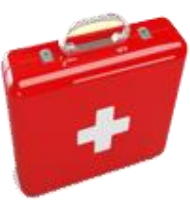

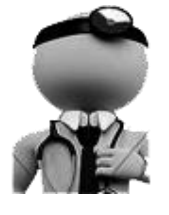

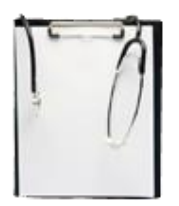

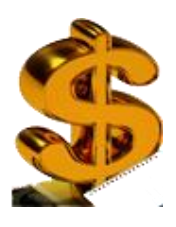

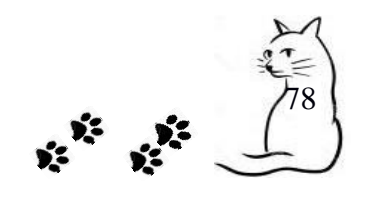

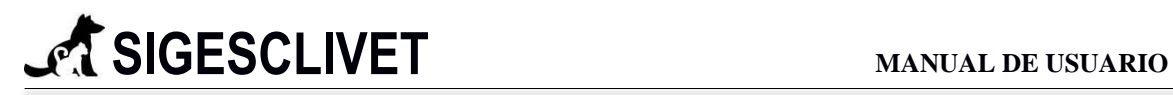

## RECETA GENERAL

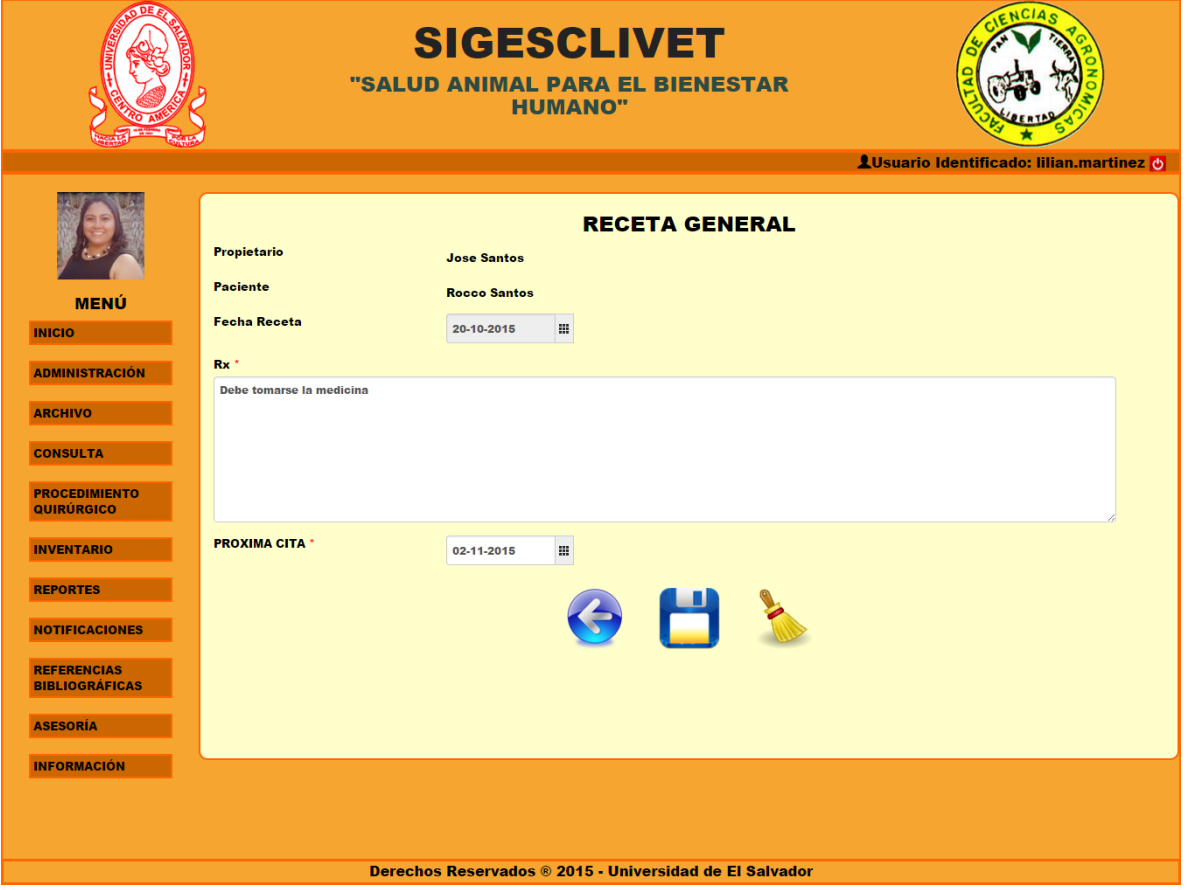

Figura 4.9.1 Formulario para realizar una receta general

La Figura 4.9.1 muestra datos del expediente clínico del paciente y propietario ya pre cargados.

### **PROCEDIMIENTO**

**PASO 1.** Llenar el campo RX que se encuentra presente en la Figura 4.9.1, en base a la consulta realizada, es un campo requerido.

#### **Campos requeridos:**

- $\checkmark$  Rx. Campo textual, con un máximo de 300 caracteres.
- PROXIMA CITA. Campo de tipo fecha, que contiene un calendario para indicar la fecha y esta no debe ser menor al día que se indica, formato de la forma día-mesaño.

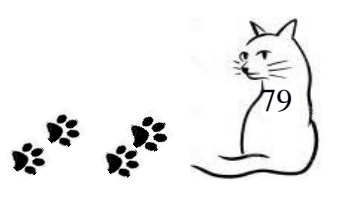

**PASO 2.** Indicar la fecha de la próxima cita, es un campo seleccionable con calendario.

**PASO 3.** El resultado después de guardar se ve reflejada en la Figura 4.9.2, lista para Imprimir.

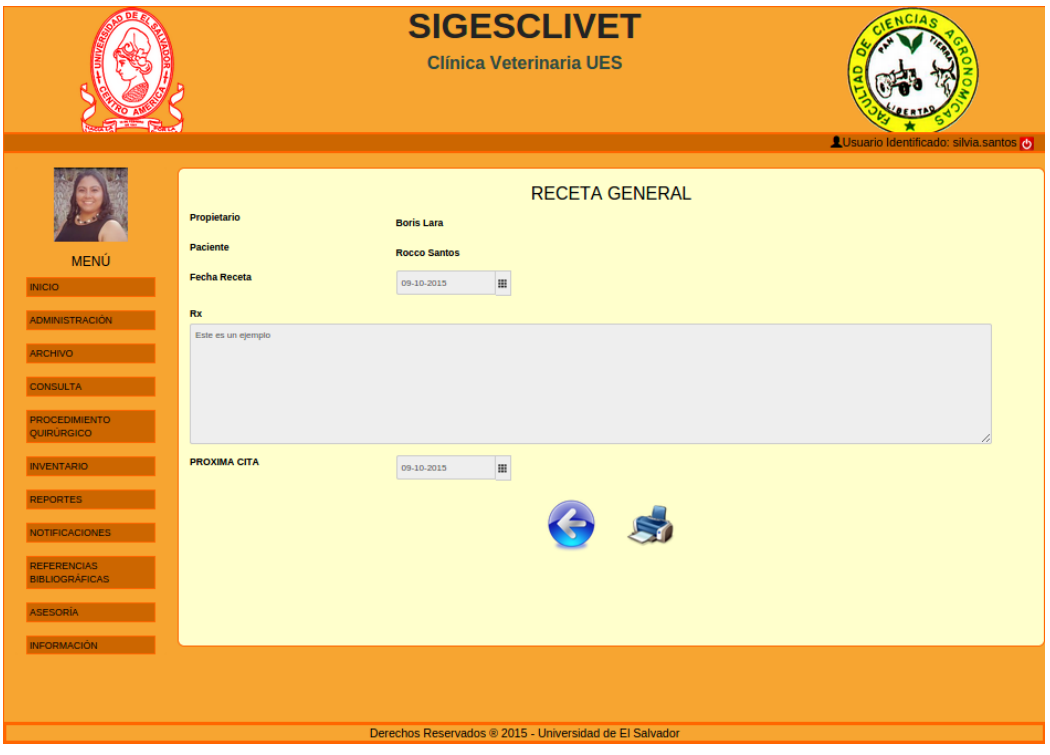

Figura 4.9.2 Formulario correctamente guardado

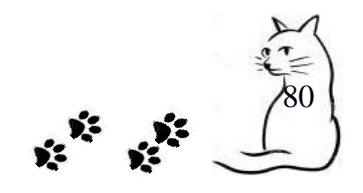

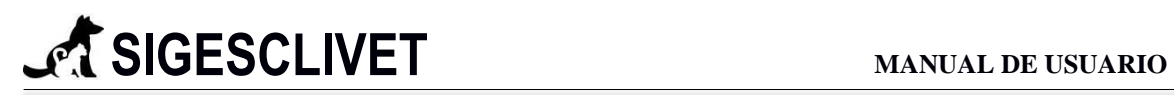

## REFERENCIA MÈDICA

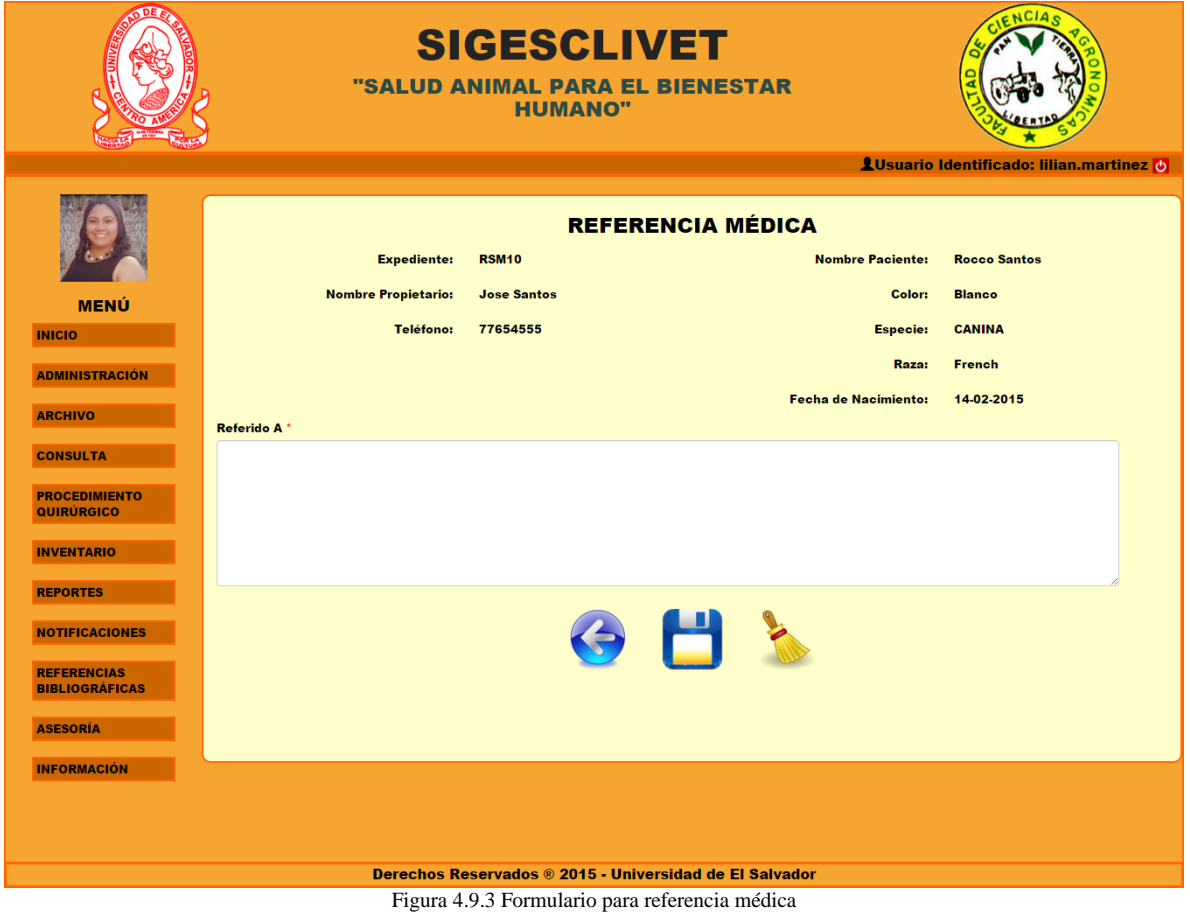

La Figura 4.9.3 muestra datos del expediente clínico del paciente y propietario ya pre

cargados.

## **PROCEDIMIENTO**

**PASO 1.** Llenar el campo Referido A con un máximo de 300 caracteres, que se encuentra en la figura 4.9.3, es un campo requerido.

**PASO 2.** El resultado después de guardar se ve reflejada en la Figura 4.9.4, lista para Imprimir.

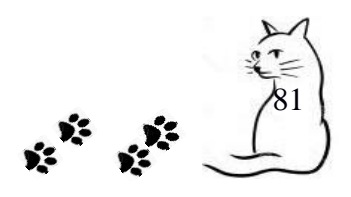

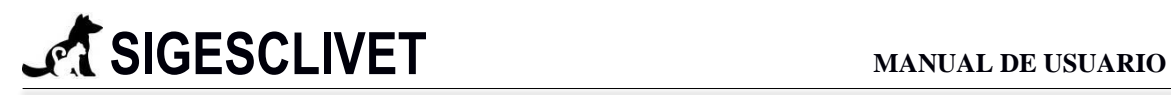

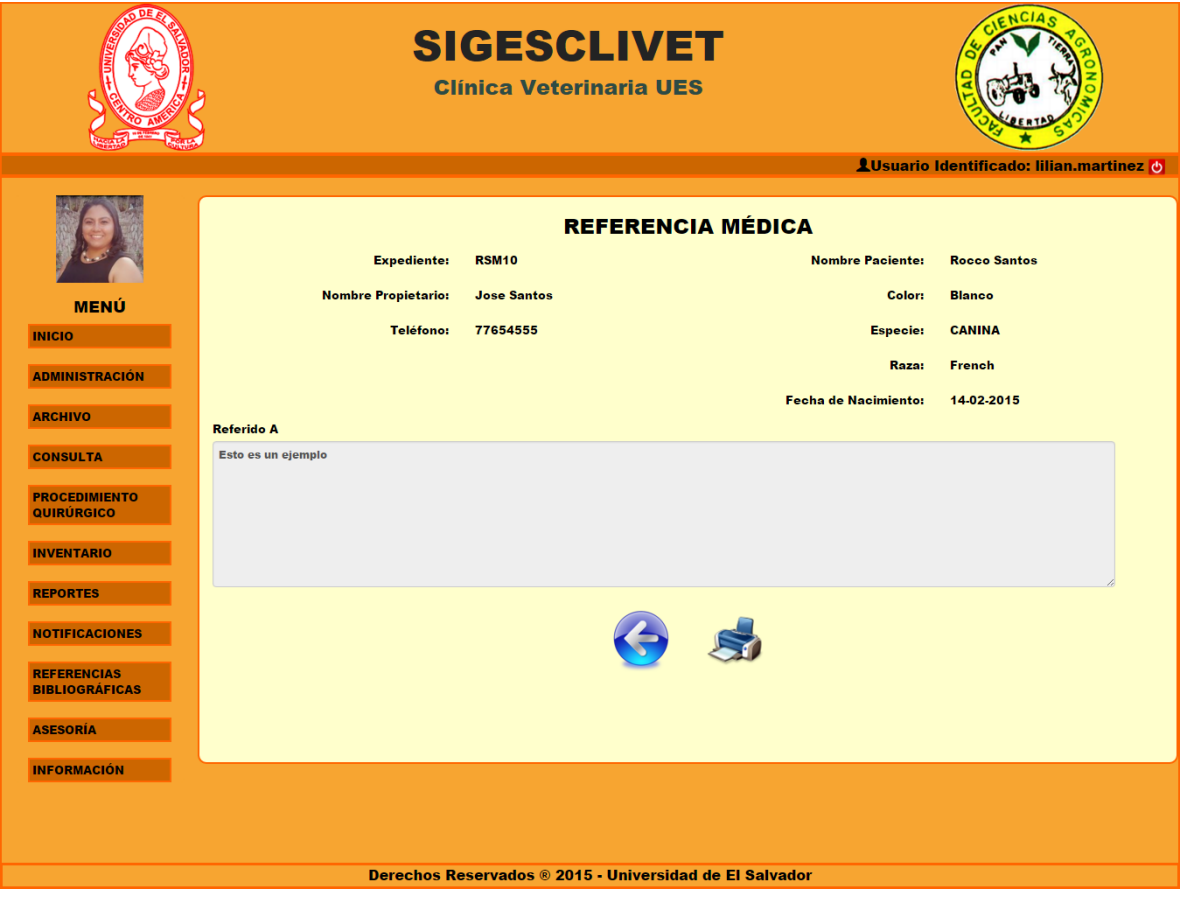

Figura 4.9.4 Formulario correctamente guardado

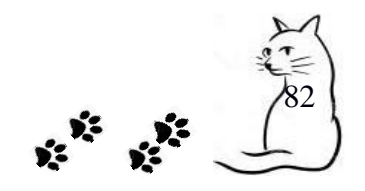

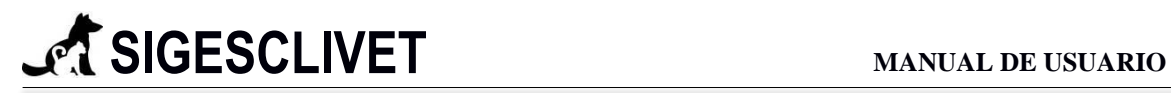

## RECOMENDACIÓN MÉDICA

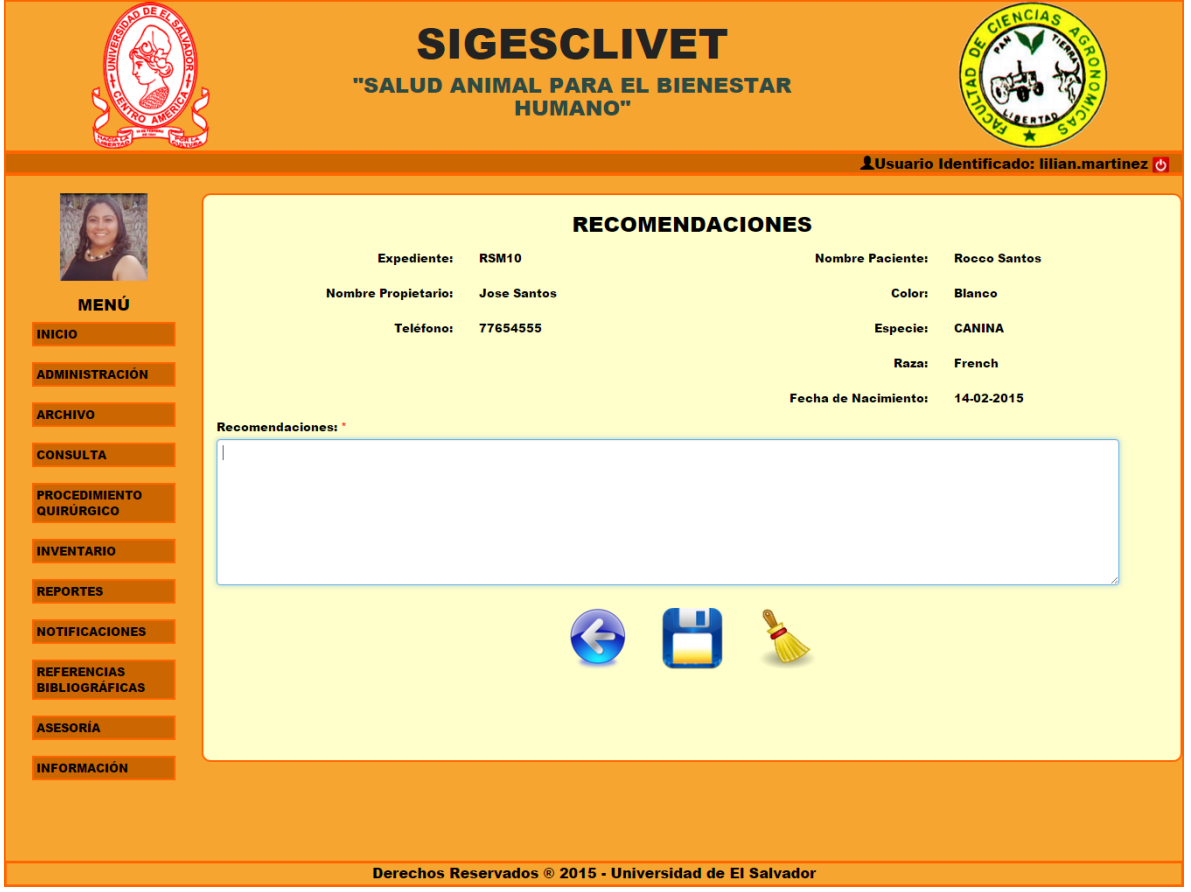

Figura 4.9.5 Formulario para recomendación médica

La Figura 4.9.5 muestra datos del expediente clínico del paciente y propietario ya pre cargados.

#### **PROCEDIMIENTO**

**PASO 1.** Llenar el campo Recomendaciones que cuenta con un máximo de 300 caracteres presente en la Figura 4.9.5, es un campo requerido.

**PASO 2.** El resultado después de guardar se ve reflejada en la Figura 4.9.6, lista para Imprimir.

 $\sqrt{83}$ 

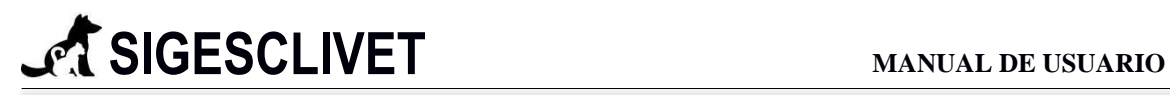

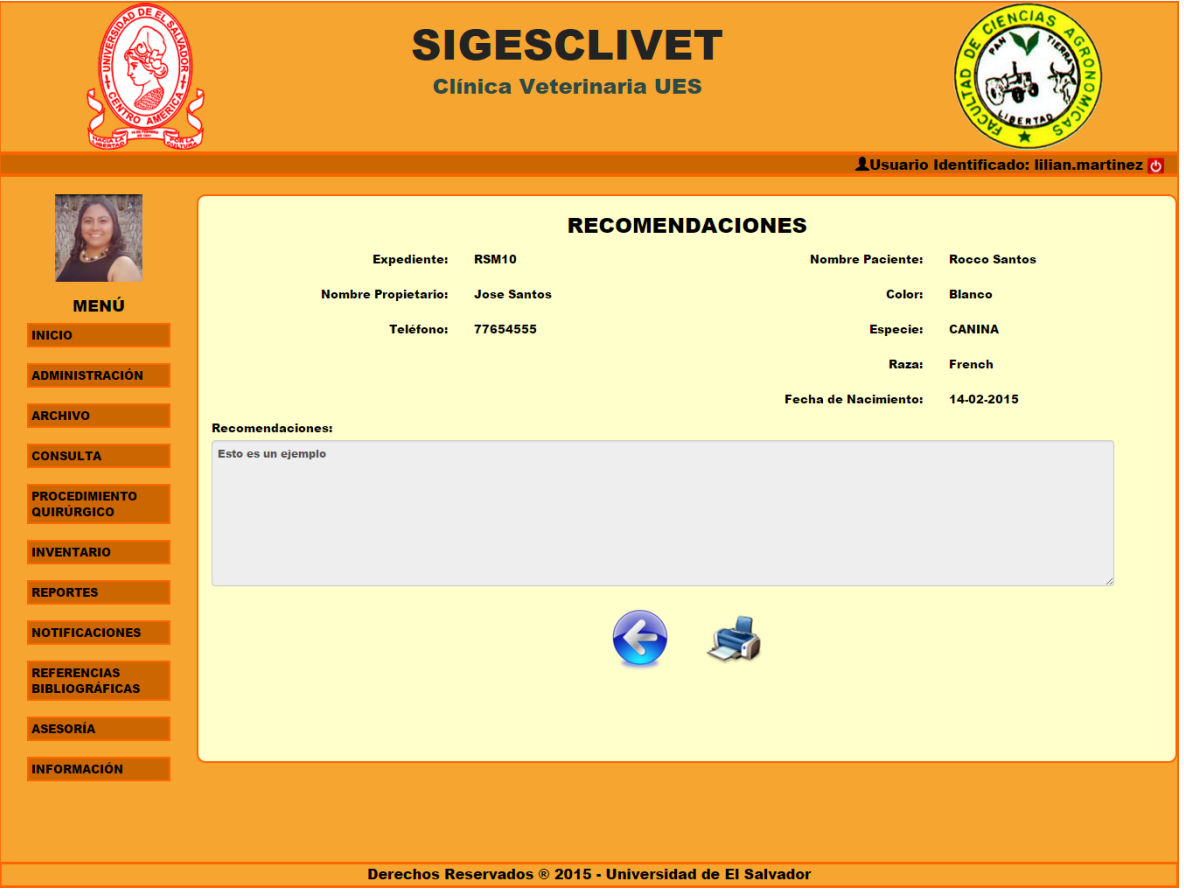

Figura 4.9.6 Formulario correctamente guardado

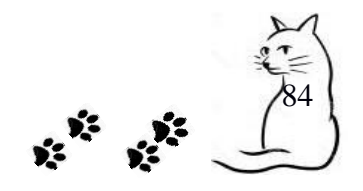

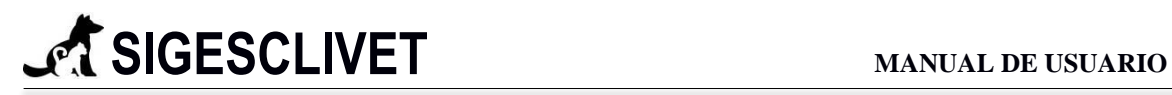

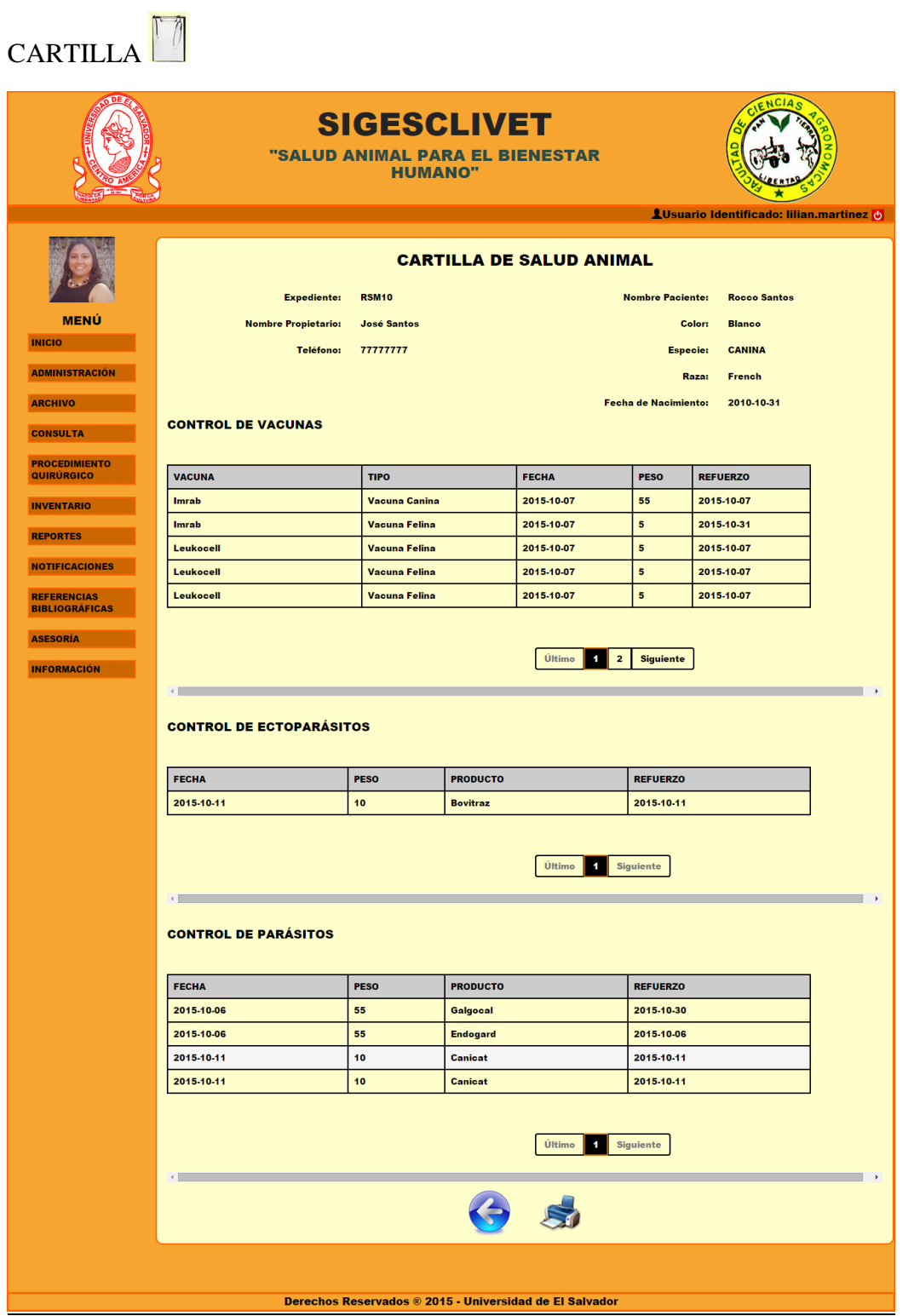

Figura 4.9.7 Cartilla de Salud Animal

En la Figura 4.9.7 se muestran todos los datos sobre los controles profilácticos que se le han realizado al paciente con opción a imprimir.

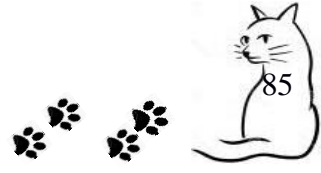

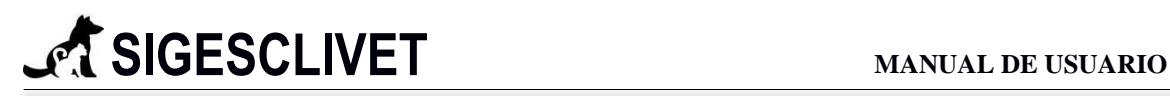

## ORDEN DE PAGO

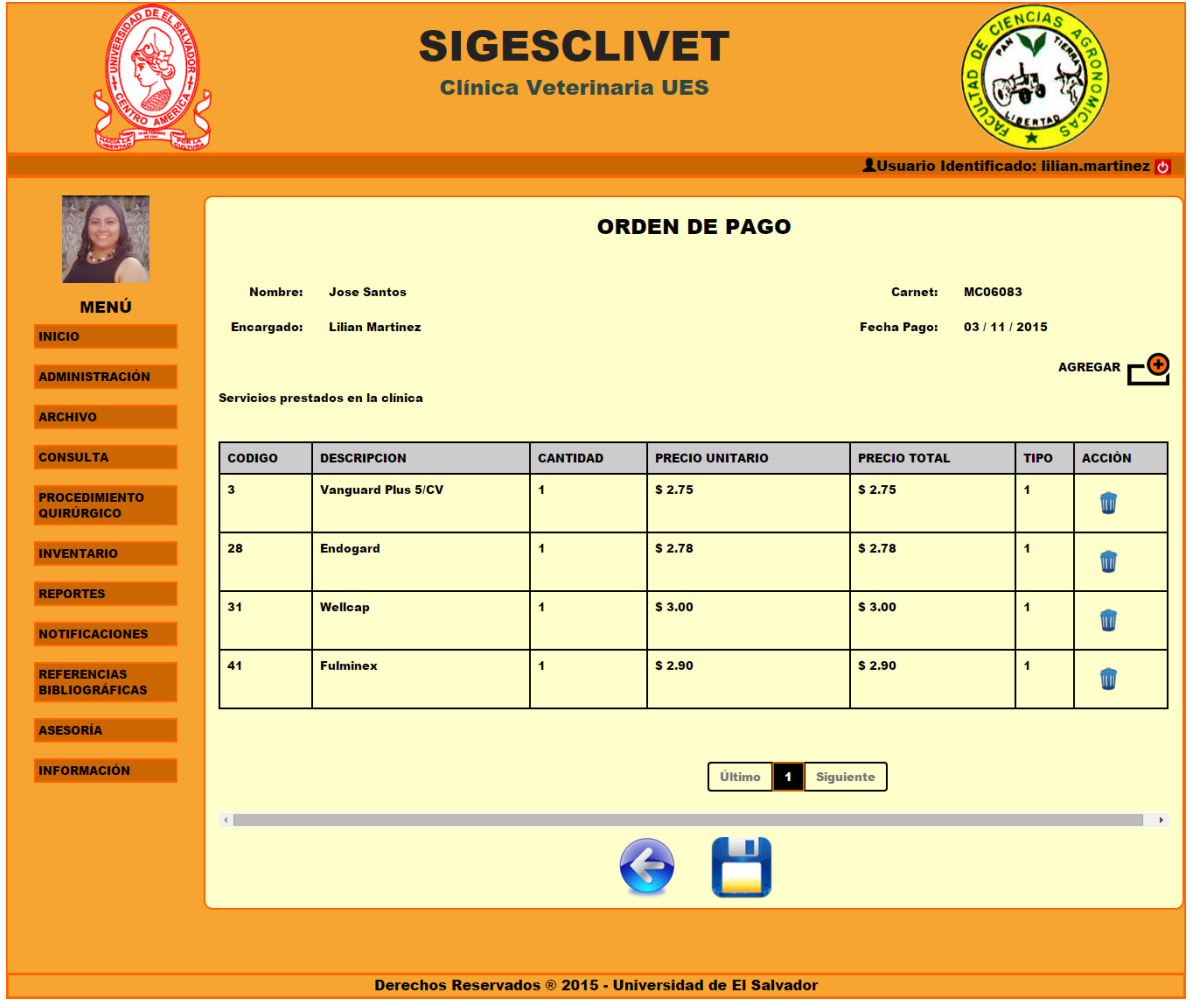

#### Figura 4.9.8 Orden de Pago

Se muestra en la Figura 4.9.8 los datos cargados del paciente y propietario, listando en una tabla el detalle del costo de cada producto servicio que se proporción en el servicio. La orden de pago recoge los datos de la consulta profiláctica y procedimientos quirúrgicos ya realizados con anterioridad. Sumando al final de la tabla, lo que corresponde pagar. Si ocurre un error con un producto o servicio se puede seleccionar el botón y se borrará de la lista, si se quiere volver agregar, dar clic en el icono $\Box$ .

Al agregar un servicio o producto y dar clic en el icono  $\Box$  para agregar. Le saldrá la siguiente ventana, ejemplificada en la figura 4.9.9.

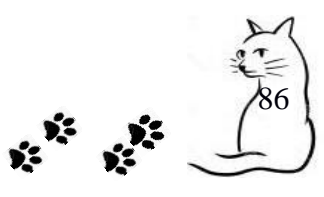

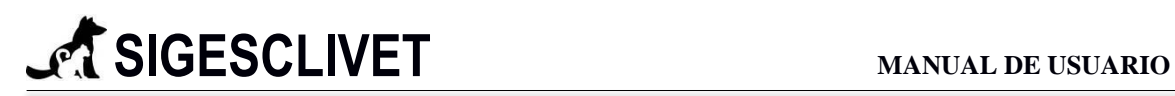

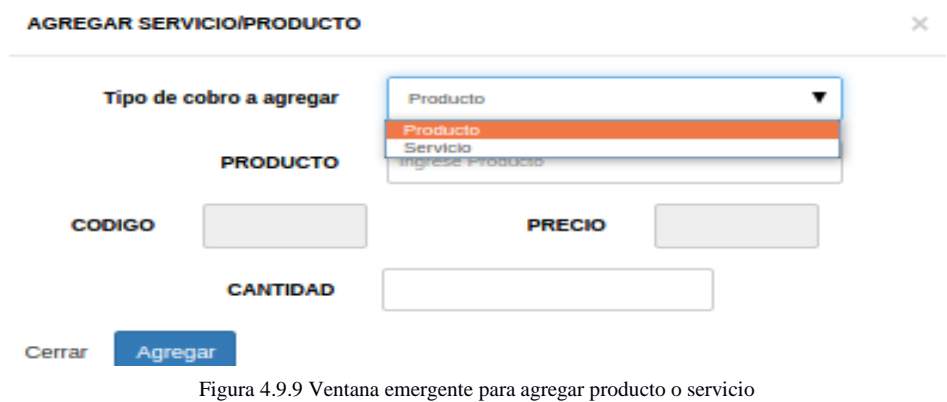

El campo Producto o Servicio será habilitado según la selección, por defecto el campo producto estará disponible al querer agregar un cobro, tal como se muestra en la figura 4.9.10.

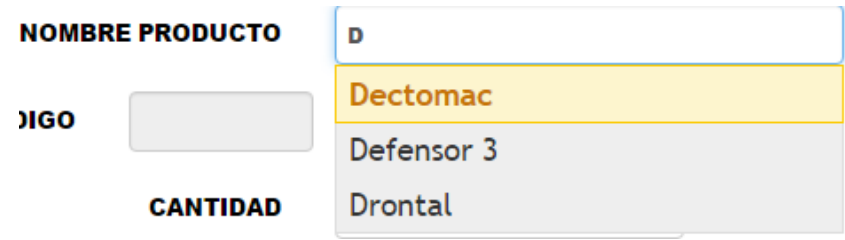

Figura 4.9.10 Campo con auto complementado

Este campo mostrado en la figura 4.9.10 es auto complementario basado en el nombre del servicio o producto, si es servicio el campo precio se habilitará para poder modificar, y el campo cantidad desaparecerá. Si es producto, campo cantidad y precio se llenaran según el producto seleccionado. La cantidad es ingresa y requerida.

Al guardar la orden de pago, se visualizara el montón a pagar por el servicio

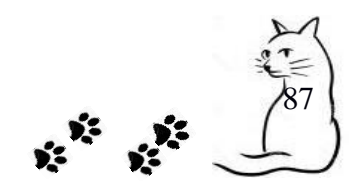

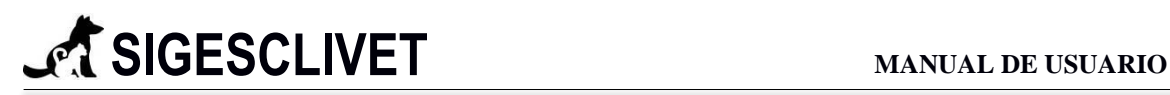

#### **5. Procedimiento Quirúrgico.**

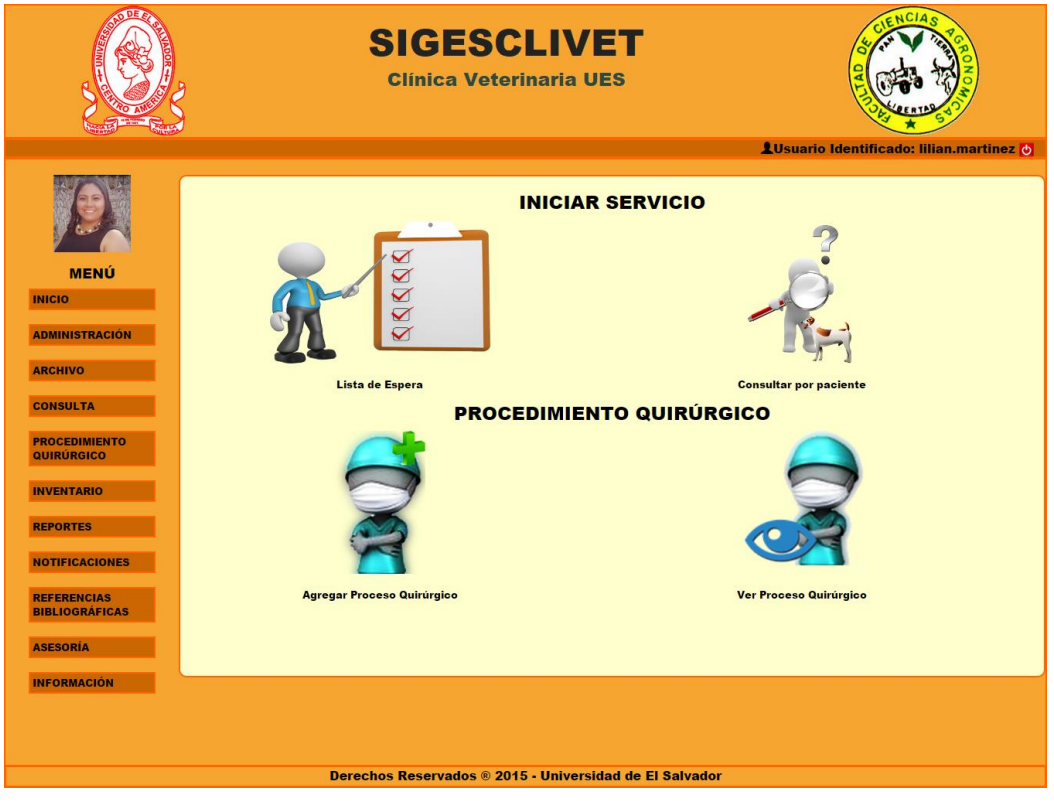

Figura 5.0.1. Módulo de procedimiento quirúrgico

La Figura 5.0.1 Módulo de Procedimiento Quirúrgico, consta de dos secciones, la primera se encarga de activar al paciente para brindarle el servicio, si es de los que estarán en espera, o es un paciente con un servicio especial (no hay consulta, emergencia, entre otros). El siguiente apartado es para realizar un procedimiento quirúrgico, donde se puede agregar un nuevo procedimiento quirúrgico o visualizar su historial clínico.

### *5.1 Lista de Espera*

La descripción de esta opción es similar a la realizada en el punto 4.1

#### *5.2 Consulta por paciente*

La descripción de esta opción es similar a la realizada en el punto 4.2

#### *5.3 Agregar Procedimiento Quirúrgico*

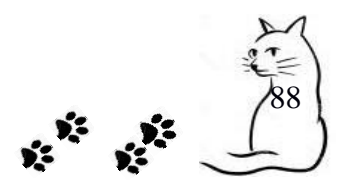

**SIGESCLIVET Clínica Veterinaria UES** LUsuario Identificado: lilian.martinez O **AUTORIZACIÓN MEN ADMINISTRACIÓ** Eutanasi **CONSULTA ROCEDIMIENTO INVENTARIO REPORTES** NOTIFICACIONES REFERENCIAS<br>BIBLIOGRÁFICA ASESORÍA **INFORMACIÓN** os Reservados ® 2015 - Universidad de El

PASO 1. Crear autorización para realización de procedimiento quirúrgico

#### Figura 5.3.1 Ventana intermedia de autorización.

La autorización para proceder a un procedimiento quirúrgico es de dos tipos, los cuales se puede ver en la Figura 5.3.1 Eutanasia y Procedimiento Quirúrgico. Debe seleccionar una de estos dos iconos para seguir en este servicio.

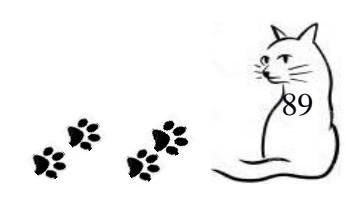

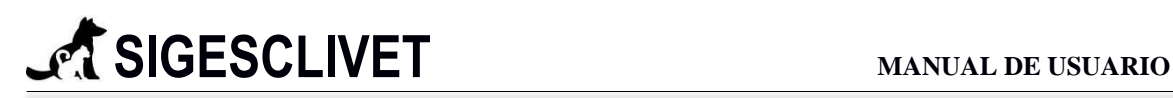

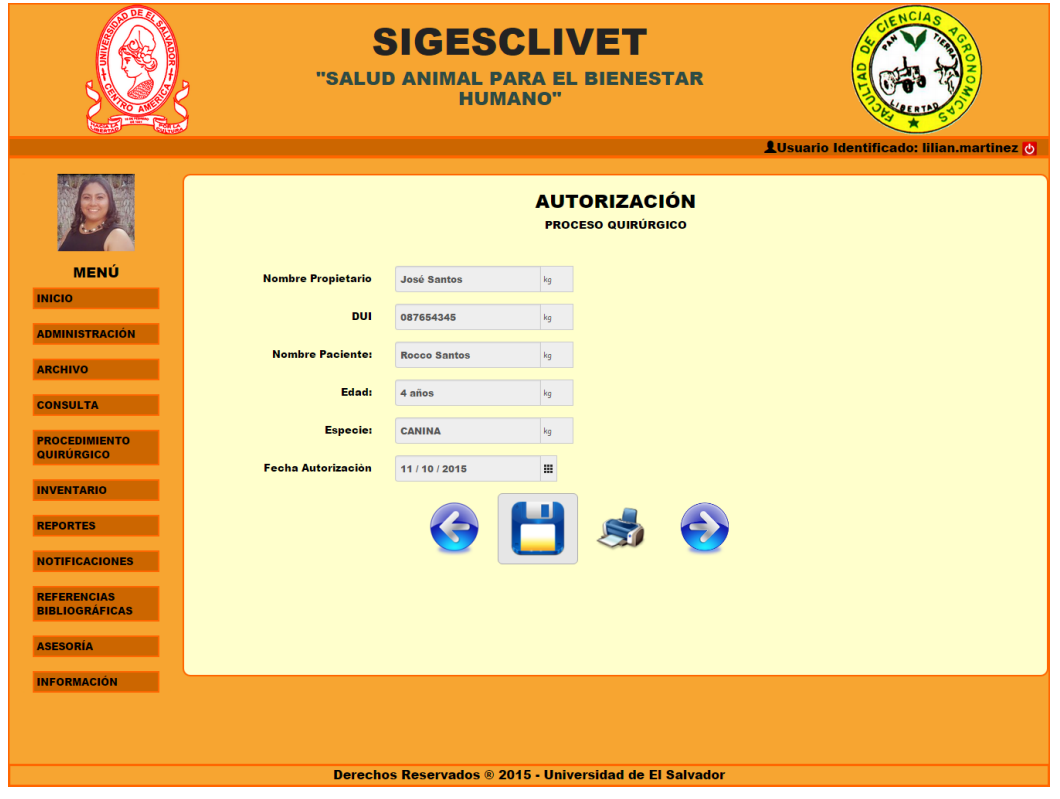

Figura 5.3.2 Formulario con datos del paciente y propietario

En la Figura 5.3.2 se visualiza los datos del paciente y propietario, necesarios para expedir una autorización, esta misma ventana mostrará en el caso que eligiéramos una Eutanasia. Después de guardar la autorización, se habilitará el botón  $\bigodot$  que indicará que ya se puede realizar el procedimiento quirúrgico.

#### **Campos requeridos:**

 $\checkmark$  DUI. Campo que solo acepta números entre 0 y 300, con unidad de medida en kilogramos, es requerido.

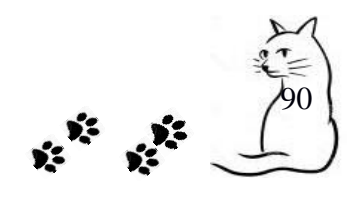

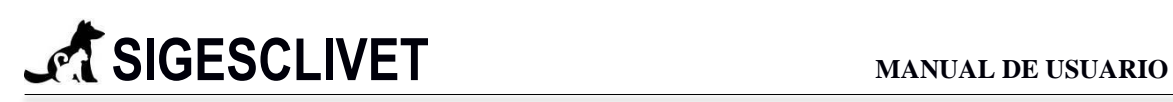

**PASO 2.** Inicialización del proceso quirúrgico

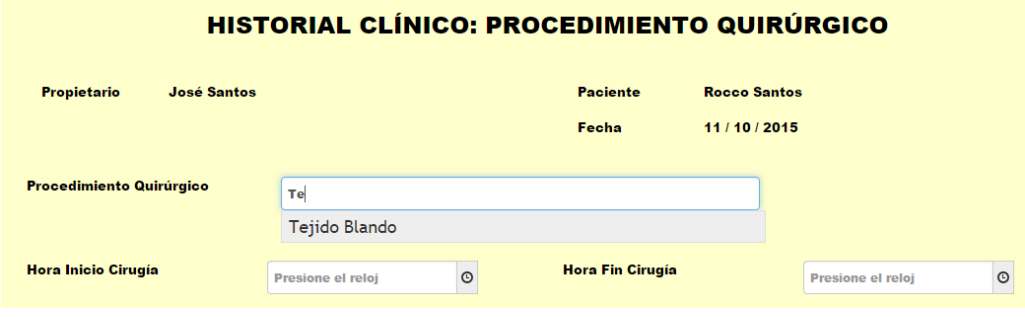

Figura 5.3.3 Datos de paciente y procedimiento quirúrgico

En la Figura 5.3.3 se encuentra los elementos necesarios para iniciar el procedimiento quirúrgico, el campo de Procedimiento Quirúrgico contiene un auto completado, el cual muestra otros procedimientos quirúrgicos realizados.

Se debe elegir la hora de inicio y fin de la cirugía, pulsado sobre el botón  $\circ$ , se ingresará automáticamente la hora actual en los dos elementos de hora, la hora de fin no puede ser mayor a la de inicio.

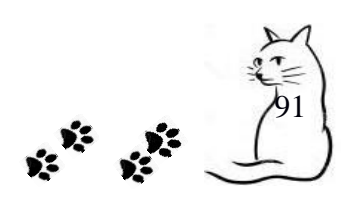

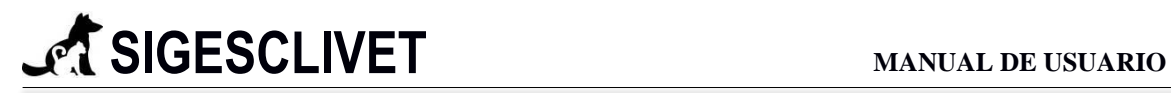

### PASO 3. Pestaña examen físico

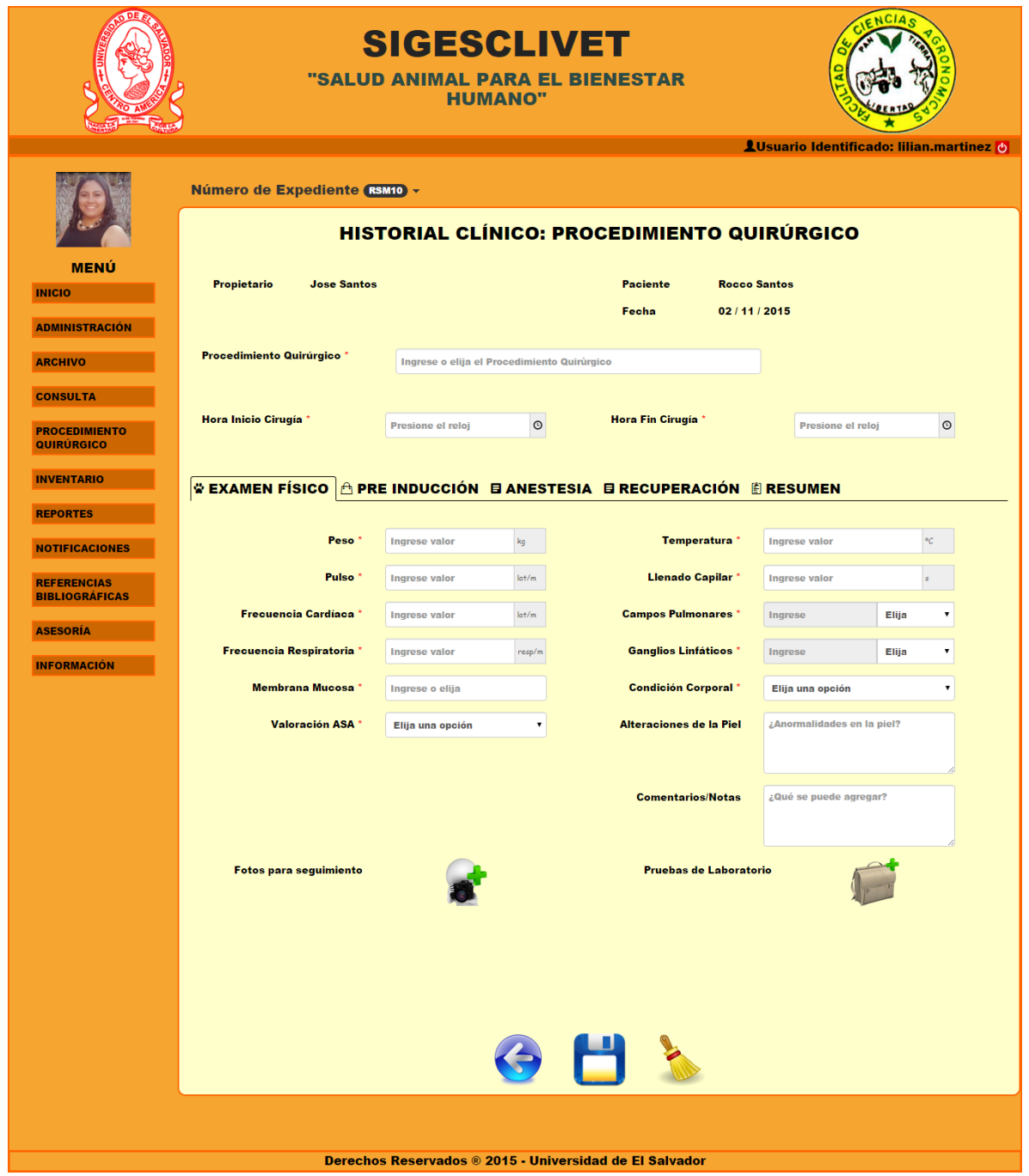

Figura 5.3.4 Formulario para procedimiento quirúrgico: Examen Físico

Introducir los datos necesarios para examen físico que se muestra en la figura 5.3.4.

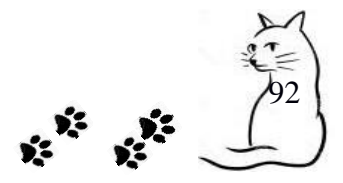

### **Campos requeridos:**

- $\checkmark$  Peso. Campo que solo acepta números entre 0 y 300, con unidad de medida en kilogramos, es requerido.
- $\checkmark$  Pulso. Campo que solo acepta números entre 10 y 250, con unidad de medida latidos por minuto, es requerido.
- $\checkmark$  Frecuencia Cardíaca. Campo que solo acepta números entre 1 y 200, con unidad de medida latidos por minuto, es requerido.
- $\checkmark$  Frecuencia Respiratoria. Campo que solo acepta números entre 1 y 150, con unidad de medida respiraciones por minuto, es requerido.
- $\checkmark$  Membrana Mucosa. Campo donde se pueden introducir datos y también contiene una lista de opciones. Es requerido.
- $\checkmark$  Valoración ASA. Campo seleccionable, es requerido.
- $\checkmark$  Temperatura. Campo que solo acepta números entre 30 y 42, con unidad de medida grados Celsius o centígrados. Es requerido.
- Llenado Capilar. Campo que solo acepta números entre 1 y 5, con unidad de medida en segundos. Es requerido.
- $\checkmark$  Campos Pulmonares. Campo que trabaja de dos maneras.
	- Primera manera: si el paciente no presenta alteraciones, solo será requerido la selección s/a (sin alteraciones).
	- Segunda manera: si el paciente presenta alteraciones, será requerido la selección c/a y llenar el cuadro que se habilita, ingresando el lugar afectado. Es requerido.
- Ganglios Linfáticos. Campo que trabaja de dos maneras.
	- Primera manera: si el paciente no presenta alteraciones, solo será requerido la selección s/a (sin alteraciones).

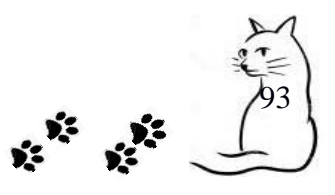

# **SIGESCLIVET MANUAL DE USUARIO**

- Segunda manera: si el paciente presenta alteraciones, será requerido la selección c/a y llenar el cuadro que se habilita, ingresando el lugar afectado. Es requerido.
- $\checkmark$  Condición Corporal. Campo seleccionable. Es requerido.

Alteraciones de la Piel. Campo con un máximo de 50 caracteres. Es requerido.

Comentarios/Notas. Campo con un máximo de 50 caracteres. Es requerido.

Fotos para seguimiento. Clic en **para adjuntar imágenes referentes al seguimiento del** paciente, donde se pueden agregar más de una foto para el historial clínico, que en su máximo son hasta 5 imágenes por historial clínico.

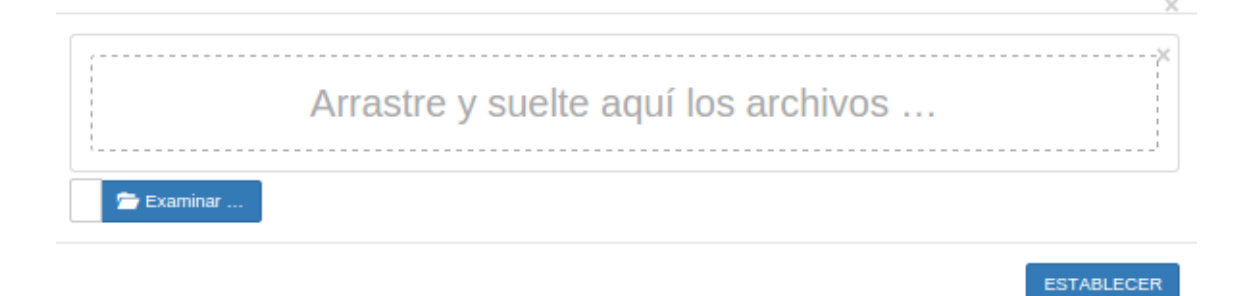

Figura 5.3.5 Ventana emergente para adjuntar archivos

Seleccionar examinar y agregar las fotos que necesita adjuntar. Y clic en establecer como en la figura 5.3.6

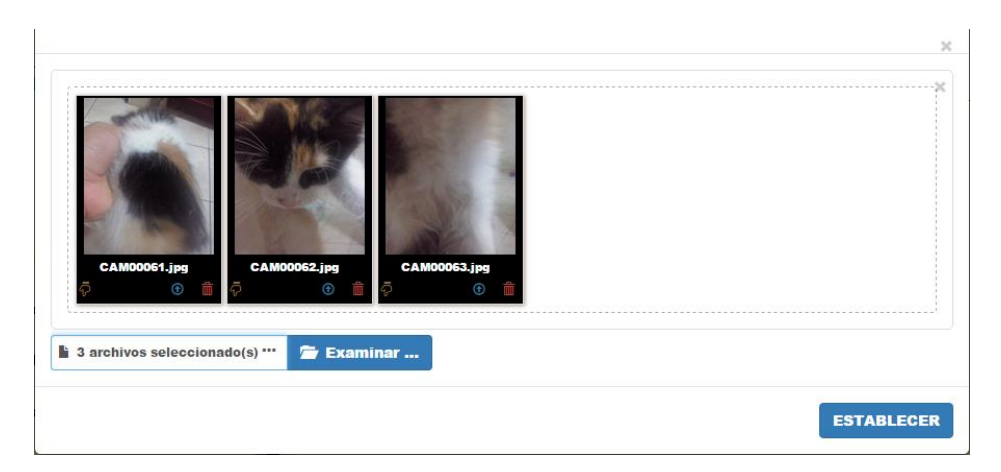

Figura 5.3.6 Fotos adjuntadas para enviar

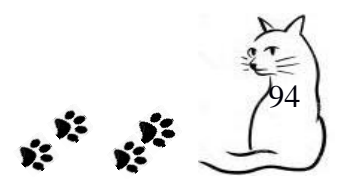

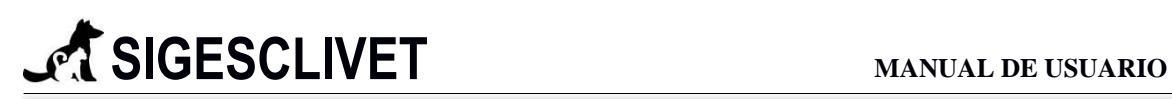

Pruebas de Laboratorio. Clic en para adjuntar pruebas de laboratorio, las cuales pueden ser: exámenes de laboratorio, ecografía, radiografía y otros. Estas imágenes son de apoyo para el diagnóstico del paciente, donde se pueden agregar más de una foto para cada opción, es decir se pueden agregar 25 imágenes para pruebas de laboratorio, que en su máximo son hasta 5 imágenes respectivamente. En la figura 5.3.7, se visualiza que hemos elegido la opción Ecografía, las imágenes que aquí se agreguen estarán clasificadas por ese tipo seleccionado.

| Elija una opción<br>Exámenes de laboratorio<br><b>Ecografía</b><br>Radiografía<br><b>Otros</b><br>us3.jpg<br>$\bigcirc$ | Selecciones tipo documento adjuntar | Ecografía |  |
|----------------------------------------------------------------------------------------------------|-------------------------------------|-----------|--|
|                                                                                                    |                                     |           |  |
|                                                                                                    |                                     |           |  |
|                                                                                                    |                                     |           |  |
|                                                                                                    |                                     |           |  |

Figura 5.3.7 Adjuntar pruebas de laboratorio

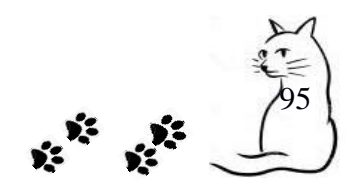

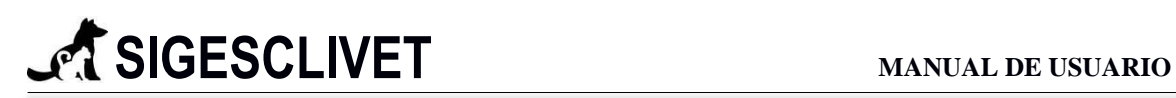

## **PASO 3.** Ir a pestaña Pre - Inducción

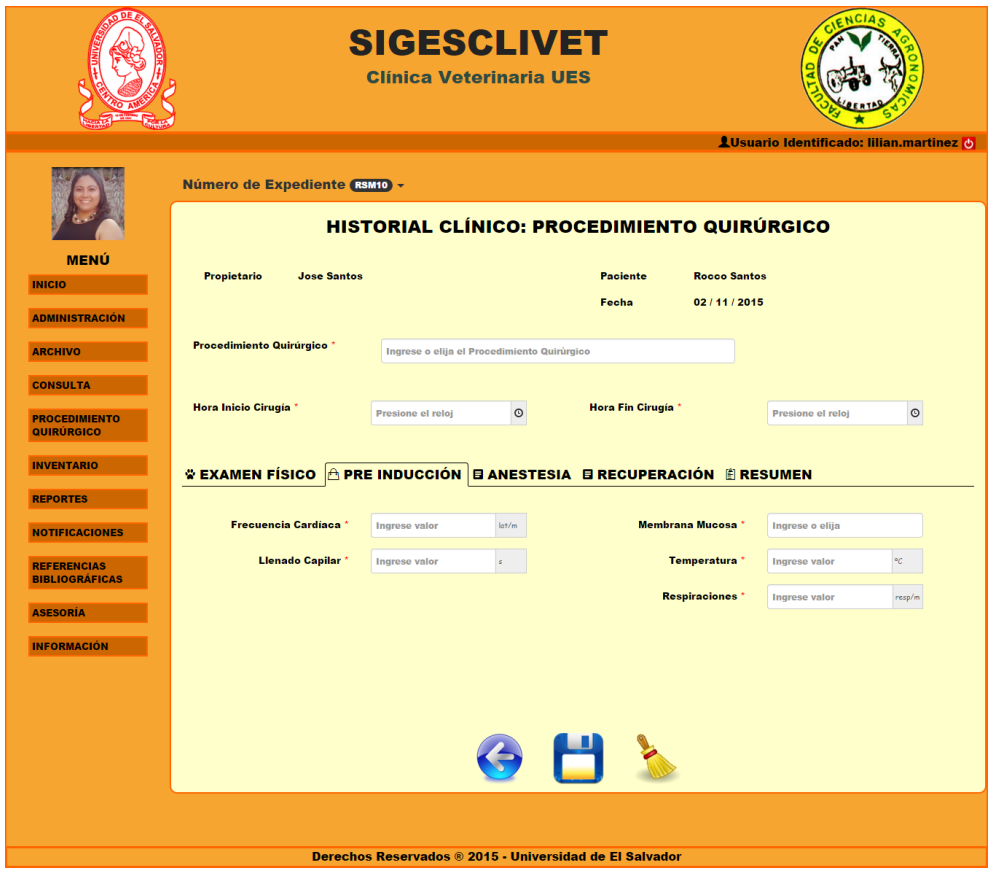

Figura 5.3.8 Formulario para procedimiento quirúrgico: Pre - Inducción

Introducir los datos necesarios para la Pre – Inducción en los campos que se muestran de la figura 5.3.8.

### **Campos requeridos:**

- Frecuencia Cardíaca. Campo que solo acepta números entre 1 y 200, con unidad de medida latidos por minuto, es requerido.
- $\checkmark$  Llenado Capilar. Campo que solo acepta números entre 1 y 5, con unidad de medida en segundos. Es requerido.
- $\checkmark$  Membrana Mucosa. Campo donde se pueden introducir datos y también contiene una lista de opciones. Es requerido.

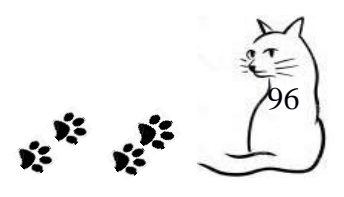

- $\checkmark$  Temperatura. Campo que solo acepta números entre 30 y 42, con unidad de medida grados Celsius o centígrados. Es requerido.
- $\checkmark$  Respiraciones. Campo que solo acepta números entre 1 y 150, con unidad de medida respiraciones por minuto, es requerido.

### **PASO 4.** Pestaña Anestesia

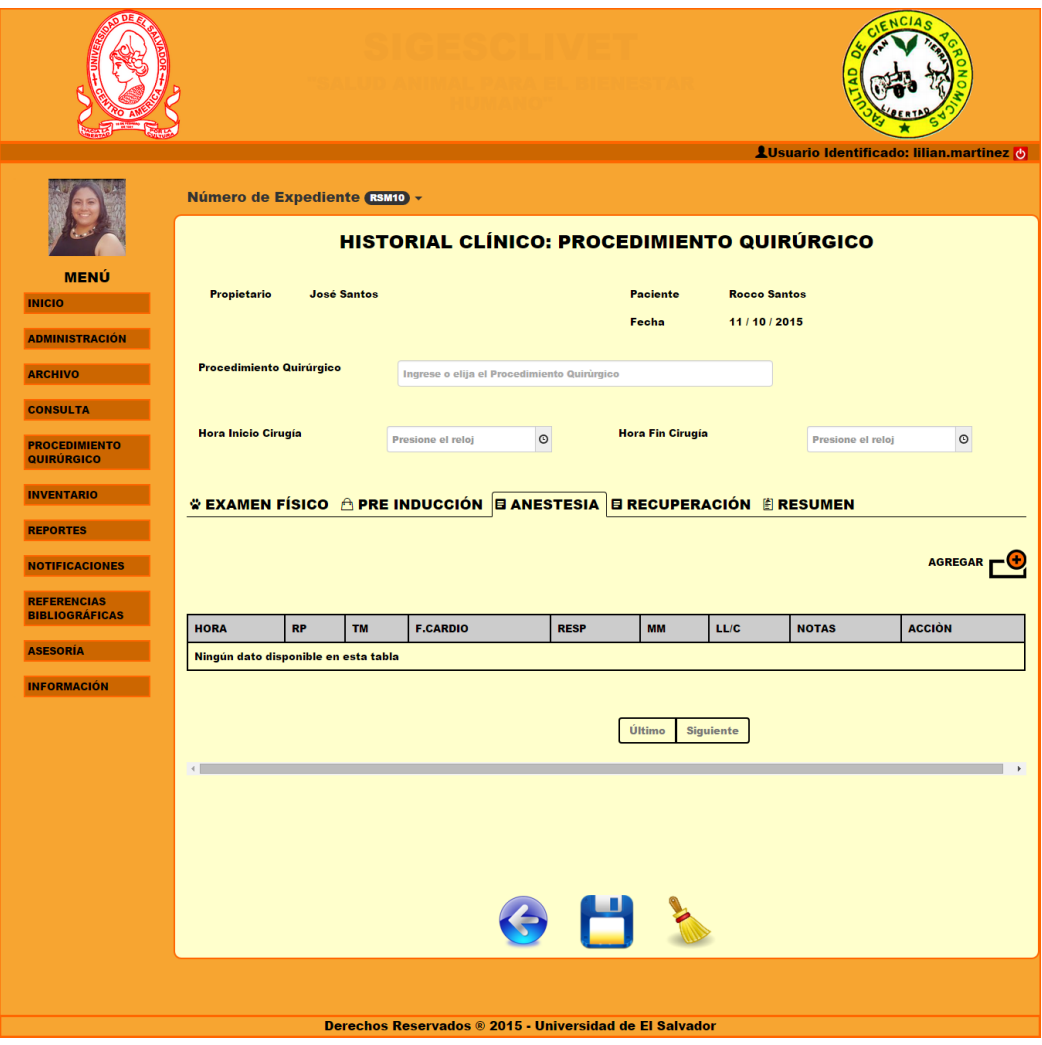

Figura 5.3.9| Formulario Procedimiento Quirúrgico: Anestesia

La tabla de la figura 5.3.9 se llenara mediante la ventana emergente de la figura 5.3.10, al

dar clic en el icono $\Box$ .

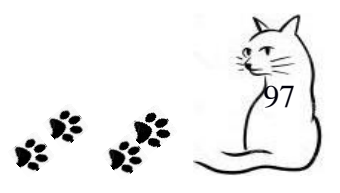

# **SIGESCLIVET MANUAL DE USUARIO**

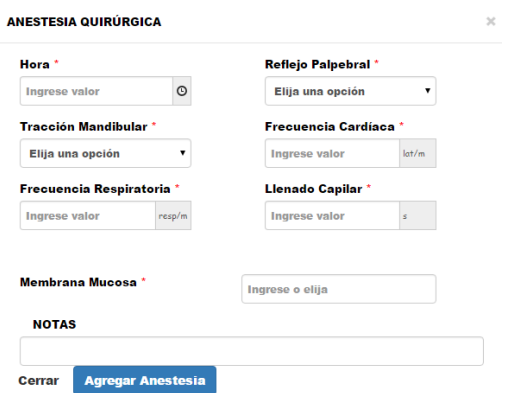

Figura 5.3.10 Ventana emergente que llena tabla del control de Anestesia

Los elementos de la figura 5.3.10, son búsqueda de productos en inventario, contiene un autocomplete. Es requerido descritos a continuación.

#### **Campos requeridos:**

- $\checkmark$  Hora. Campo de tipo tiempo, en formato am y pm, es requerido.
- $\checkmark$  Tracción Mandibular. Campo con unidad de medida PSI o libras por pulgada. Es requerido.
- $\checkmark$  Frecuencia Respiratoria. Campo que solo acepta números entre 1 y 150, es requerido.
- $\checkmark$  Reflejo Palpebral. Campos de texto, es requerido.
- $\checkmark$  Frecuencia Cardíaca. Campo que solo acepta números entre 1 y 200, es requerido.
- $\checkmark$  Llenado Capilar. Campo que solo acepta números entre 1 y 5, es requerido.
- $\checkmark$  Membrana Mucosa. Campo donde se pueden introducir datos y también contiene una lista de opciones, es requerido.

Notas. Campo de texto con un máximo de 50 caracteres, no es requerido.

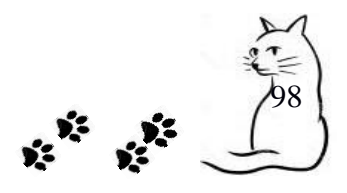

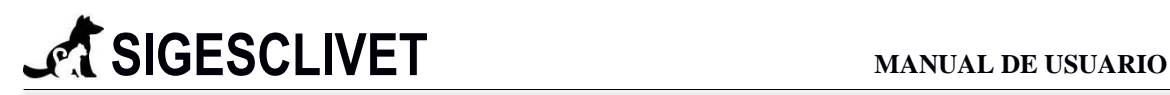

## **PASO 4.** Pestaña Recuperación

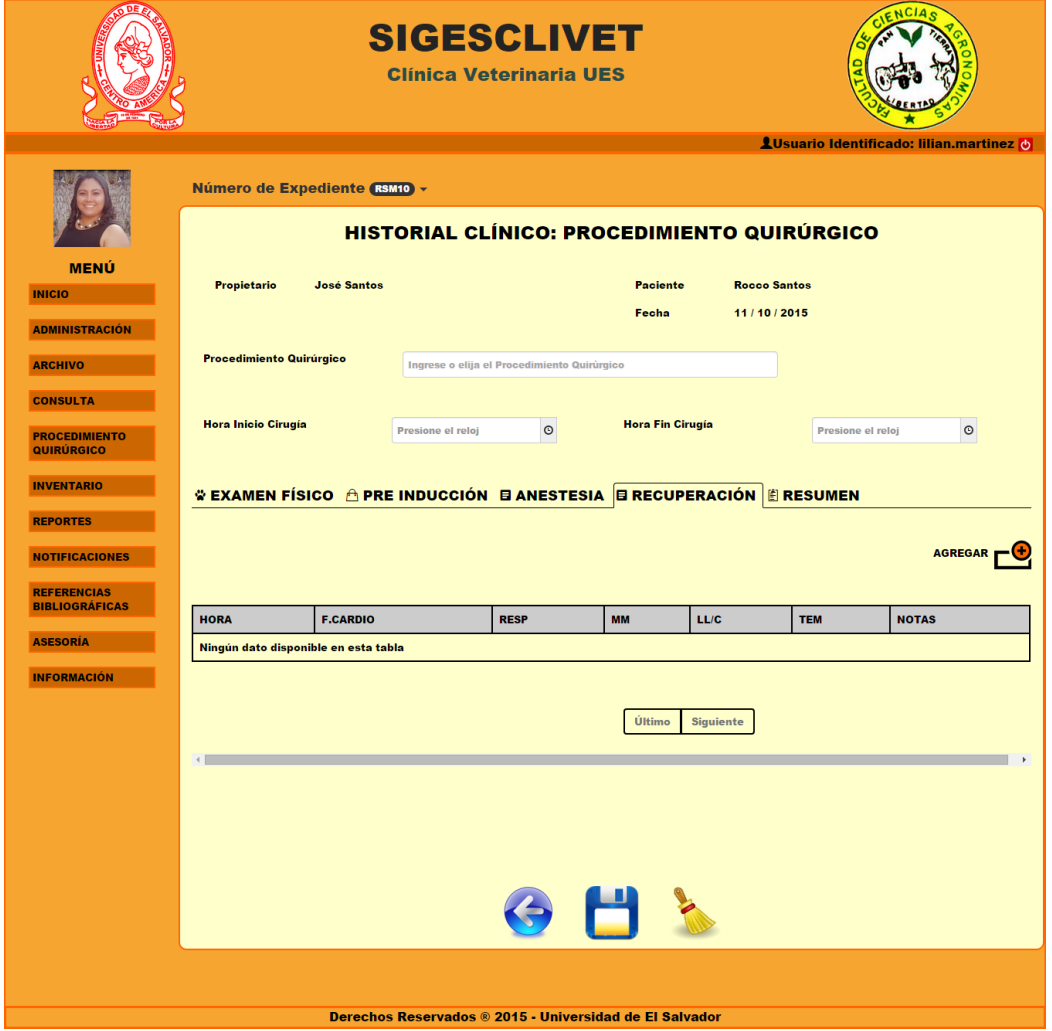

Figura 5.3.11 Formulario Procedimiento Quirúrgico: Recuperación

La tabla de la figura 5.3.11 se llenara mediante la ventana emergente de la figura 5.3.12, al dar clic en el icono $\Box$ .

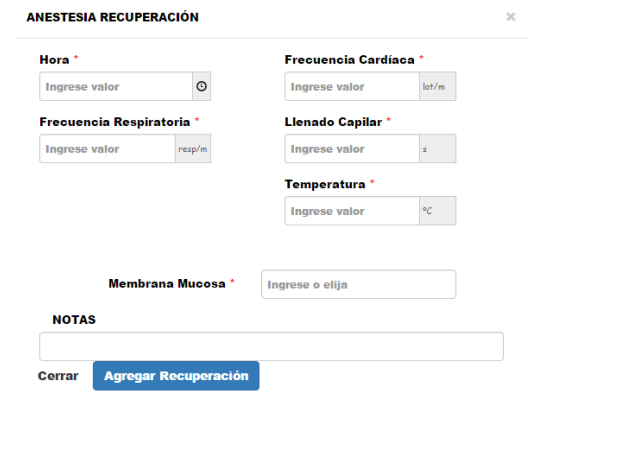

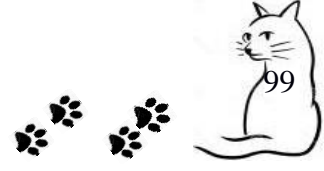

Figura 5.3.12 Ventana emergente que llena tabla del control de Anestesia

Los elementos de la figura 5.3.12, son descritos a continuación.

#### **Campos requeridos:**

- $\checkmark$  Hora. Campo de tipo tiempo, en formato am y pm, es requerido.
- $\checkmark$  Frecuencia Respiratoria. Campo que solo acepta números entre 1 y 150, es requerido.
- $\checkmark$  Frecuencia Cardíaca. Campo que solo acepta números entre 1 y 200, es requerido.
- $\checkmark$  Llenado Capilar. Campo que solo acepta números entre 1 y 5, es requerido.
- $\checkmark$  Temperatura. Campo que solo acepta números entre 30 y 42, es requerido.
- $\checkmark$  Membrana Mucosa. Campo donde se pueden introducir datos y también contiene una lista de opciones, es requerido.

Notas. Campo de texto con un máximo de 50 caracteres, no es requerido.

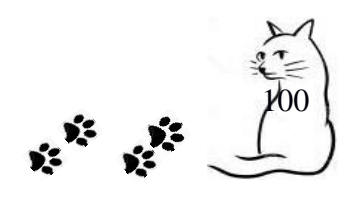

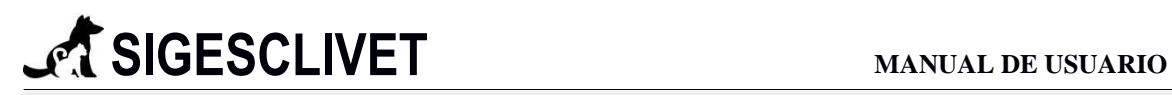

## **PASO 4.** Pestaña Resumen

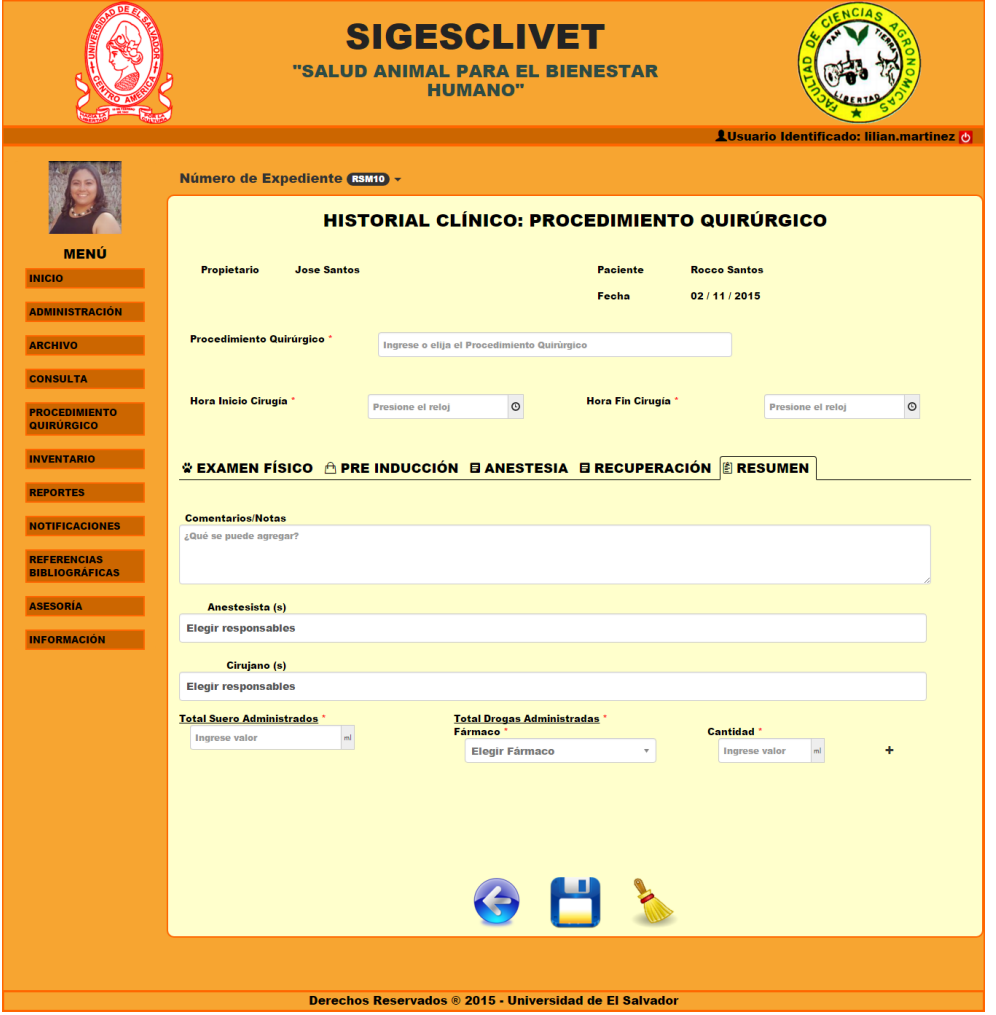

Figura 5.3.13 Formulario Procedimiento Quirúrgico: Resumen

A continuación se describirán los elementos de la figura 5.3.13.

- $\checkmark$  Comentarios/Notas. Campo de 300 caracteres, no requerido.
- $\checkmark$  Campos Anestesista y Cirujano. Estos campos tienen como función de dejar constancia quienes realizaron ciertas responsabilidades (anestesista y cirujano) durante la cirugía. El campo es dinámico, puede realizar búsquedas, solo aparecerán personas que pertenezca al grupo del estudiante que inicio sesión.

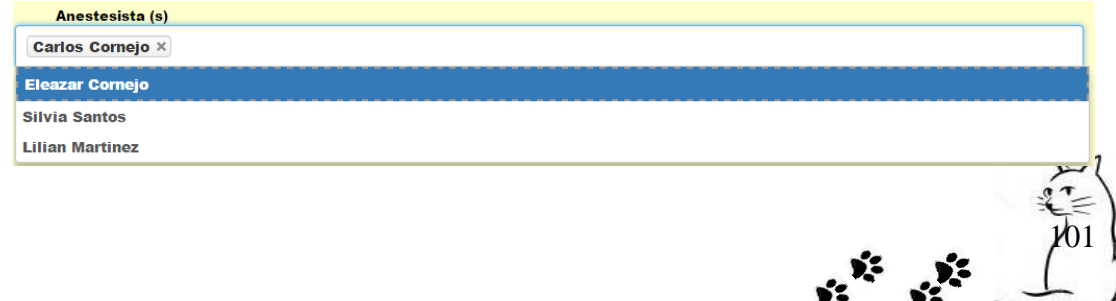

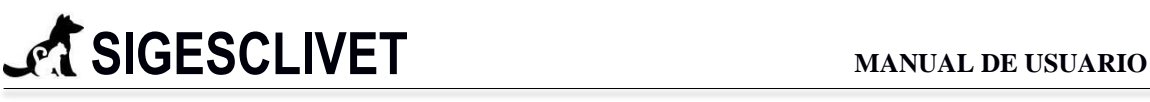

Figura 5.3.14 Selección dinámica de responsabilidades

En la figura 5.3.14, se puede apreciar el funcionamiento de este selector dinámico, posee auto completado y se pueden agregar más de una persona, dependiendo de los integrantes del grupo.

El campo cirujano trabaja de la misma manera de la ya descrita.

## **Campos requeridos:**

- $\checkmark$  Total suero administrado. Campo que solo permite número, unidad de medida es en ml.
- Total drogas administradas. Contiene campos dinámicos que guardara los productos consumidos en ml durante la operación. No permitirá agregar un campo mientras no se complete los campos Fármacos y Cantidad. El campo fármaco contiene una selección dinámica para realizar búsquedas, el botón + es para agregar un campo y – para eliminarlo, como se refleja en la figura 5.3.15.

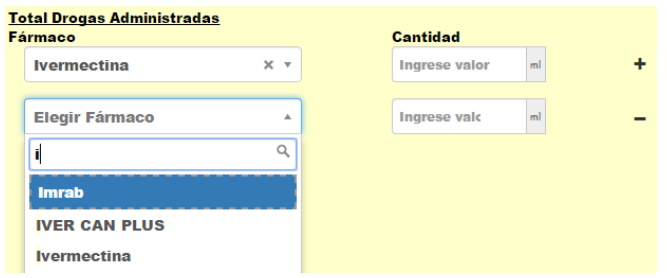

Figura 5.3.15 Campos dinámicos para productos y cantidad.

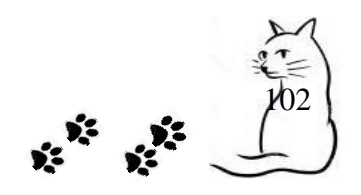

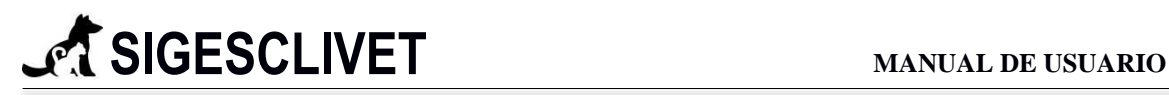

## PASO 5. Muestra de datos.

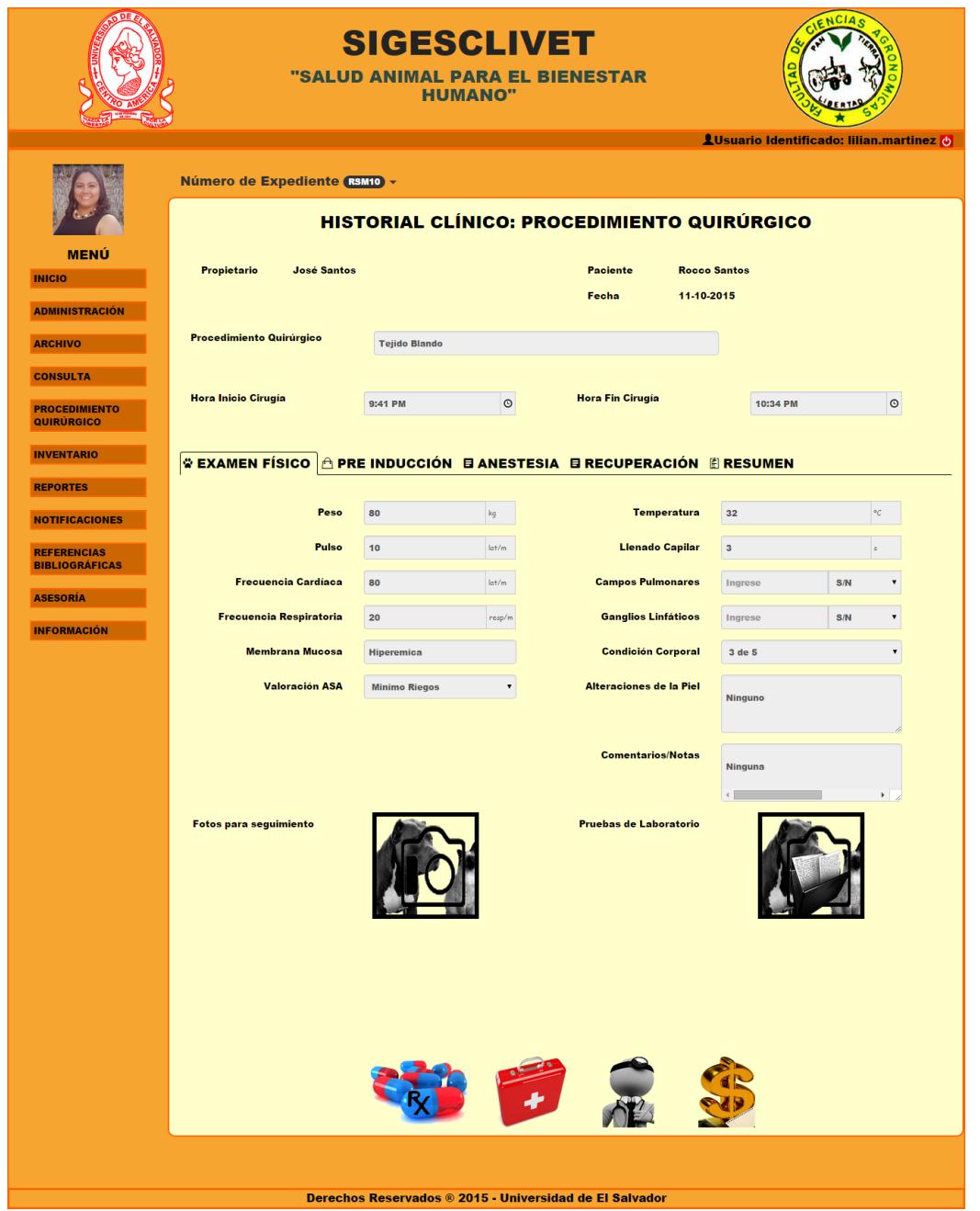

Figura 5.3.16 Formulario con datos: Examen Físico

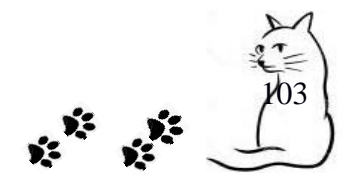

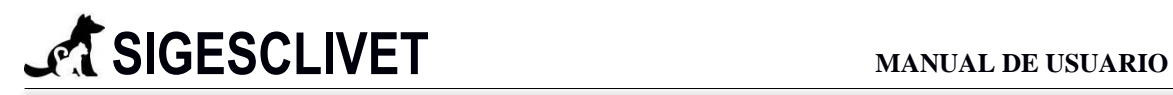

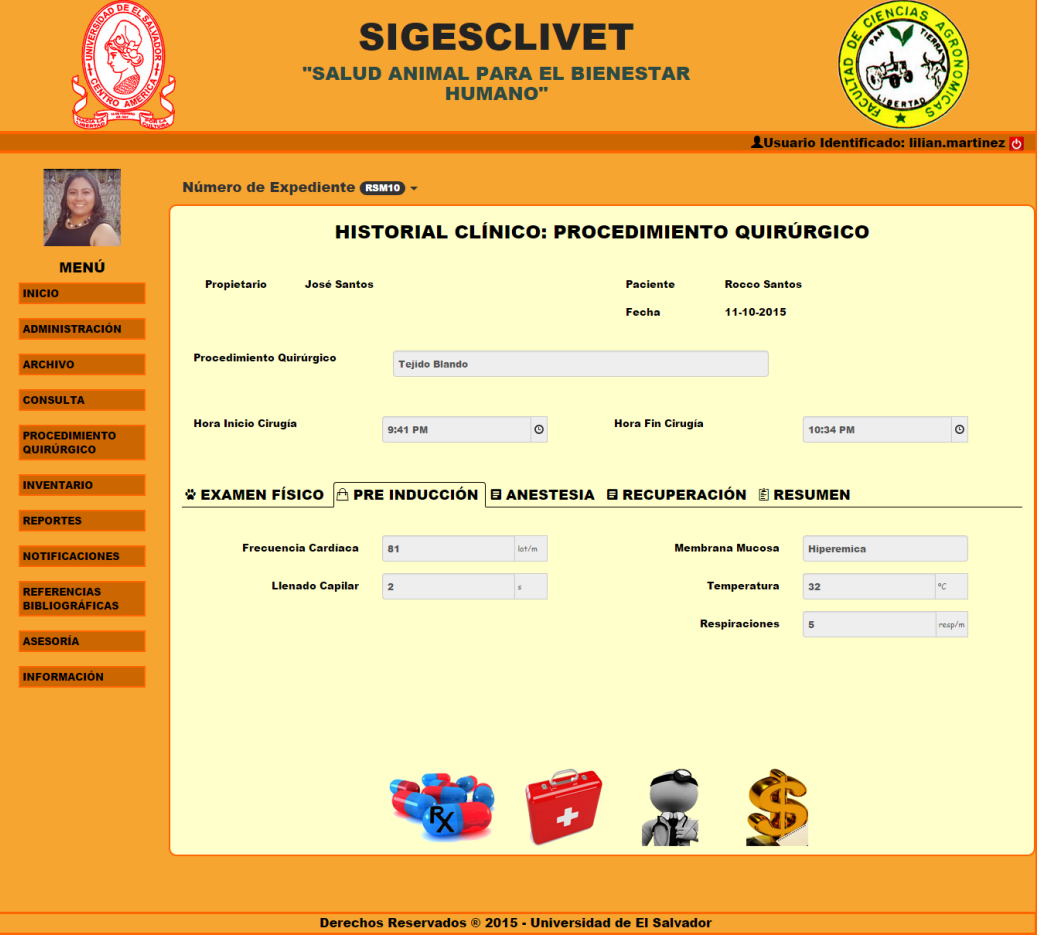

Figura 5.3.17 Formulario con datos: Pre - Inducción

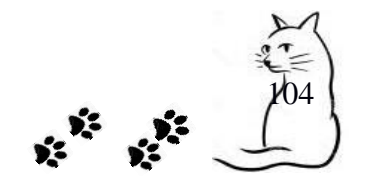

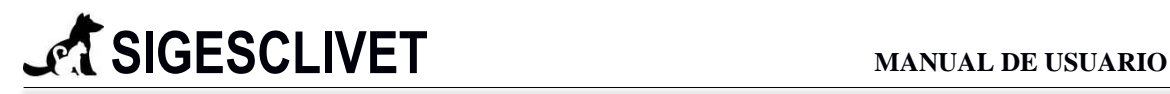

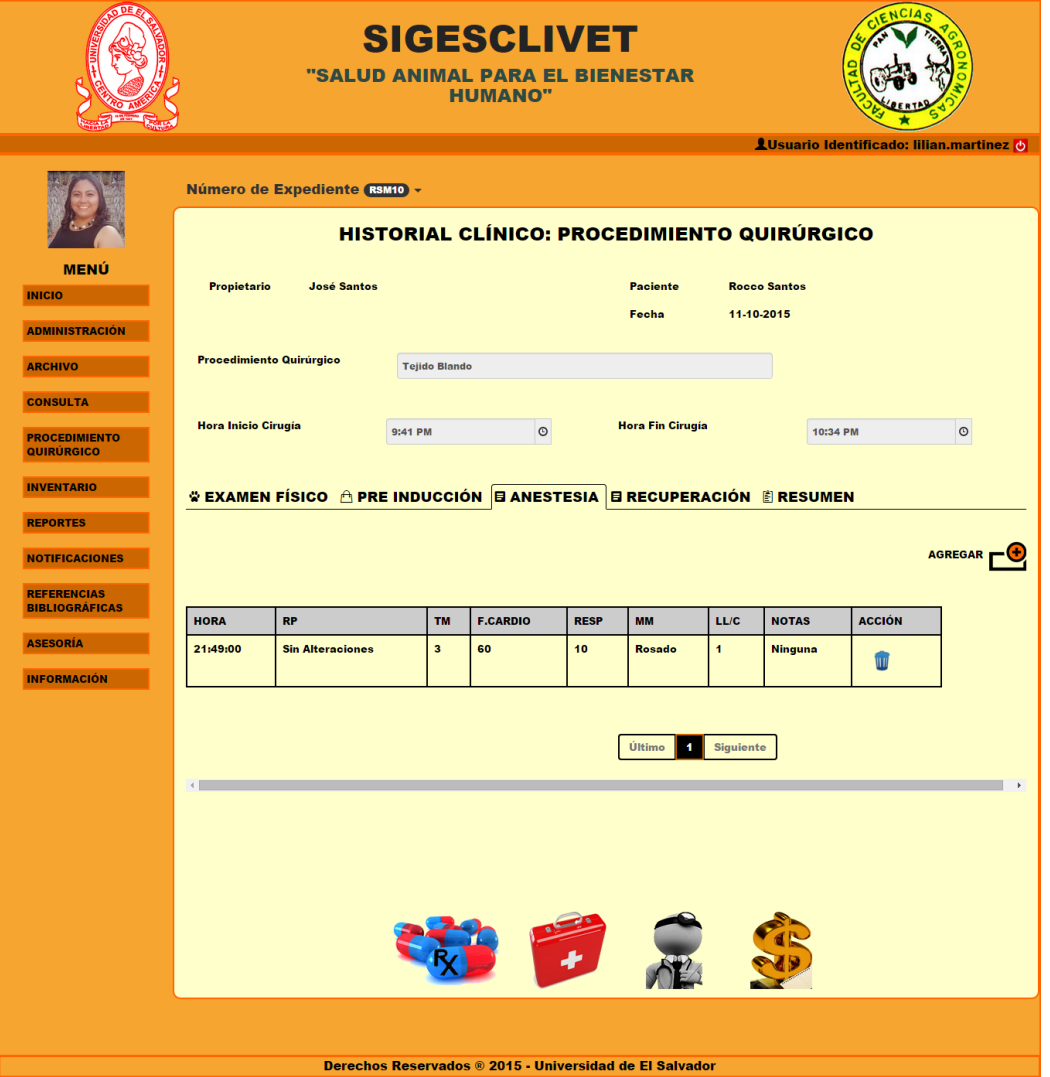

Figura 5.3.18 Formulario con datos: Anestesia

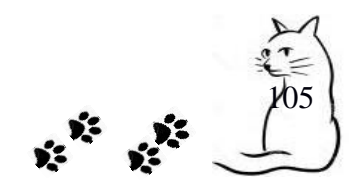

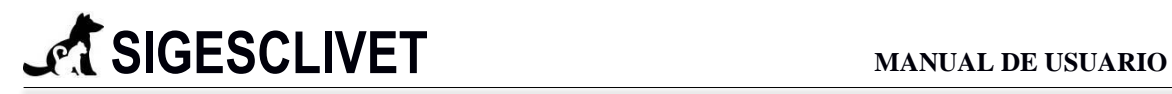

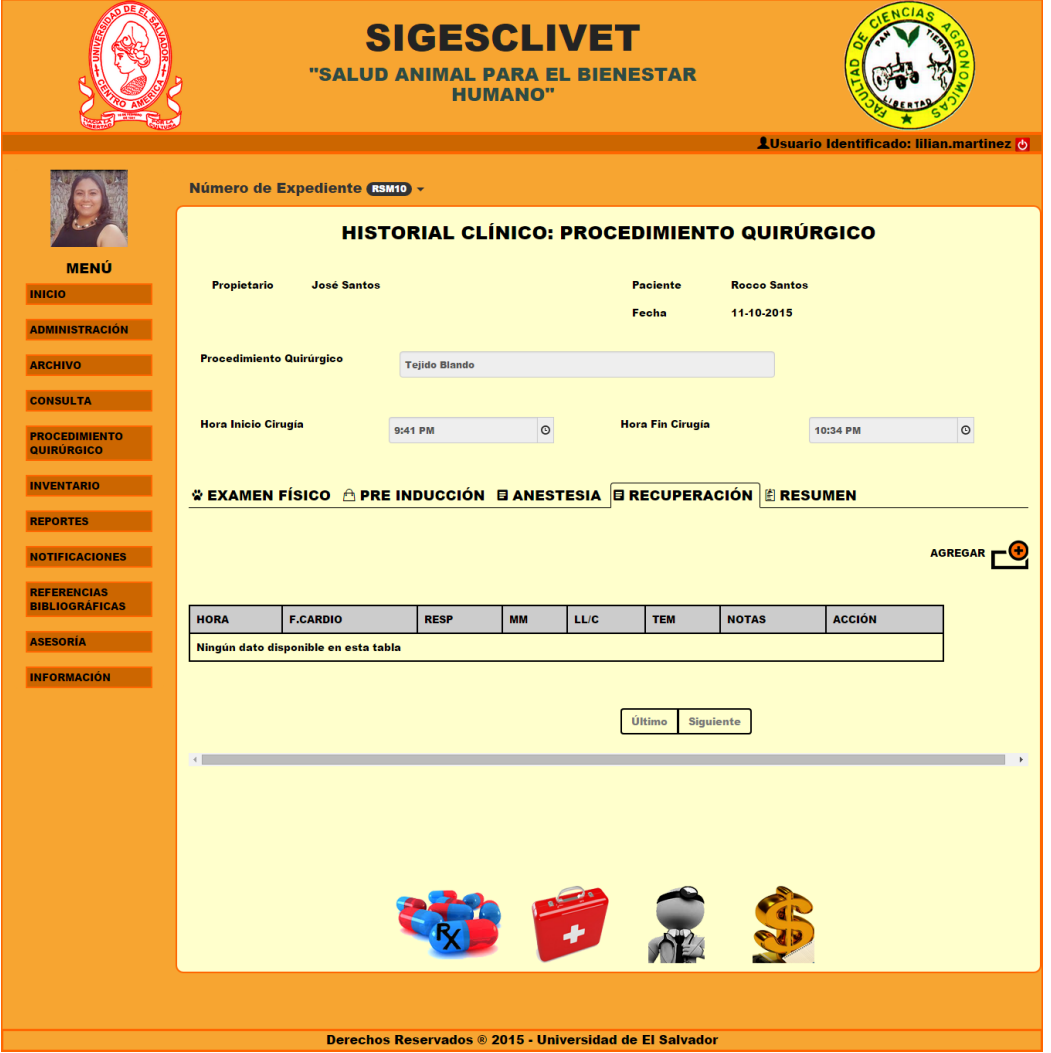

Figura 5.3.19 Formulario con datos: Recuperación

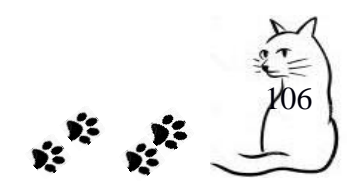

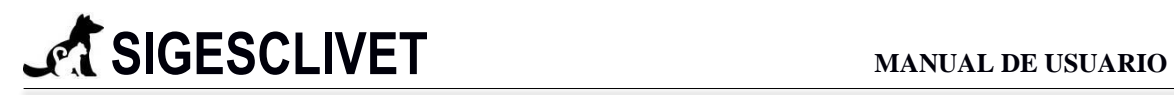

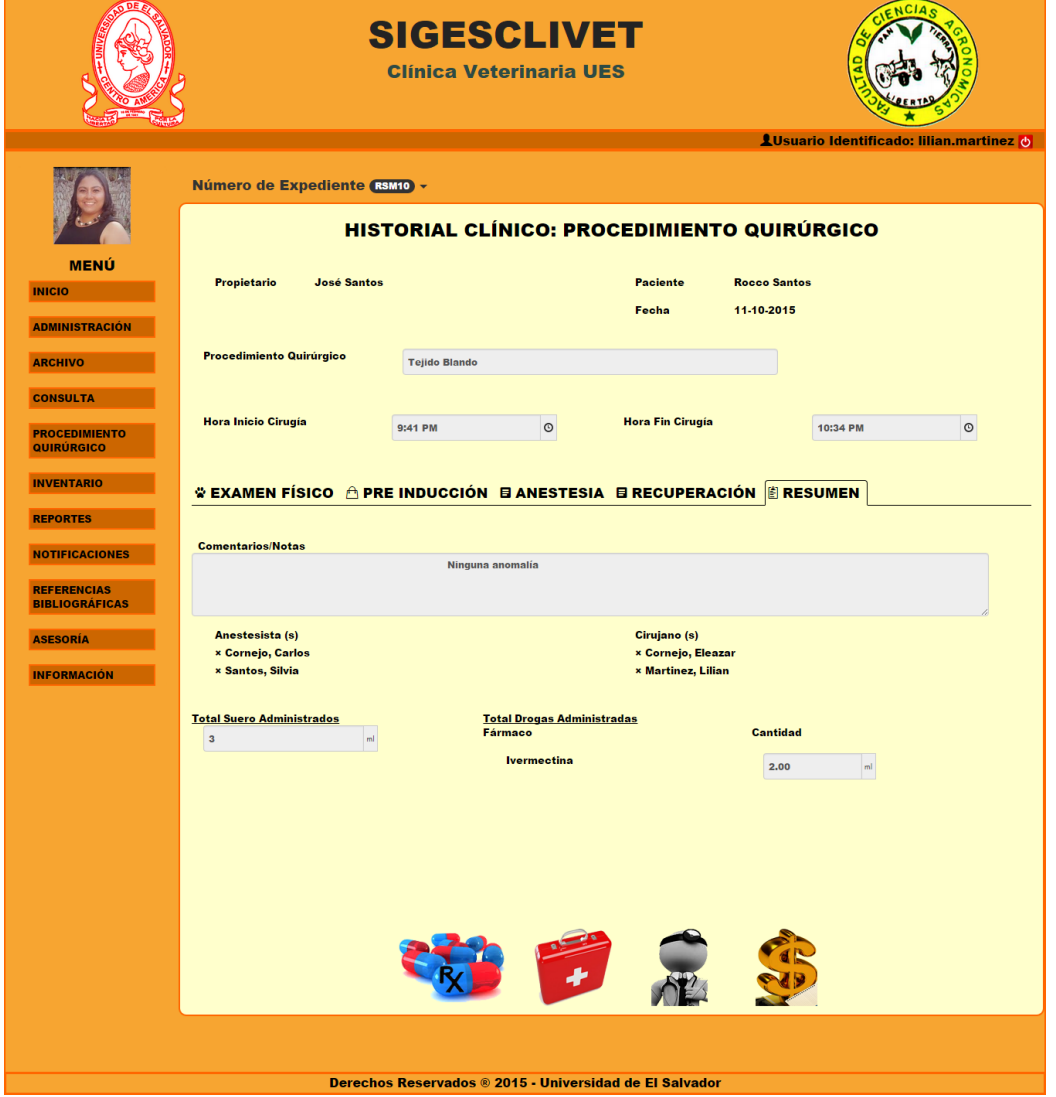

Figura 5.3.20 Formulario con datos: Resumen

De la figura 5.3.16 al 5.3.20 se observan todos los datos que han sido correctamente almacenados con los campos deshabilitado.

### Fotos para Seguimiento.

Cuando no se agregan fotos de seguimiento el icono de agregar aparecerá deshabilitado de la siguiente manera . Si se adjuntaron fotos de seguimiento, será visible que el icono cambia, es la figura 5.3.21. Y nos permitirá visualizar la galería.

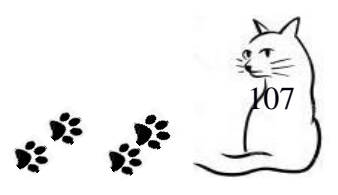

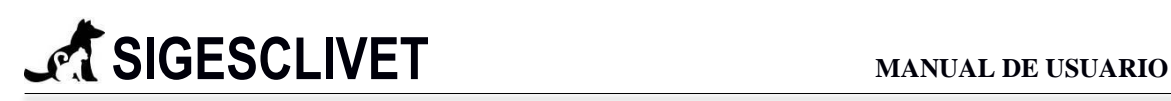

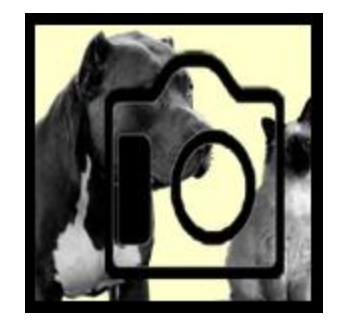

Figura 5.3.21 Imagen que muestra que se han agregado fotos de seguimiento

## GALERIA DE FOTOS PARA SEGUIMIENTO.

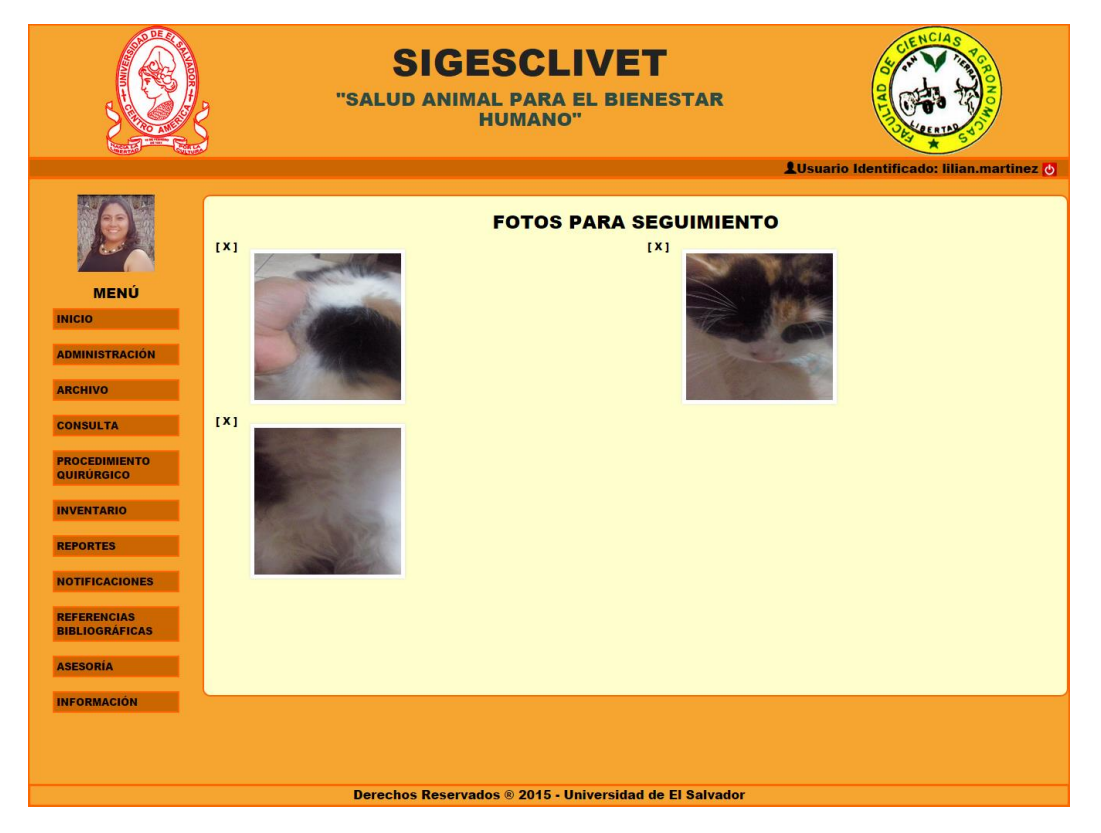

Figura 5.3.22 Galería de fotos para seguimiento de historial clínico

Los archivos adjuntos específicamente para seguimiento del paciente, se verán agrupados como en la Figura 5.3.22, donde se pueden eliminar completamente la imagen del sistema dando clic en el icono $\frac{[x]}{[x]}$ .

108
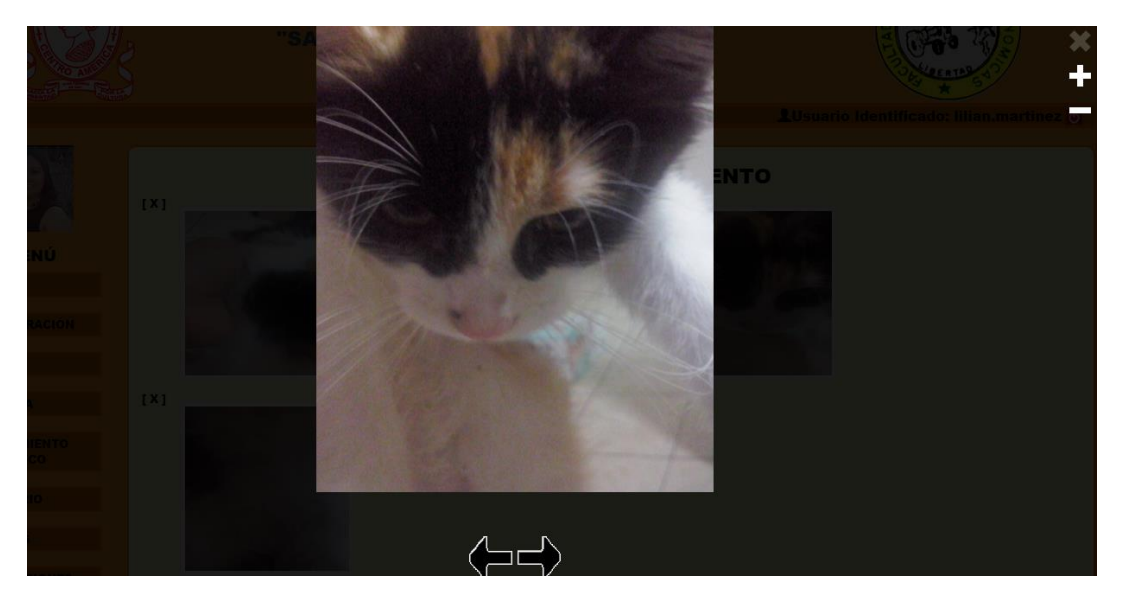

Figura 5.3.22 Presentación de fotos adjuntas con acercamiento

Al dar clic sobre cualquiera de las fotos adjuntas, se desplegara el zoom (acercamiento de la foto en detalle) ejemplificado en la Figura 5.3.22, que presentará en pantalla completa todas las fotos pertenecientes a ese historial clínico.

Para observar la presentación de todas las imágenes se puede hacer uso de los botones para atrás con el icono  $\blacklozenge$  y adelante con el icono  $\blacktriangleright$ . También se pueden utilizar las teclas con flechas a la izquierda y derecha del teclado.

El acercamiento para visualizar más en detalle la foto, es haciendo clic en el icono  $\Box$  para aumentar el zoom y en  $\Box$  para reducirlo.

Para cerrar la presentación se puede realizar de dos formas, haciendo clic en el botón  $\bowtie$  ó presionando la tecla ESC del teclado.

#### Pruebas de Laboratorio.

Cuando no se agregan fotos de seguimiento el icono de agregar aparecerá deshabilitado de la siguiente manera  $\ddot{\bullet}$ . Si se adjuntaron fotos de seguimiento, será visible que el icono cambia, es la figura 5.3.23. Y nos permitirá visualizar la galería.

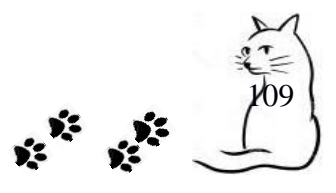

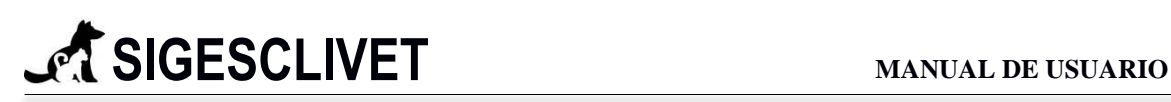

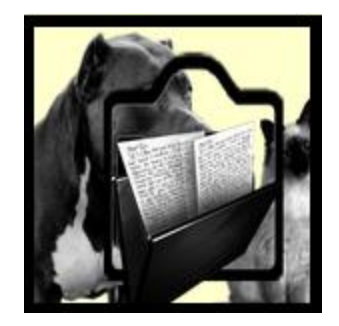

Figura 5.4.23 Imagen que muestra que se han agregado fotos de seguimiento

#### GALERIA DE FOTOS PARA PRUEBAS DE LABORATORIO.

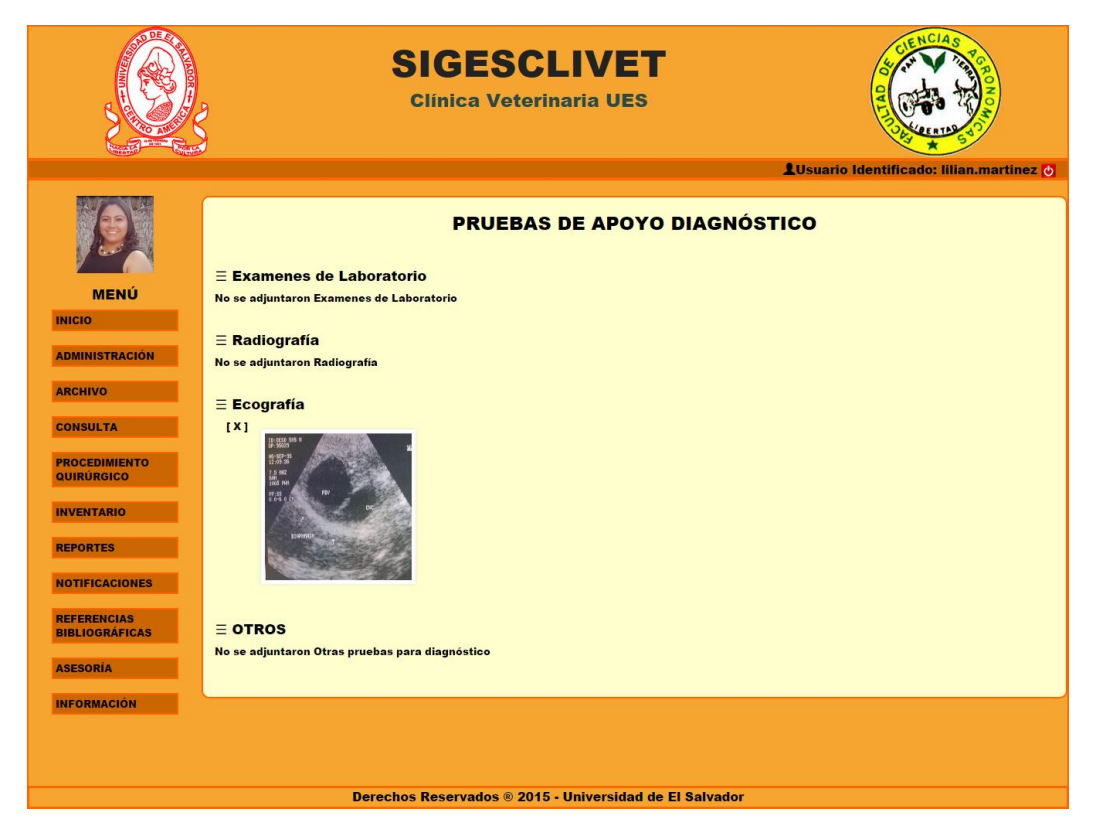

Figura 5.3.24 Galería de fotos para pruebas de laboratorio

Los archivos adjuntos específicamente para pruebas de laboratorio, se dividen en cuatro partes, los cuales son exámenes de laboratorio, ecografía, radiografía y otros, se verán agrupados como en la Figura 5.3.24, donde se pueden eliminar completamente la imagen del sistema dando clic en el icono  $\sqrt{\frac{\mathsf{x} \cdot \mathsf{y}}{\mathsf{x} \cdot \mathsf{y}}}$ .

\*La presentación y zoom de cada imagen adjunta trabajan de igual manera que la descrita en la galería de fotos para el seguimiento de paciente.

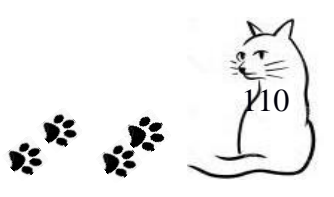

#### PASO 6. Actualización de datos

Se pueden actualizar los datos, dando clic en la pestaña que contiene el número de expediente clínico y elegir la opción actualizar como se observa en la figura 5.3.25.

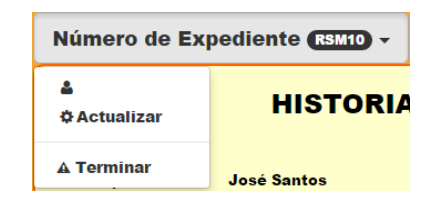

Figura 5.3.25 Pestaña para terminar y actualizar formulario

Se habilitarán todos los campos que se permiten modificar. Figura 5.3.26 solo mostraremos el lado del Examen Físico, al otro lado que es Consulta General todos los campos son habilitados para poder modificarse.

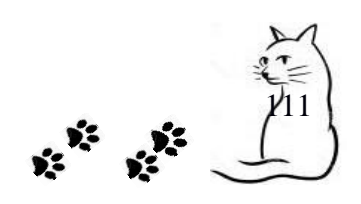

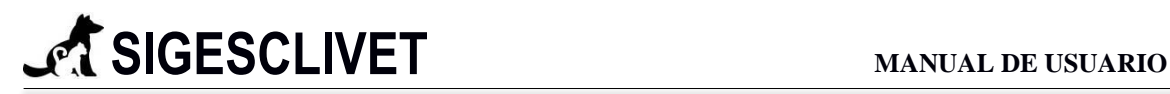

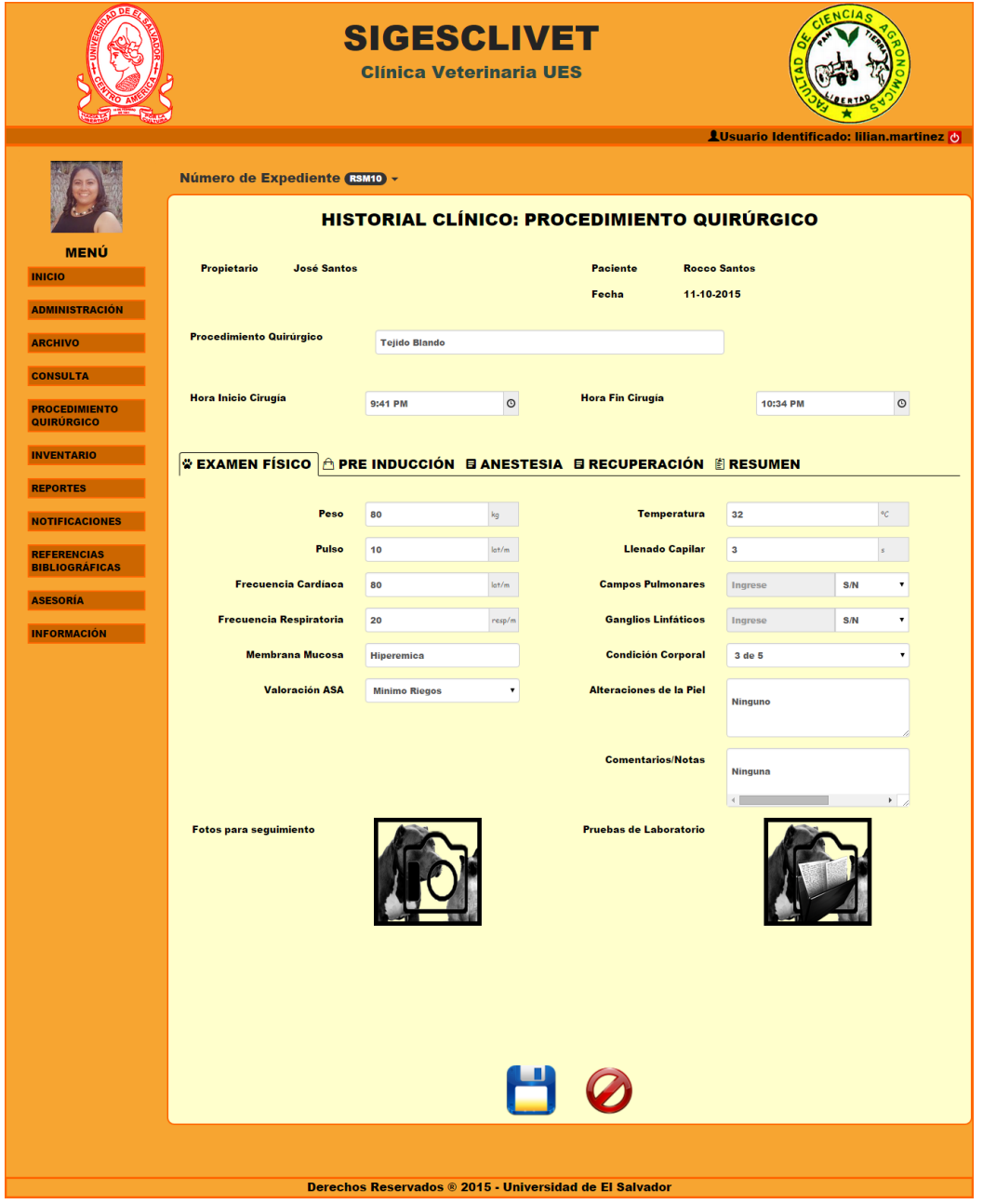

Figura 5.3.26 Formulario habilitado para modificar.

El botón guardar realizará la actualización con los datos cambiados y el botón cancelar  $\bullet$  volverá a inhabilitar los elementos del formulario y reaparecerá el menú propio de la consulta diagnóstica.

**PASO 7.** Terminar Procedimiento Quirúrgico

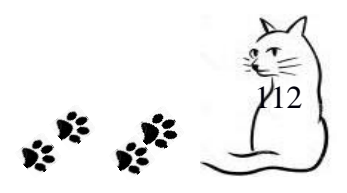

Para terminar la consulta solo selecciona Terminar en la pestaña del número de expediente, como en la Figura 5.3.27 y nos enviará a la lista de espera.

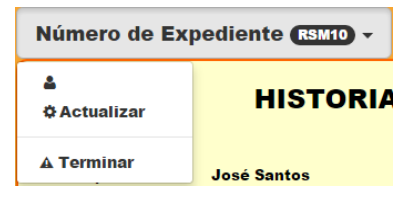

Figura 5.3.27 Pestaña para terminar y actualizar formulario

### **5.5 MENU PARA PROCEDIMIENTO QUIRÚRGICO**

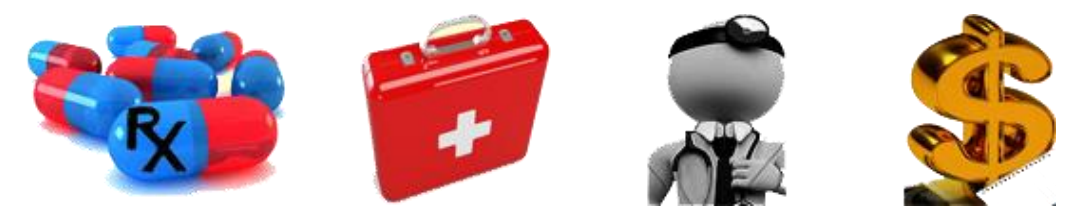

Figura 5.5.1 Menú para procedimiento quirúrgico

Los iconos de la figura 5.5.1 están descritos en el punto 4.9, ya que tienen la misma funcionalidad, excepto el icono de receta pos quirúrgico la cual definiremos a continuación.

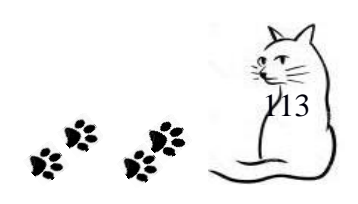

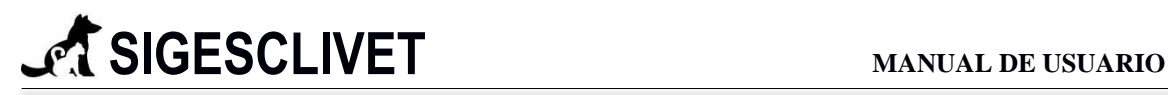

### RECETA POS QUIRÚRGICA.

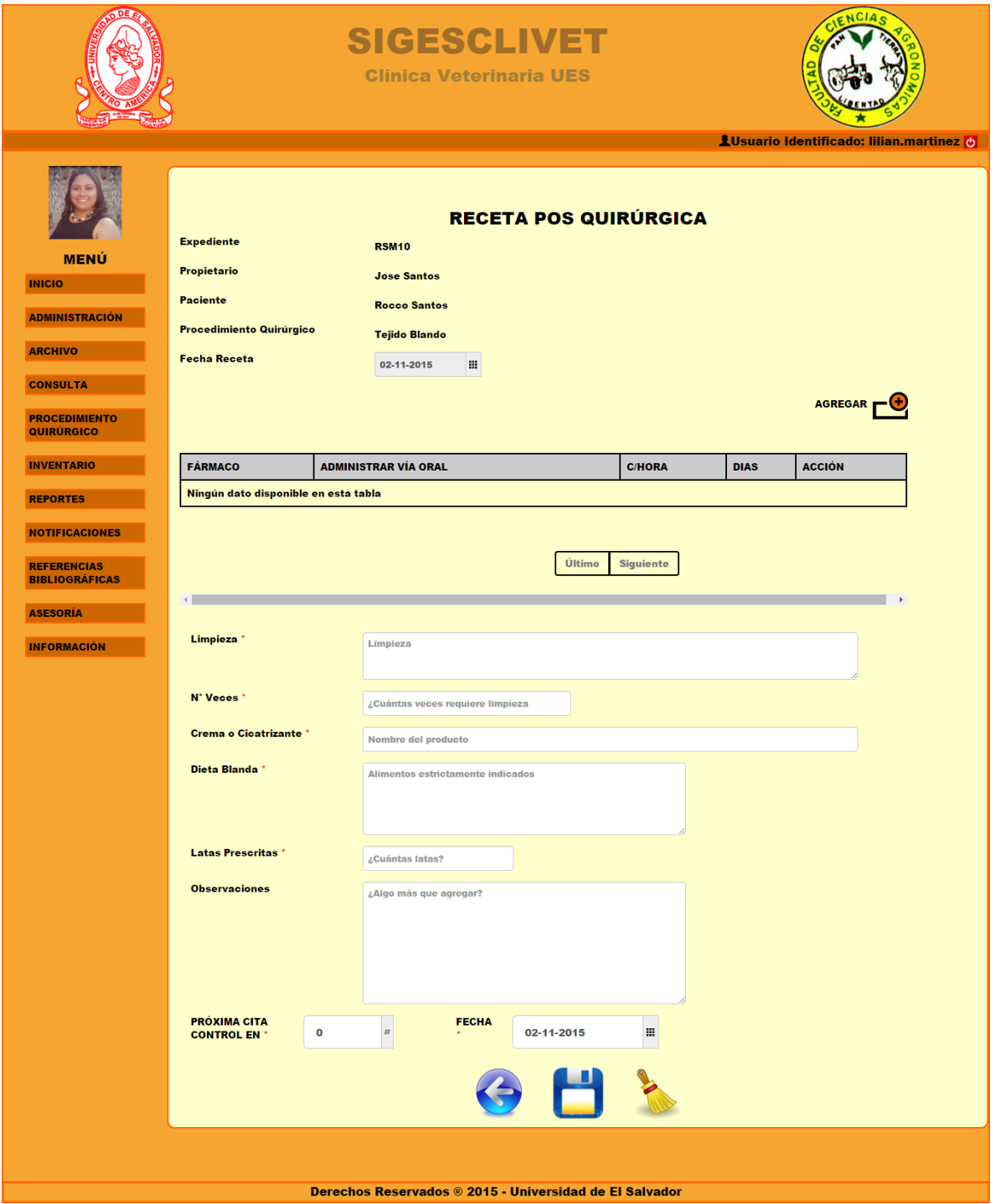

Figura 5.5.2 Formulario para receta pos quirúrgico

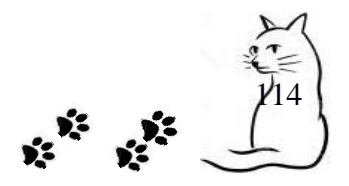

En la figura 5.5.2 se puede observar los elementos necesarios para generar una receta pos quirúrgica donde se cargan datos del paciente y propietario. A continuación se describen cada elemento del formulario.

La tabla de la figura 5.5.2 se llenara mediante la ventana emergente de la figura 5.5.3, al dar clic en el icono $\Box$ .

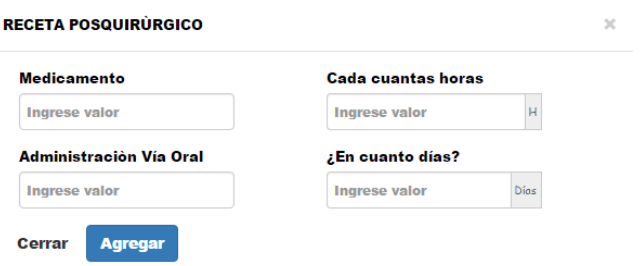

Figura 5.5.3 Ventana emergente que llena tabla de receta pos quirúrgico

Los elementos de la figura 5.5.3, son descritos a continuación.

- $\checkmark$  Medicamente. Campo de texto con capacidad máxima de 100 caracteres, es requerido.
- $\checkmark$  Administración Vía Oral. Campo numérico, es requerido.
- $\checkmark$  Cuantas horas. Campo que solo acepta números entre 1 y 24 horas, es requerido.
- $\checkmark$  En cuantos días. Campo que solo acepta números entre 1 y 30 días, es requerido.

#### **Campos requeridos:**

- $\checkmark$  Limpieza. Campo de tipo texto, con un máximo de 300 caracteres.
- $\checkmark$  N° Veces. Campo donde solo se pueden introducir números.
- $\checkmark$  Crema o Cicatrizante. Campo de tipo texto, con un máximo de 300 caracteres.
- $\checkmark$  Dieta Blanda. Campo de tipo texto, con un máximo de 200 caracteres.
- Latas Prescritas. Campo donde solo se pueden introducir números.
- $\checkmark$  CONTROL EN. Campo donde solo se pueden introducir números.
- $\checkmark$  Fecha. Campo de tipo fecha, que contiene un calendario para indicar la fecha, formato de la forma día-mes-año.

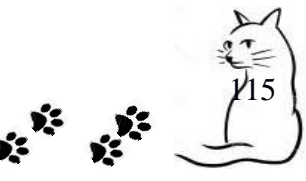

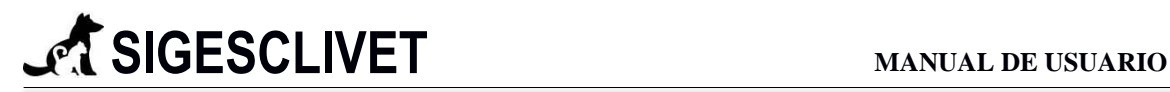

#### *5.8 Ver Procedimiento Quirúrgico*

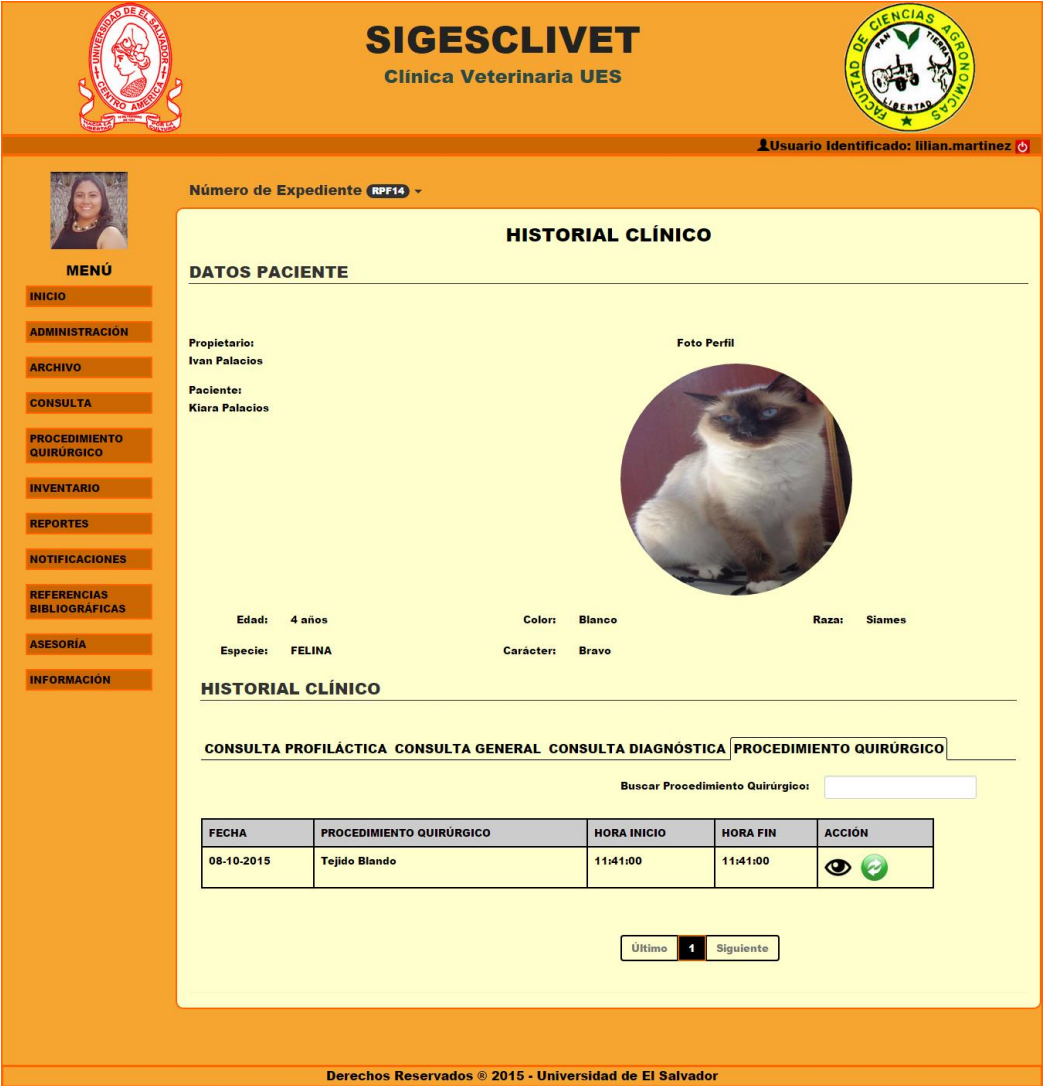

Figura 5.4.1 Historial clínico para procedimiento quirúrgico

La Figura 5.4.1, está conformada por dos partes, la primera es información acerca del paciente que se está consultando más su foto de perfil, y la segunda parte un resumen de cada una de las consultas o procesos quirúrgicos que ha tenido en la clínica veterinaria.

Las acciones que se pueden dentro de cada pestaña del historial clínico es:

 **Ver**: Permite visualizar el detalle de ese historial clínico que se está señalando, dando clic en el icono de ver $\bullet$ .

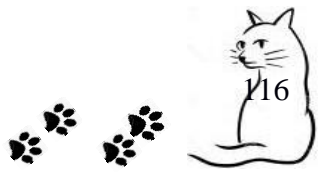

- **Actualizar**: En esta opción podemos realizar la edición de un historial clínico en específico, lo realizamos dando clic en el icono de actualizar y se nos mostrará un formulario con los datos cargados.
- **Búsqueda**. En cada una de los historiales se puede realizar una búsqueda dinámica filtrado con cualquier campo que tenga la tabla.

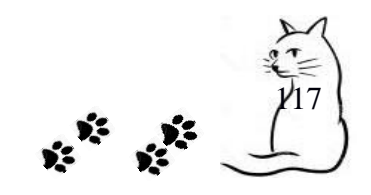

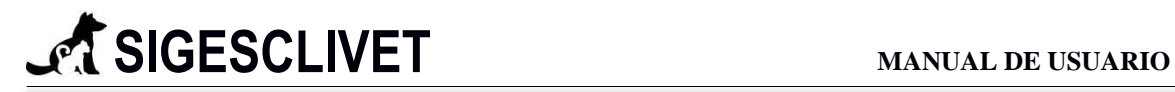

 $\sqrt{18}$ 

### **VER DETALLE PROCEDIMIENTO QUIRÚRGICO**

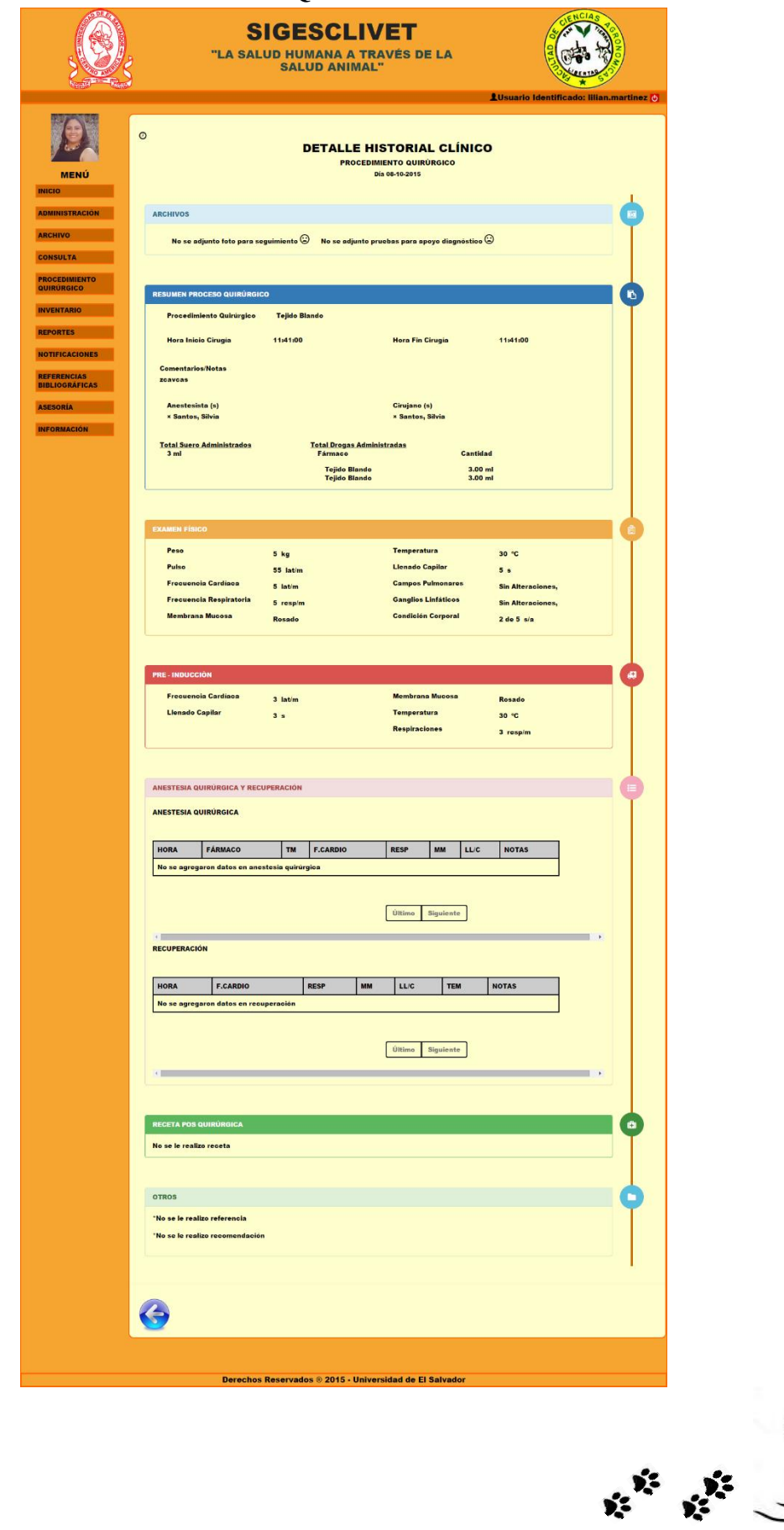

Figura 5.4.2 Detalle especifico de procedimiento quirúrgico

A continuación se describirán cada uno de los paneles o cajas de separación de la figura 5.4.2.

**Panel Archivo**. Contiene los acceso a las galerías de fotos, si no se adjuntaron se mostrará un mensaje.

**Panel Resumen** Proceso Quirúrgico. Específica a qué horas inicio y termino la cirugía, cual fue la cirugía que se le practico, quienes la realizaron y los fármacos utilizados en ml.

**Panel Examen Físico**. Contiene todos los datos correspondientes, con sus unidades.

**Panel Pre - Inducción**. Contiene todos los datos correspondientes, con sus unidades.

**Panel Anestesia Quirúrgica y Recuperación**. Muestra los datos en dos tablas, las cantidades de anestesia que le practicaron, y como se comportó en la recuperación.

**Panel Receta Pos Quirúrgica**. Señala los medicamentos o tratamientos que se le pusieron en la receta pos quirúrgica.

**Panel Otros**. Aquí se mostrarán las referencias y recomendaciones médicas que se le elaboraron al paciente ese día.

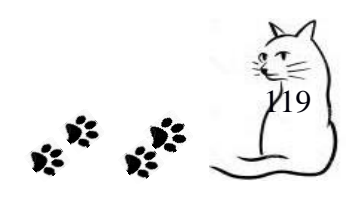

#### **6. Inventario.**

Este módulo nos sirve para llevar un registro de los productos que la Clínica Veterinaria posee. Estos se pueden clasificar en: Insumos Clínicos y Fármacos. Los insumos clínicos son materiales que se ocupan en todas las consultas, pero que no son consumibles por los Pacientes; los fármacos son todos aquellos medicamentos consumibles e indispensables que se utiliza para el tratamiento, la cura, la prevención o el diagnóstico de alguna enfermedad.

Se encuentra dividido en dos submódulos que van dirigidos a controlar el inventario general de la clínica veterinaria y al área de procedimiento quirúrgico. Estos submódulos son*: Inventario General* y *Control Anestésico Específico*, se detallan a continuación (ver Figura 6.1):

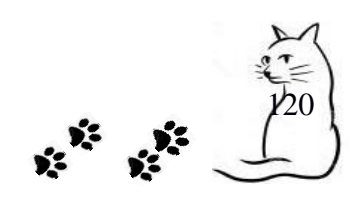

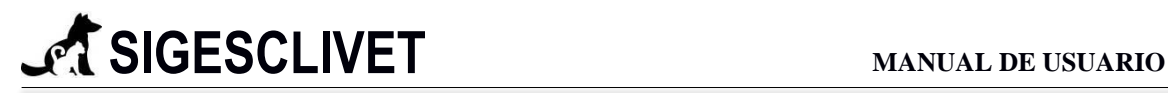

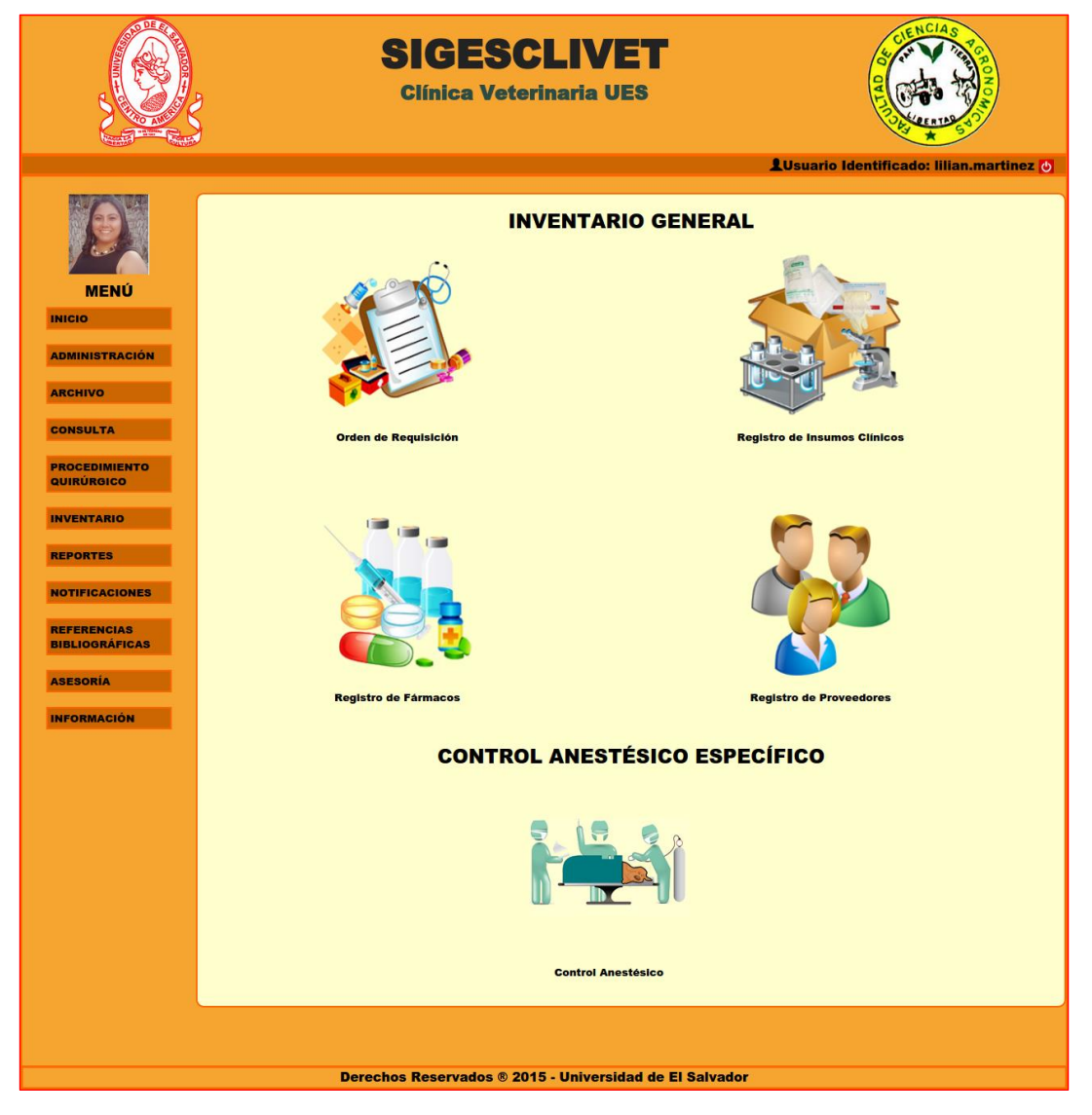

Figura 6.1. Inicio del módulo Inventario

**6.1 Orden de requisición:** Una orden de requisición no es más que una solicitud de productos o insumos para la clínica veterinaria.

Ahora procederemos a explicar cómo llenar una orden de requisición

Ingresamos a Inventario.

Nos dirigimos a orden de Requisición y damos clic sobre ella (ver Figura 6.1.1).

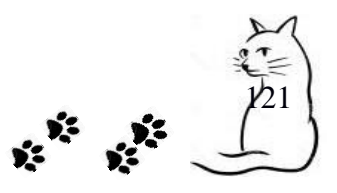

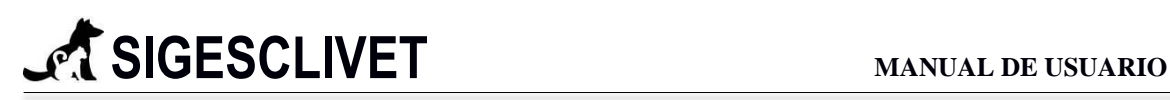

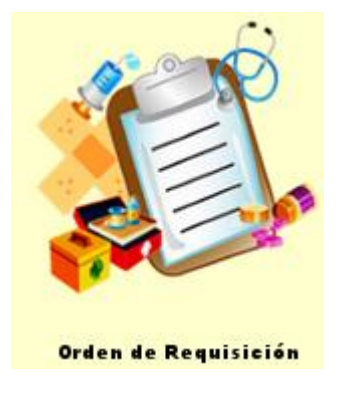

Figura 6.1.1. Icono Orden Requisición.

Nos aparecerá un formulario como en de la Figura 6.1.2

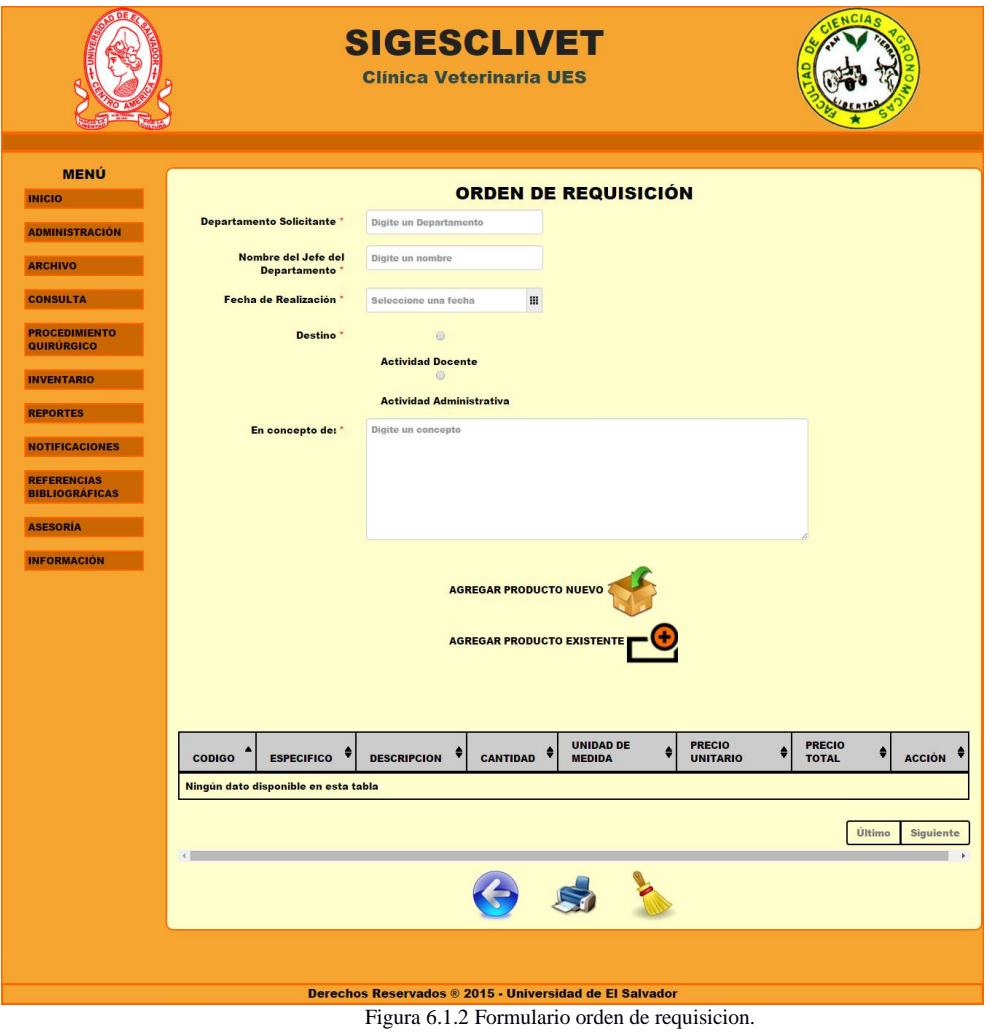

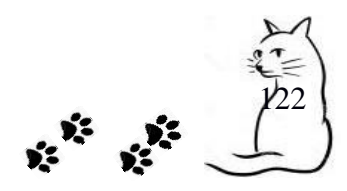

#### **Campos requeridos:**

- $\checkmark$  Departamento Solicitante. Campo de tipo texto, con un máximo de 100 caracteres.
- $\checkmark$  Nombre de Jefe del Departamento. Campo de tipo texto, con un máximo de 100 caracteres.
- $\checkmark$  Fecha de Realización. Campo de tipo fecha, que contiene un calendario para indicar la fecha, formato de la forma día-mes-año.
- $\checkmark$  Destino. Caja de verificación, pulsar en una de la dos opciones (Actividad Docente o Actividad Administrativa).
- $\checkmark$  En Concepto de. Campo de tipo texto, con un máximo de 300 caracteres.

Ahora pondremos a llenar el encabezado de la orden de requisición con la siguiente

información.

- \* Departamento solicitante: Clínica Veterinaria.
- \* Nombre del Jefe de Departamento: Dra María José Artiga
- \* Fecha Realización: 12-10-2015
- \* Destino: Actividad Docente.
- \* En concepto de: Aquí se agrega una pequeña descripción del motivo por qué se solicita.

Ahora podemos elegir cualquiera de las dos opciones.

Agregar Producto Nuevo o Agregar Producto Existente (ver Figura 6.1.3).

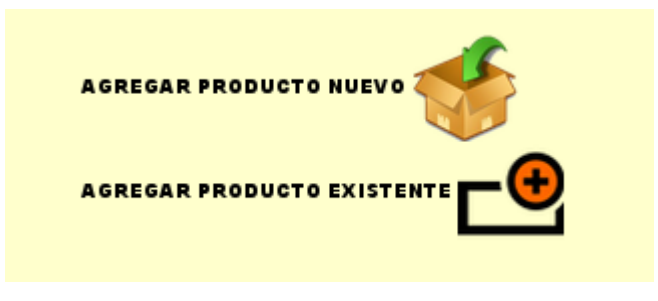

Figura 6.1.3 Iconos para agregar productos

Daremos clic en icono Agregar producto (ver Figura 6.1.4) luego nos aparecerá un formulario como el de la Figura 6.1.5

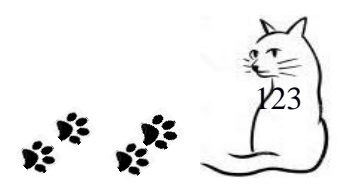

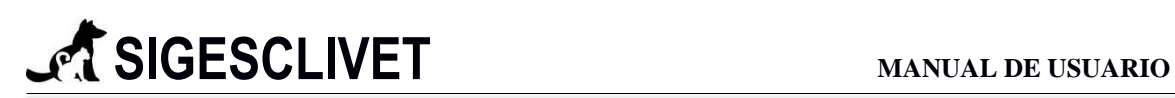

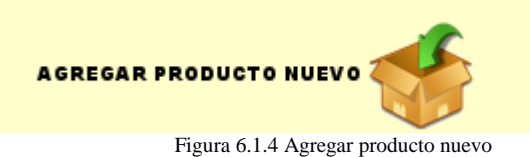

#### **Agregar Nuevo Producto**

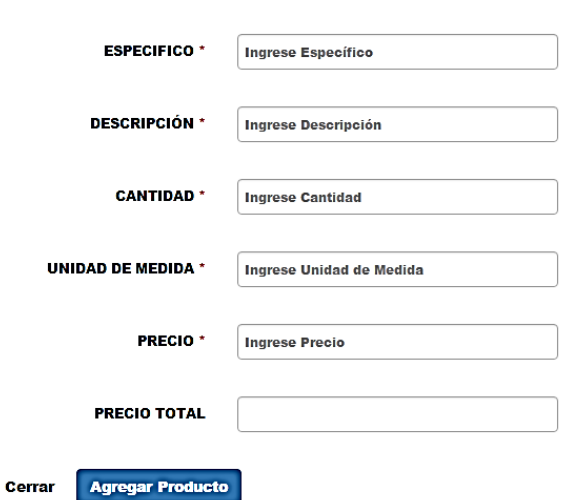

Figura 6.1.5 Ventana para agregar nuevo productos

#### **Campos requeridos:**

- ESPECIFICO. Campo de tipo texto, con un máximo de 75 caracteres.
- $\checkmark$  DESCRIPCIÓN. Campo de tipo texto, con un máximo de 200 caracteres.
- CANTIDAD. Campo que solo acepta números.
- UNIDAD DE MEDIDA. Campo de tipo texto, con un máximo de 10 caracteres.
- $\sqrt{PRECIO}$ . Campo que solo acepta números.

Llenado de Formulario con la siguiente Información.

- \* Código: ANB0003
- \* Específico: Antibiótico X
- \* Descripción: Antibiotico común.
- \* Cantidad: 200
- \* Unidad de Medida: caja
- \* Precio 5
- \* Precio Total: 1000

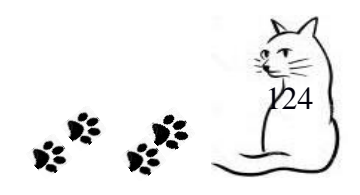

Quedará de la siguiente manera (ver Figura 6.1.6)

#### **Agregar Nuevo Producto**

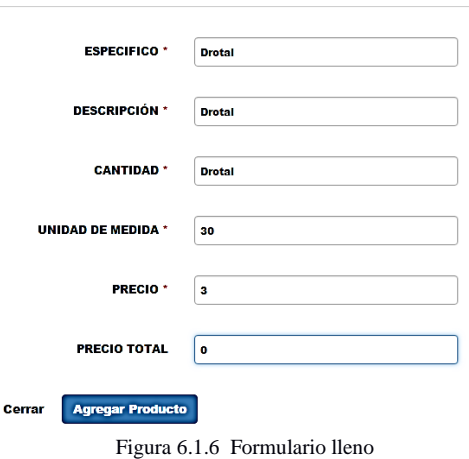

Presionamos el Botón Agregar Producto y lo digitado aparecerá en la tabla de detalles (ver

Figura 6.1.7)

| <b>ESPECIFICO</b> | <b>DESCRIPCION</b> | <b>CANTIDAD</b> | <b>UNIDAD DE</b><br><b>MEDIDA</b> | <b>PRECIO</b><br><b>UNITARIO</b> | <b>PRECIO</b><br><b>TOTAL</b> | <b>ACCIÓN</b> |
|-------------------|--------------------|-----------------|-----------------------------------|----------------------------------|-------------------------------|---------------|
| <b>Drontal</b>    | <b>Drontal</b>     | 30              | <b>MG</b>                         | \$3                              | \$90                          | T             |

Figura 6.1.7 Resultado después de agregar un producto

Ahora agregaremos un producto existente, damos clic en el botón Agregar Producto Existente (ver Figura 6.1.8)

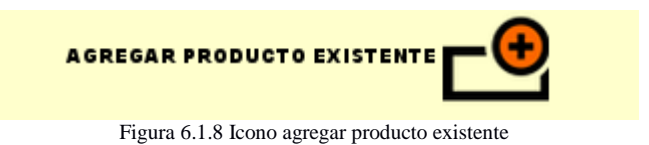

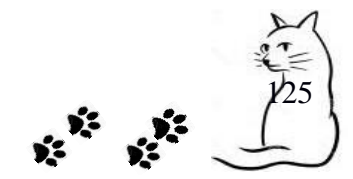

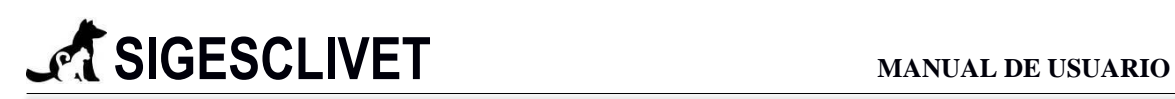

Y nos cargará un formulario como la Figura 6.1.9

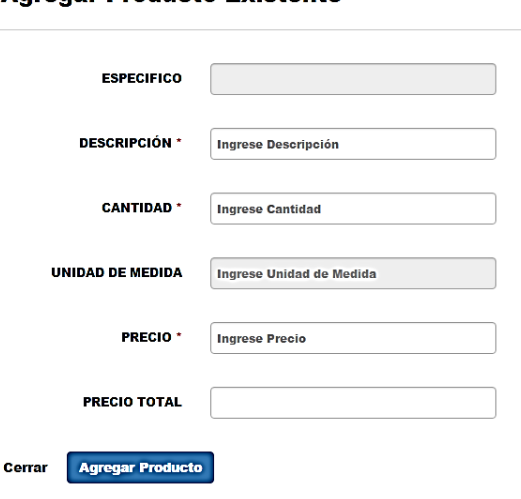

#### **Agregar Producto Existente**

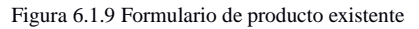

Ingresaremos la letra "a" en el campo Descripción. Y nos mostrará un listado de productos que contienen esa letra. ( ver Figura 6.1.10 )

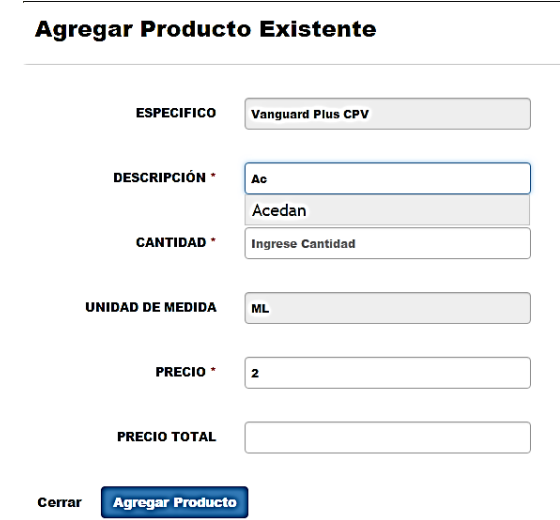

Figura 6.1.10 Listado de productos

Seleccionamos "Acedan" y se agregan los datos correspondientes, como código, Específico y unidad de medida. ( ver Figura 6.1.11 )

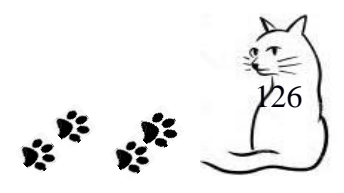

#### **Agregar Producto Existente**

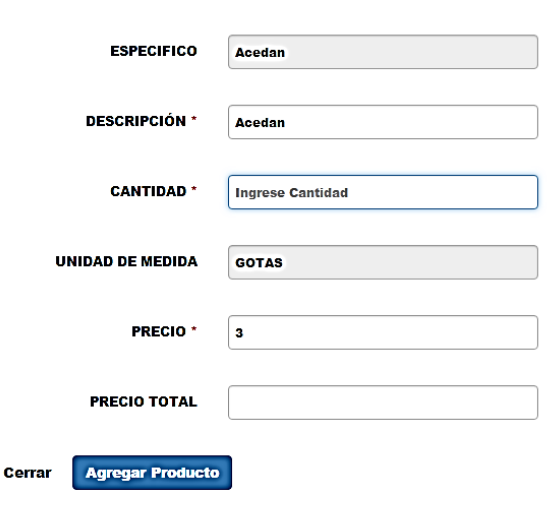

Figura 6.1.11 Resultado de haber seleccionado "Acedan"

Ahora que tenemos completa nuestra orden de requisición (ver Figura 6.1.12)

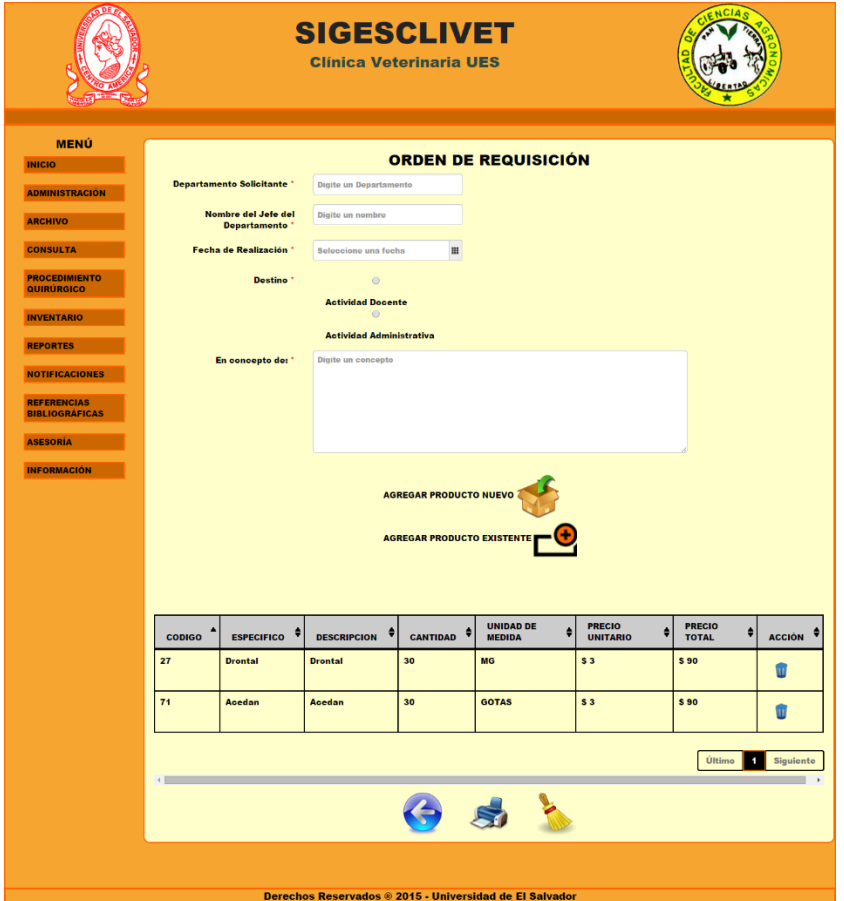

Figura 6.1.12 Orden de requisición.

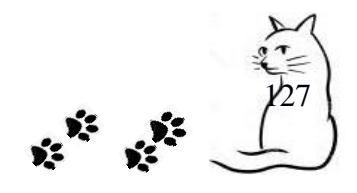

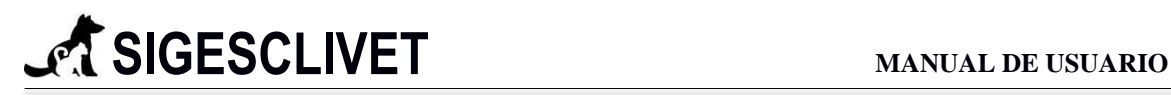

Verificamos los datos y procederemos a imprimirla dando clic en el botón de Imprimir (ver Figura 6.1.13)

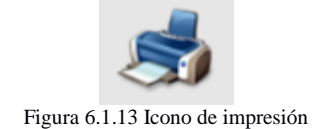

Y nos abrirá otra ventana o pestaña, en donde aparecerán los datos listos para ser impresos (ver Figura 6.1.14)

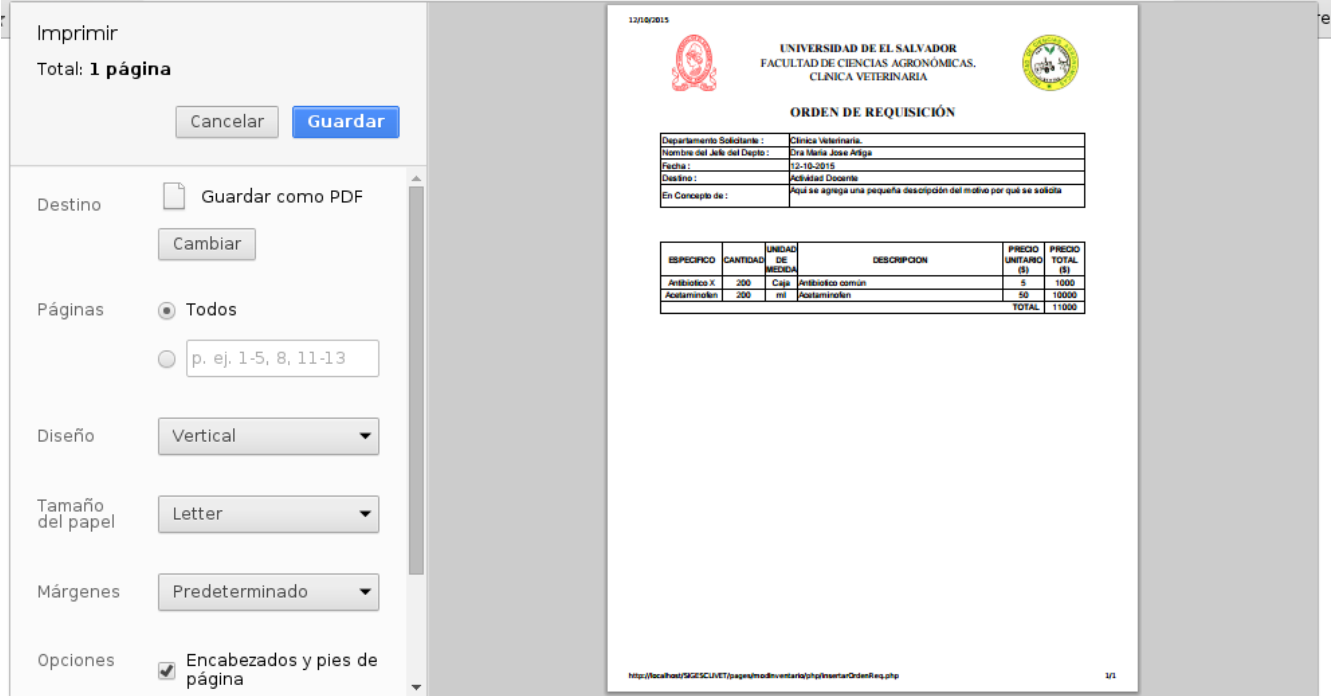

Figura 6.1.14 Previa del documento a imprimir

#### **6.3 Registro de Fármacos**

Este submódulo nos sirve para llevar un control estricto de los medicamentos que son utilizados en todos los servicios que brinda la clínica veterinaria. Se clasifica en: *Entrada de Fármacos*, *Salida de Fármacos*, *Actualizar Fármacos* y *Consultar Inventario de Fármaco*, los cuales se detallan a continuación:

La Entrada de Fármacos nos sirve para ingresar fármacos (medicamentos) al inventario general que posee la clínica veterinaria, los cuales pueden ser utilizados en

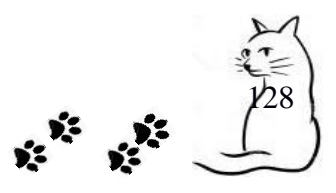

cualquier momento por el personal de la misma. El registro que se utiliza para su ingreso es como el de la Figura 6.3.1

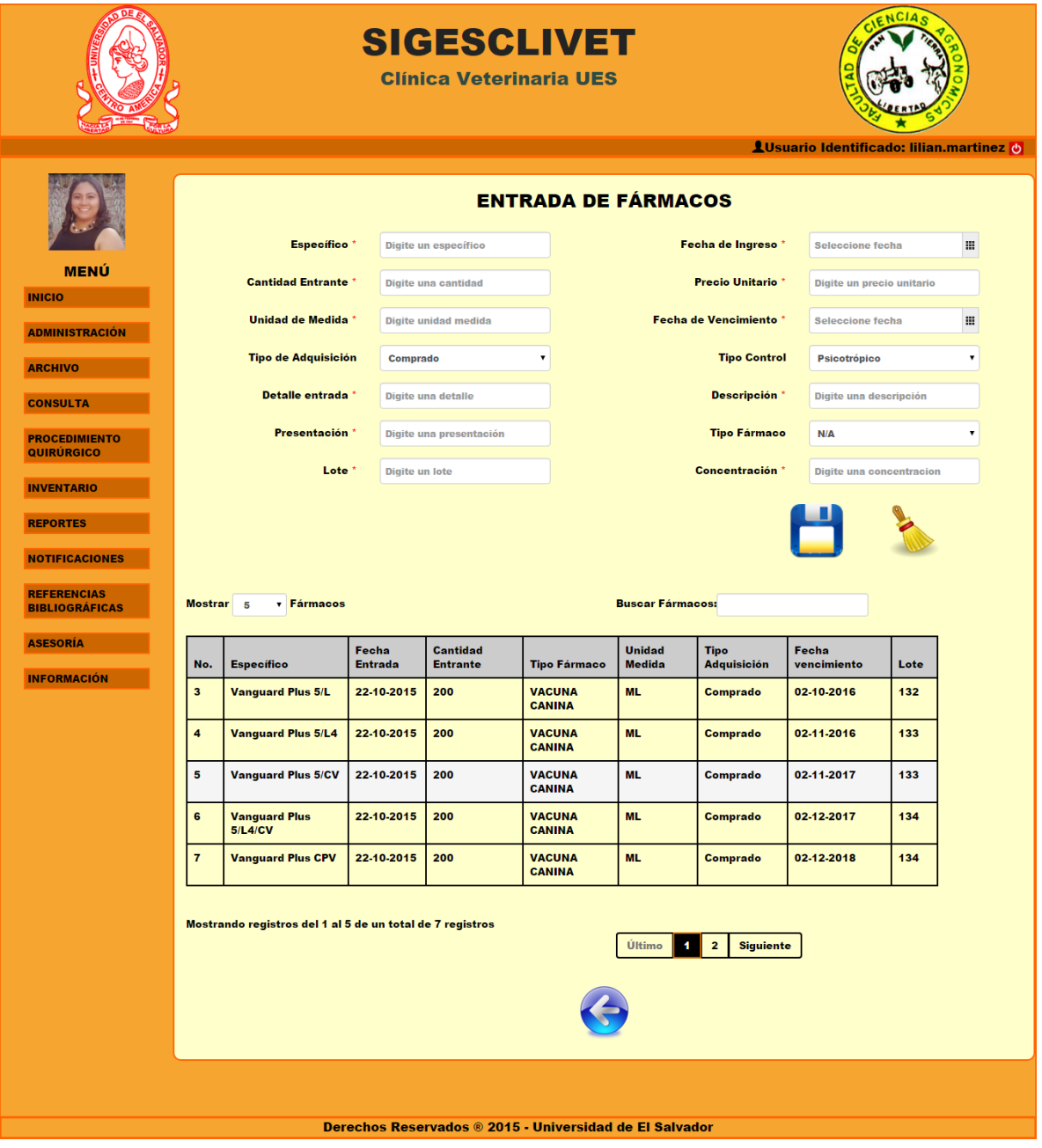

Figura 6.3.1. Ingreso de Fármacos.

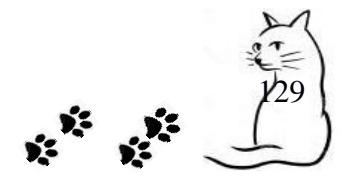

#### **Campos requeridos:**

- $\checkmark$  Específico. Campo de tipo texto, con un máximo de 75 caracteres.
- $\checkmark$  Cantidad entrante. Campo que solo acepta números.
- $\checkmark$  Unidad de medida. Campo de tipo texto, con un máximo de 10 caracteres.
- $\checkmark$  Detalle entrada. Campo de tipo texto, con un máximo de 35 caracteres.
- $\checkmark$  Presentación. Campo de tipo texto, con un máximo de 50 caracteres.
- $\checkmark$  Lote. Campo de tipo texto, con un máximo de 50 caracteres.
- $\checkmark$  Fecha de Ingreso. Campo de tipo fecha, que contiene un calendario para indicar la fecha, formato de la forma día-mes-año.
- $\checkmark$  Precio Unitario. Campo que solo acepta números.
- $\checkmark$  Fecha de Vencimiento. Campo de tipo fecha, que contiene un calendario para indicar la fecha, formato de la forma día-mes-año.
- $\checkmark$  Concentración. Campo de tipo texto, con un máximo de 50 caracteres.

La Salida de fármacos nos permite llevar un control de los productos que salen del inventario general de la clínica veterinaria y que se ocuparán en cualquiera de los servicios otorgados por la misma. Se realiza por medio de un formulario como el de la Figura 6.3.2.

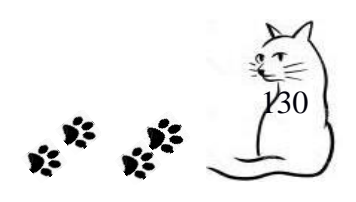

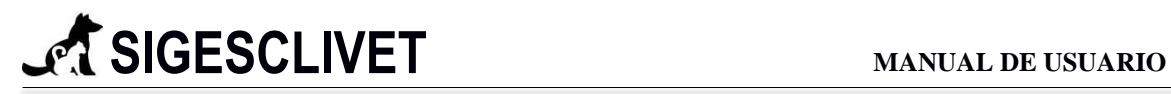

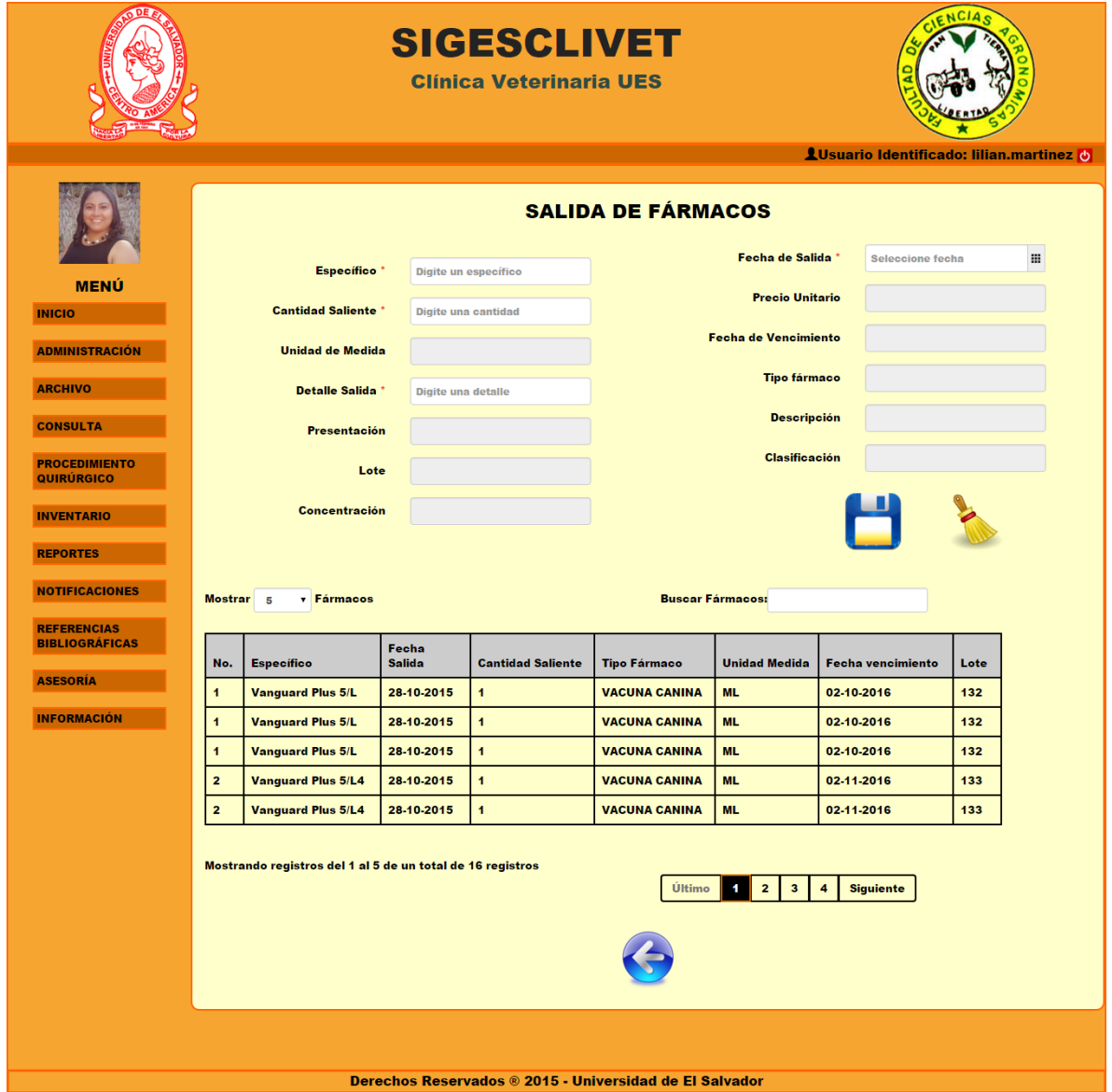

Figura 6.3.2. Salida de Fármacos.

#### **Campos requeridos:**

- $\checkmark$  Específico. Campo de tipo texto, con un máximo de 75 caracteres.
- Cantidad Saliente. Campo que solo acepta números.
- Detalle Salida. Campo de tipo texto, con un máximo de 35 caracteres.
- Fecha de Salida. Campo de tipo fecha, que contiene un calendario para indicar la fecha, formato de la forma día-mes-año.

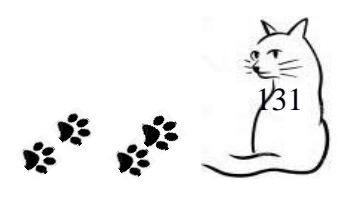

**SIGESCLIVET MANUAL DE USUARIO**

La opción de actualizar fármaco nos sirve para ingresar fármacos que ya fueron registrados anteriormente, es decir, con esta opción podemos incrementar la cantidad de fármacos en nuestro inventario y se realiza a través de un formulario como el de la Figura 6.3.3.

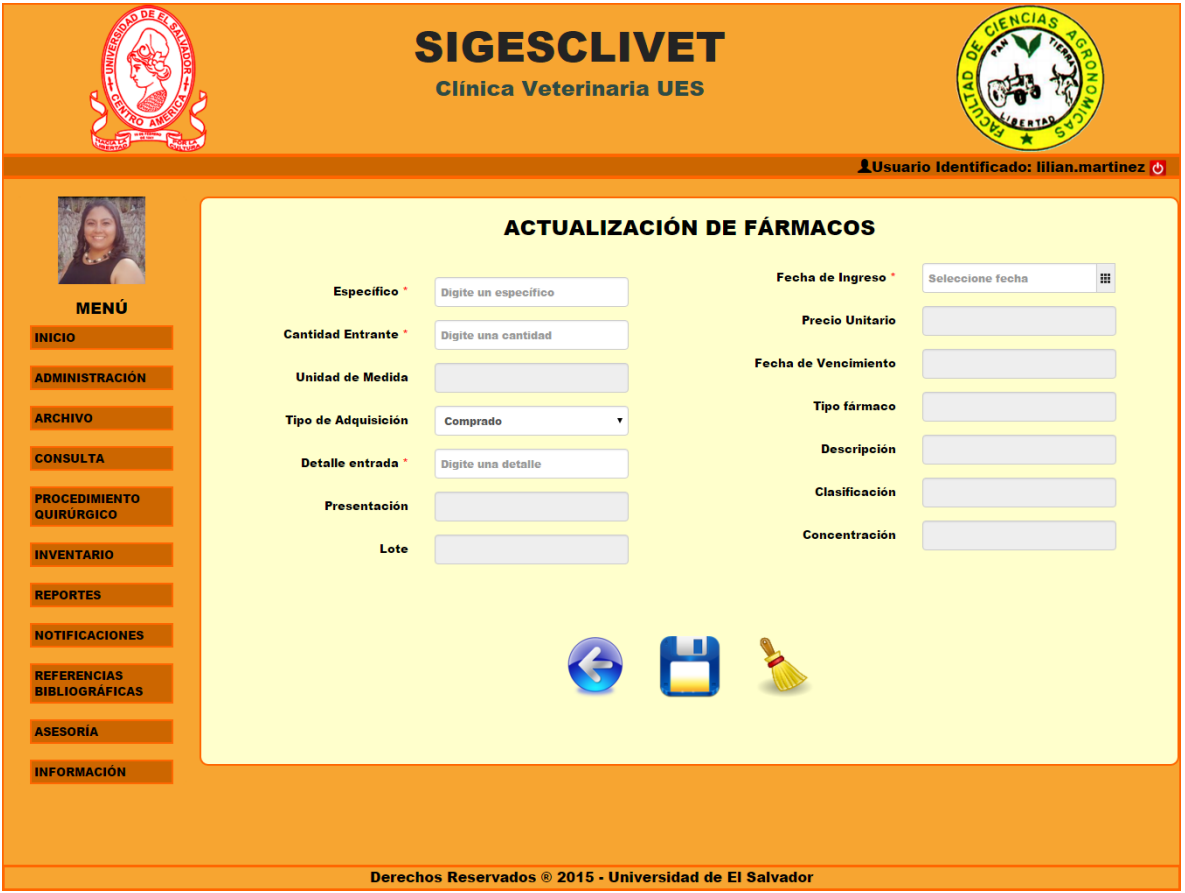

Figura 6.3.3. Actualización de Fármacos.

La consulta de fármacos nos sirve para informarnos en cualquier momento de cómo se encuentran nuestros medicamentos, las diferentes entradas y salidas que ha habido y cuánta es la existencia de un medicamente específico hasta el momento (ver Figura 6.3.4).

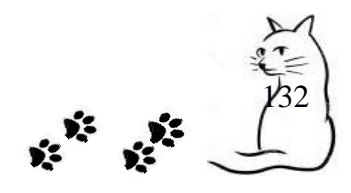

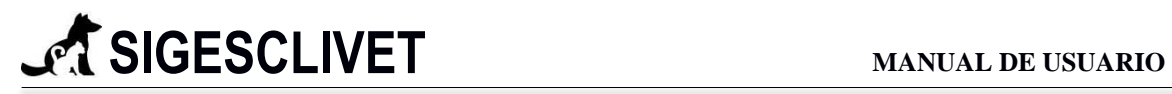

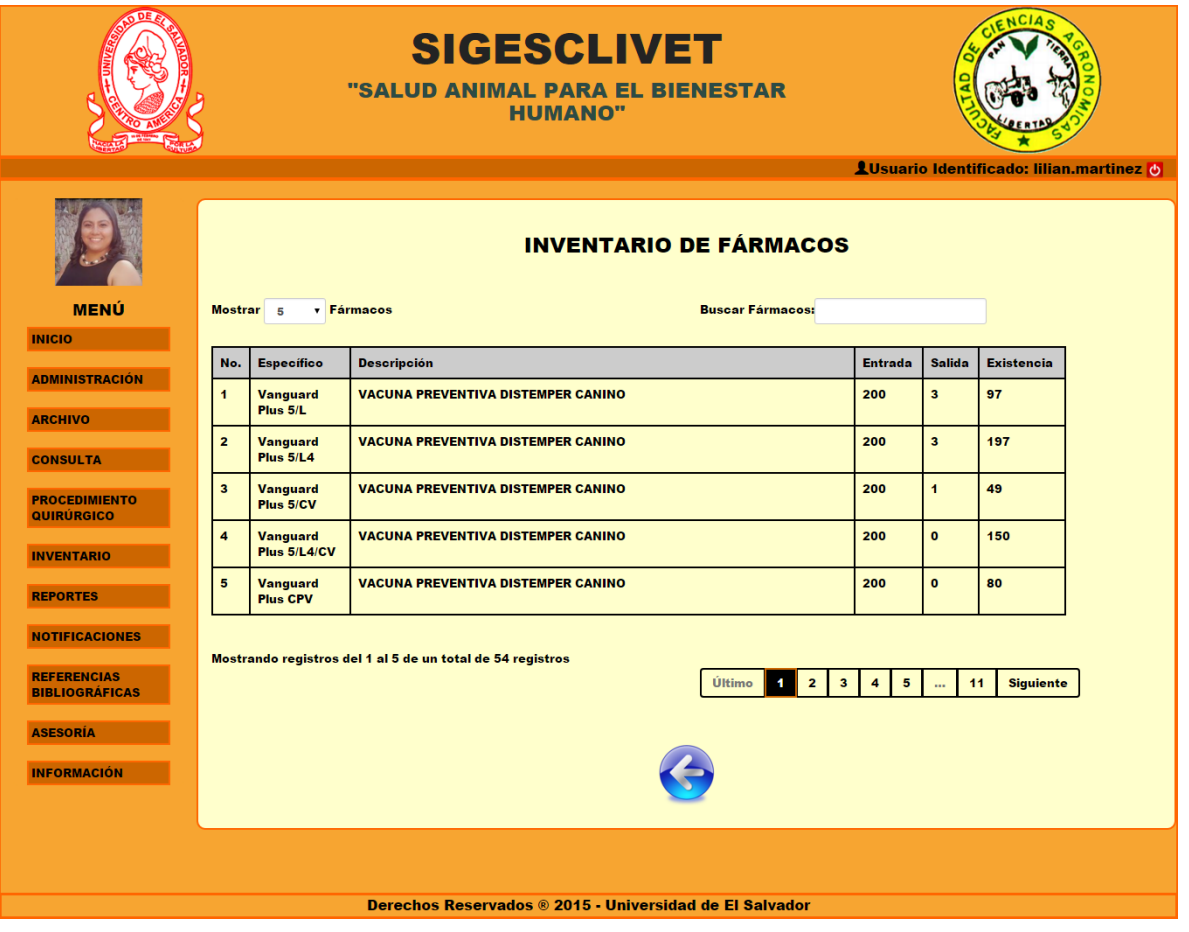

Figura 6.3.4. Consulta de Fármacos.

El procedo para el **Registro de Insumos clínicos (6.2)** es el mismo que el de **Registro de Fármacos.**

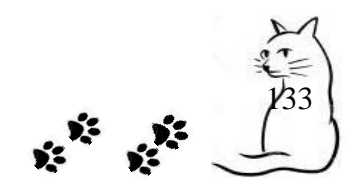

**6.4 Registro de Proveedores:** Este sub módulo nos sirve para llevar un registro y control de las distintos proveedores referentes de la Clínica Veterinaria.. La pantalla inicial es como la que se muestra en la Figura 10.1 y está formada por las siguientes dos opciones: *Agregar Proveedor* y *Buscar Proveedor*, los cuales se detallan a continuación:

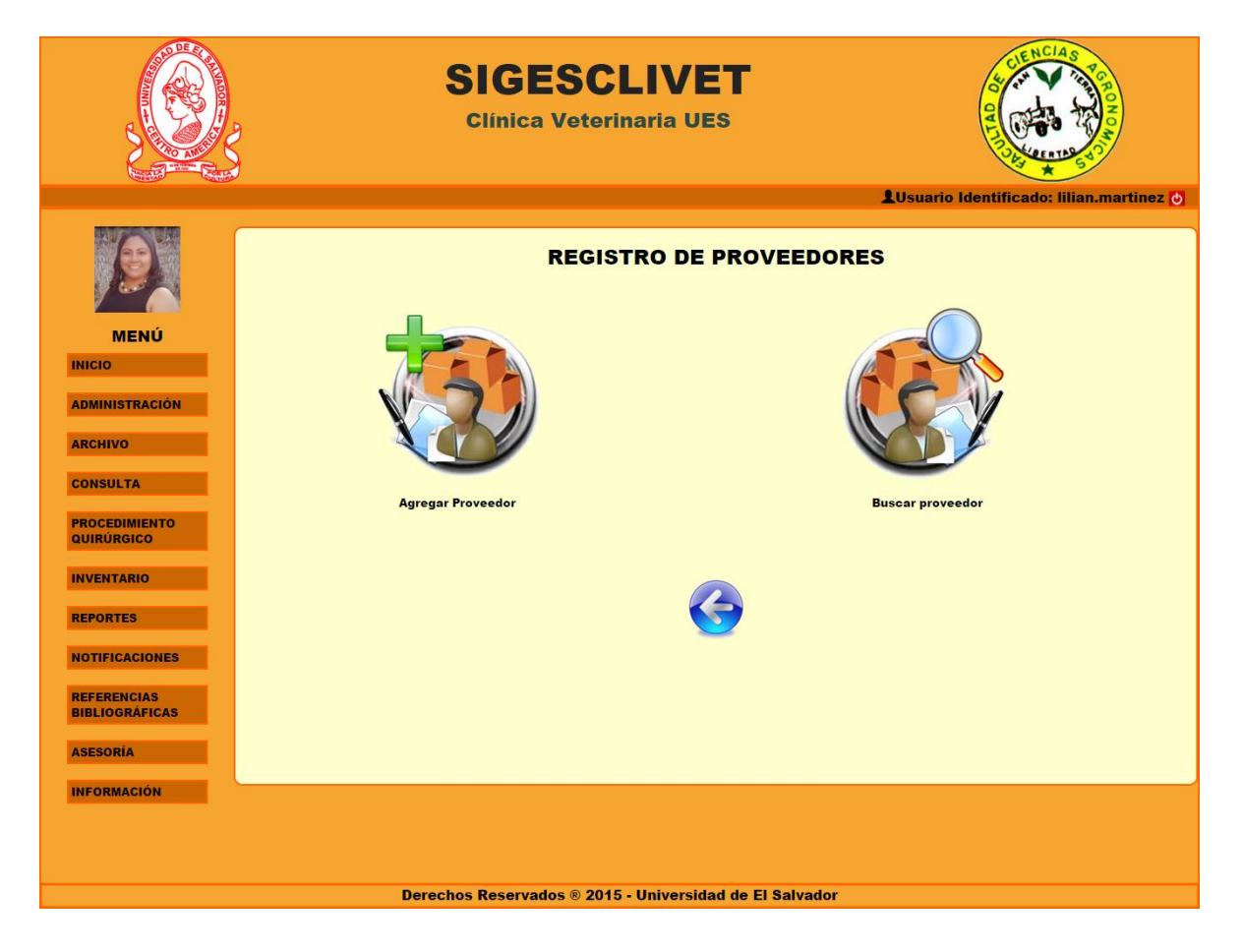

Figura 6.4.1. Menú proveedores

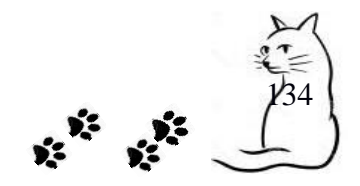

#### **Agregar Proveedor**

Esta opción nos sirve para realizar el registro de los proveedores, se realiza a través de un formulario como el de la Figura 6.4.2:

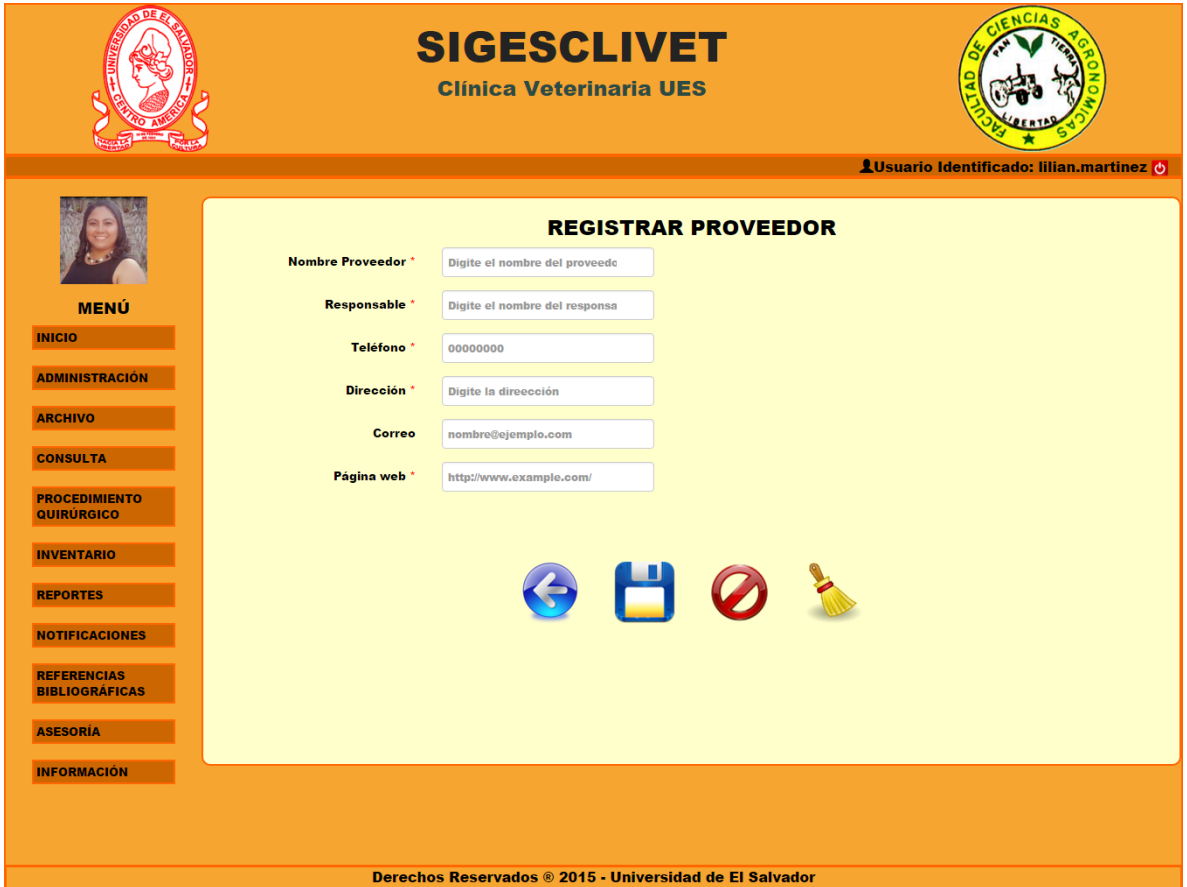

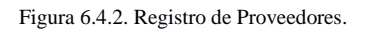

#### **Campos requeridos:**

- $\checkmark$  Nombre Proveedor. Campo de tipo texto, con un máximo de 100 caracteres.
- $\checkmark$  Responsable. Campo de tipo texto, con un máximo de 100 caracteres.
- $\checkmark$  Teléfono. Campo que solo acepta números, con una máscara del formato 00000000, acepta ocho números sin guion.
- $\checkmark$  Dirección. Campo de tipo texto, con un máximo de 200 caracteres.
- $\checkmark$  Correo. Campo alfanumérico, con el siguiente formato correo12@email.com, con un máximo de 100 caracteres.

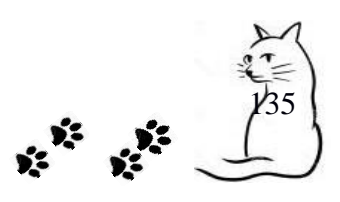

 $\checkmark$  Página WEB. Campo alfanumérico, con el siguiente formato http://www.xxxx.com, con un máximo de 200 caracteres.

#### **Buscar Proveedor**

En esta opción podemos realizar una búsqueda de forma dinámica, con el fin de facilitarle al usuario final la información almacenada en el Sistema Informático. Al elegir la opción *Buscar Proveedor* nos aparecerá una tabla (ver Figura 6.4.3), en la que podemos ver el Registro de Proveedores, dándonos la opción de realizar las acciones de: Consulta, Edición y Eliminación de un determinado registro.

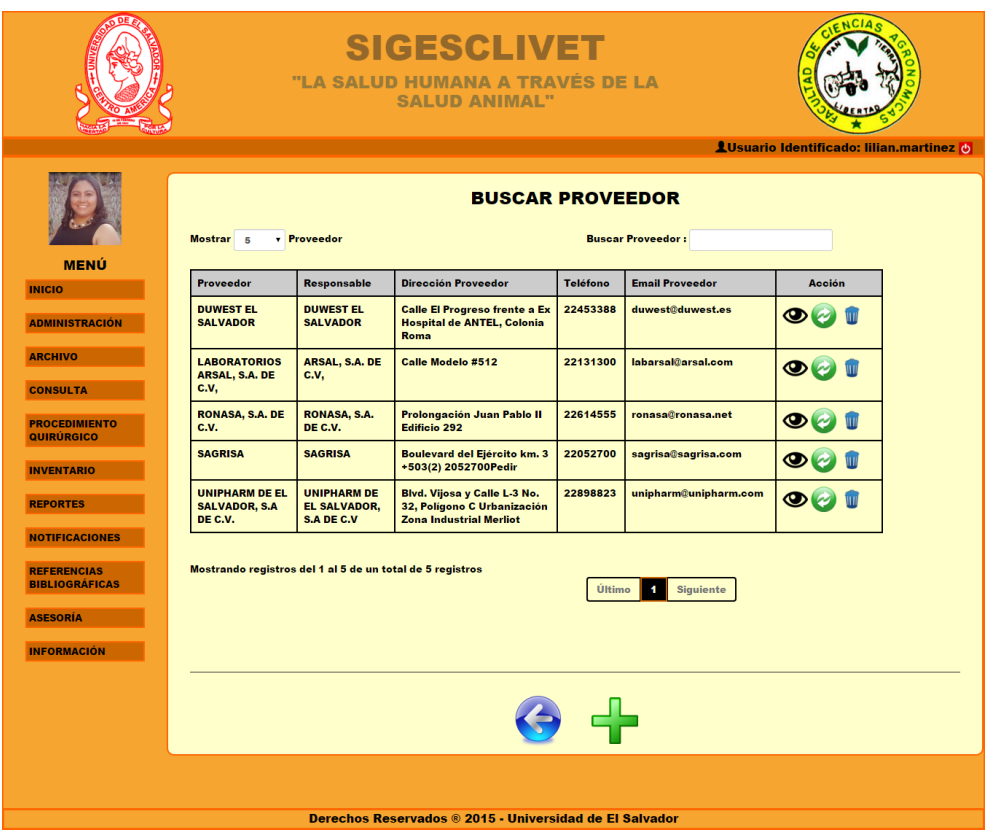

Figura 6.4.3. Búsqueda de Proveedor.

Las acciones que se pueden realizar dentro de la búsqueda de Proveedor son:

 **Ver**: Permite realizar una visualización de un Proveedor, para ello se requiere dar clic en el ícono de  $\bullet$  ver y nos mostrará un detalle del Proveedor (ver Figura 6.4.4).

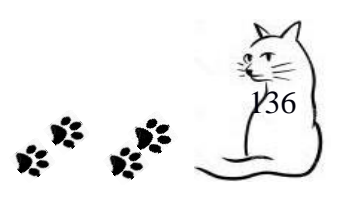

- **Actualizar**: En esta opción podemos efectuar la edición de un proveedor en específico, lo realizamos dando clic en el ícono de actualizar  $\bullet$  y se nos mostrará un formulario con los datos cargados para poder ser editados (ver Figura 6.4.5).
- **Borrar:** Nos permite borrar un proveedor que está registrada en la base de datos, dando clic en el ícono de **borrar** y nos mostrará un mensaje de confirmación de eliminación del registro elegido (ver Figura 6.4.6).

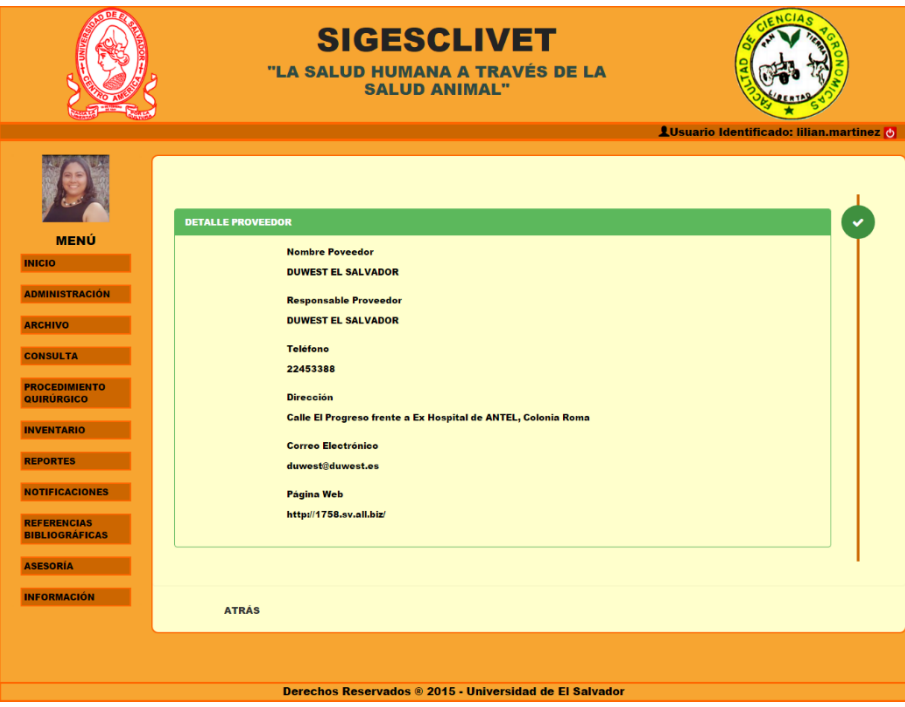

Figura 10.4. Detalle de Proveedor

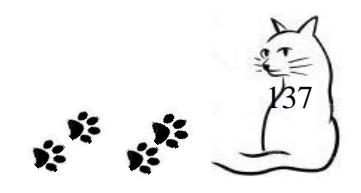

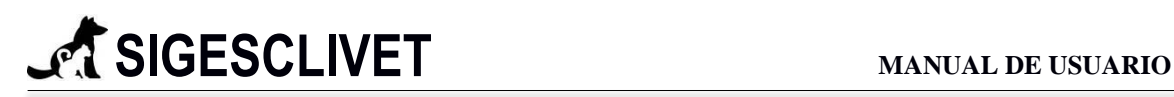

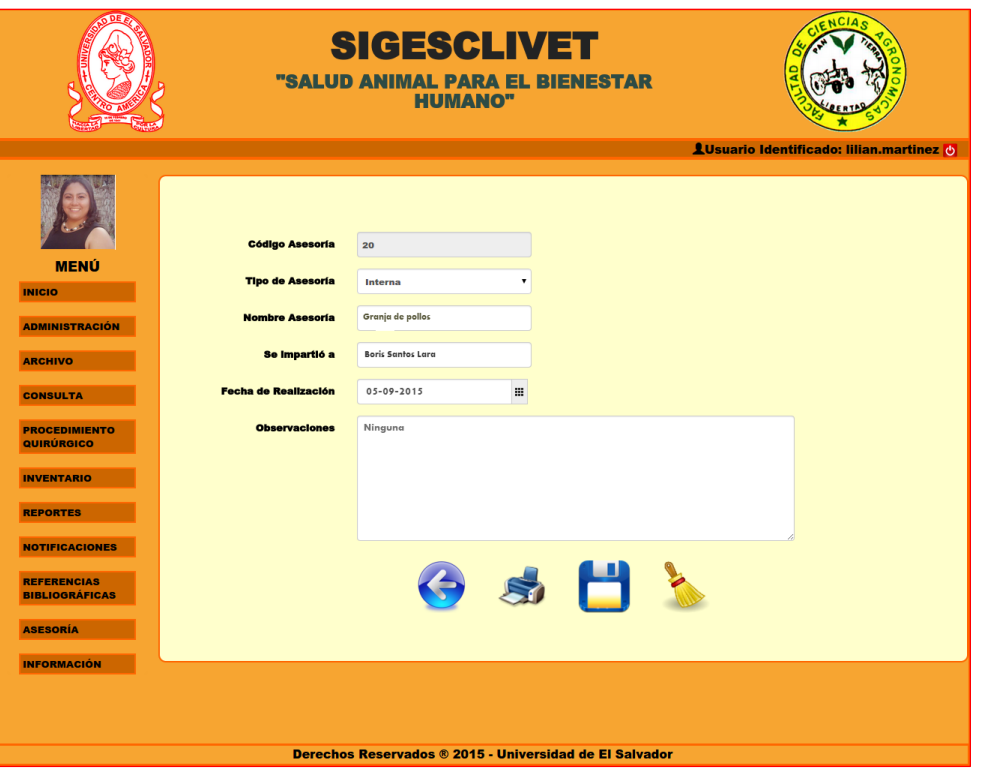

#### Figura 6.4.5. Actualizar Proveedor.

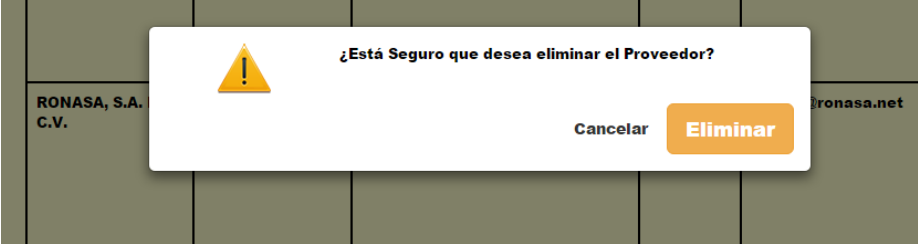

Figura 6.4.6. Eliminar Proveedor.

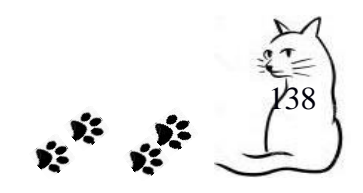

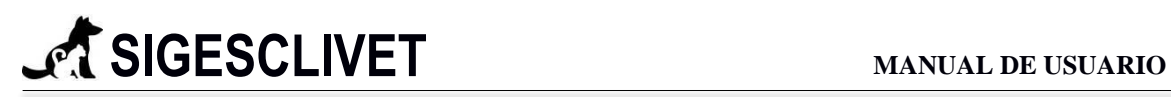

#### **6.5 Control Anestésico.**

En la figurar 6.5.1 se puede observar que tipo de medicamentos se utilizaran, que día y a que paciente. Todo contenido dentro de una tabla dinámica para facilitar su búsqueda, con el fin de facilitarle al usuario la información almacenada.

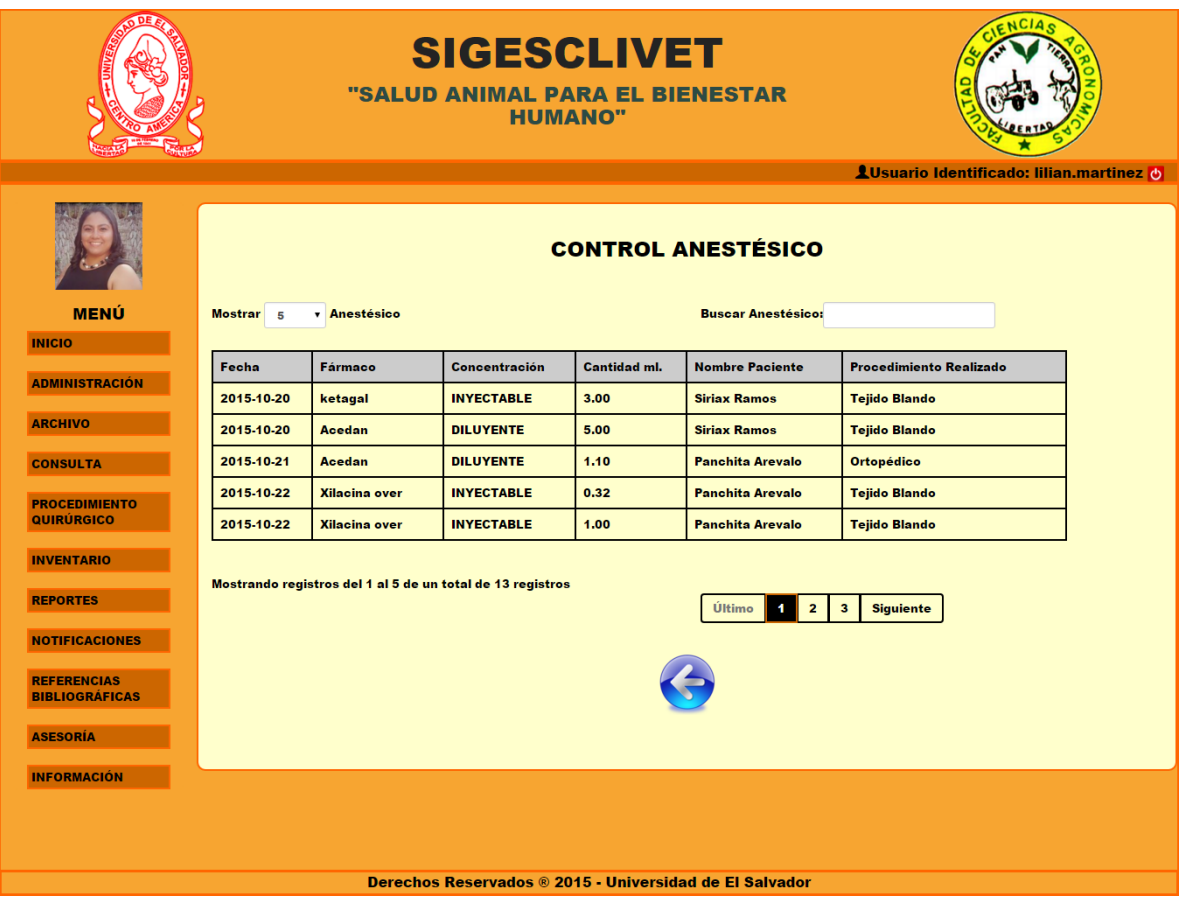

Figura 6.5.1. Control Anestésico.

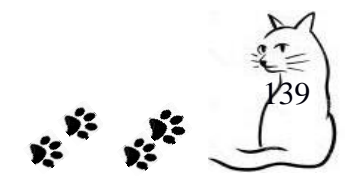

#### **7. Reportes.**

En este módulo tenemos las opciones de poder consultar cada uno de los siguientes tipos de reportes como se muestran en la figura X.

- REPORTES ESTADISTICOS
- REPORTES CONSOLIDADOS CLINICA
- REPORTES CONSOLIDADOS CONTROL
- REPORTES CONSOLIDADOS ADMINISTRATIVOS
- REPORTES PROPIETARIO

Como se muestra en la figura 7.1

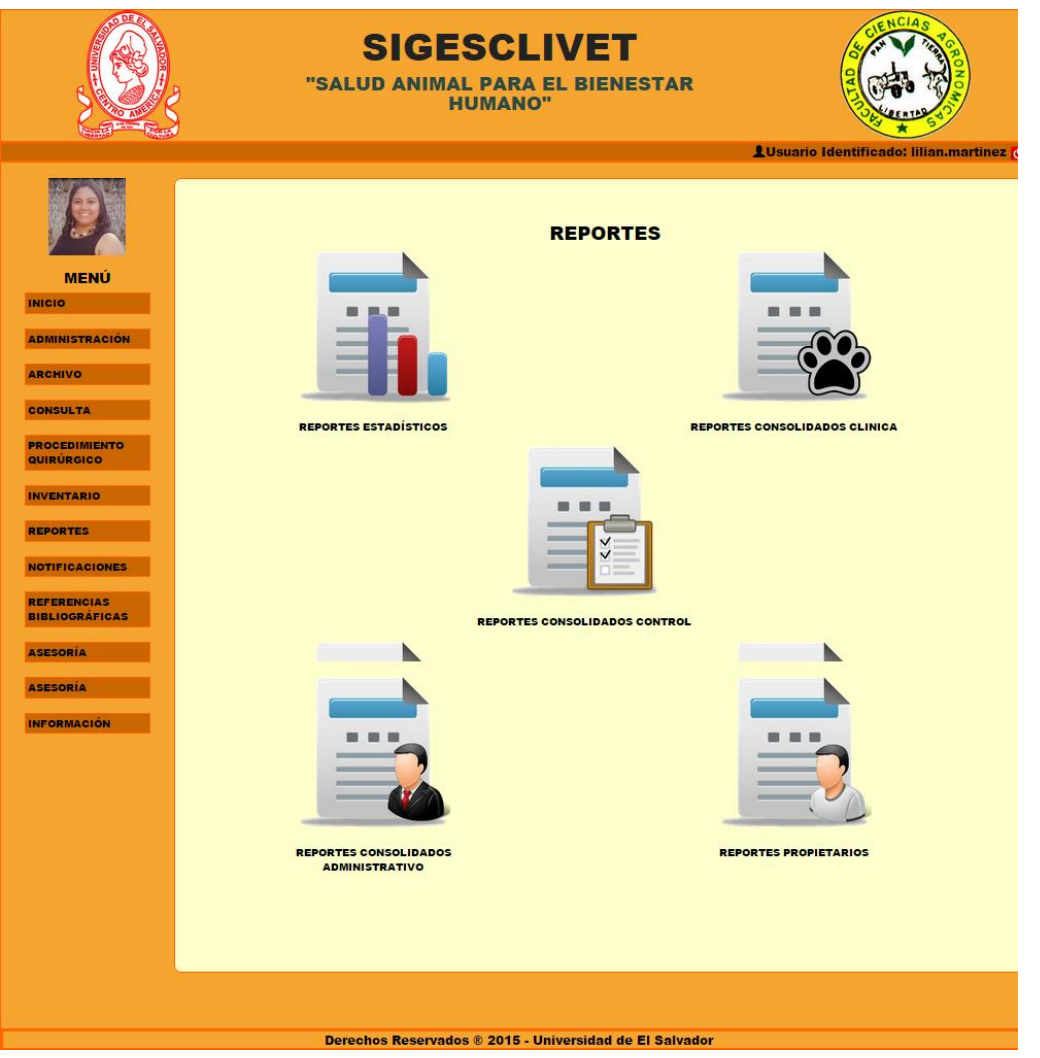

Figura 7.1 Menú reportes

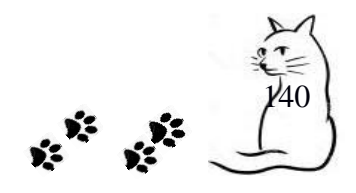

#### *7.1 Tipos de Reportes*

Existen 5 tipos de reportes los cuales describiremos a continuación:

#### **REPORTES ESTADISTICOS**

Estos tipos de reportes nos mostrarán información de manera gráfica, fácil de comprender y sobre todo útil para tomar decisiones.

En este tipo tenemos los siguientes reportes:

- 1. Estadísticos Clínica
- 2. Estadísticos Control
- 3. Estadísticos Administrativos

Como se muestra en la figura 7.2

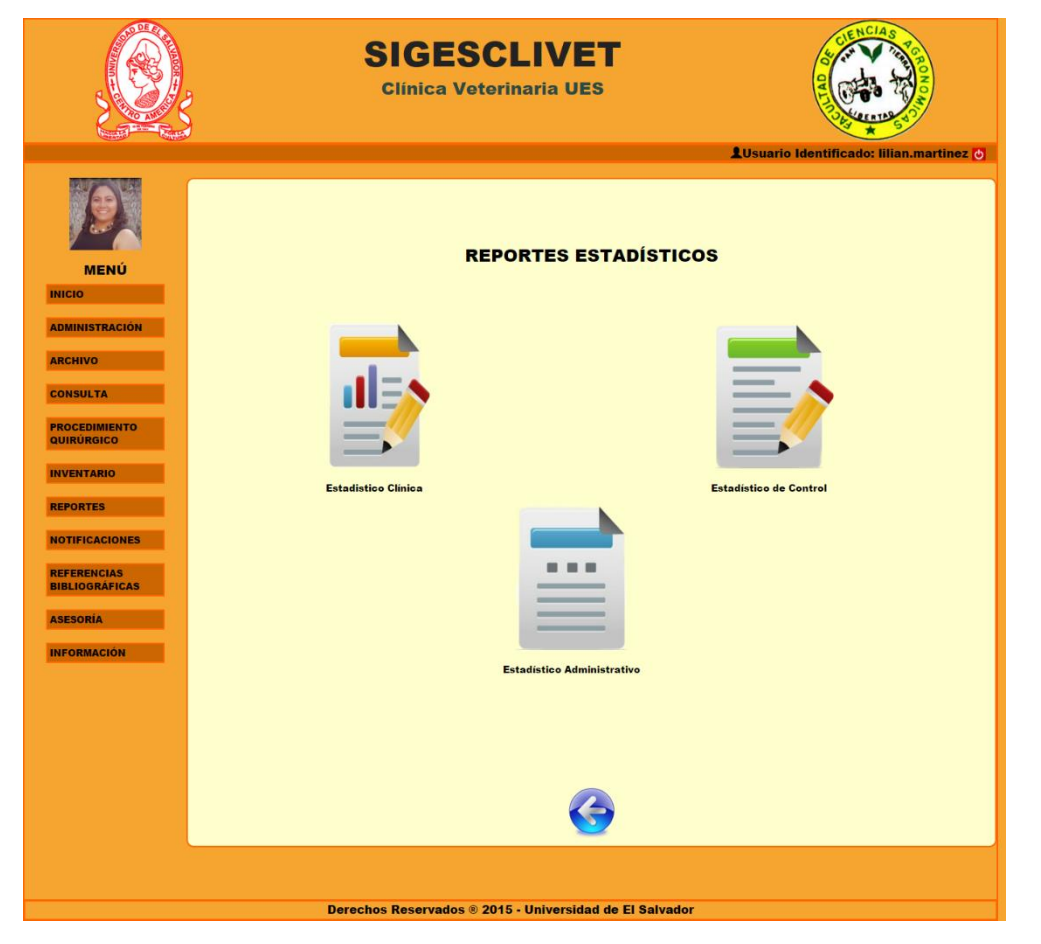

Figura 7.2 Menú de reportes estadísticos.

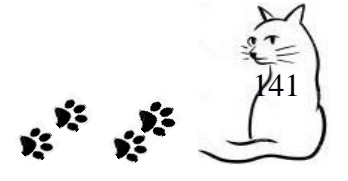

#### **REPORTES CONSOLIDADOS CLINICA**

Estos tipos de reportes nos mostrarán información consolidada sobre actividades realizadas en la clínica.

En este tipo tenemos los siguientes reportes:

- 1. Cirugías Realizadas.
- 2. Consultas Realizadas.
- 3. Casos Clínicos.

Como se muestra en la figura 7.3

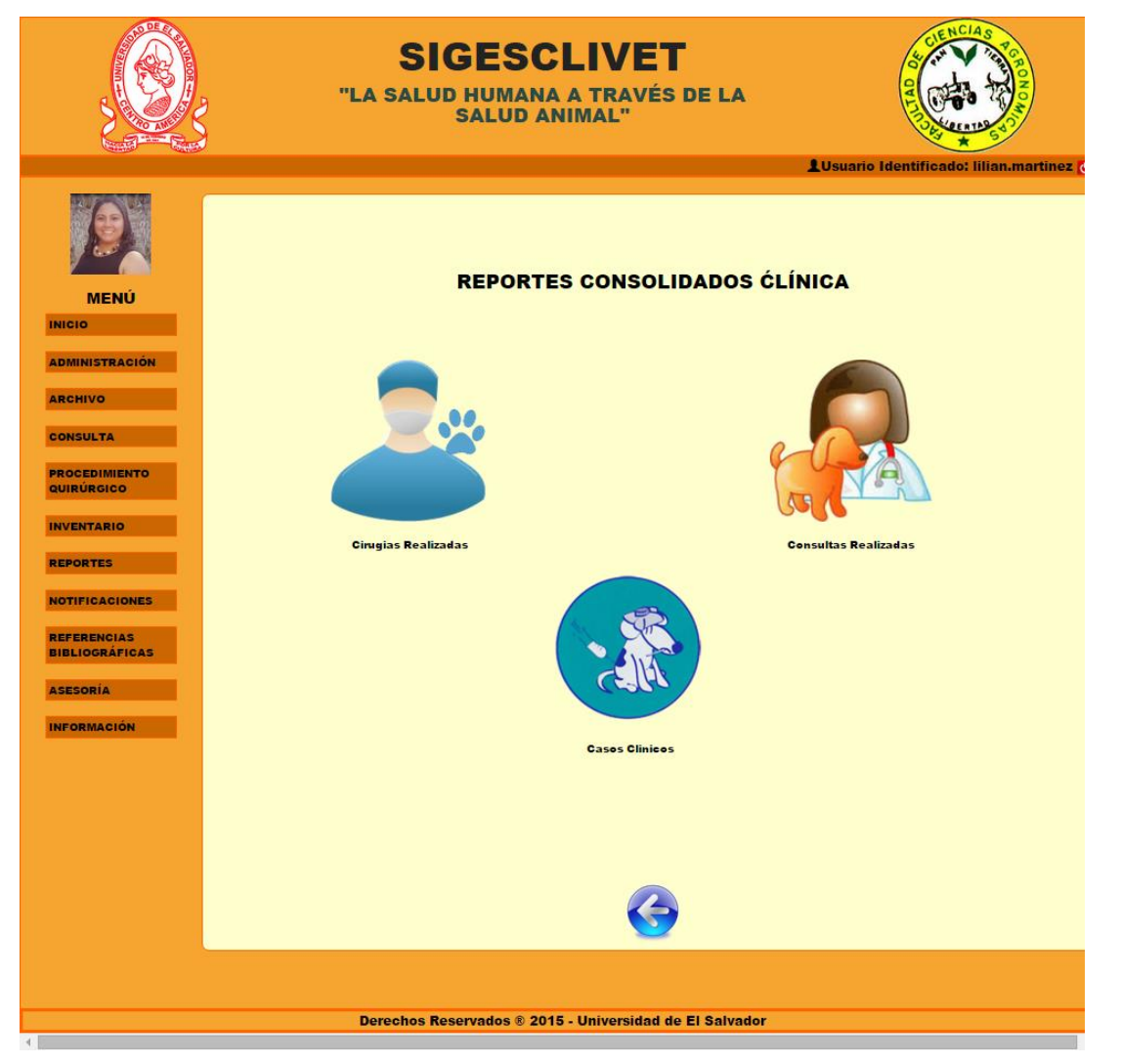

Figura 7.3 Menú reportes consolidados clínica

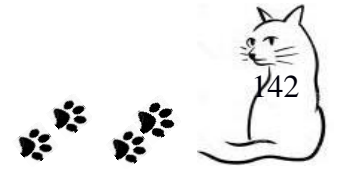

#### **REPORTES CONSOLIDADOS CONTROL**

Estos tipos de reportes nos mostrarán información consolidada sobre actividades en las cuales se necesite llevar un control como los medicamentos.

En este tipo tenemos los siguientes reportes:

- 1. Medicamentos Ingresados.
- 2. Medicamentos Controlados.
- 3. Medicamentos En Existencia.

Como se muestra en la figura 7.4

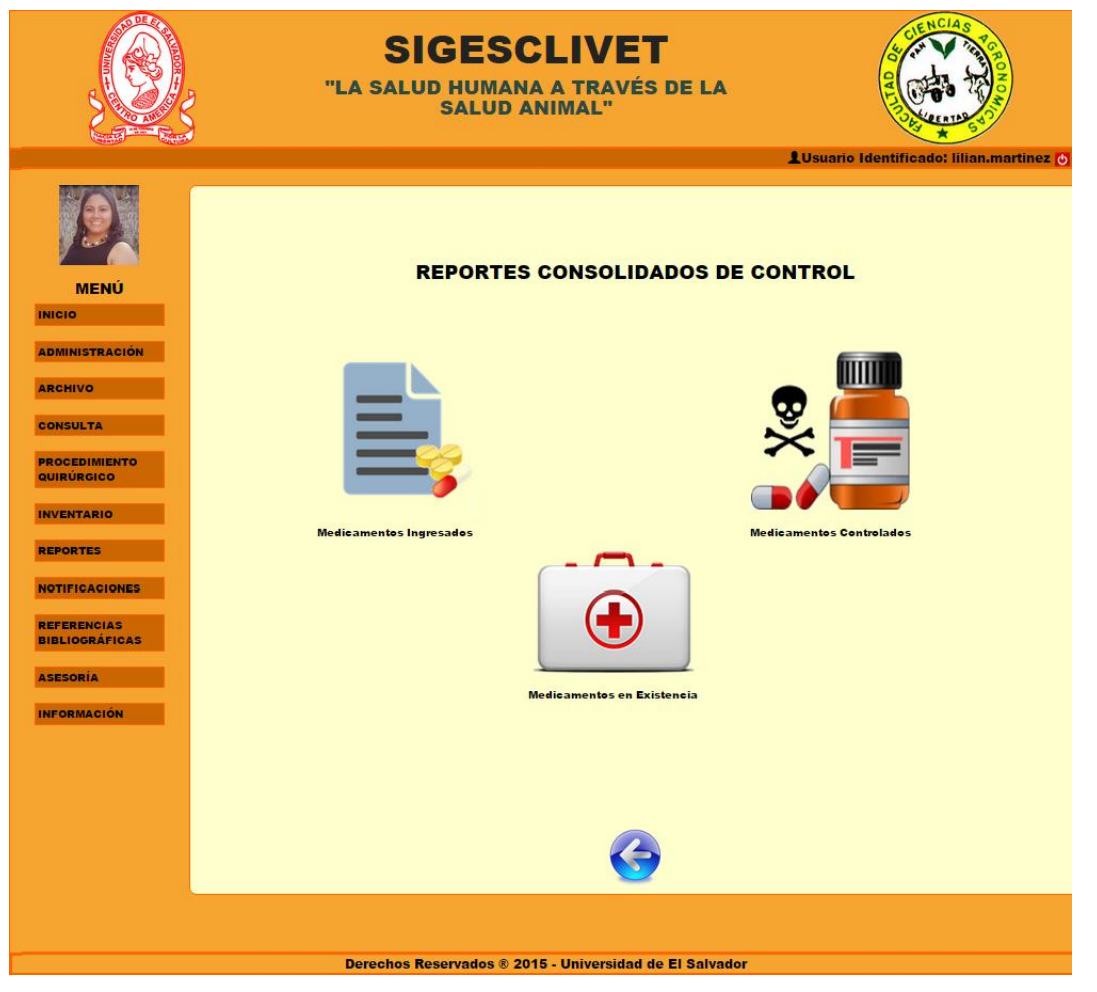

Figura 7.4 Menú de reportes consolidados de control

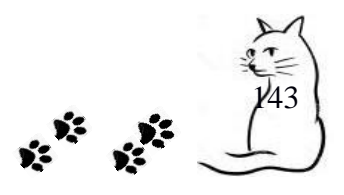

#### **REPORTES CONSOLIDADOS ADMINISTRATIVOS**

Estos tipos de reportes nos mostrarán información consolidada sobre actividades administrativas de la clínica.

En este tipo tenemos los siguientes reportes:

- 1. Proveedores.
- 2. Asesorías.
- 3. Grupos Trabajo.

Como se muestra en la figura 7.5

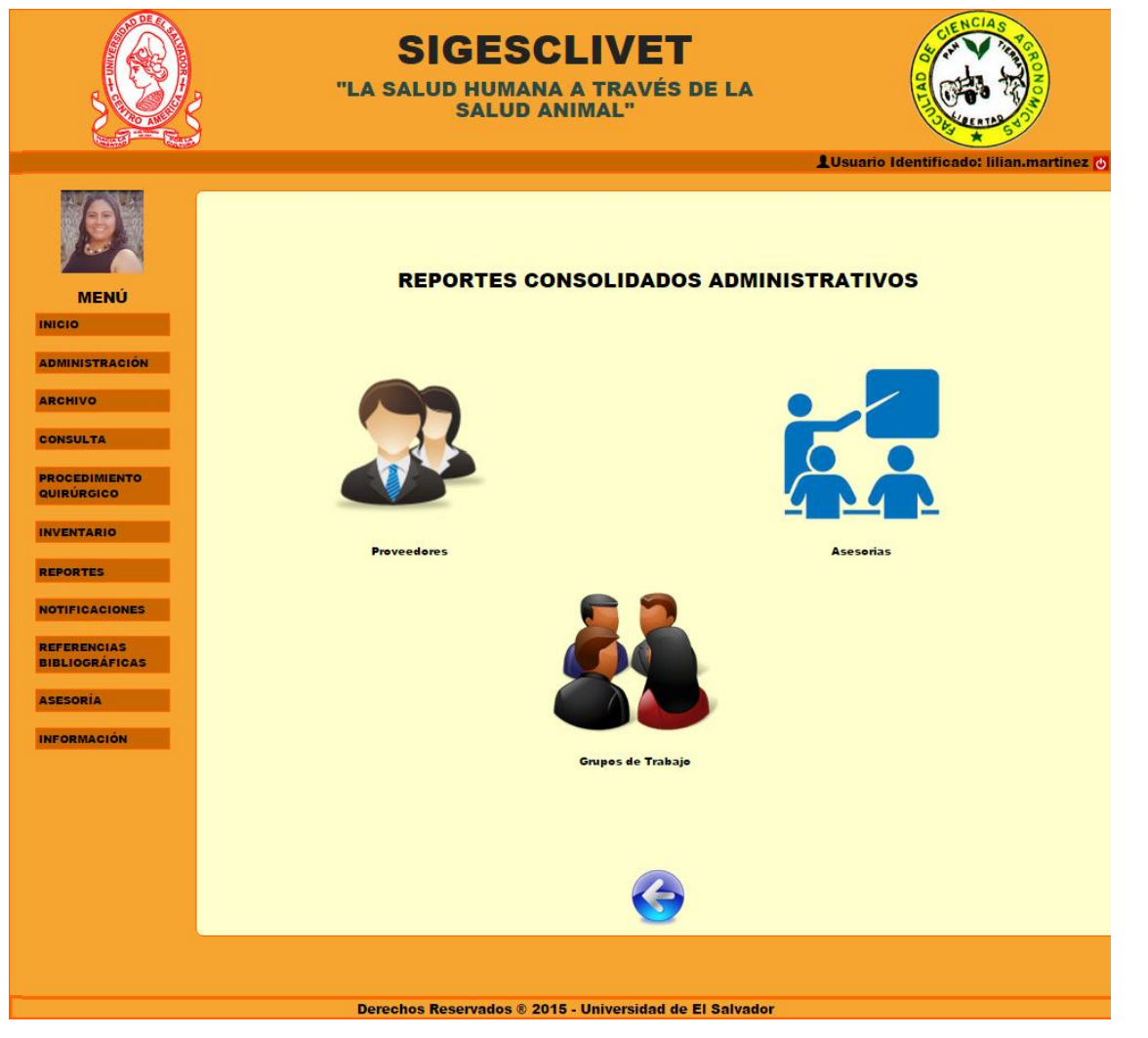

Figura 7.5 Menú de reportes consolidados administrativos

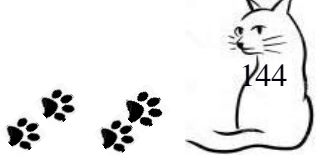
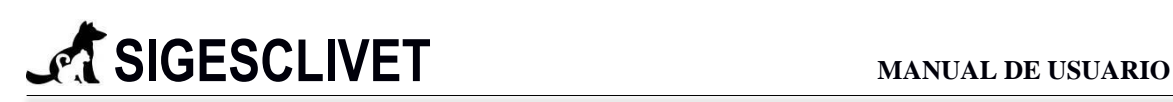

## **REPORTES PROPIETARIO**

Estos tipos de reportes nos mostrarán información sobre los propietarios de las mascotas y sobre sus expedientes.

En este tipo tenemos los siguientes reportes:

- 1. Reporte Mascotas.
- 2. Reporte de Historial de Mascota.

Como se muestra en la figura 7.6

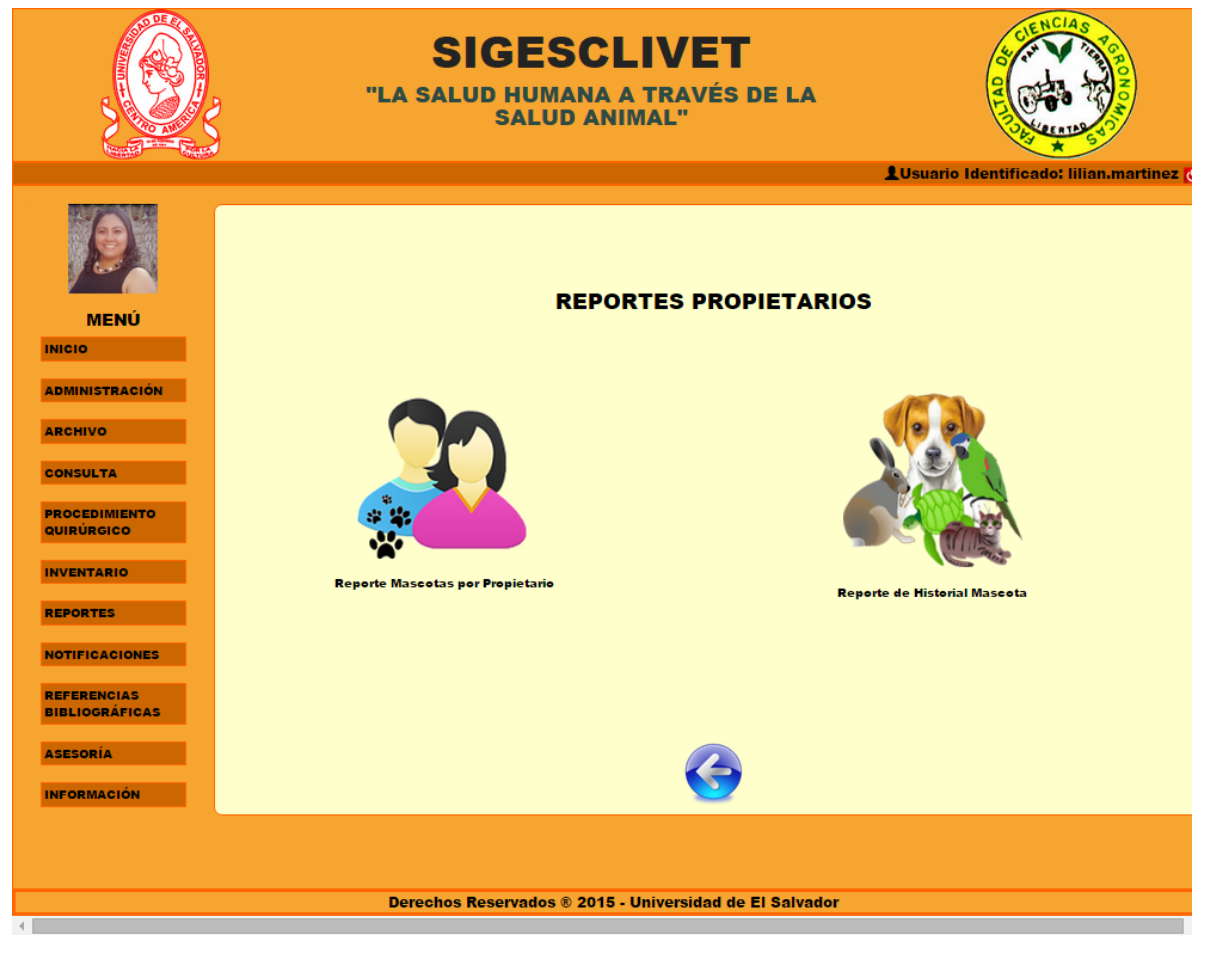

Figura 7.6. Menú reportes propietarios

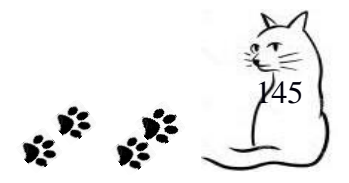

# **SIGESCLIVET MANUAL DE USUARIO**

# *7.2 Descripción de Consulta de Reportes*

## **REPORTE ESTADISTICO CLINICA.**

Al ingresar a esta opción podremos consultar cuantos casos clínicos, consultas realizadas, consultas profilácticas se han realizado en un tiempo que se puede definir ingresando datos en los campos de fechas y dando clic al botón de *Consultar*

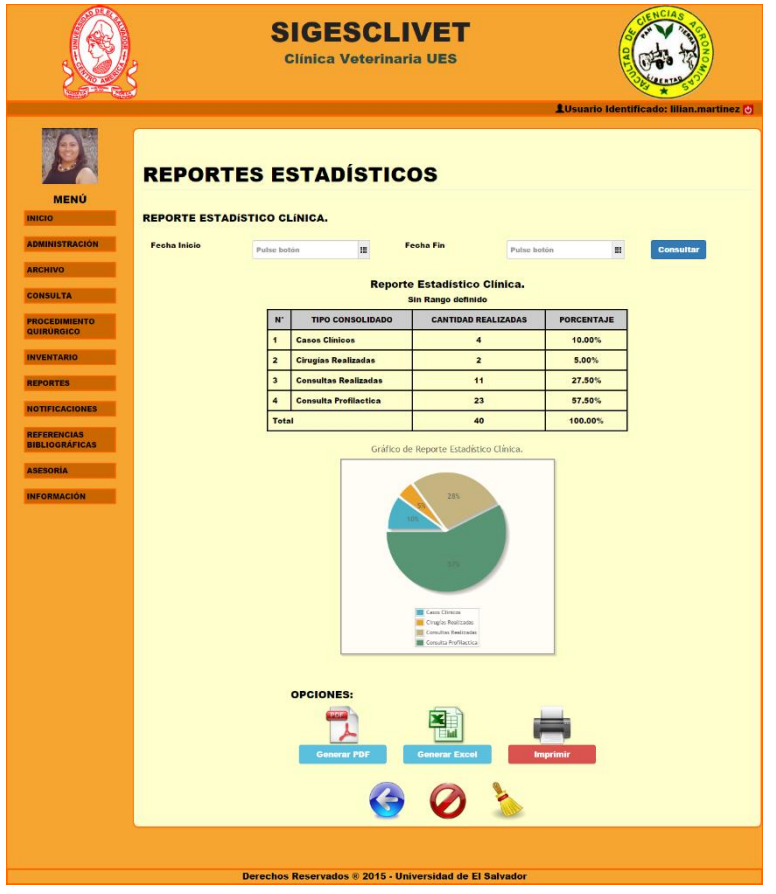

Figura 7.8 Reportes estadísticos

Podemos exportar los datos a un archivo pdf, un archivo en Excel o imprimirlo con las siguientes opciones.

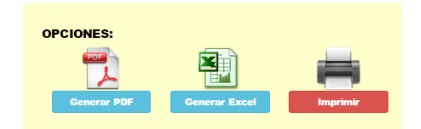

Figura 7.9 Opciones para reportes

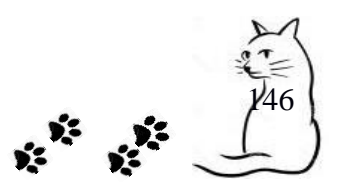

Al darle clic al botón Generar PDF nos saldrá un visor de PDF con los datos cargados (ver Figura 7.10 )

|                             | UNIVERSIDAD DE EL SALVADOR<br><b>FACULTAD DE CIENCIAS AGRONÓMICAS.</b><br><b>CLINICA VETERINARIA</b> |       |
|-----------------------------|----------------------------------------------------------------------------------------------------|-------|
|                             | Reporte Estadístico Clínica.                                                                         |       |
|                             | Sin Rango definido                                                                                   |       |
|                             | V° TIPO CONSOLIDADO CANTIDAD REALIZADAS PORCENTAJE                                                   |       |
| <b>Casos Clínicos</b>       |                                                                                                    | 0.00% |
| Cirugías Realizadas         | 0                                                                                                    | 0.00% |
| <b>Consultas Realizadas</b> | 0                                                                                                    | 0.00% |
| Consulta Profilactica       | 0                                                                                                    | 0.00% |
| Total                       | 0                                                                                                    | 0.00% |

Figura 7.10 Visor de PDF

Al darle clic al botón Generar EXCEL nos descargará un archivo de excel que contiene los datos del reporte actual.

|                                                                | <b>OPCIONES:</b><br><b>Generar PDF</b><br><b>Imprimir</b><br><b>Generar Excel</b> |                                         |
|----------------------------------------------------------------|-----------------------------------------------------------------------------------|-----------------------------------------|
|                                                                | 2 2 3                                                                             | $\mathbf{v}$                            |
| Reporte de Consolidxlsx<br>$\bullet$<br>6,7/6,7 KB, Quedan 0 s |                                                                                   | Mostrar todas las descargas<br>$\times$ |

Figura 7.11 Descarga de archivo EXCEL

Verificamos si los datos se encuentran en el archivo, abriéndolo.

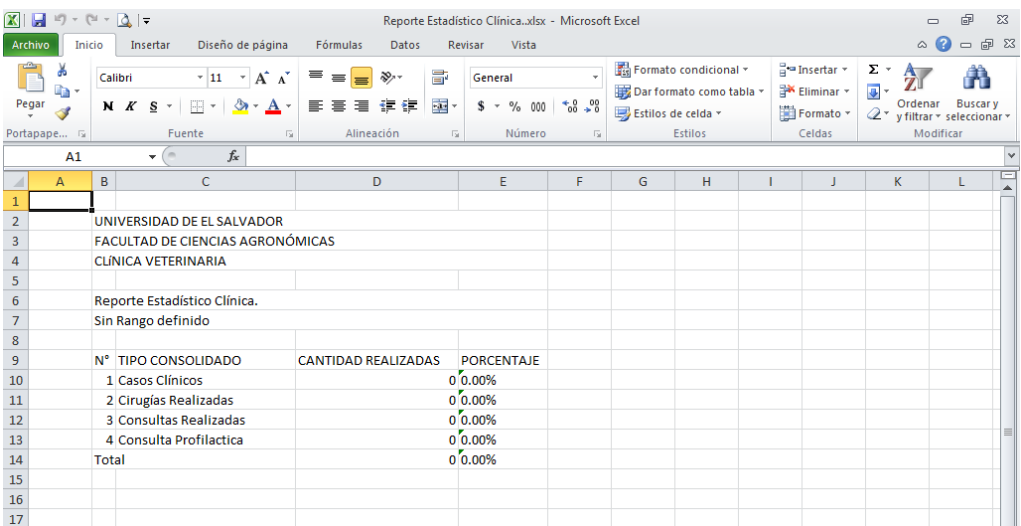

Figura 7.12 Archivo EXCEL

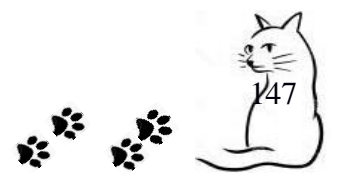

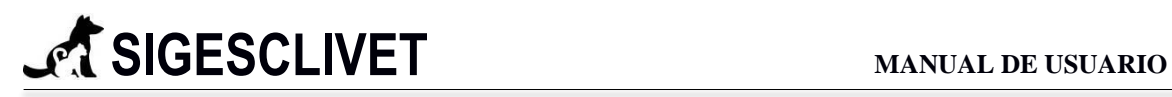

Al darle clic al botón IMPRIMIR levantará una ventana con la información que deseamos imprimir.

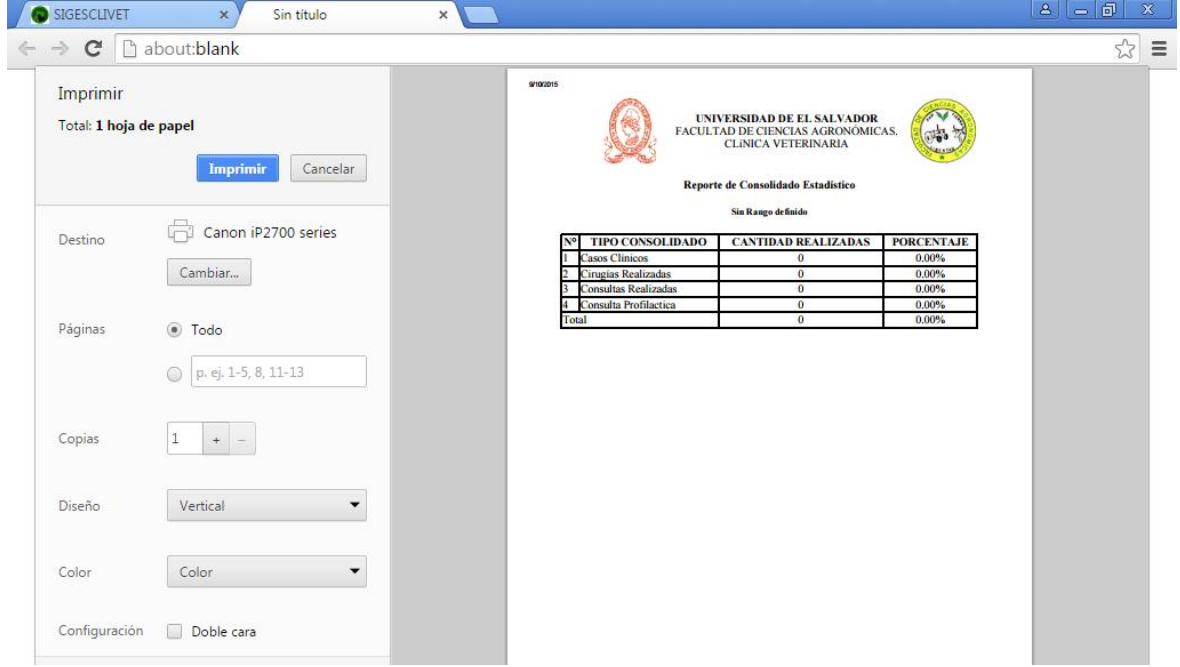

Figura 7.13 Visor para impresión de reporte.

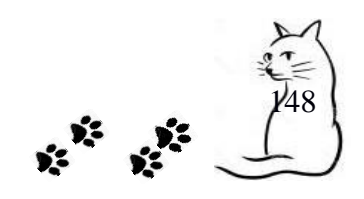

**SIGESCLIVET MANUAL DE USUARIO**

## **REPORTE ESTADISTICO CONTROL**

Al ingresar a esta opción podremos consultar cuantos casos clínicos, consultas realizadas, consultas profilácticas se han realizado en un tiempo que se puede definir ingresando datos en los campos de fechas y luego dando clic en consultar para que nos muestre los datos.

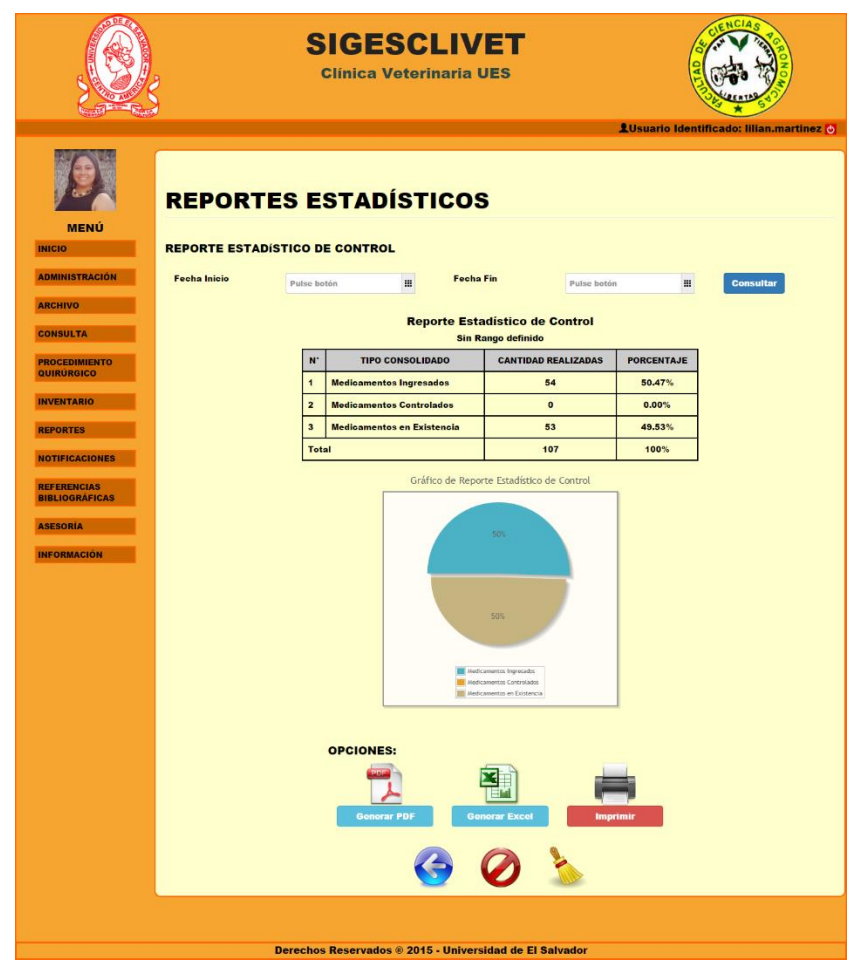

Figura 7.14. Reportes estadísticos control

Podemos exportar los datos a un archivo pdf, un archivo en Excel o imprimirlo con las siguientes opciones.

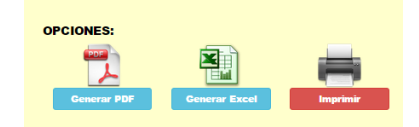

Figura 7.15. Opciones para reportes

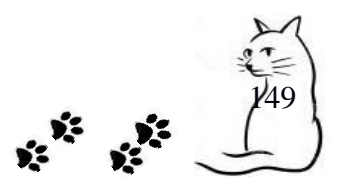

Al darle clic al botón Generar PDF nos saldrá un visor de PDF con los datos cargados (ver Figura 7.16 )

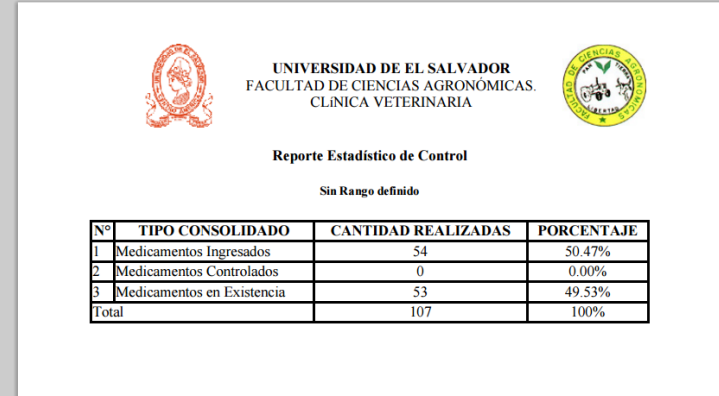

Figura 7.16 Visor PDF Reportes estadísticos de control

Al darle clic al botón Generar EXCEL nos descargará un archivo de excel que contiene los datos del reporte actual.

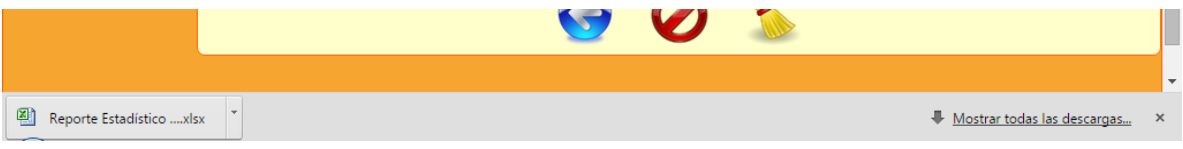

Figura 7.17. Descarga de archivo EXCEL

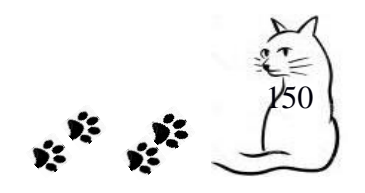

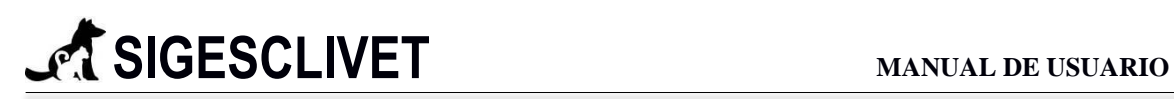

Al darle clic al botón IMPRIMIR levantará una ventana con la información que deseamos imprimir.

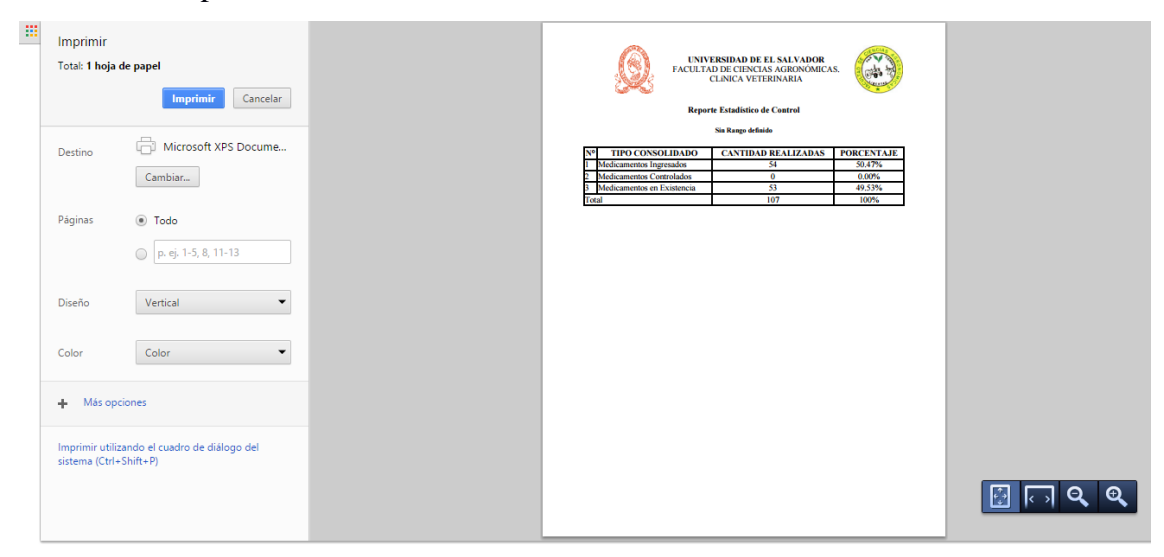

Figura 7.19 Visor PDF

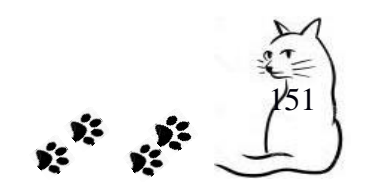

## **REPORTE ESTADISTICO ADMINISTRACION**

Al ingresar a esta opción podremos consultar cuantos casos grupos de trabajo existen, así como la cantidad de asesorías que brindaron.

Posee un filtro que permite ingresar un rango de fechas y poder consultar los registros.

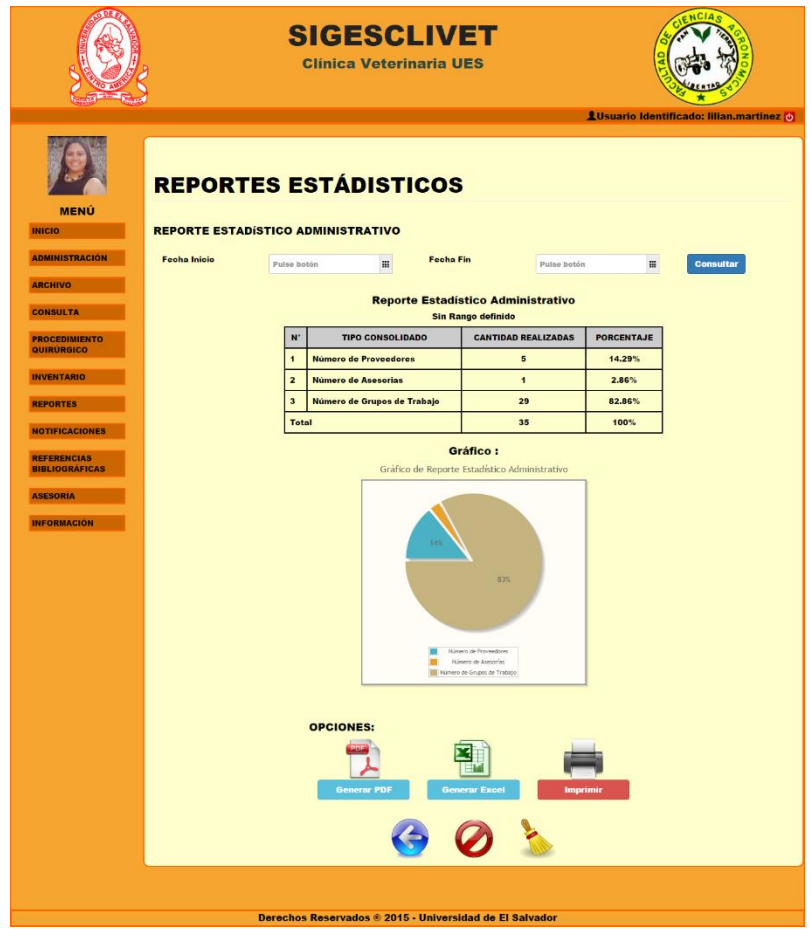

Figura 7.20 Reportes estadísticos administrativos

Podemos exportar los datos a un archivo pdf, un archivo en Excel o imprimirlo con las siguientes opciones.

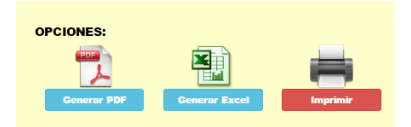

Figura 7.21 Opciones para reportes

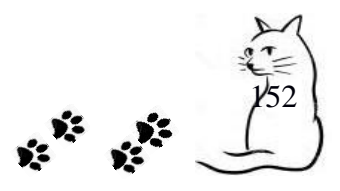

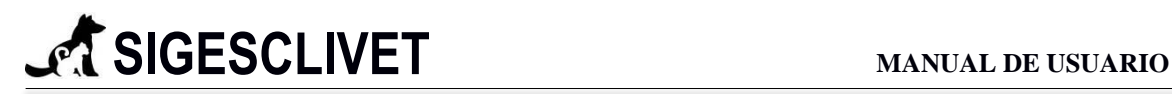

Al darle clic al botón Generar PDF nos saldrá un visor de PDF con los datos cargados (ver Figura 7.22 )

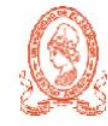

UNIVERSIDAD DE EL SALVADOR<br>FACULTAD DE CIENCIAS AGRONÓMICAS.<br>CLÍNICA VETERINARIA

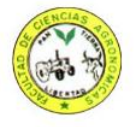

Reporte Estadístico Administrativo

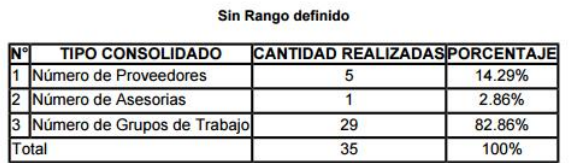

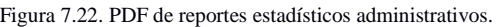

Al darle clic al botón Generar EXCEL nos descargará un archivo de excel que contiene los datos del reporte actual.

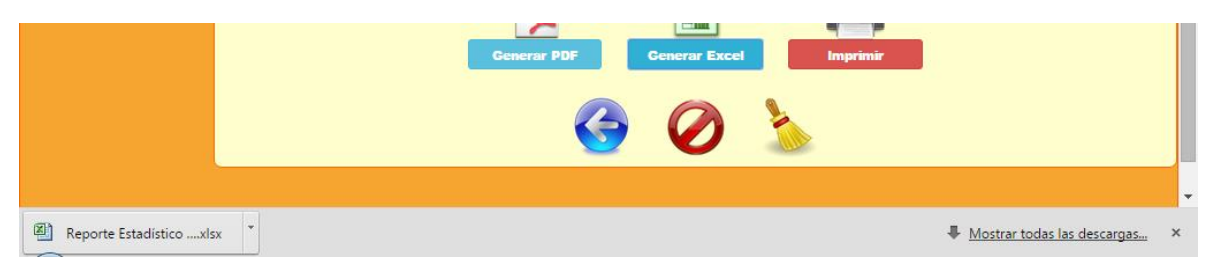

Figura 7.23. Descarga de archivo EXCEL

Verificamos si los datos se encuentran en el archivo, abriéndolo.

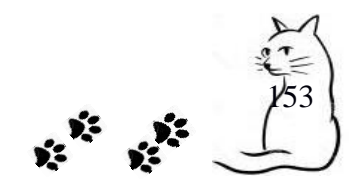

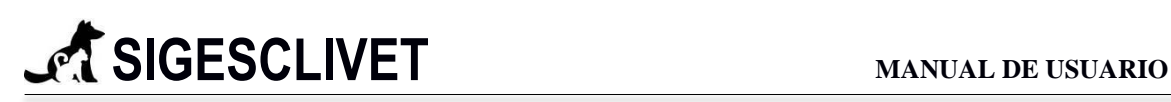

Al darle clic al botón IMPRIMIR levantará una ventana con la información que deseamos imprimir.

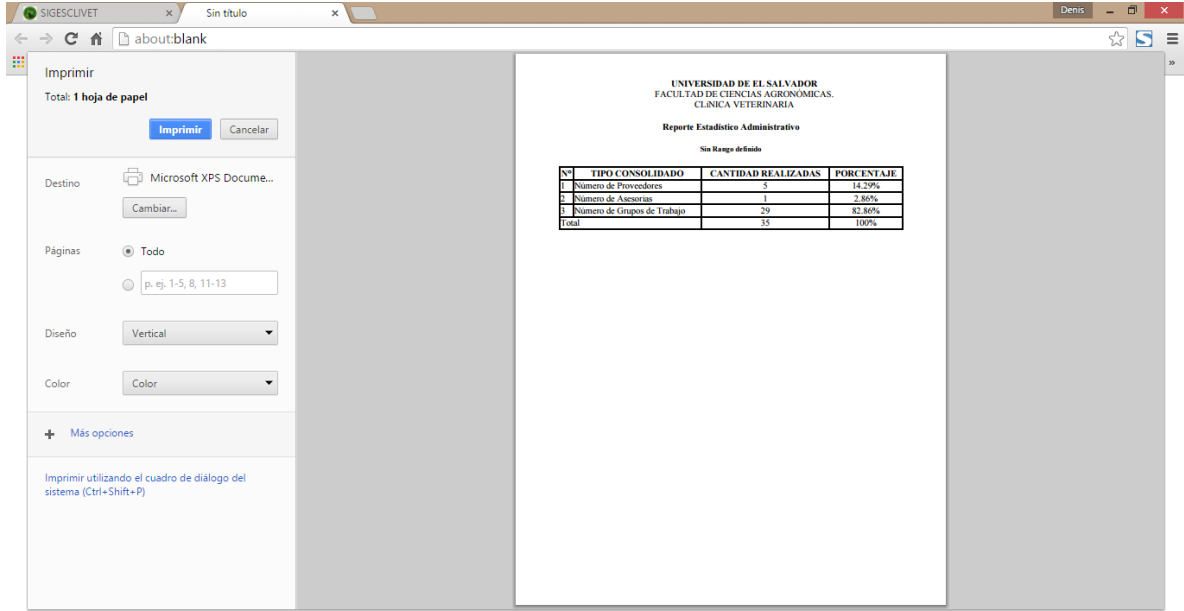

Figura 7.24. Visor de PDF

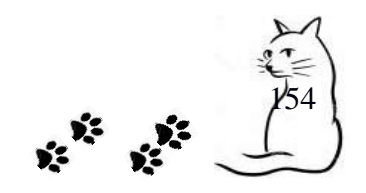

# **SIGESCLIVET MANUAL DE USUARIO**

## **REPORTE DE CIRUGÍAS REALIZADAS.**

Reporte que muestra las cirugías realizadas, Este tipo de reporte se puede filtrar por tipo de procedimiento y por fecha de procedimiento, al seleccionar por fecha, solamente ingresamos las fechas de inicio y fin y le damos clic en consultar.

Si seleccionamos por procedimiento quirúrgico, seleccionaremos un procedimiento quirúrgico y le damos clic en consultar y nos mostrara los resultados.

|                       |                                       |                                    |                                        | <b>Clínica Veterinaria UES</b>                              |              |                             | <b>LUsuario Identificado: lilian.martinez</b> O |  |
|-----------------------|---------------------------------------|------------------------------------|----------------------------------------|-------------------------------------------------------------|--------------|-----------------------------|-------------------------------------------------|--|
|                       |                                       |                                    |                                        | <b>REPORTES CONSOLIDADOS CLÍNICA</b>                        |              |                             |                                                 |  |
| <b>MENÚ</b>           |                                       |                                    |                                        |                                                             |              |                             |                                                 |  |
| <b>INICIO</b>         | <b>REPORTE DE CIRUGIAS REALIZADAS</b> |                                    |                                        |                                                             |              |                             |                                                 |  |
| <b>ADMINISTRACIÓN</b> |                                       | Seleecione un<br><b>Filtro:</b>    |                                        | <b>Filtrar por Fechas</b>                                   | ,            |                             |                                                 |  |
| <b>ARCHIVO</b>        |                                       | <b>Fecha Inicio</b>                |                                        | <b>Fecha Fin</b>                                            |              |                             |                                                 |  |
| <b>CONSULTA</b>       |                                       |                                    | <b>Pulse botón</b>                     | m                                                           | Pulse botón  | 皿                           |                                                 |  |
| <b>PROCEDIMIENTO</b>  |                                       |                                    |                                        | Consultar                                                   |              |                             |                                                 |  |
| QUIRÚRGICO            |                                       |                                    |                                        |                                                             |              |                             |                                                 |  |
| <b>INVENTARIO</b>     |                                       |                                    |                                        | Reporte de Cirugías Realizadas<br><b>Sin Rango definido</b> |              |                             |                                                 |  |
| <b>REPORTES</b>       |                                       | <b>NUMERO</b><br><b>EXPEDIENTE</b> | <b>NOMBRE</b><br><b>PACIENTE</b>       | <b>NOMBRE</b><br><b>CIRUGIA</b>                             | <b>DROGA</b> | CANTIDAD<br><b>APLICADA</b> | <b>FECHA</b>                                    |  |
| <b>NOTIFICACIONES</b> | <b>TAM21</b>                          |                                    | <b>Terry Arevalo</b>                   | <b>Tejido Blando</b>                                        | 71           | 0.45 <sub>ma</sub>          | 25/10/2015                                      |  |
| <b>REFERENCIAS</b>    | <b>TAM21</b>                          |                                    | <b>Terry Arevalo</b>                   | <b>Tejido Blando</b>                                        | 74           | 0.45mg                      | 25/10/2015                                      |  |
| <b>BIBLIOGRAFICAS</b> | <b>GMM23</b>                          |                                    | <b>Guooi Martinez</b>                  | <b>PROCESO QUIRÚRGICO</b>                                   | 71           | 0.03ma                      | 25/10/2015                                      |  |
| <b>ASESORÍA</b>       | <b>GMM23</b>                          |                                    | <b>Guooi Martinez</b>                  | <b>PROCESO QUIRÚRGICO</b>                                   | 74           | 0.18mg                      | 25/10/2015                                      |  |
| <b>INFORMACIÓN</b>    | <b>DRM21</b>                          |                                    | <b>Drako Ramos</b>                     | Ortopédico                                                  | 70           | 3.00 <sub>mg</sub>          | 10/11/2015                                      |  |
|                       | SRM01                                 |                                    | <b>Siriax Ramos</b>                    | <b>Tejido Blando</b>                                        | 70           | 3.60mg                      | 26/10/2015                                      |  |
|                       | SRM01                                 |                                    | <b>Siriax Ramos</b>                    | <b>Tejido Blando</b>                                        | 71           | <b>5.00mg</b>               | 20/10/2015                                      |  |
|                       | SRM01                                 |                                    | <b>Siriax Ramos</b>                    | <b>Tejido Blando</b>                                        | 70           | 3.00 <sub>mg</sub>          | 20/10/2015                                      |  |
|                       | <b>PAH10</b>                          |                                    | <b>Panchita Arevalo</b>                | <b>Tejido Blando</b>                                        | 72           | 0.32mg                      | 22/10/2015                                      |  |
|                       | <b>PAH10</b>                          |                                    | <b>Panchita Arevalo</b>                | <b>Tejido Blando</b>                                        | 74           | 0.31 <sub>mg</sub>          | 22/10/2015                                      |  |
|                       | <b>PAH10</b>                          |                                    | <b>Panchita Arevalo</b>                | <b>Tejido Blando</b>                                        | 72           | 1.00mg                      | 22/10/2015                                      |  |
|                       | <b>PAH10</b>                          |                                    | <b>Panchita Arevalo</b>                | Ortopédico                                                  | 71           | 1.10mg                      | 21/10/2015                                      |  |
|                       | <b>KAH12</b>                          |                                    | <b>Kika Avalos</b>                     | <b>PROCESO QUIRÚRGICO</b>                                   | 74           | 1.00 <sub>mg</sub>          | 22/10/2015                                      |  |
|                       | <b>CAM26</b>                          |                                    | <b>Chato Ayala</b>                     | <b>Tejido Blando</b>                                        | 70           | 0.32mg                      | 25/10/2015                                      |  |
|                       |                                       |                                    | <b>OPCIONES:</b><br><b>Generar PDF</b> | <b>Generar Excel</b>                                        |              | <b>Imprimir</b>             |                                                 |  |

Figura 7.25. Reportes consolidados clínica – Cirugías realizadas

Podemos exportar los datos a un archivo pdf, un archivo en Excel o imprimirlo con las siguientes opciones.

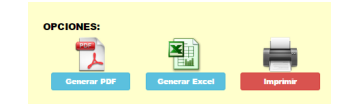

Figura 7.26 Opciones de reportes

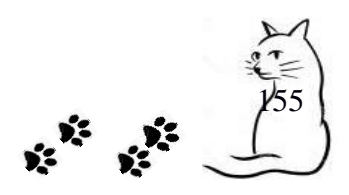

Al darle clic al botón Generar PDF nos saldrá un visor de PDF con los datos cargados (ver

Figura 7.27)

|                                    |                                  | UNIVERSIDAD DE EL SALVADOR<br><b>FACULTAD DE CIENCIAS AGRONÓMICAS.</b><br><b>CLINICA VETERINARIA</b> |              |                                    |              |
|------------------------------------|----------------------------------|----------------------------------------------------------------------------------------------------|--------------|------------------------------------|--------------|
|                                    |                                  | Reporte de Cirugías Realizadas                                                                       |              |                                    |              |
|                                    |                                  | Sin Rango definido                                                                                   |              |                                    |              |
| <b>NUMERO</b><br><b>EXPEDIENTE</b> | <b>NOMBRE</b><br><b>PACIENTE</b> | <b>NOMBRE</b><br><b>CIRUGIA</b>                                                                      | <b>DROGA</b> | <b>CANTIDAD</b><br><b>APLICADA</b> | <b>FECHA</b> |
| <b>TAM21</b>                       | <b>Terry Arevalo</b>             | <b>Teiido Blando</b>                                                                                 | 71           | $0.45$ ma                          | 25/10/2015   |
| <b>TAM21</b>                       | <b>Terry Arevalo</b>             | <b>Teiido Blando</b>                                                                                 | 74           | $0.45$ ma                          | 25/10/2015   |
| <b>GMM23</b>                       | <b>Gucci Martinez</b>            | PROCESO QUIRÚRGICO 71                                                                                |              | 0.09 <sub>mg</sub>                 | 25/10/2015   |
| <b>GMM23</b>                       | <b>Gucci Martinez</b>            | <b>PROCESO QUIRÚRGICO 74</b>                                                                         |              | 0.18mg                             | 25/10/2015   |
|                                    |                                  |                                                                                                    |              |                                    |              |
| <b>DRM21</b>                       | <b>Drako Ramos</b>               | Ortopédico                                                                                           | 70           | 3.00mg                             | 10/11/2015   |
| SRM01                              | <b>Siriax Ramos</b>              | <b>Tejido Blando</b>                                                                                 | 70           | 3.60mg                             | 26/10/2015   |
| SRM01                              | <b>Siriax Ramos</b>              | <b>Tejido Blando</b>                                                                                 | 71           | 5.00mg                             | 20/10/2015   |
| SRM01                              | <b>Siriax Ramos</b>              | <b>Tejido Blando</b>                                                                                 | 70           | 3.00 <sub>mg</sub>                 | 20/10/2015   |
| <b>PAH10</b>                       | Panchita Arevalo Teiido Blando   |                                                                                                    | 72           | 0.32 <sub>mg</sub>                 | 22/10/2015   |

Figura 7.27 Vista de reporte en pdf.

Al darle clic al botón Generar EXCEL nos descargará un archivo de excel que contiene los datos del reporte actual.

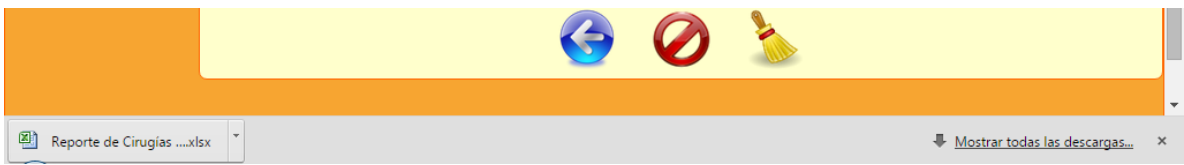

Figura 7.28. Descarga de Archivo EXCEL.

 $\boxed{\mathbb{X}} \parallel \boxed{\mathbb{H}} \parallel \mathbb{I} \rangle \times \left( \mathbb{N} \times \boxed{\Delta} \parallel \mathbb{I} \right)$ Reporte de Cirugías Realizada.xlsx - Microsoft Excel  $\begin{picture}(60,6) \put(0,0){\dashbox{0.5}(60,0){ }} \put(15,0){\dashbox{0.5}(60,0){ }} \put(15,0){\dashbox{0.5}(60,0){ }} \put(15,0){\dashbox{0.5}(60,0){ }} \put(15,0){\dashbox{0.5}(60,0){ }} \put(15,0){\dashbox{0.5}(60,0){ }} \put(15,0){\dashbox{0.5}(60,0){ }} \put(15,0){\dashbox{0.5}(60,0){ }} \put(15,0){\dashbox{0.5}(60,0){ }} \put(15,0){\dashbox{0$ Archivo Inicio Insertar  $\mathfrak{A} \quad \bullet \quad \bullet \quad \bullet \quad \mathfrak{B}$ Diseño de página Vista Fórmula: Dato: Revisar Fes Formato condicional  $\frac{m}{\Box}$  insertar  $\star$  $\Sigma$   $\bar{\phantom{a}}$ J6  $\frac{\mathbf{A}}{\mathbf{Z}}$ Å Calibri  $\sim$  11 29, 급 General  $\mathbf{A}^{\bullet}$ Ť  $\overline{\bullet}$ Ł Dar formato como tabla Eliminar \* Ordenar Buscary<br>y filtrar \* seleccionar Pegar  $$ - \frac{9}{6}$  000  $\frac{40}{60}$   $\frac{90}{60}$  $N K S$  $\mathfrak{B}$  $\equiv$ 建建 国"  $\mathbb{H}$  + 青春  $\mathcal{A}$  $\mathbf{A}$ Estilos de celda »  $\Box$  Formato  $\ast$  $Q^+$ Portapape... Fuente **Alinea** Número Estilos Celdas Modificar  $f_{\!x}$  $A1$  $\mathbf{v}$  ( $\mathbf{v}$ )  $\overline{\mathsf{B}}$  $\overline{D}$  $\mathsf{K}^{\parallel}$  $\mathsf A$  $\epsilon$ G  $H$  $\mathbf 1$  $\begin{array}{c}\n2 \\
3\n\end{array}$ UNIVERSIDAD DE EL SALVADOR **FACULTAD DE CIENCIAS AGRONÓMICAS**  $\overline{4}$ **CLÍNICA VETERINARIA**  $\overline{\mathbf{5}}$  $\frac{6}{7}$ Reporte de Cirugías Realizadas Sin Rango definido  $\overline{\mathbf{8}}$  $\overline{9}$ **NUMERO EXPEDIENTE** NOMBRE PACIENTE NOMBRE CIRUGIA DROGA CANTIDAD APLICADA **FECHA** 10 No existen registros  $11$ 

Verificamos si los datos se encuentran en el archivo, abriéndolo.

Figura 7.29 Vista en EXCEL

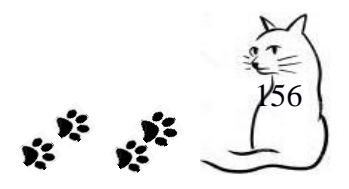

Al darle clic al botón IMPRIMIR levantará una ventana con la información que deseamos imprimir.

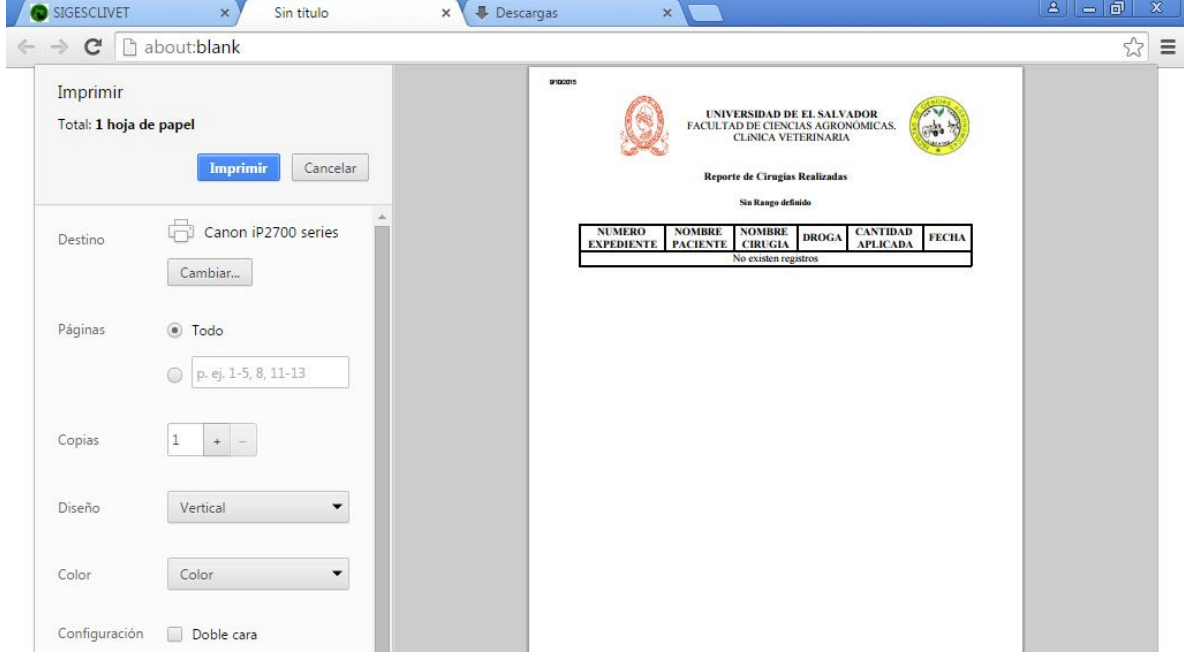

Figura 7.30. Visor de PDF para antes de imprimir

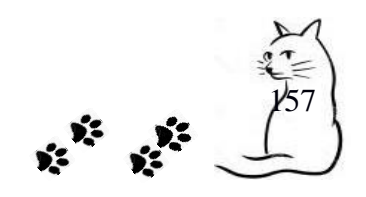

**SIGESCLIVET MANUAL DE USUARIO**

#### **REPORTE CONSULTAS REALIZADAS.**

Reporte que muestra las consultas que se atendieron, en una fecha específica. se puede consultar el tiempo en que se atendieron solamente colocamos la fecha de inicio y fecha fin y luego damos clic en Consultar para ver los resultados; también podemos filtrar los resultados por tipo caso clínico, solamente lo seleccionamos y damos click en Consultar.

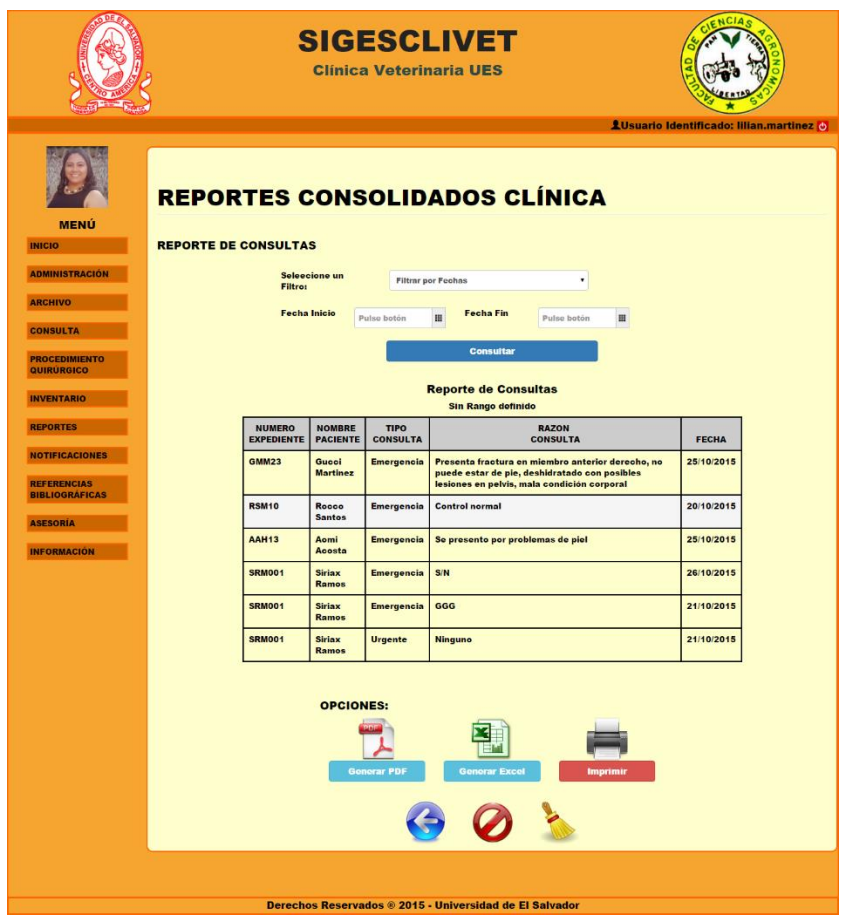

Figura 7.31. Reporte consolidados clínica - Consultas

Podemos exportar los datos a un archivo pdf, un archivo en Excel o imprimirlo con las siguientes opciones.

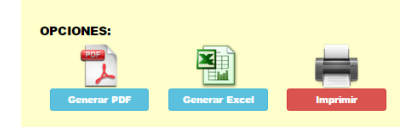

Figura 7.32 Opciones para reportes

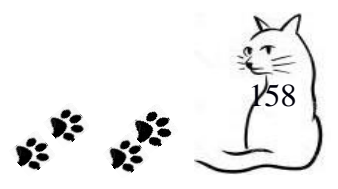

Al darle clic al botón Generar PDF nos saldrá un visor de PDF con los datos cargados (ver Figura 7.33 )

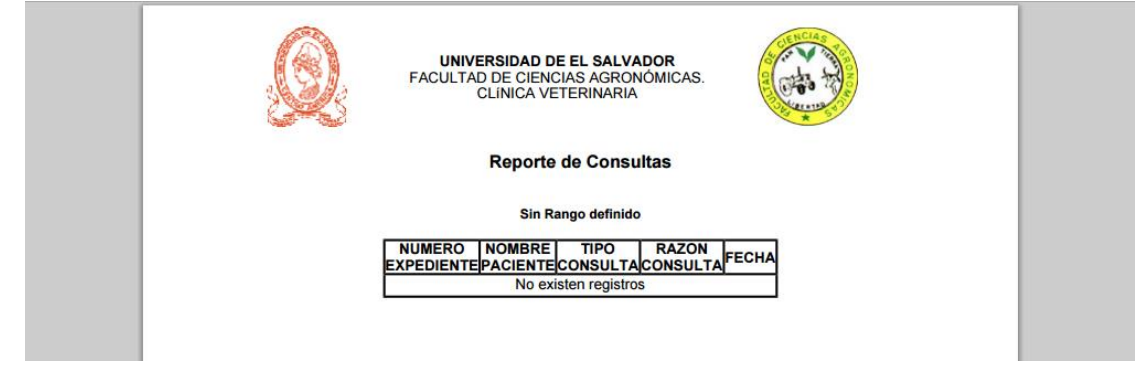

Figura 7.33 Impresión en PDF

Al darle clic al botón Generar EXCEL nos descargará un archivo de excel que contiene los datos del reporte actual.

| $\overline{\phantom{0}}$                                                  | <b>ASESORÍA</b><br><b>INFORMACIÓN</b> | <b>OPCIONES:</b><br>PDF<br><b>Generar PDF</b> | <b>Generar Excel</b> | <b>Imprimir</b> |  |
|---------------------------------------------------------------------------|---------------------------------------|-----------------------------------------------|----------------------|-----------------|--|
| ④<br>Reporte de Consultas.xlsx<br>Mostrar todas las descargas<br>$\times$ |                                       |                                               |                      |                 |  |

Figura 7.34 Descarga de archivo EXCEL

Verificamos si los datos se encuentran en el archivo, abriéndolo.

| ŒΙ                                             |                                   |                                        | Reporte de Consultas.xlsx - Microsoft Excel |                                    |                                                   |   |                             | $\equiv$                              | 品<br>$\Sigma$                              |
|------------------------------------------------|-----------------------------------|----------------------------------------|---------------------------------------------|------------------------------------|---------------------------------------------------|---|-----------------------------|---------------------------------------|--------------------------------------------|
| Inicio<br>Insertar<br>Archivo                  | Diseño de página                  | Fórmulas                               | <b>Revisar</b><br>Datos                     | Vista                              |                                                   |   |                             | $\bullet$<br>$\triangle$              | <b>品</b> 83<br>$\qquad \qquad \qquad \Box$ |
| Ж<br>Calibri<br>٠g٠                            | $\cdot$ 11 $\cdot$ A A            | ≡<br>$\frac{1}{2}$<br>$\equiv$<br>$=$  | 帚<br>General                                | ٠                                  | Formato condicional *<br>Dar formato como tabla ~ |   | 급= Insertar +<br>Eliminar * | Σ -<br>2<br>$\overline{+}$<br>Ordenar | A<br><b>Buscary</b>                        |
| Pegar<br>N K<br>$\underline{s}$<br>ჟ<br>$\sim$ | $A - A$<br>開<br>$\star$<br>$\tau$ | 事業者<br>作作                              | $\frac{1}{2}$<br>$s -$                      | $*8.88$<br>$\frac{0}{2}$<br>000    | Estilos de celda ~                                |   | Formato *                   | Q-                                    | y filtrar * seleccionar *                  |
| Portapape 5                                    | Fuente                            | Alineación<br>$\overline{\mathcal{M}}$ | $\overline{\mathbb{F}_M}$                   | Número<br>$\overline{\mathcal{M}}$ | Estilos                                           |   | Celdas                      | Modificar                             |                                            |
| A1<br>$\checkmark$                             | $f_x$<br>$\blacksquare$           |                                        |                                             |                                    |                                                   |   |                             |                                       | $\checkmark$                               |
| A                                              | B                                 | C                                      | D                                           | E                                  | F                                                 | G | H                           |                                       | K                                          |
|                                                |                                   |                                        |                                             |                                    |                                                   |   |                             |                                       |                                            |
| $\overline{2}$                                 | UNIVERSIDAD DE EL SALVADOR        |                                        |                                             |                                    |                                                   |   |                             |                                       |                                            |
| $\overline{\mathbf{3}}$                        | FACULTAD DE CIENCIAS AGRONÓMICAS  |                                        |                                             |                                    |                                                   |   |                             |                                       |                                            |
| 4<br><b>CLÍNICA VETERINARIA</b>                |                                   |                                        |                                             |                                    |                                                   |   |                             |                                       |                                            |
| 5                                              |                                   |                                        |                                             |                                    |                                                   |   |                             |                                       |                                            |
| $\overline{6}$<br>Reporte de Consultas         |                                   |                                        |                                             |                                    |                                                   |   |                             |                                       |                                            |
| $\overline{7}$<br>Sin Rango definido           |                                   |                                        |                                             |                                    |                                                   |   |                             |                                       |                                            |
| 8                                              |                                   |                                        |                                             |                                    |                                                   |   |                             |                                       |                                            |
| 9                                              | <b>NUMERO EXPEDIENTE</b>          | <b>NOMBRE PACIENTE</b>                 | <b>TIPO CONSULTA</b>                        | <b>RAZON CONSULTA FECHA</b>        |                                                   |   |                             |                                       |                                            |
| $10\,$<br>No existen registros                 |                                   |                                        |                                             |                                    |                                                   |   |                             |                                       |                                            |
| 11                                             |                                   |                                        |                                             |                                    |                                                   |   |                             |                                       |                                            |

Figura 7.35. Vista en archivo EXCEL

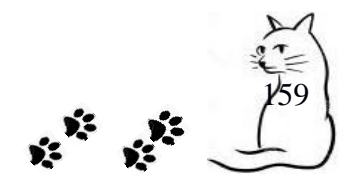

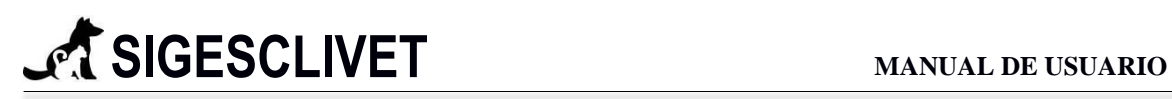

Al darle clic al botón IMPRIMIR levantará una ventana con la información que deseamos imprimir.

| Imprimir<br>Total: 1 hoja de papel |                          |                                                      |                               |                | <b>UNIVERSIDAD DE EL SALVADOR</b><br><b>FACULTAD DE CIENCIAS AGRONÓMICAS.</b><br><b>CLINICA VETERINARIA</b>                                             |              |
|------------------------------------|--------------------------|------------------------------------------------------|-------------------------------|----------------|----------------------------------------------------------------------------------------------------|--------------|
|                                    | Imprimir<br>Cancelar     |                                                      |                               |                | <b>Reporte de Consultas</b><br>Sin Rango definido                                                                                                    |              |
|                                    | Microsoft XPS Docume     | <b>NUMERO</b><br><b>EXPEDIENTE PACIENTE CONSULTA</b> | <b>NOMBRE</b>                 | <b>TIPO</b>    | <b>RAZON</b><br><b>CONSULTA</b>                                                                                                    | <b>FECHA</b> |
| Destino                            | Cambiar                  | GMM23                                                | Gucci<br><b>Martinez</b>      | Emergencia     | Presenta fractura en miembro<br>anterior derecho, no puede estar de<br>pie, deshidratado con posibles<br>lesiones en pelvis, mala condición<br>corporal | 25/10/2015   |
| Páginas                            |                          | <b>RSM10</b>                                         | Rocco<br><b>Santos</b>        | Emergencia     | Control normal                                                                                                    | 20/10/2015   |
|                                    | C Todo                   | <b>AAH13</b>                                         | Aomi<br>Acosta                | Emergencia     | Se presento por problemas de piel                                                                                                    | 25/10/2015   |
|                                    | D   p. ej. 1-5, 8, 11-13 | <b>SRM001</b>                                        | <b>Siriax</b><br><b>Ramos</b> | Emergencia     | S/N                                                                                                    | 26/10/2015   |
|                                    |                          | <b>SRM001</b>                                        | <b>Siriax</b><br>Ramos        | Emergencia     | GGG                                                                                                    | 21/10/2015   |
| Diseño                             | Vertical                 | <b>SRM001</b>                                        | <b>Sinax</b><br>Ramos         | <b>Urgente</b> | Ninguno                                                                                                    | 21/10/2015   |
|                                    |                          |                                                      |                               |                |                                                                                                    |              |
| Color                              | Color                    |                                                      |                               |                |                                                                                                    |              |
|                                    |                          |                                                      |                               |                |                                                                                                    |              |

Figura 7.36 Visor de PDF

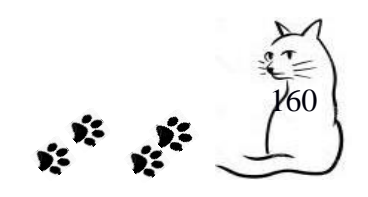

## **REPORTE CASOS CLINICOS.**

Reporte que muestra los casos clínicos que se atendieron, en una fecha específica. Se puede consultar el tiempo en que se atendieron solamente colocamos la fecha de inicio y fecha fin y luego damos clic en Consultar para ver los resultados; también podemos filtrar los resultados por tipo caso clínico, solamente lo seleccionamos y damos click en Consultar.

## **REPORTE MEDICAMENTOS INGRESADOS.**

Reporte que muestra a detalle los medicamentos ingresados en la clínica veterinaria, se puede consultar el tiempo en que se ingresaron solamente colocamos la fecha de inicio y fecha fin y luego damos clic en Consultar para ver los resultados.

#### **REPORTE MEDICAMENTOS CONTROLADOS.**

Reporte que muestra a detalle las salidas de medicamentos controlados en la clínica veterinaria, se puede consultar el tiempo en que se han retirado, solamente colocamos la fecha de inicio y fecha fin y luego damos clic en Consultar para verlos.

#### **REPORTE MEDICAMENTOS EN EXISTENCIA**

Reporte que muestra a detalle los medicamentos disponible en la clínica veterinaria, se puede consultar el tiempo en que se ingresaron solamente colocamos la **fecha de inicio** y **fecha fin** y luego damos clic en **Consultar** para ver los resultados.

#### **REPORTE PROVEEDORES**

Reporte que muestra un listado de proveedores de la clínica veterinaria que han sido registrados en cierto tiempo, para filtrar las fechas solamente ponemos la **fecha de inicio** y **fecha fin** y luego damos clic en **Consultar** para ver los resultados.

## **REPORTE ASESORIAS**

Reporte que muestra a detalle las asesorías y su información relevante en cierto tiempo, para filtrar las fechas solamente colocamos la **fecha de inicio**, **fecha fin** y luego damos clic en **Consultar** para ver los resultados.

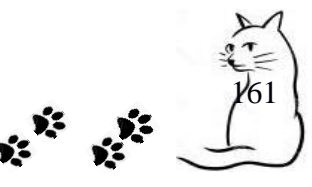

#### **REPORTE GRUPO TRABAJO**

Reporte que muestra a detalle las tareas que los grupos de trabajo realizan en cierto tiempo, para filtrar las fechas solamente ponemos la **fecha de inicio** y **fecha fin** y luego damos clic en **Consultar** para ver los resultados.

## **REPORTE MASCOTAS POR PROPIETARIO**

Reporte que nos muestra la cantidad de mascotas que tiene cada propietario registrado en el sistema, además se puede ver el detalle de las mascotas que posee es propietario dando clic sobre su nombre.

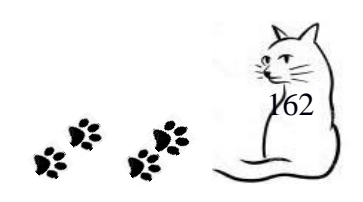

## **8. Notificaciones.**

## *8.1 Ingreso de Notificaciones*

Al ingresar a esta opción no mostrará las opciones para poder consultarlas las cuales son:

- MEDICAMENTOS PROXIMOS A VENCER
- AGENDA PROXIMAS CITAS
- PRODUCTO AGOTADO EN INVENTARIO

Así como se muestra en la figura 8.1

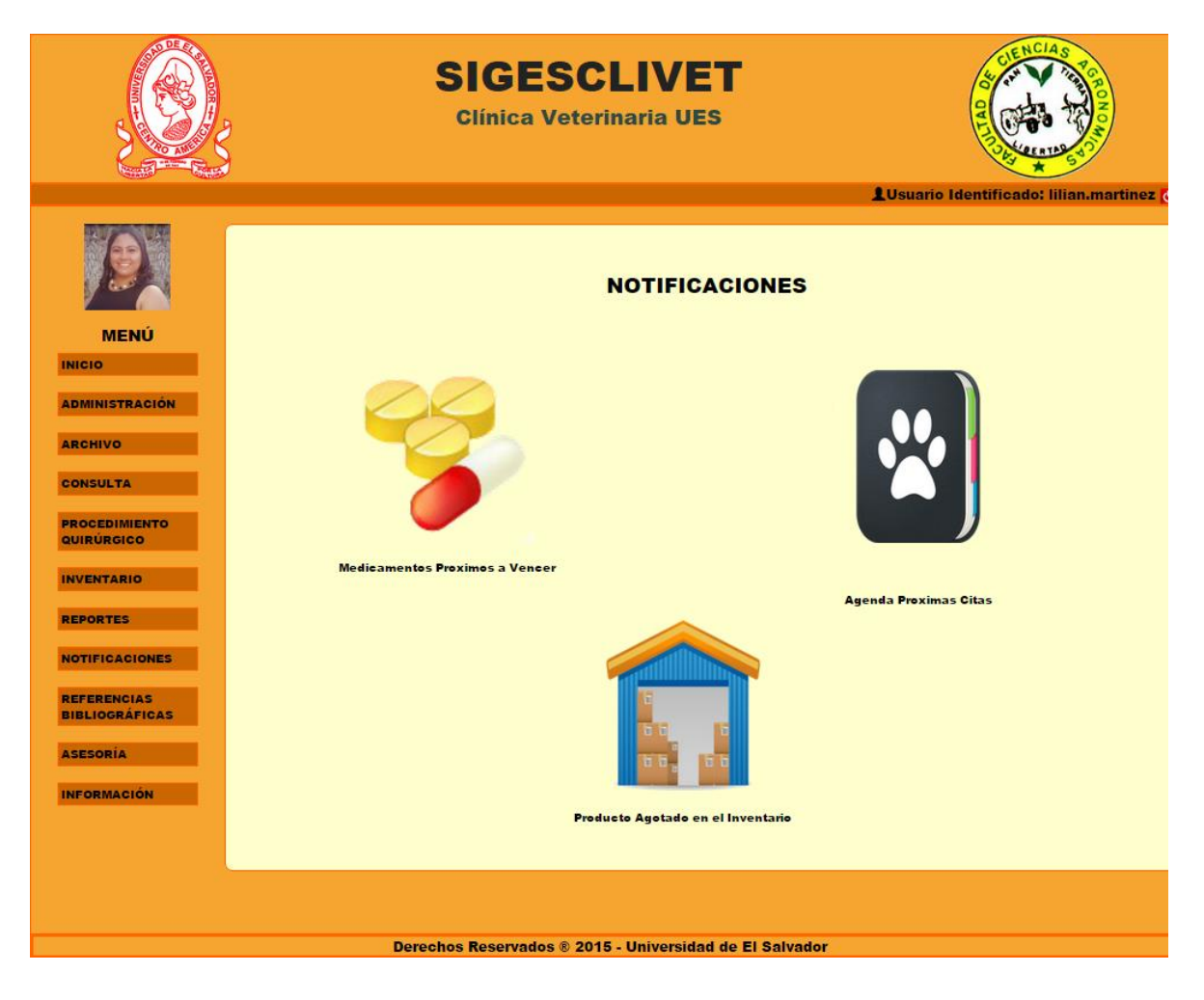

Figura 8.1. Menú de notificaciones

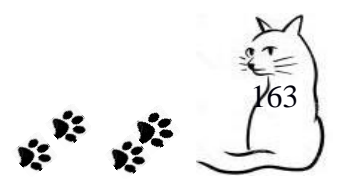

## *8.2 Consulta de Notificaciones*

Mostraremos cada una de las notificaciones que el sistema nos mostrará.

## **MEDICAMENTOS PROXIMOS A VENCER**

Nos mostrará un listado de los medicamentos que tienen 15 dias antes que caduquen, lo cual es importante para mantener medicamento reciente y evitar el uso o el almacenamiento de medicamentos vencidos.

En este caso solamente podremos hacer una búsqueda en la opción **Buscar Producto,** se filtrarán y mostrarán los resultados

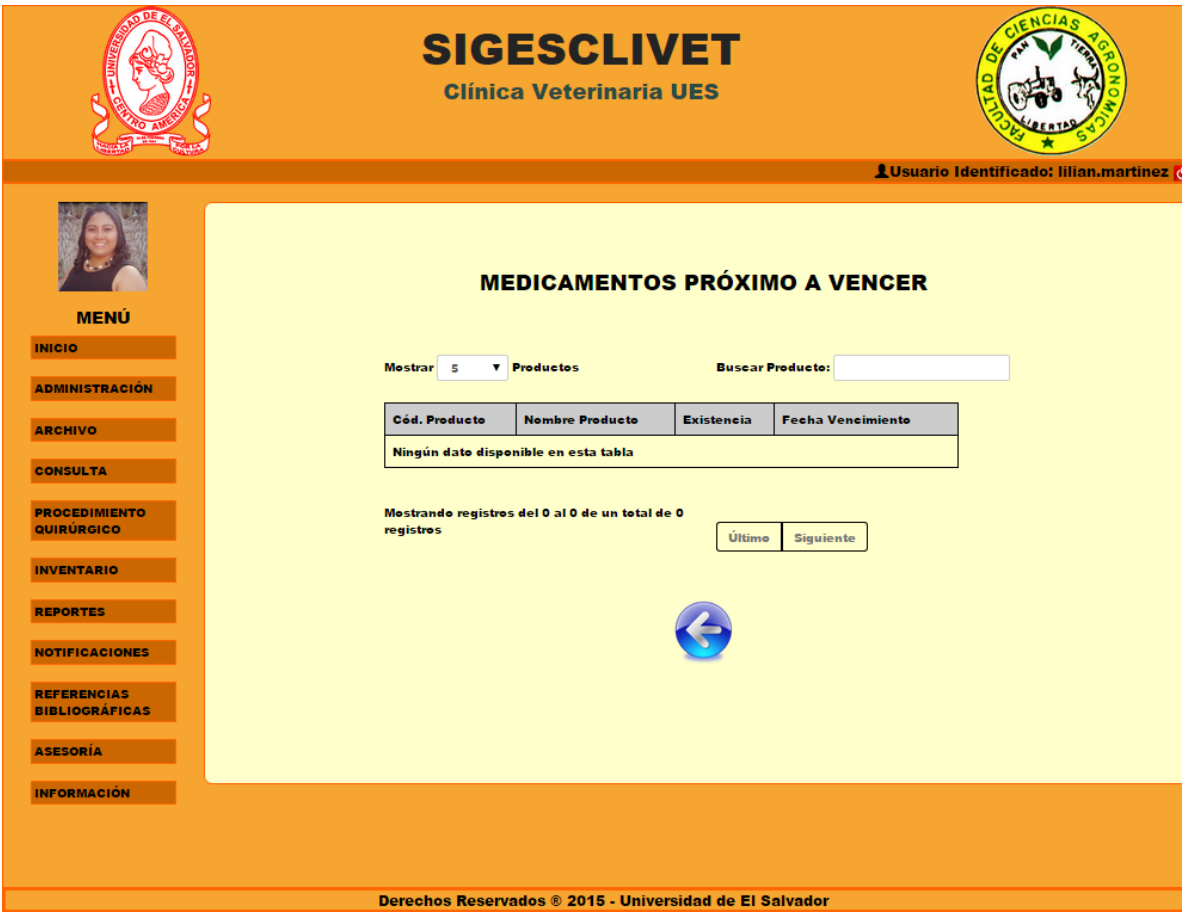

Figura 8.2. Medicamentos próximos a vencer.

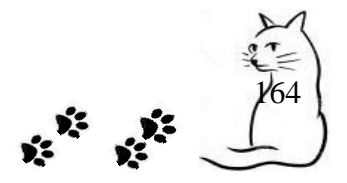

## **AGENDA PROXIMAS CITAS**

En este apartado nos mostrará todas las citas que están próximas a realizarse, esta notificación toma en cuenta 3 días antes de la cita para que sea mostrada en el listado.

En este caso solamente podremos hacer una búsqueda en la opción **Buscar**, se filtrarán y mostrarán los resultados

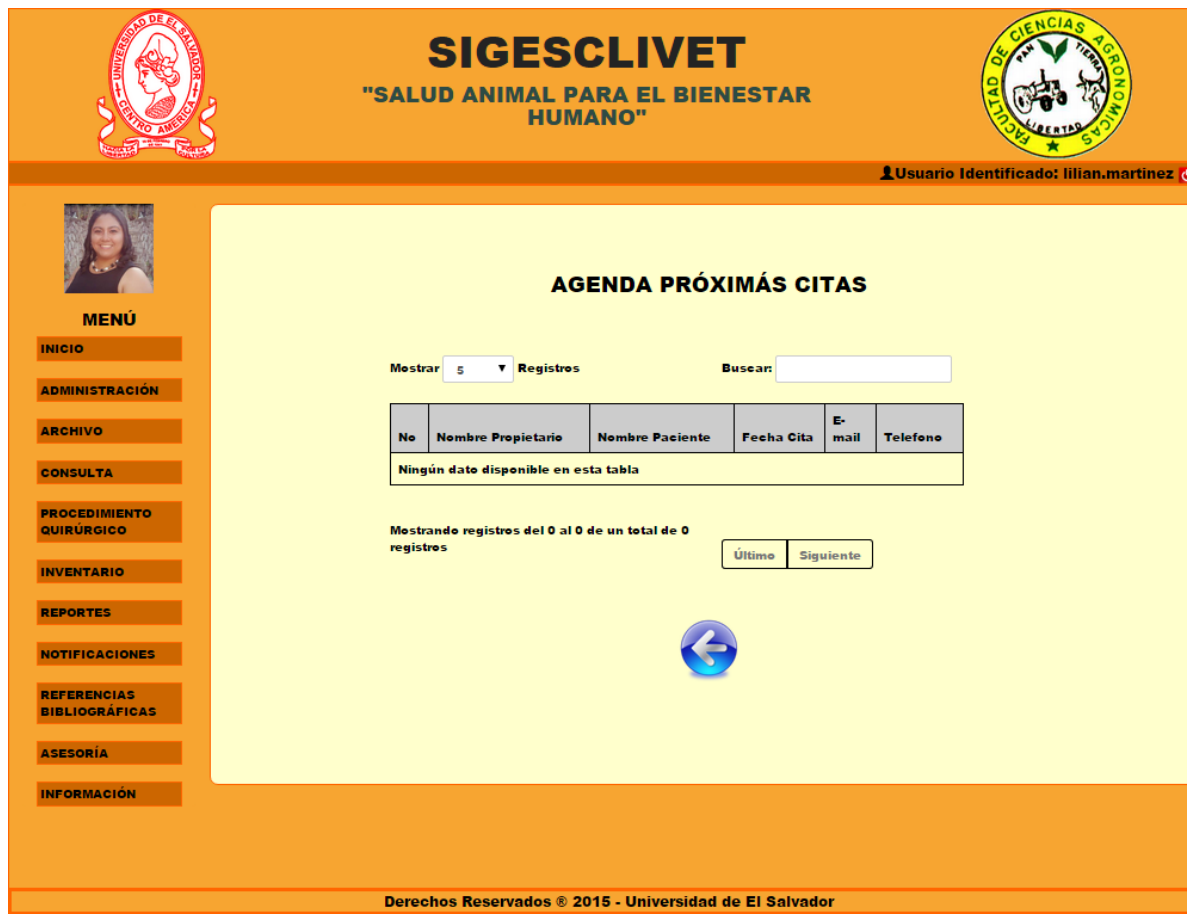

Figura 8.3. Agenda próxima citas.

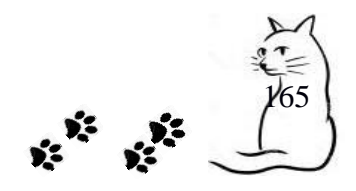

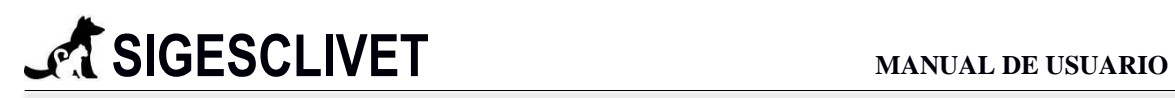

## **PRODUCTO AGOTADO EN INVENTARIO**

En este apartado nos mostrará todos los productos que ya han sido agotados en su totalidad, esta notificación se actualiza diariamente.

En este caso solamente podremos hacer una búsqueda en la opción **Buscar Producto**, se filtrarán y mostrarán los resultados.

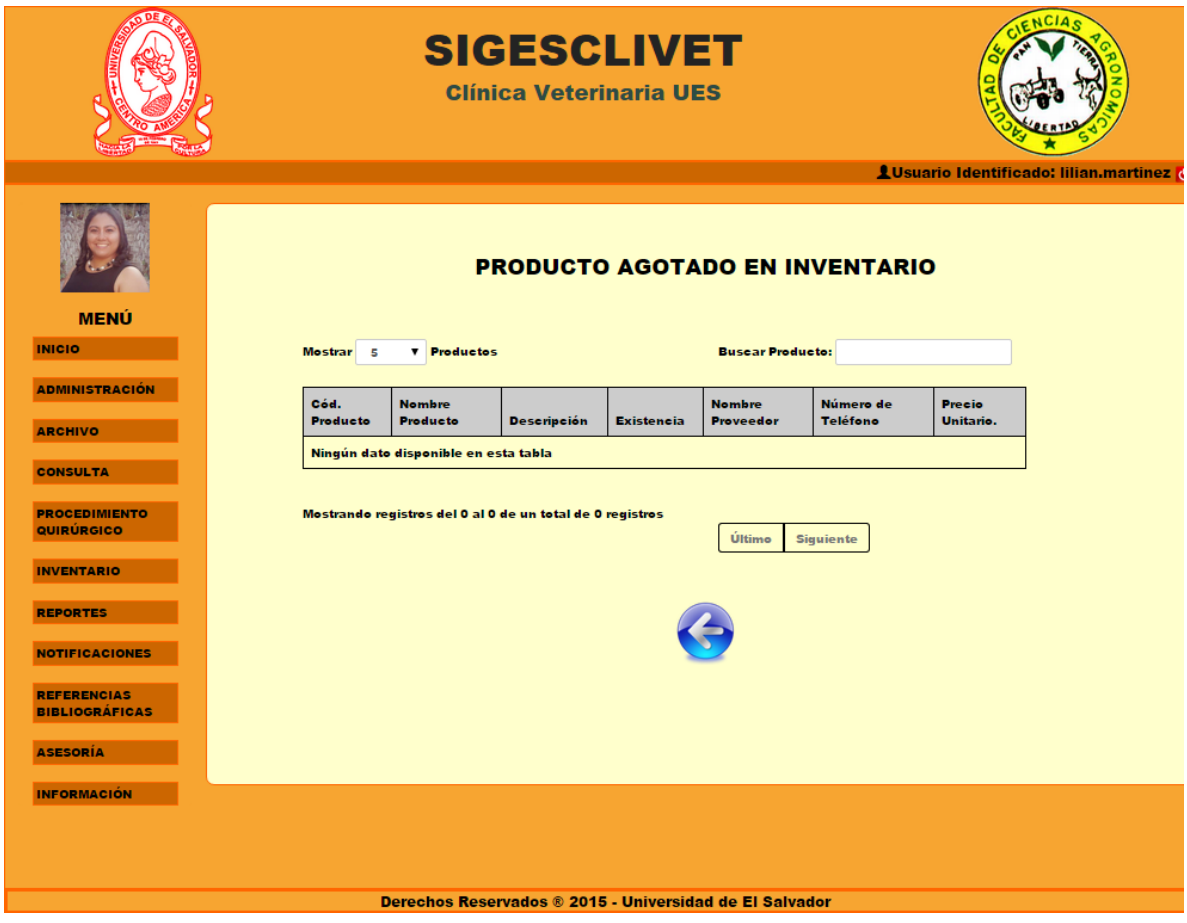

Figura 8.4. Producto agotado en inventario

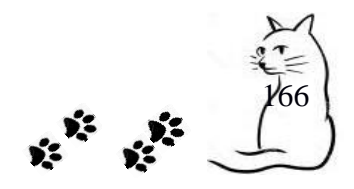

## **9. Referencias Bibliográficas.**

Este módulo nos sirve como apoyo, ya que en él podemos encontrar información útil, como por ejemplo: información de la anatomía felina y canina; el sistema óseo en los caninos y felinos; y las 10 enfermedades más comunes en ambas especies. Además, se cuenta con una sección de referencias, en donde se citarán textos médicos de apoyo que podrán ser consultados por los estudiantes que utilicen el sistema informático.

La pantalla de inicio de este módulo es como la que se muestra en la Figura 9.1 y cuenta con tres submódulos que son: Anatomía, Sistema Óseo y Enfermedades. A continuación se detallan cada uno de ellos:

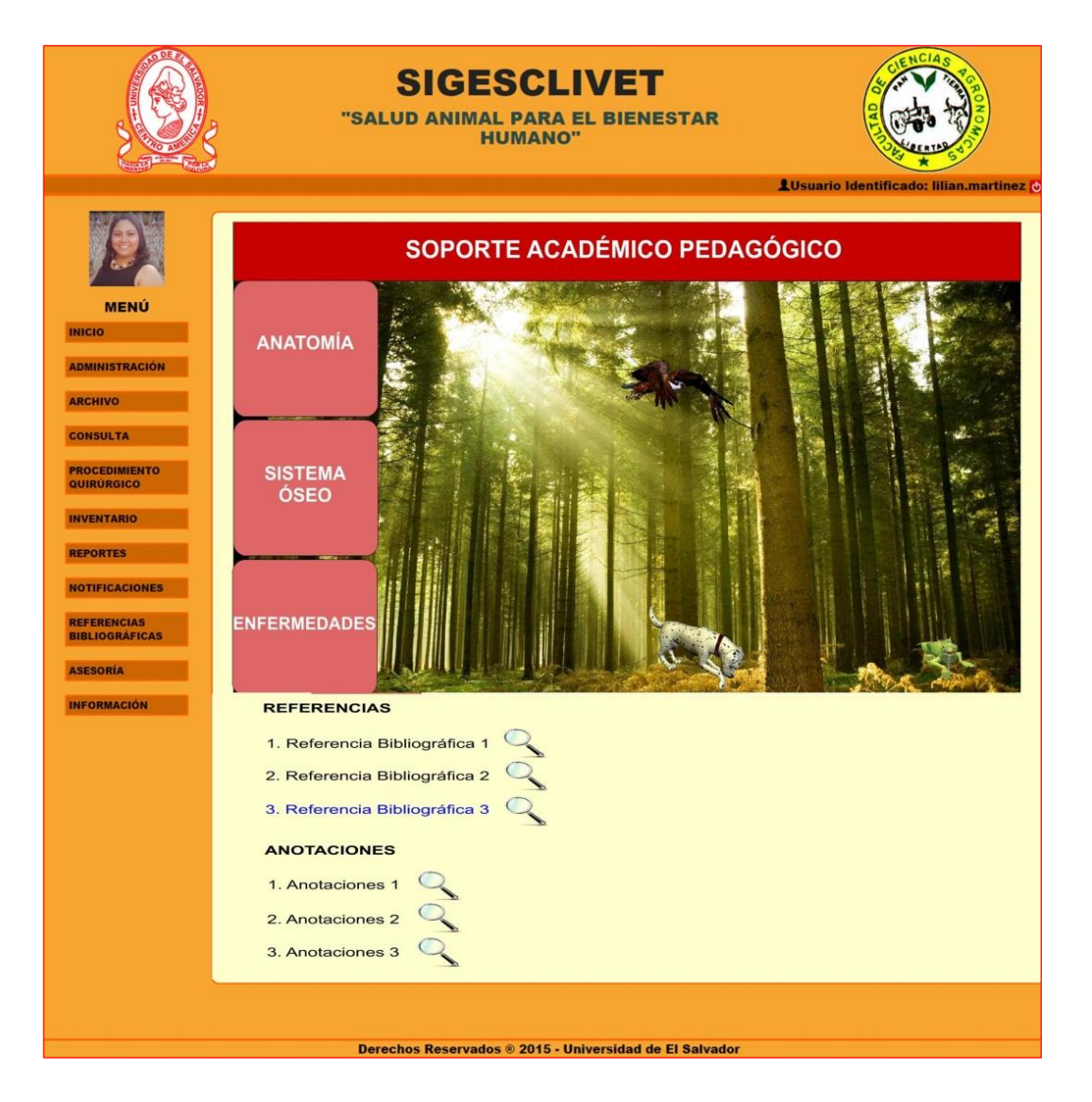

Figura 9.1. Referencias Bibliográficas.

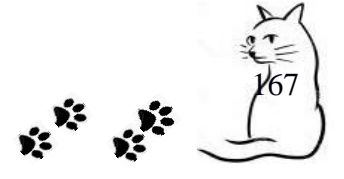

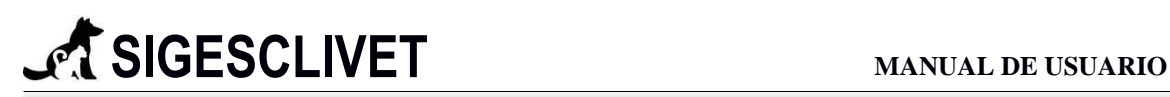

## **Anatomía**

Este submódulo nos muestra un detalle de la anatomía canina y felina. Se presenta como en la Figura 9.2:

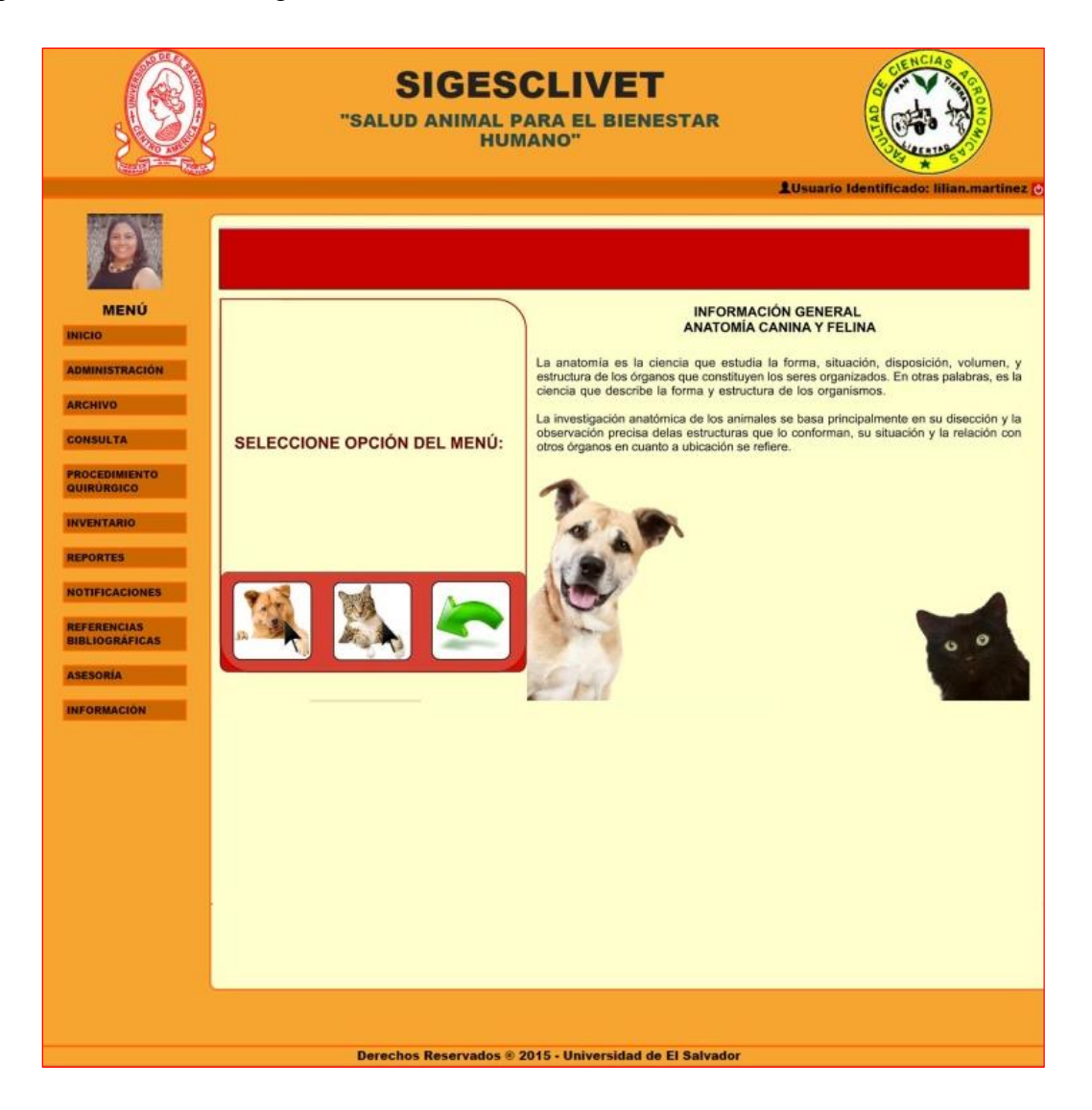

Figura 9.2. Submenú general de anatomía canina y felina.

## **Sistema Óseo**

Este submódulo nos muestra un detalle del sistema óseo, tanto para la especie canina como la felina. En él se puede consultar los diferentes huesos que conforman el sistema óseo y se presenta como en la Figura 9.3:

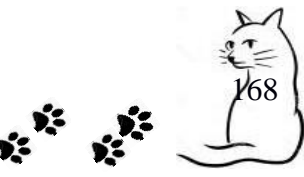

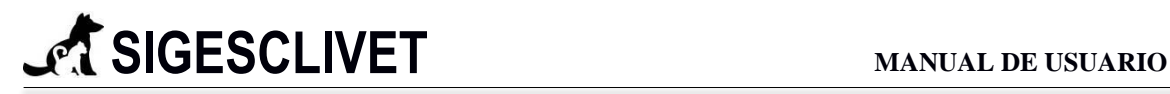

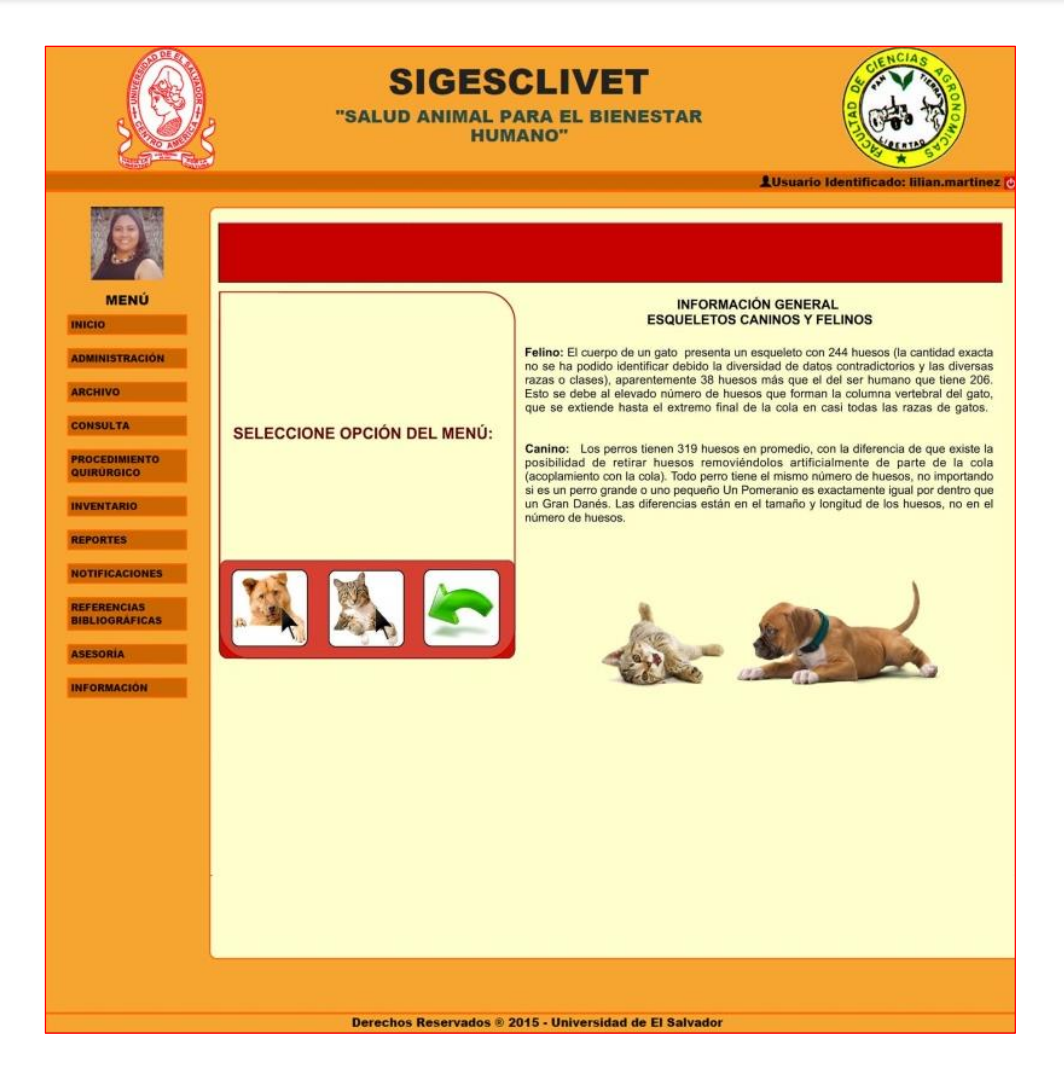

Figura 9.3. Submenú general del sistema óseo canino y felino.

## **Enfermedades**

Este submódulo nos muestra un detalle de las diez enfermedades más comunes en la especie canina y felina, además nos informa si la enfermedad puede ser contagiosa a los humanos. Se presenta como en la Figura 9.4:

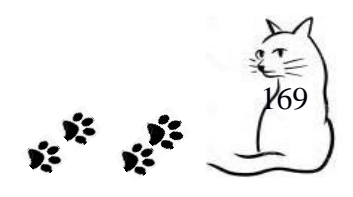

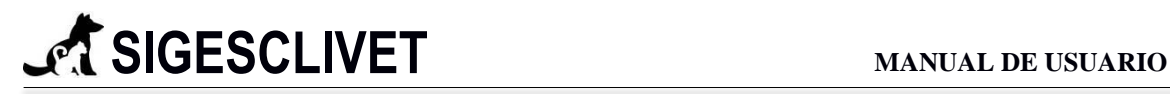

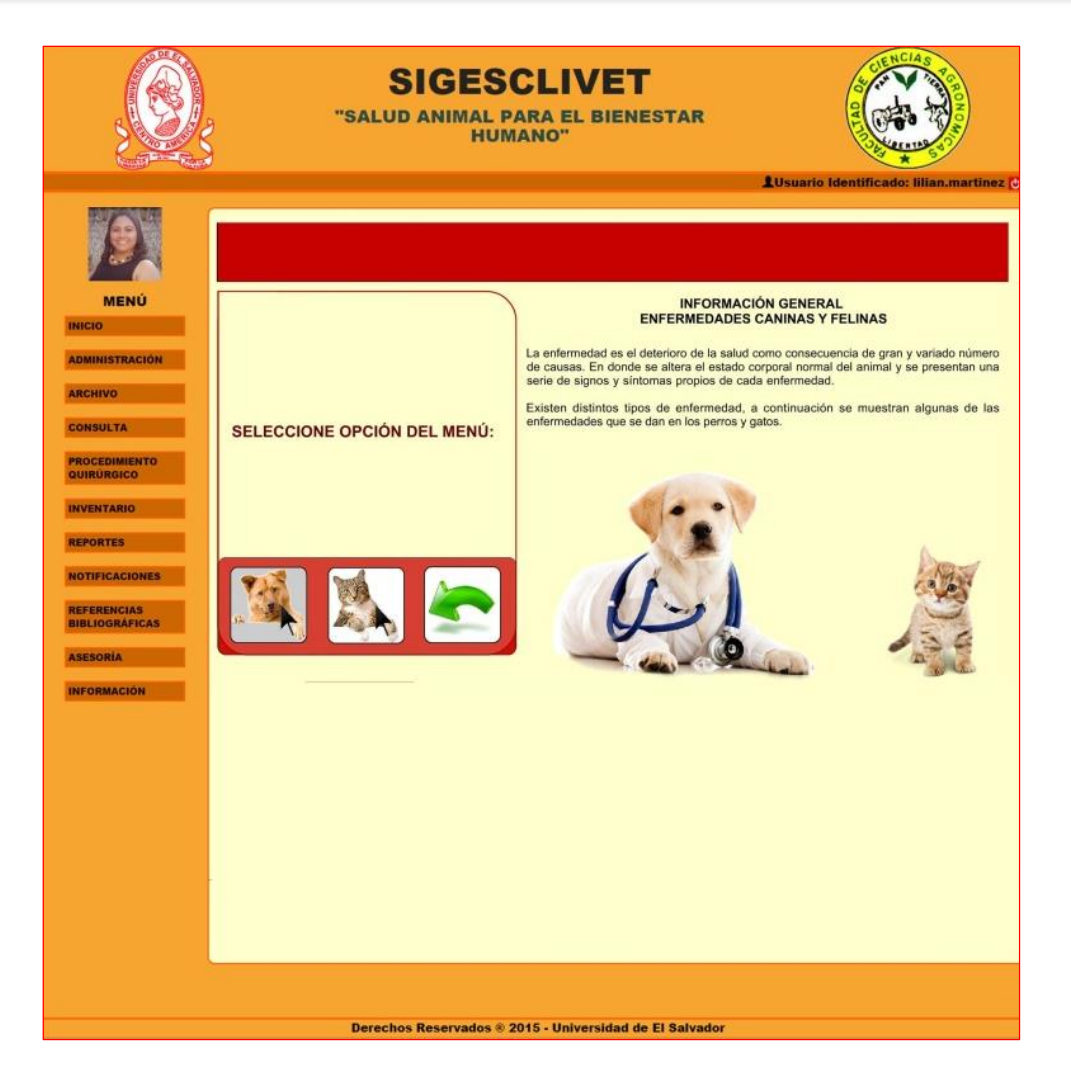

Figura 9.5. Submenú general de las enfermedades más comunes en los caninos y felinos.

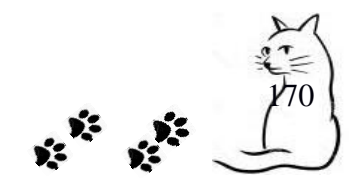

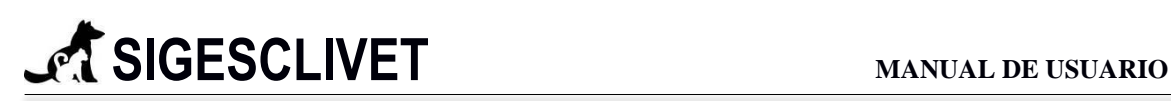

## **10. Asesoría.**

Este módulo nos sirve para llevar un registro de las distintas asesorías que la Clínica Veterinaria brinda a la población en general. La pantalla inicial es como la que se muestra en la Figura 10.1 y está formada por dos submódulos: *Crear Asesoría* y *Buscar Asesoría*, los cuales se detallan a continuación:

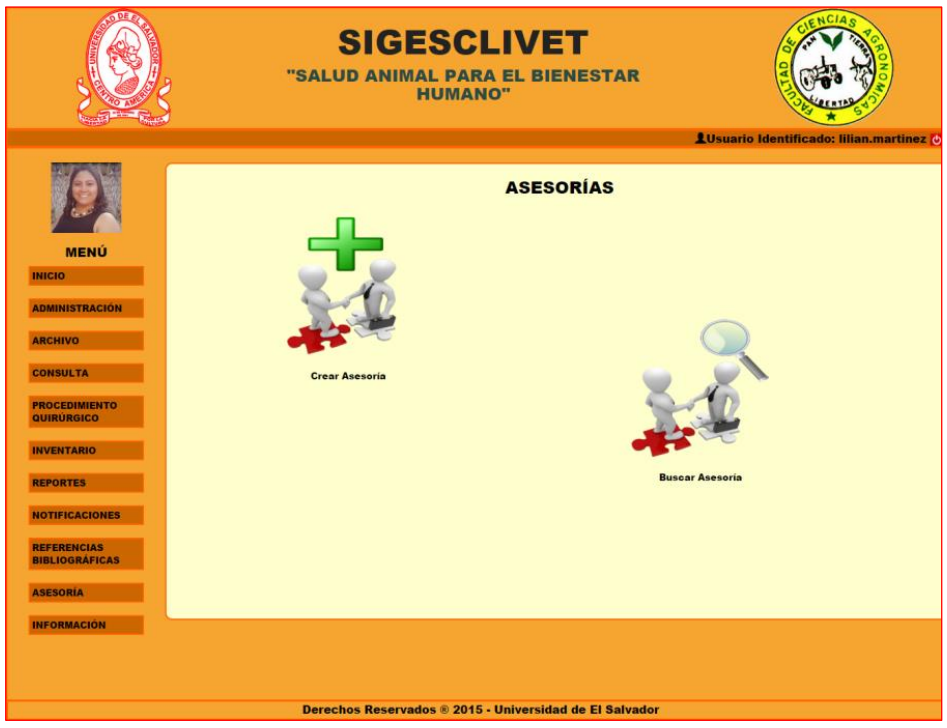

Figura 10.1. Ventana de inicio de Asesoría.

## **Crear Asesoría**

Este submódulo nos sirve para realizar el registro de la asesoría que se impartió, se realiza a través de un formulario como el de la Figura 10.2:

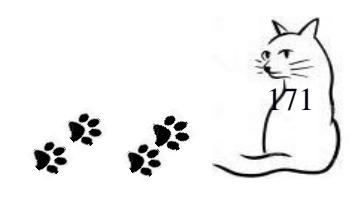

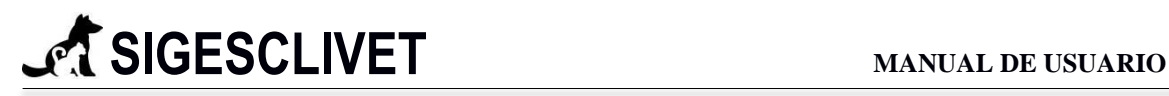

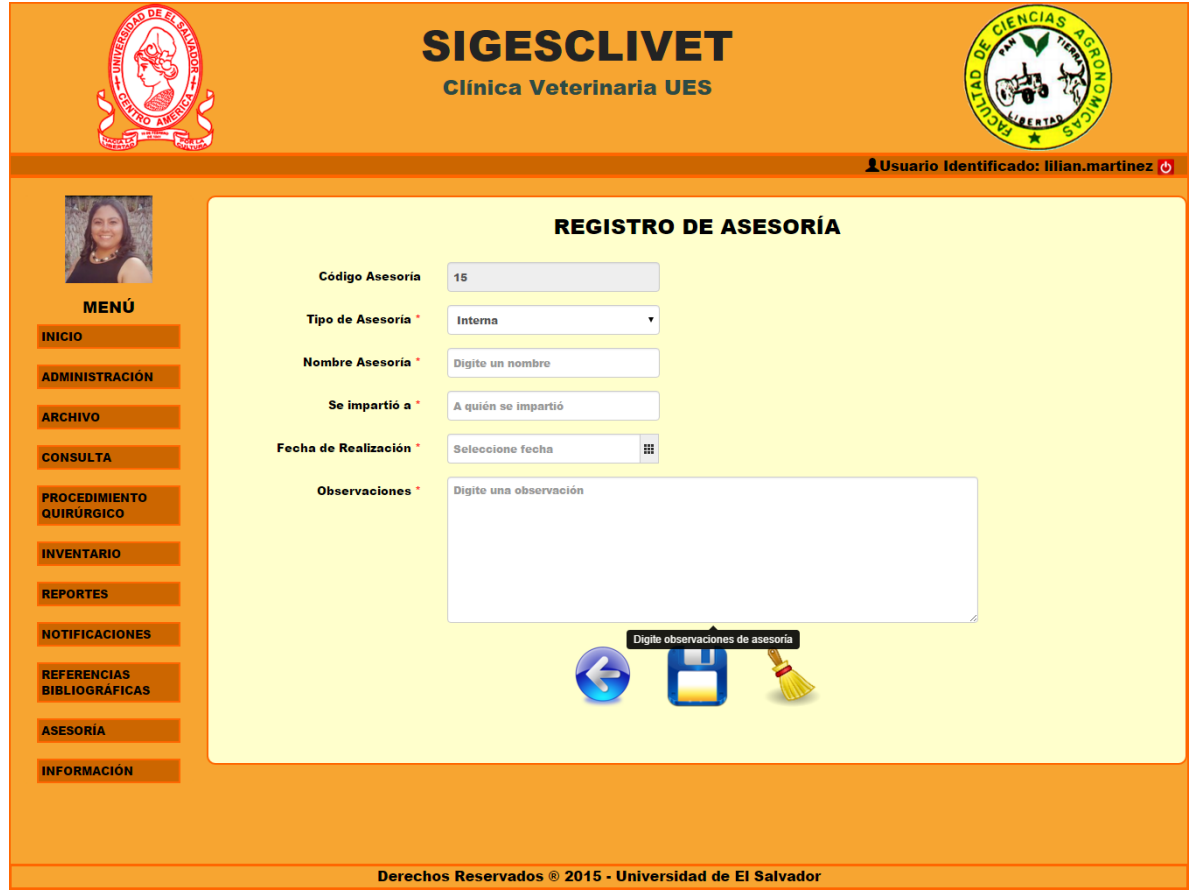

Figura 10.2. Registro de Asesoría.

#### **Campos requeridos:**

- $\checkmark$  Tipo de Asesoría. Selección, contiene dos opciones (internas y externa).
- $\checkmark$  Nombre Asesoría. Campo de tipo texto, con un máximo de 250 caracteres.
- $\checkmark$  Se impartió a. Campo de tipo texto, con un máximo de 250 caracteres.
- $\checkmark$  Fecha de Realización. Campo de tipo fecha, que contiene un calendario para indicar la fecha, formato de la forma día-mes-año.
- $\checkmark$  Observaciones. Campo de tipo texto, con un máximo de 300 caracteres.

## **Buscar Asesoría**

En esta opción podemos realizar una búsqueda de forma dinámica, con el fin de facilitarle al usuario final la información almacenada en el Sistema Informático. Al elegir la opción *Buscar Asesoría* nos aparecerá una tabla (ver Figura 10.3), en la que

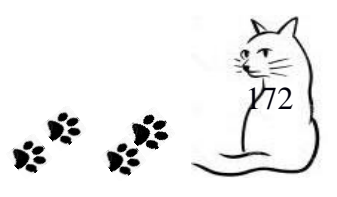

**SIGESCLIVET MANUAL DE USUARIO**

podemos ver el Registro de Asesorías, dándonos la opción de realizar las acciones de: Consulta, Edición y Eliminación de un determinado registro.

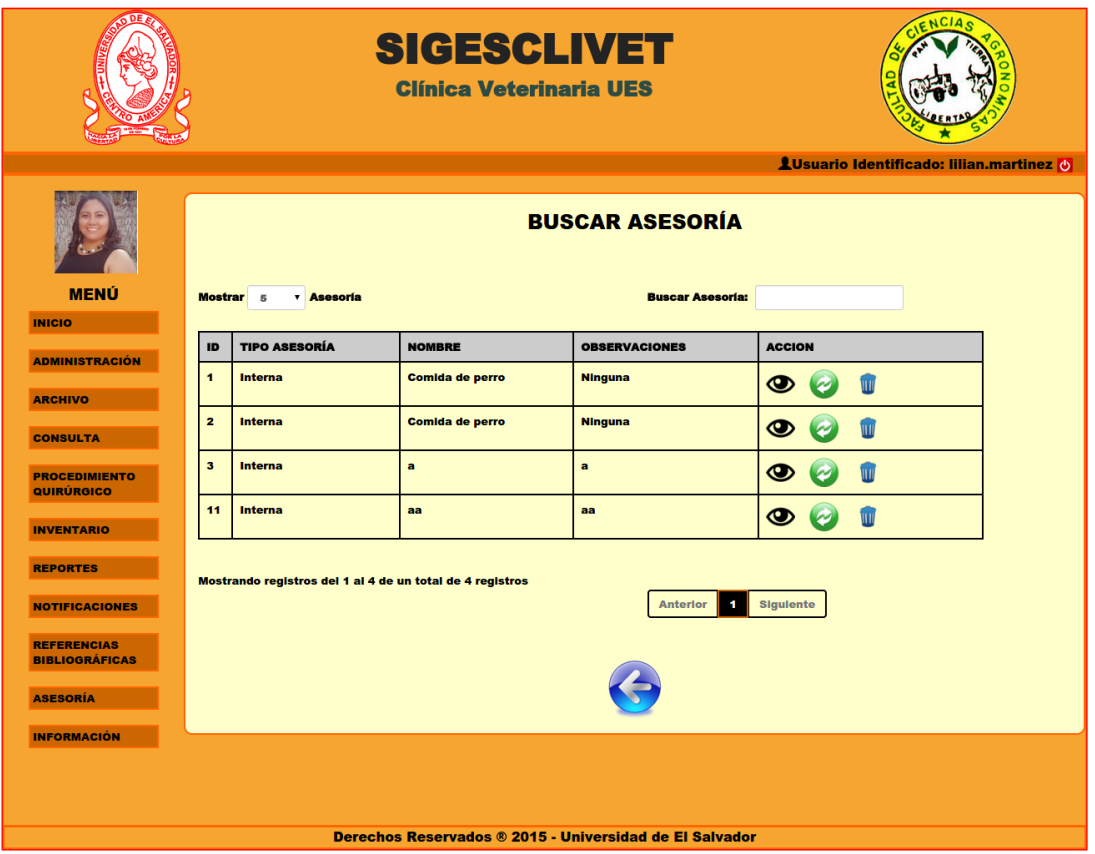

Figura 10.3. Búsqueda de Asesoría.

Las acciones que se pueden realizar dentro de la búsqueda de Asesoría son:

- **Ver**: Permite realizar una visualización de una asesoría, para ello se requiere dar clic en el ícono de ver  $\bullet$  y nos mostrará un detalle de la asesoría (ver Figura 10.4).
- **Actualizar**: En esta opción podemos efectuar la edición de una asesoría en específico, lo realizamos dando clic en el ícono de actualizar  $\bullet$  y se nos mostrará un formulario con los datos cargados para poder ser editados (ver Figura 10.5).
- **Borrar:** Nos permite borrar una asesoría que está registrada en la base de datos, dando clic en el ícono de borrar y nos mostrará un mensaje de confirmación de eliminación del registro elegido (ver Figura 10.6).

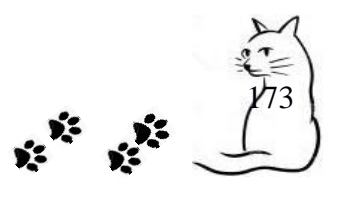

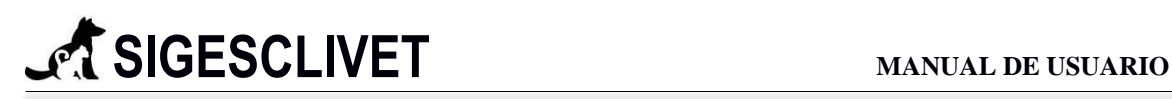

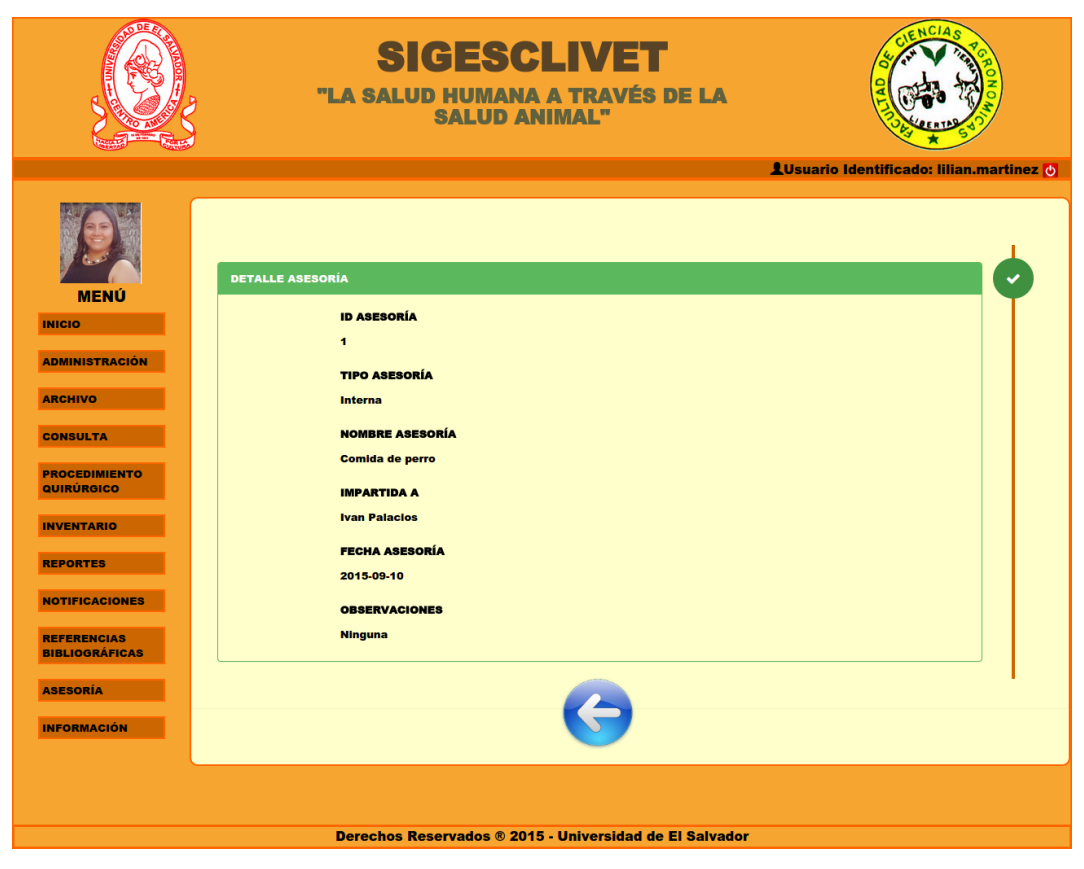

Figura 10.4. Búsqueda de Asesoría.

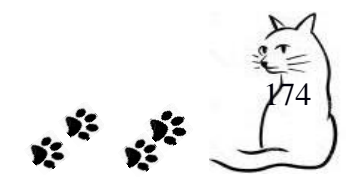

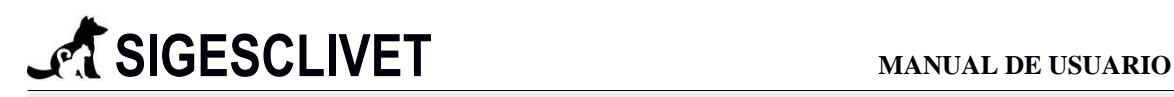

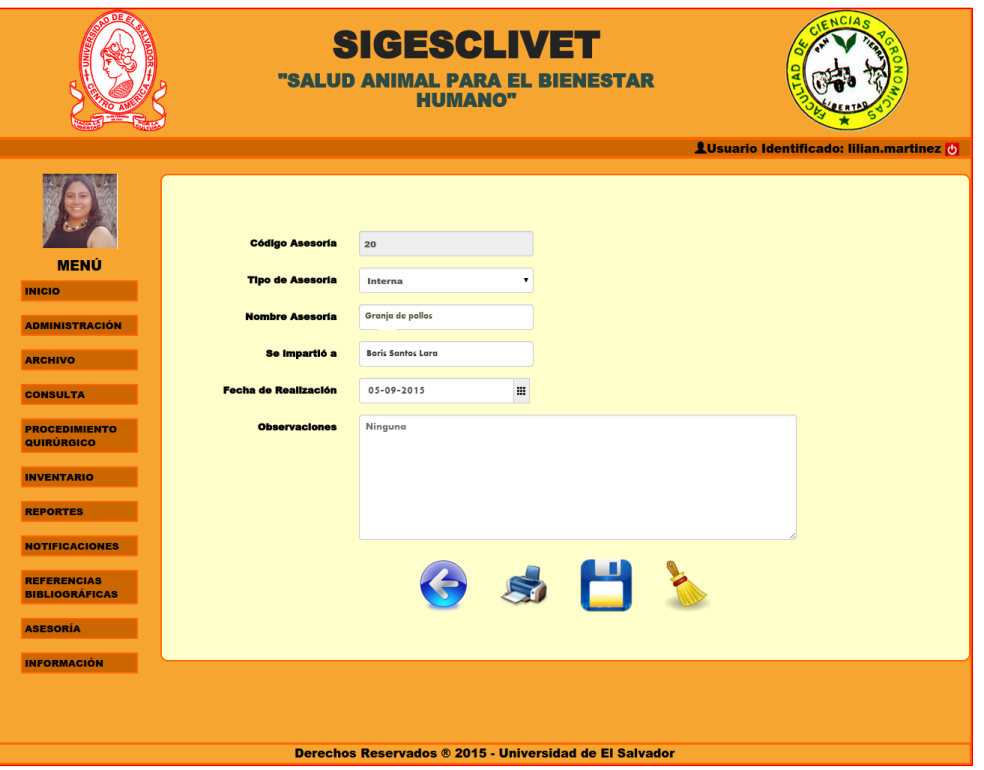

Figura 10.5. Actualizar Asesoría.

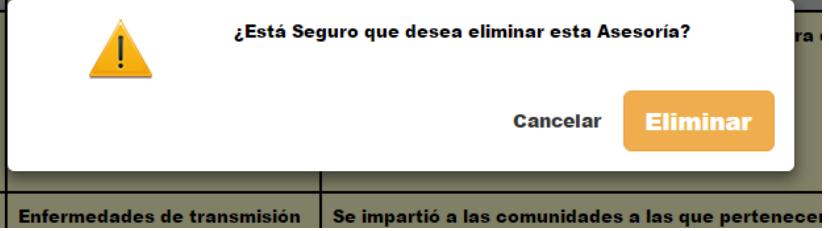

Figura 10.6. Eliminar Asesoría.

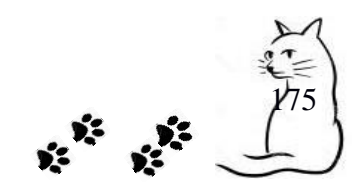

## **11. Información.**

Este módulo contiene información de cómo usar el sistema informático, la cual puede ser consultada en el submódulo de *Manual de Usuario*. Además, está formado por otro submódulo que contiene información sobre los desarrolladores y de SIGESCLIVET en general, almacenada en la sección *Desarrolladores*.

La pantalla de inicio es como se presenta en la Figura 11.1:

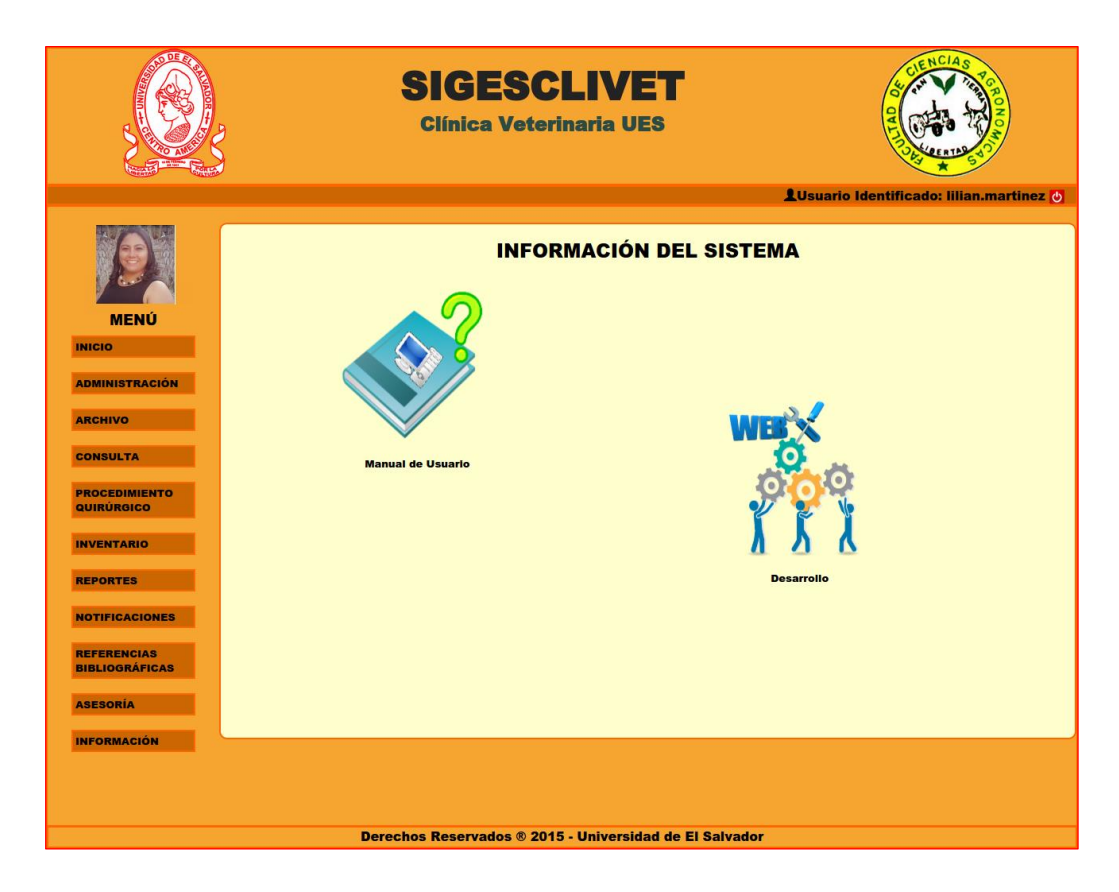

Figura 11.1. Inicio del módulo Información.

# **Manual de Usuario**

Muestra en pantalla una copia del manual de usuario para el correcto uso del sistema informático (ver Figura 11.2).

176

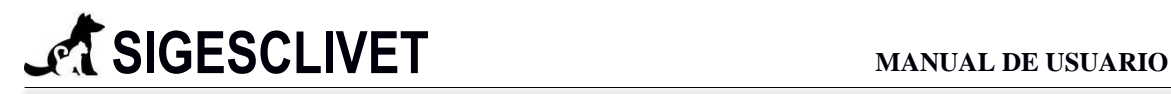

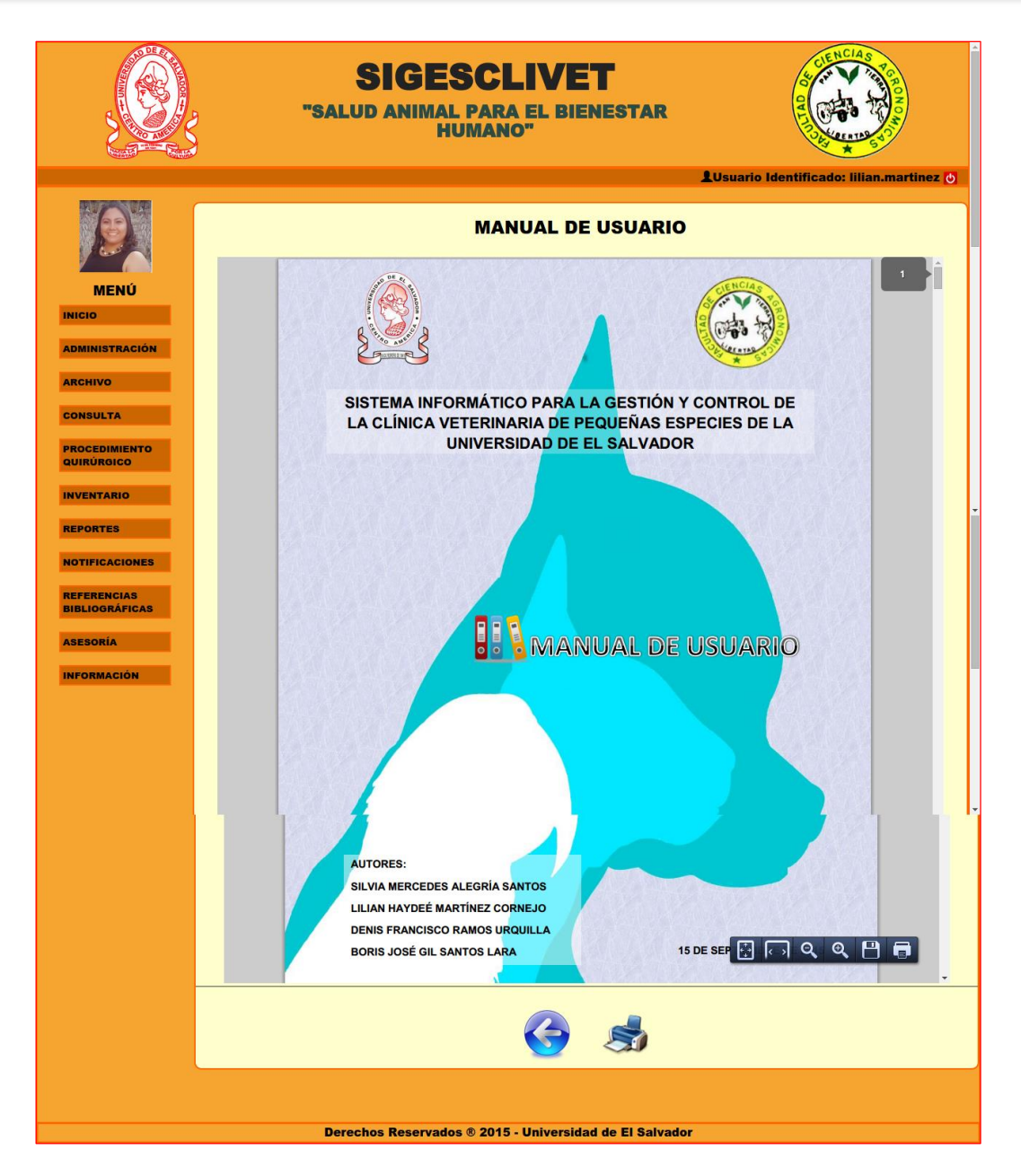

Figura 11.12. Manual de usuario.

## **Información**

Muestra en pantalla información sobre los desarrolladores de SIGESCLIVET, al mismo tiempo que presenta información general del software (ver Figura 11.13).

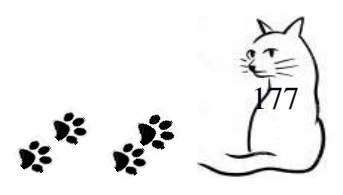

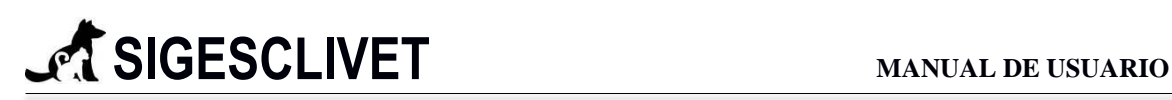

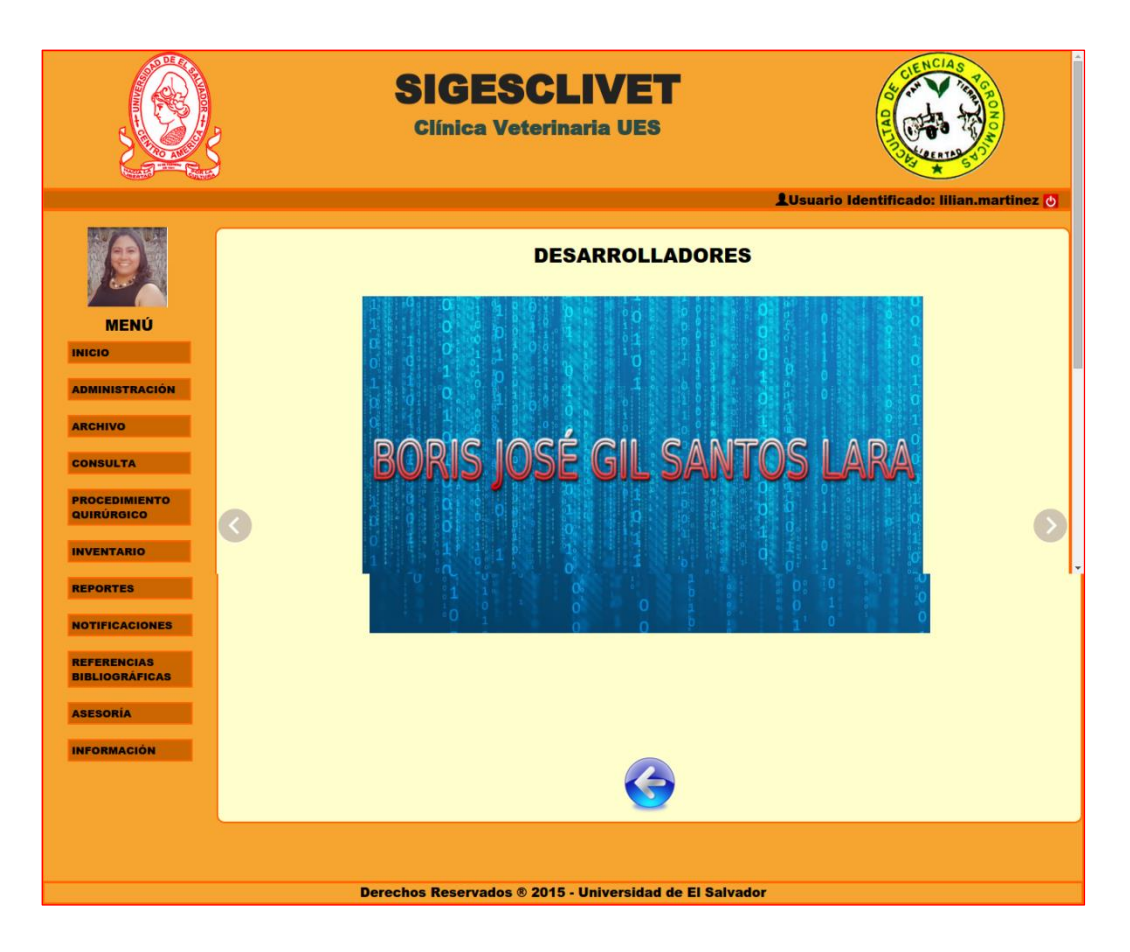

Figura 11.13. Sección de Desarrolladores.

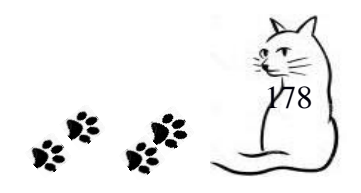

## **VI. GLOSARIO**

- **Anestesia**. Sustancia química que produce esta pérdida o ausencia temporal de la sensibilidad y que se utiliza en cirugía. Además, es un cuadro que lleva el control sobre la reacción del paciente a la anestesia, en ese lapso temporal de tiempo, medido por cada minuto.
- **Bitácora**. Es una herramienta que permite registrar, detectar y notificar cambios realizados dentro del sistema informático.
- **Tabla dinámica.** Es un resumen de datos agrupados, que permite búsqueda de múltiple formas dentro de la misma. Permite definir la cantidad de registros a visualizar y paginar cada grupo formado según la cantidad indicada.
- **Campo requerido.** Indica que datos son obligatorios de complementar dentro de cada formulario, se simboliza con el asterisco (\*).
- **Campos Pulmonares.** Alteraciones o ruidos al momento de respirar.
- **Concentración.** Es la cantidad de fármaco que pasara a sangre
- **Condición Corporal.** Escala de valores, según la apreciación visual de su porcentaje de grasa corporal.
- **Detalle entrada.** Especifica de donde proviene la entrada de inventario.
- **Detalle salida.** Especifica porque salió tantas cantidades de inventario.
- $\triangleright$  **<b>DUE.** Documento Único Estudiantil.
- $\triangleright$  **DUI.** Documento Único de Identidad.
- **Ecografía**. Es un tipo de imagen. Utiliza ondas sonoras de alta frecuencia para observar órganos y estructuras al interior del cuerpo.
- **E-mail.** Correo electrónico.
- **Especie.** Conjunto de personas o de cosas semejantes entre sí por tener una o varias características comunes.
- **Especifico.** Nombre del fármaco o insumo.
- **Examen Físico.** Conjunto de datos obtenidos de la exploración física que realiza el médico al paciente
- **Formulario.** Datos debidamente estructurados.

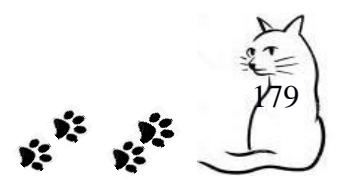

# **SIGESCLIVET MANUAL DE USUARIO**

- **Ganglios linfáticos.** Se encuentran a lo largo del cuerpo y son una parte importante del sistema inmunitario
- **Grupo de trabajo.** Conjunto de personas de uno a seis integrantes, que se forman dinámicamente (diario).
- **Hábitat.** Ambiente donde se desarrolla el paciente.
- **Llenado capilar. S**e define como el tiempo que demora un lecho capilar en recuperar su color luego de ser comprimido.
- **Membrana mucosa.** Indica la coloración de las membranas mucosas.
- **Modulo.** Porción o tarea que realiza un sistema informático.
- $\triangleright$  **No Convencional.** Se refiere a que puede ser cualquier tipo de especie no habitual.
- **PDF**. Formato de documento portátil.
- **Por defecto.** Son datos ya establecidos dentro de cada formulario, que tienen altas posibilidades de elección.
- **Pre - Inducción.** Datos físicos del paciente, antes de prepararlo para la anestesia.
- **Profiláctica**. Es la rama de la medicina que se orienta a la prevención.
- **Recuperació**n. Control que se lleva acabo después de que haya pasado el efecto de la anestesia.
- **Reflejo Palpebral**. Contracción de los párpados ante un estímulo
- **Registro**. Representa un objeto único de datos implícitamente estructurados en una tabla
- **Rx.** Receta, indicaciones.
- **Servicio.** Se refiere a los diferentes servicios que proporciona la clínica veterinaria: consulta general, diagnostica, profiláctica y procedimientos quirúrgicos.
- **Tracción Mandibular.** Cantidad de fuerza mandibular.
- **Valoración ASA.** Sistema de clasificación que utiliza la American Society of Anesthesiologists (ASA) para estimar el riesgo que plantea la anestesia para los distintos estados del paciente.
- **Visor**. Es la herramienta que puede abrir e interaccionar con todos los tipos de contenido de PDF
- **Zoom.** Acercamiento en una imagen.

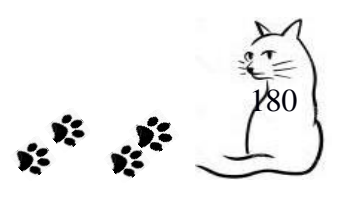